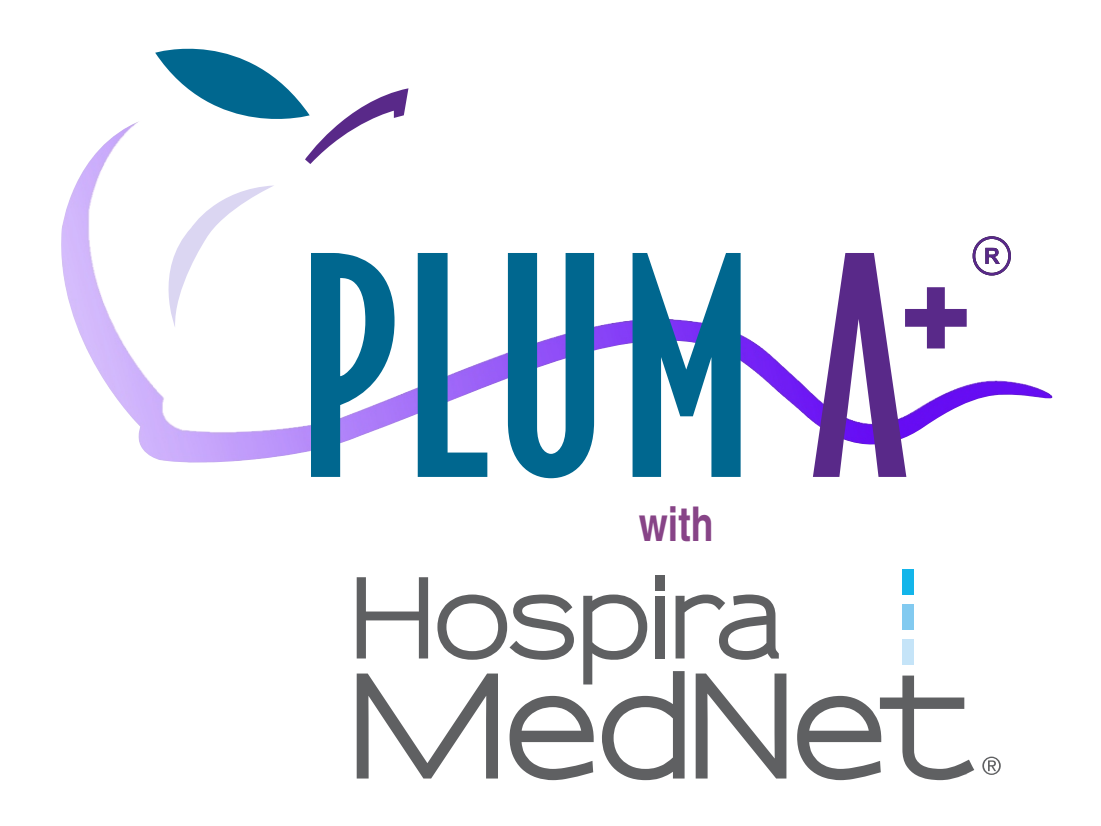

**For use with the following list numbers:**

**11971 12391 20679 20792**

# **Technical Service Manual**

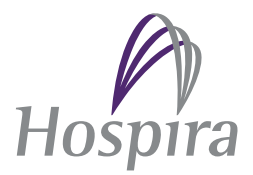

**430-95551-006 (A, 09/09)**

### **©Hospira, Inc.**

This document and the subject matter disclosed herein are proprietary information. Hospira retains all the exclusive rights of dissemination, reproduction, manufacture, and sale.

# **Change History**

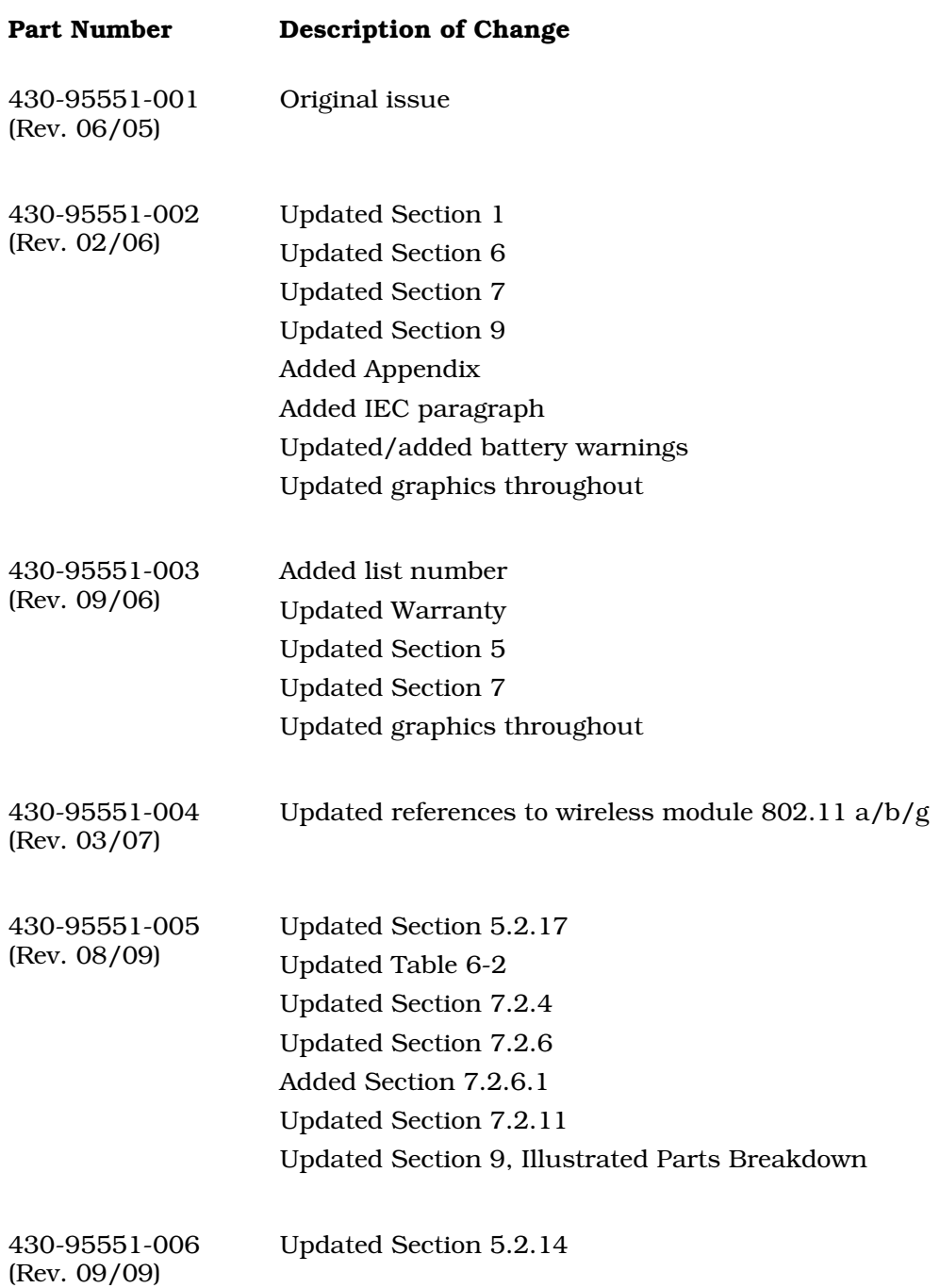

This page intentionally left blank.

### **Contents**

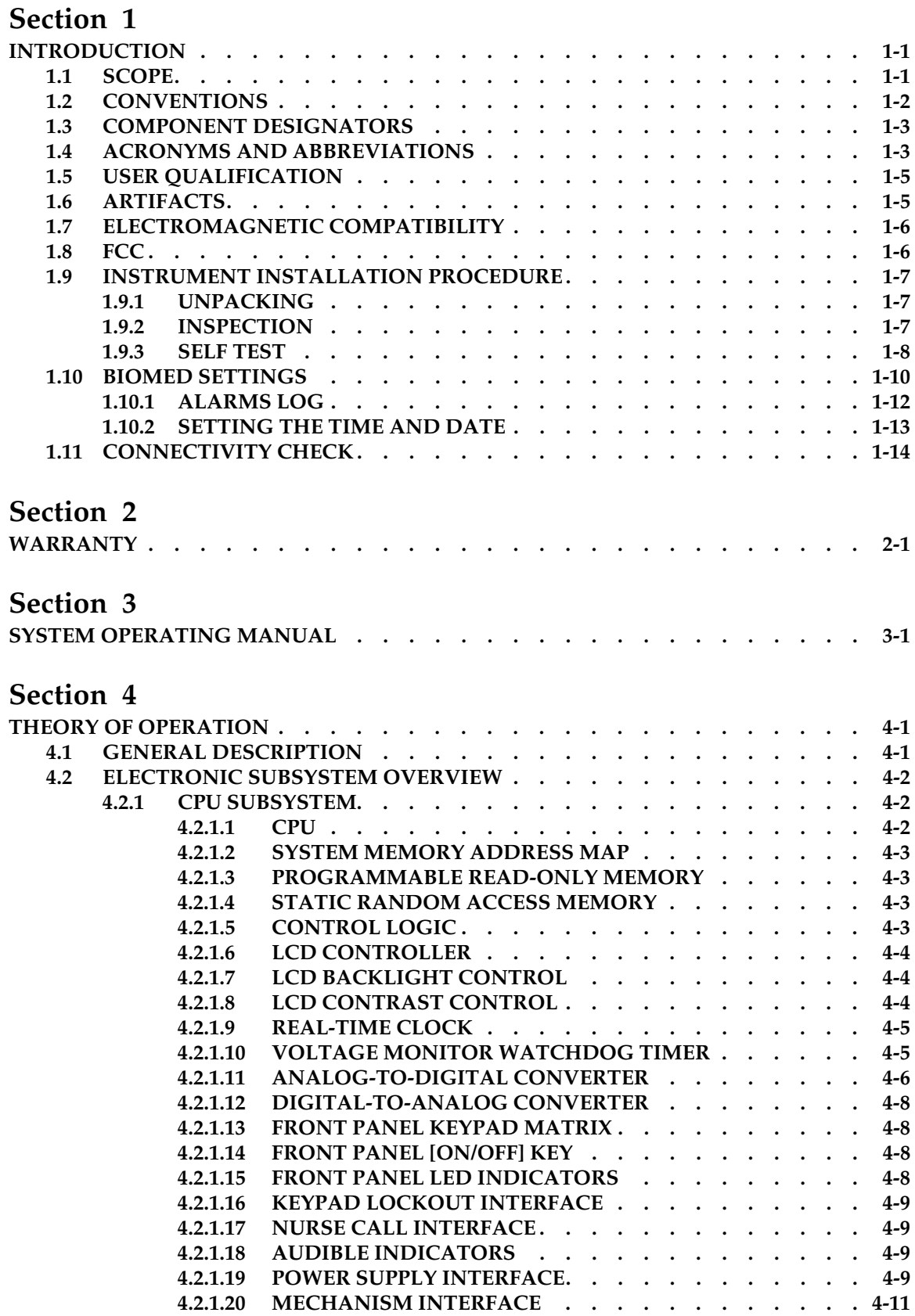

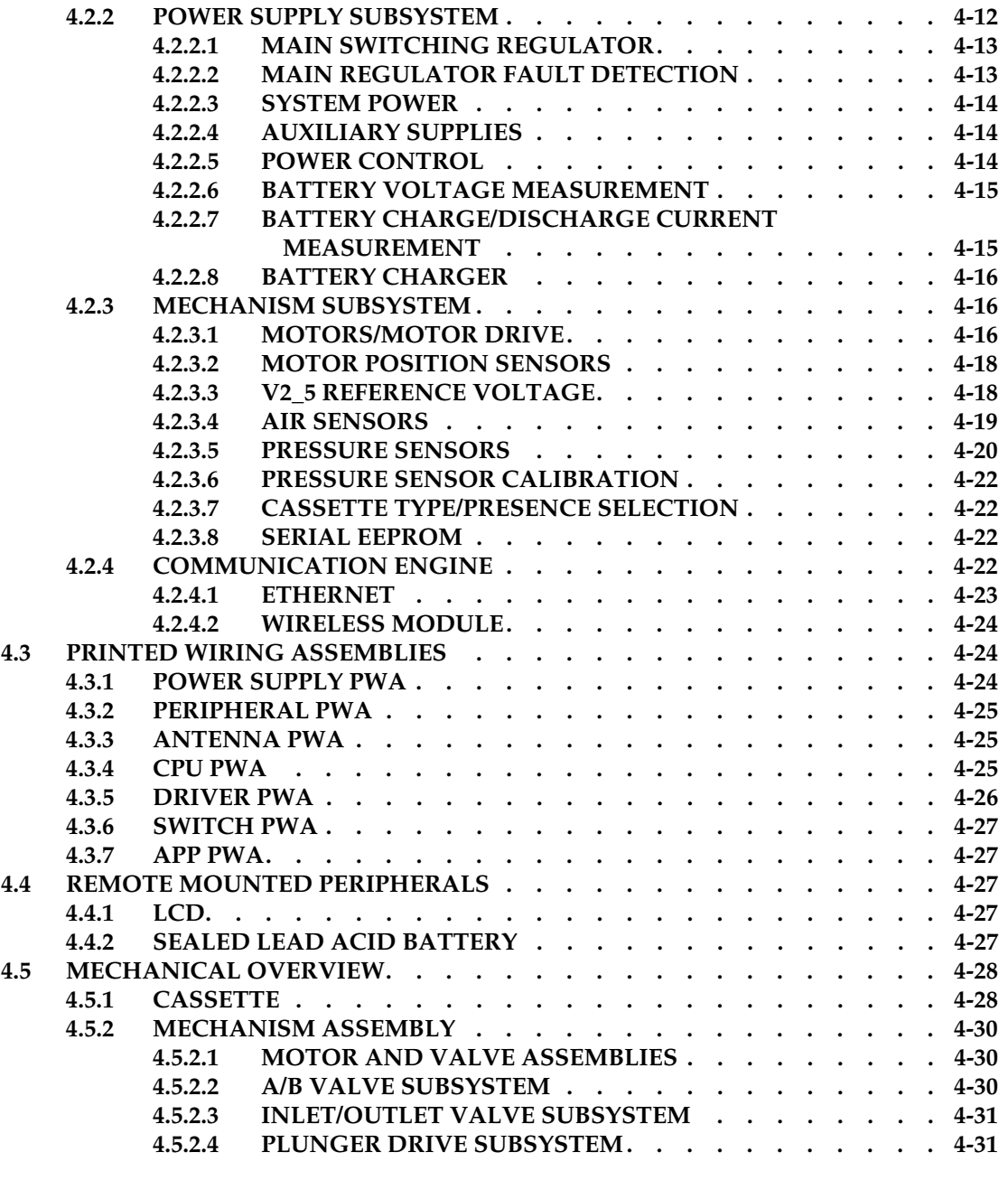

### **Section 5**

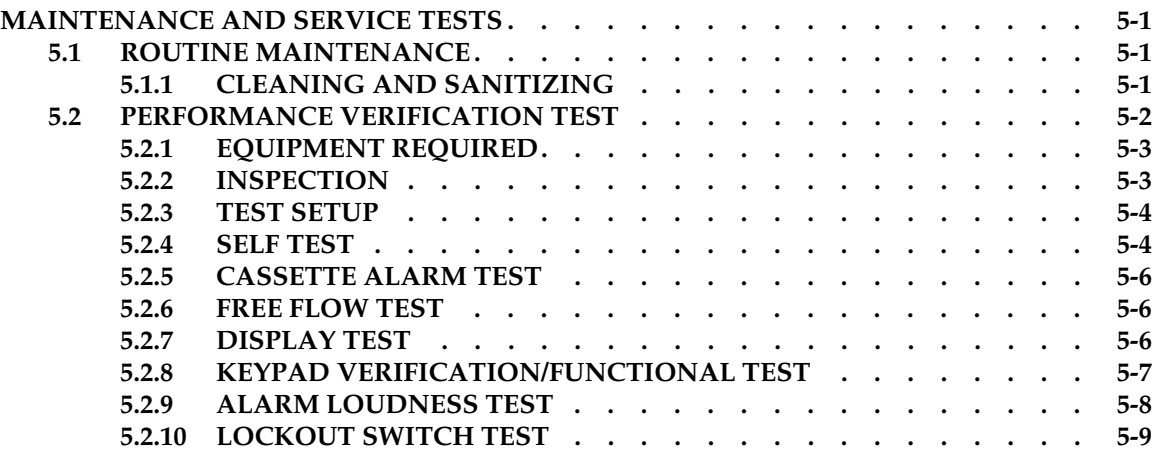

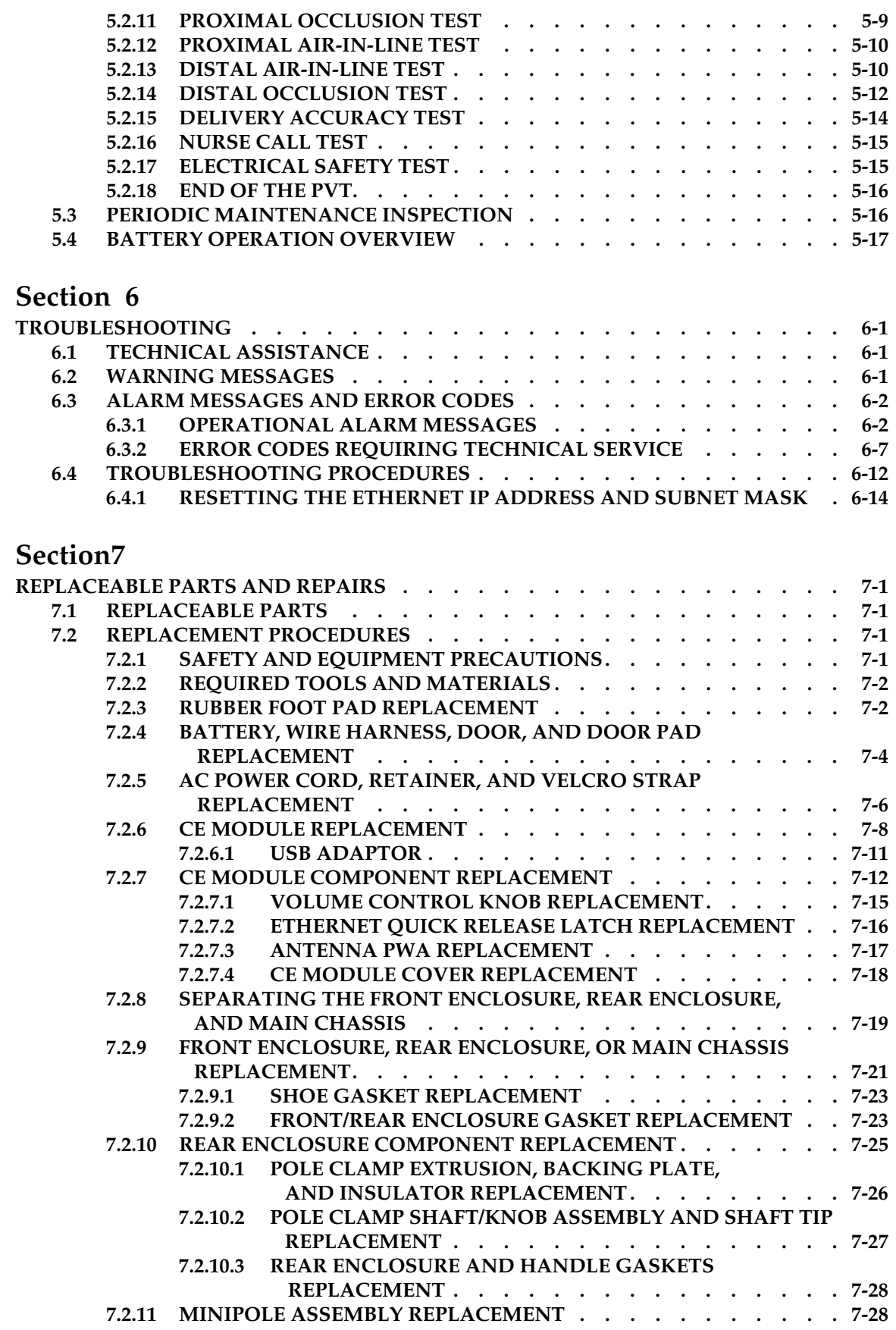

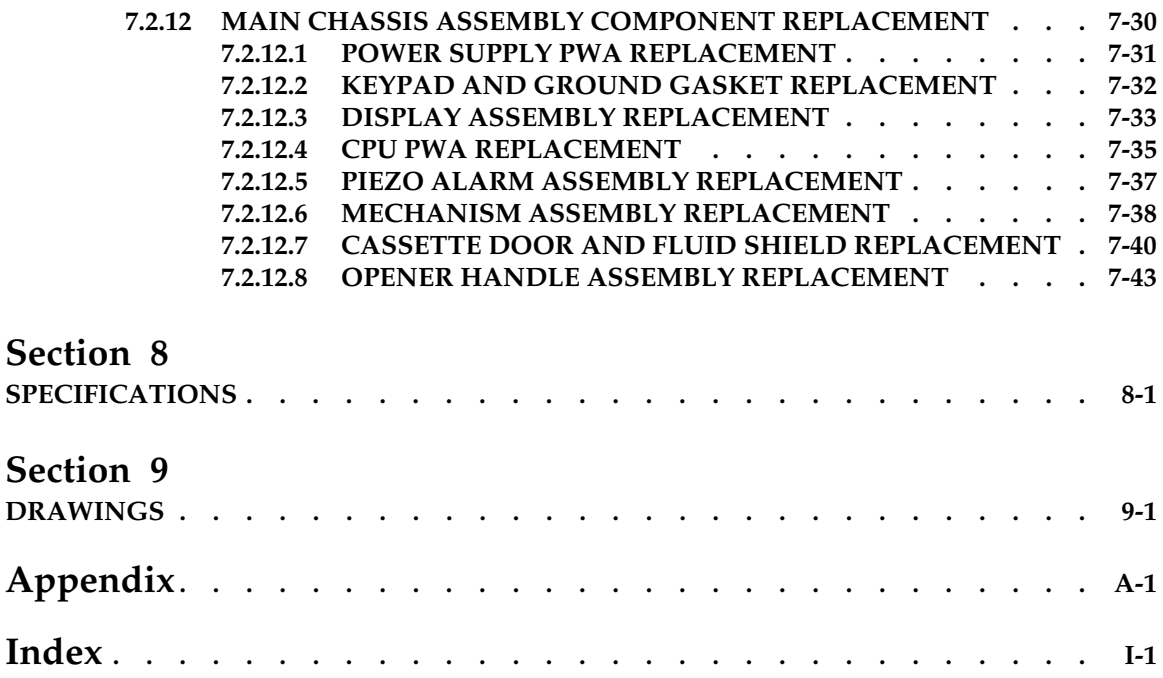

## **Figures**

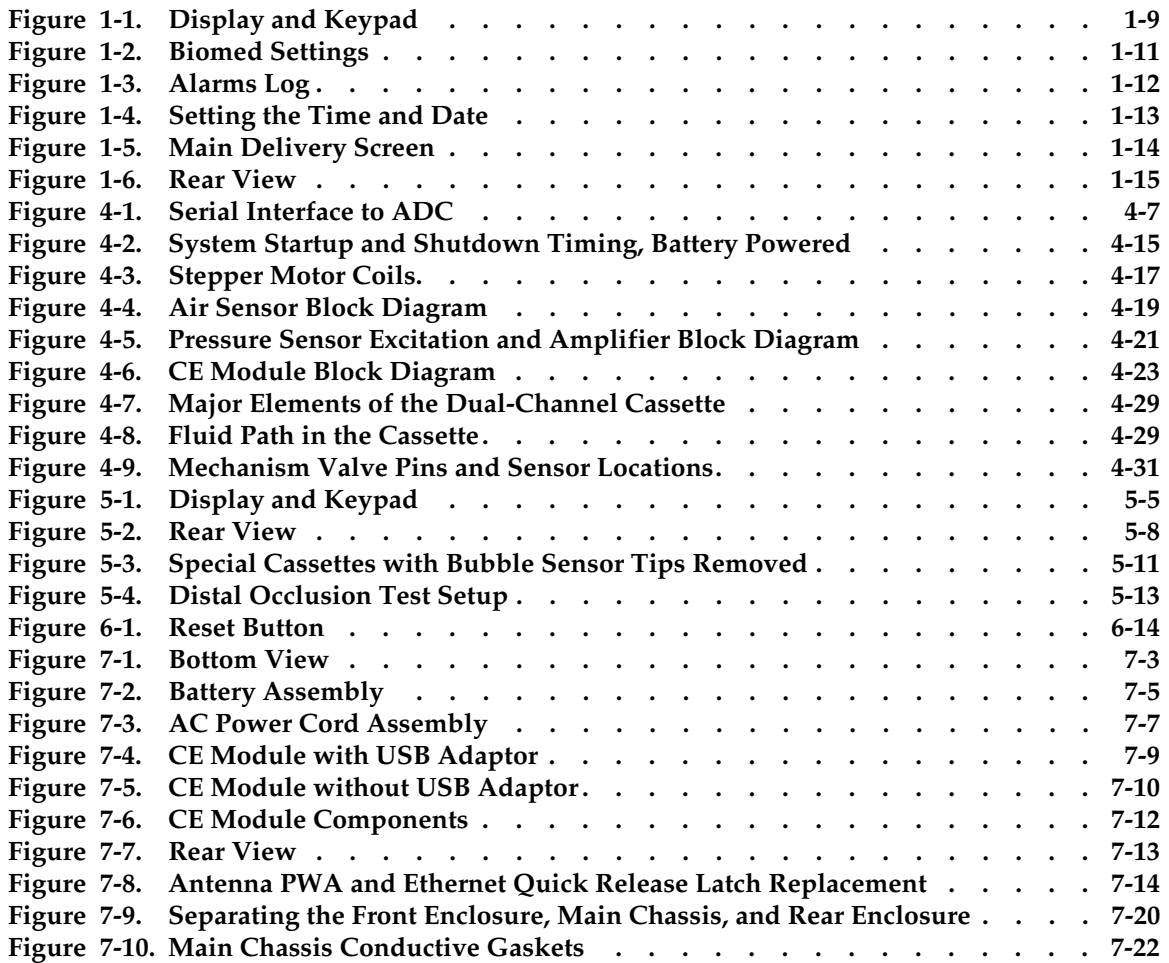

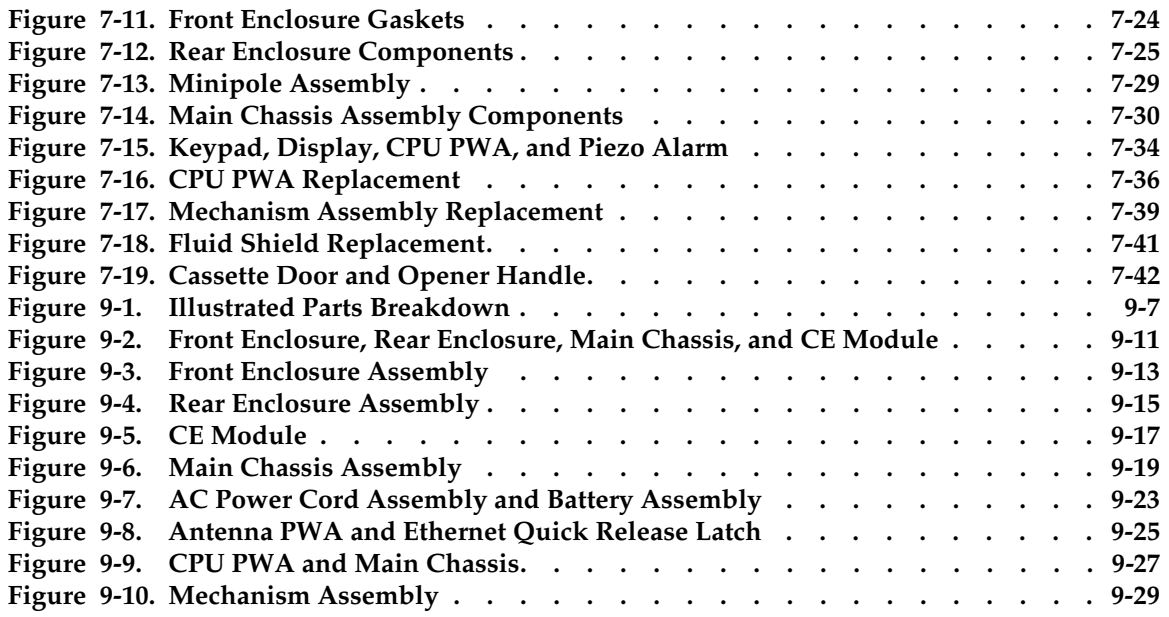

### **Tables**

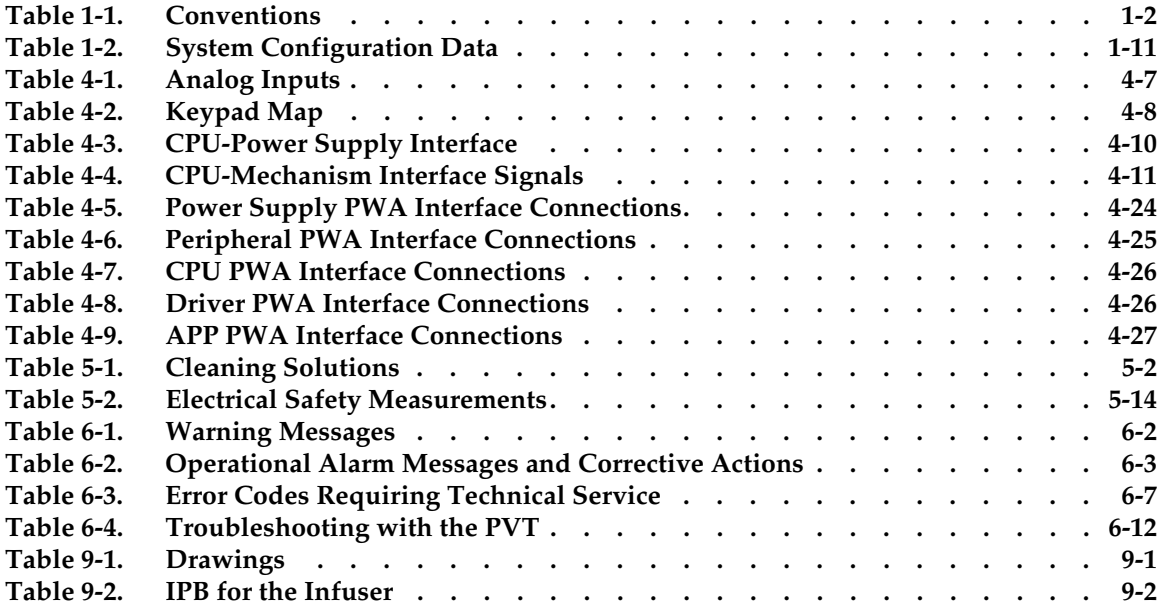

This page intentionally left blank.

# **Section 1 INTRODUCTION**

The Plum A+**®** with Hospira MedNet**®** Software is an advanced medication management system designed to meet the growing demand for hospital wide, alternate site, and home healthcare device standardization. Advanced clinical capabilities, autoprogramming, networked communication, and a plug-and-play platform make the Plum A+ with Hospira MedNet Software a convenient and cost-effective multipurpose, multimode, flexible infusion system.

The host device contains a Communication Engine (CE) that provides wired Ethernet and wireless 802.11 a/b/g local area networking capabilities. Hospira MedNet networked application software is designed to allow a facility to customize and download a Drug Library for use with the infusion system.

Before using the software, see the *Hospira MedNet*® *Software Installation and Configuration Guide,* and the *Hospira MedNet*® *Software User Guide*.

# **1.1 SCOPE**

This manual is organized into the following sections:

- ❏ Section 1 Introduction
- ❏ Section 2 Warranty
- ❏ Section 3 System Operating Manual
- ❏ Section 4 Theory of Operation
- ❏ Section 5 Maintenance and Service Tests
- ❏ Section 6 Troubleshooting
- ❏ Section 7 Replaceable Parts and Repairs
- ❏ Section 8 Specifications
- ❏ Section 9 Drawings
- ❏ Appendices
- ❏ Index
- ❏ Technical Service Bulletins

If a problem in device operation cannot be resolved using the information in this manual, [contact Hospira](#page-80-0) *(see Section 6.1)*.

Specific instructions for operating the device are contained in the *Plum A+*® *and Plum A+*®*3 Infusion System for use with Hospira MedNet*® *Software System Operating Manual*.

For device configuration and compatible module list numbers, [contact Hospira.](#page-80-0)

- **Note:** The terms "infusion system", "infuser", and "device" are used interchangeably throughout the manual.
- **Note:** Figures are rendered as graphic representations to approximate actual product. Therefore, figures may not exactly reflect the product.

 **Note:** Screen representations are examples only, and do not necessarily reflect the most current configuration.

# **1.2 CONVENTIONS**

The conventions listed in *Table 1-1* are used throughout this manual.

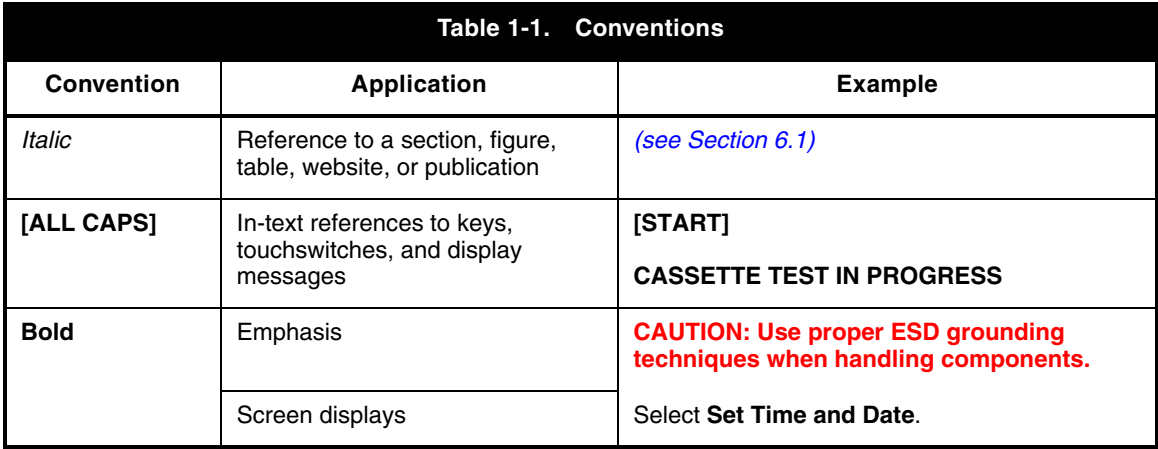

Throughout this manual, warnings, cautions, and notes are used to emphasize important information as follows:

**WARNING: A WARNING CONTAINS SPECIAL SAFETY EMPHASIS AND MUST BE OBSERVED AT ALL TIMES. FAILURE TO OBSERVE A WARNING MAY RESULT IN PATIENT INJURY AND BE LIFE-THREATENING.**

**CAUTION: A CAUTION usually appears in front of a procedure or statement. It contains information that could prevent hardware failure, irreversible damage to equipment, or loss of data.**

**Note:** A note highlights information that helps explain a concept or procedure.

## **1.3 COMPONENT DESIGNATORS**

Components are indicated by alphanumeric designators, as follows:

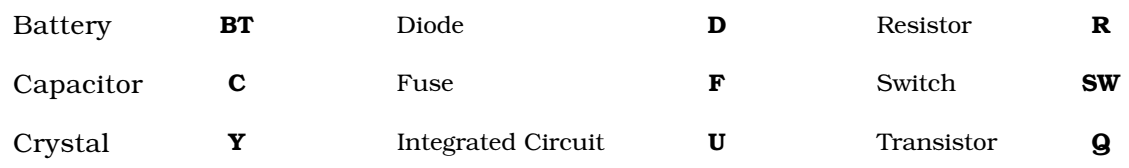

The number following the letter is a unique value for each type of component (e.g., R1, R2).

 **Note:** Alphanumeric designators may be followed by a dash (**-**) number that indicates a pin number for that component. For example, U15-13 is pin 13 of the encoder chip [U15] on the interface PWA.

# **1.4 ACRONYMS AND ABBREVIATIONS**

Acronyms and abbreviations used in this manual are as follows:

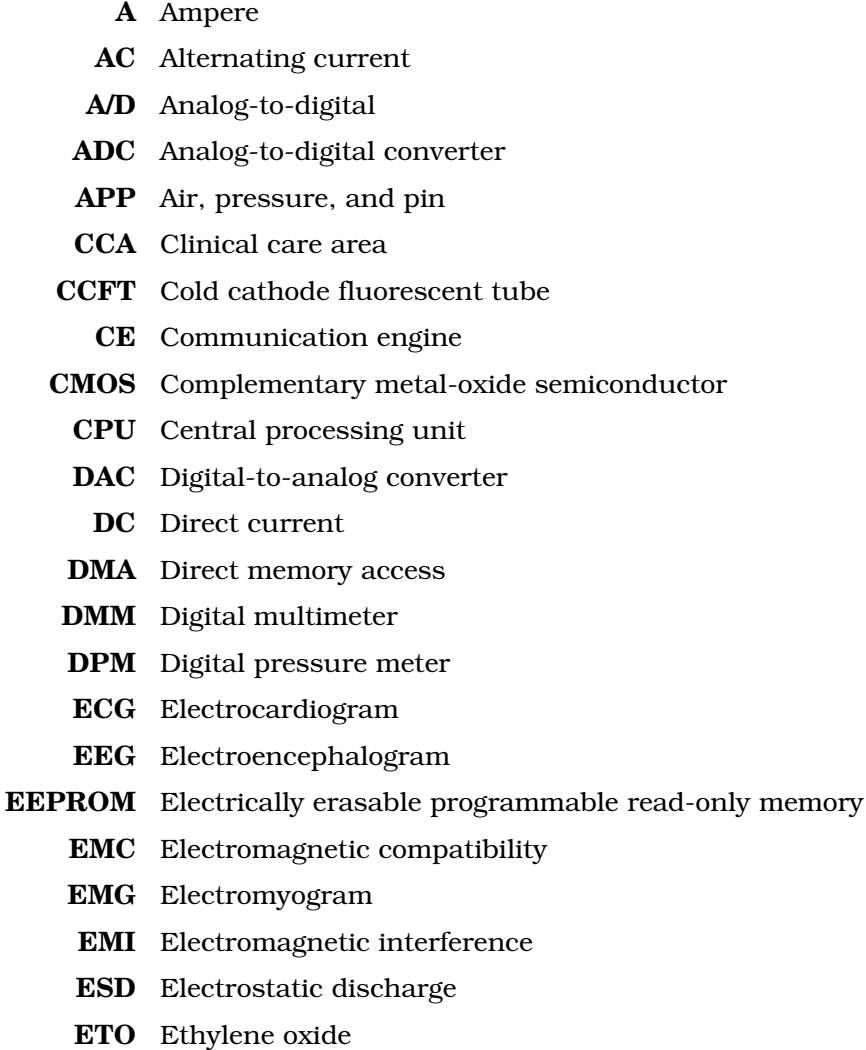

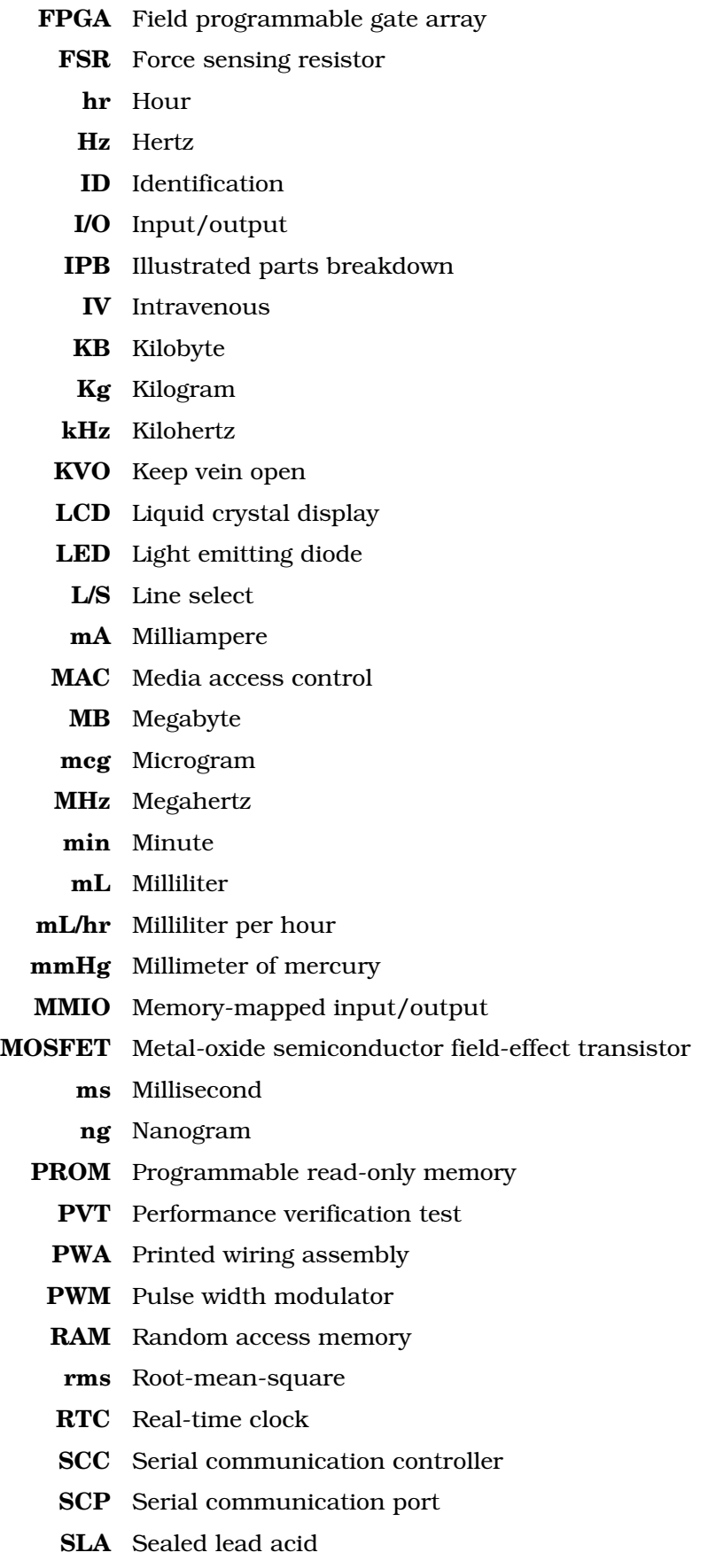

**SMT** Surface mount technology

**SPI** Serial peripheral interface **SRAM** Static random access memory **TQFP** Thin quad flat pack **V** Volt **VAC** Volts AC **V<sub>CC</sub>** Collector supply voltage **VCO** Voltage-controlled oscillator **V<sub>DC</sub>** Volts DC **Vrms** Volts root mean square **VSC** 5  $V_{DC}$  supply circuitry **VSO** Voltage sweep oscillator **VTBI** Volume to be infused **WDI** Watchdog input **WiFi** Wireless fidelity μ**A** Microampere μ**L** Microliter μ**V** Microvolt μ**sec** Microsecond

# **1.5 USER QUALIFICATION**

The Plum A+ must be used at the direction of or under the supervision of licensed physicians or certified healthcare professionals who are trained in the use of the infusion system and the administration of parenteral and enteral fluids and drugs, and whole blood or red blood cell components. Training should emphasize preventing related IV complications, including appropriate precautions to prevent accidental infusion of air. The epidural route can be used to provide anesthesia or analgesia.

# **1.6 ARTIFACTS**

Nonhazardous, low-level electrical potentials are commonly observed when fluids are administered using infusion devices. These potentials are well within accepted safety standards, but may create artifacts on voltage-sensing equipment such as ECG, EMG, and EEG machines. These artifacts vary at a rate that is associated with the infusion rate. If the monitoring machine is not operating correctly or has loose or defective connections to its sensing electrodes, these artifacts may be accentuated so as to simulate actual physiological signals.

To determine if the abnormality in the monitoring equipment is caused by the infuser instead of some other source in the environment, set the device so that it is temporarily not delivering fluid. Disappearance of the abnormality indicates that it was probably caused by electronic noise generated by the infuser. Proper setup and maintenance of the monitoring equipment should eliminate the artifact. Refer to the appropriate monitoring system documentation for setup and maintenance instructions.

## **1.7 ELECTROMAGNETIC COMPATIBILITY**

List numbers **20679** and **20792** are compliant with IEC/EN 60601-1-2 (2001), and have been tested and found to comply with electromagnetic compatibility (EMC) limits for the Medical Device Directive 93/42/EEC (EN 55011 Class B and EN 60601-1-2:2001). These limits are designed to provide reasonable protection against harmful interference in a typical medical installation *(see the System Operating Manual)*.

List numbers **11971** and **12391** are compliant with IEC/EN 60601-1-2 (1993).

The equipment generates, uses, and can radiate radio frequency energy and, if not installed and used in accordance with the instructions, may cause harmful interference to other devices in the vicinity *(see the System Operating Manual)*.

**CAUTION: Portable and mobile RF communications equipment, such as cellular telephones, two-way radios, Bluetooth® devices, and microwave ovens in close proximity to the infusion system may affect wireless and wired communications and degrade performance of the system. Operation of the infuser under such conditions should be avoided.**

There is a shared responsibility between manufacturers, customers, and users to assure that medical equipment and systems are designed and operated as intended. Medical electrical equipment requires special precautions regarding electromagnetic compatibility.

The electromagnetic environment should be managed to permit the infusion system to perform as intended without disturbing other equipment. The infusion system should not be used adjacent to or stacked with other equipment. If the device must be used adjacent to or stacked with other equipment, monitor the equipment to assure there is no electromagnetic interference, and verify normal infuser operation.

Use of a shielded Ethernet cable (CAT5 STP or better) for plugging into the RJ-45 connector is required. Using an unshielded Ethernet cable may result in increased emissions.

**EN-2** Indicates International Electrotechnical Commission (IEC) compliance.

# **1.8 FCC**

The device has been tested and found to comply with the limits for a Class B digital device, pursuant to Part 15C, 15E of the FCC rules. These limits are designed to provide reasonable protection against harmful interference.

The wireless LAN device in the CE has been evaluated and found to be compliant with the requirements of FCC radio frequency exposure standards.

### **1.9 INSTRUMENT INSTALLATION PROCEDURE**

#### **CAUTION: Infusion system damage may occur unless proper care is exercised during product unpacking and installation.**

Accessory equipment connected to the analog and digital interfaces must be certified according to the respective IEC standards (e.g., IEC 60601-1 for medical equipment). Furthermore, all configurations shall comply with the system standard IEC 60601-1-1. Any person who connects additional equipment to the signal input or output part is configuring a medical system, and is therefore responsible for assuring that the system complies with the requirements of IEC 60601-1-1. If in doubt, [contact Hospira.](#page-80-0)

### **1.9.1 UNPACKING**

Inspect the shipping container, and, if any damage is found, contact the delivering carrier immediately.

Use care when unpacking the infusion system. Retain the packing slip and save all packing material in the event it is necessary to return the infusion system to the factory. Verify the shipping container contains a copy of the System Operating Manual.

### **1.9.2 INSPECTION**

**CAUTION: Inspect the infuser for evidence of damage. Do not use the device if it appears to be damaged. Should damage be found, contact Hospira.**

Inspect the infusion system periodically for signs of defects such as worn accessories, broken connections, or damaged cable assemblies. Replace any damaged or defective external parts. Inspect the infuser after repair or during cleaning.

### **1.9.3 SELF TEST**

#### **CAUTION: Do not place the infuser in service if the self test fails.**

If an alarm condition occurs during the self test, cycle the power and repeat the self test. If the alarm condition recurs, note the message and take corrective action *[\(see Section 6\)](#page-80-0)*. Repeat the self test. If the alarm condition continues to recur, remove the infuser from service and [contact Hospira.](#page-80-0)

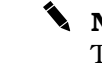

 **Note:** Do not place the infuser in service if the battery is not fully charged. To make certain the battery is fully charged, connect the infuser to AC power for six hours.

**Note:** Records prior to the date the infuser is received may be from the manufacturing process. Disregard any events from dates prior to receipt of the infuser.

To perform the self test, see *[Figure 1-1](#page-18-0)*, then proceed as follows:

- 1. Connect the AC power cord to a grounded AC outlet. Verify the charge/line indicator **CHARGE** illuminates and an alarm tone sounds.
- 2. Without a cassette installed, press **[ON/OFF]** to turn on the infuser.
- 3. The LCD screen briefly displays the **SELF TEST** screen *[\(see Figure 1-1\)](#page-18-0)*. If the **SELF TEST** screen does not appear, [contact Hospira.](#page-80-0)

 **Note:** The device may display a clinical care area (CCA) selection screen. Choose a CCA and press **[ENTER]**.

- 4. After the self test is complete, the message **INSERT PLUM SET CLOSE LEVER** appears.
- 5. Verify the time and date. To set the time and date, see *[Section 1.10.2](#page-22-0)*.
- 6. Open the cassette door and insert a primed cassette. Close the cassette door. The cassette test is complete when the **CASSETTE TEST IN PROGRESS** message disappears.

 **Note:** The message **MECHANISM INITIALIZATION IN PROGRESS** will briefly appear prior to the **CASSETTE TEST IN PROGRESS** message.

- 7. A **NEW PATIENT?** message may appear. Press the **[YES]** softkey.
- 8. Press **[ON/OFF]** to turn off the infuser.

<span id="page-18-0"></span>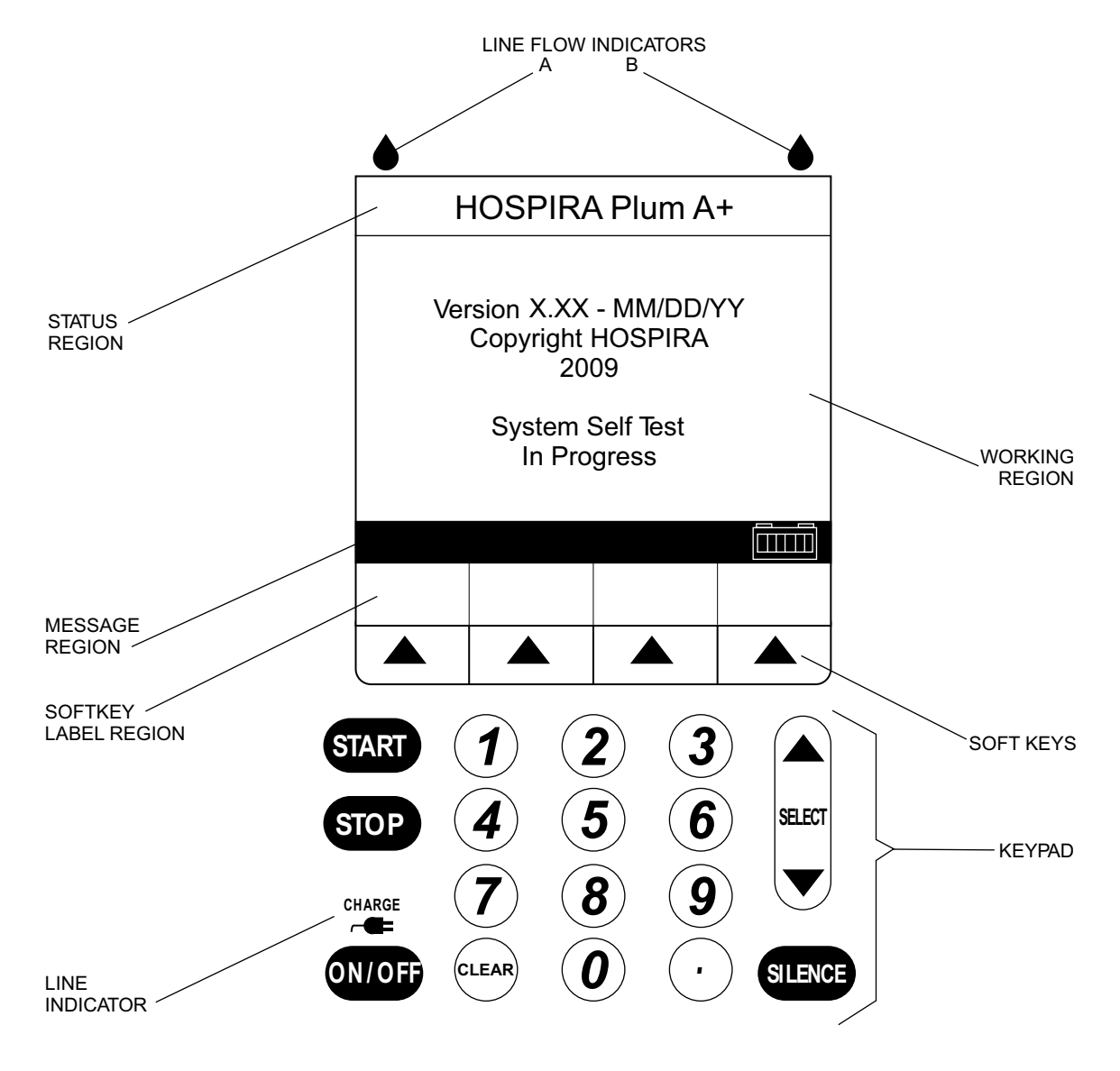

**Figure 1-1. Display and Keypad**

# <span id="page-19-0"></span>**1.10 BIOMED SETTINGS**

The **BIOMED SETTINGS** screens contain the following options that can be changed or reviewed by qualified personnel:

- Alarms log
- Set time and date

All infusers (new or refurbished) are shipped with factory settings *[\(see Table 1-2\)](#page-20-0)*.

 **Note:** Biomed screens do not time out for the **Infuser Idle** alarm or **No Action** alarm.

**Note:** The battery will not be detected in the Biomed service mode.

 **Note:** Upon entry to Biomed mode, any Drug Library waiting for installation will be installed, and the infuser will power off at completion.

To access the Biomed settings, proceed as follows:

- 1. Open the door and turn on the device. The infusion system will perform a self test.
- 2. After the self test is complete, the message **INSERT PLUM SET CLOSE LEVER** appears. Press the decimal **[.]** key, then **[START]**, and verify the **BIOMED SETTINGS** screen is displayed *[\(see Figure 1-2\)](#page-20-0)*.

 **Note:** The device may display a CCA screen. Choose a CCA and press **[ENTER]**.

<span id="page-20-0"></span>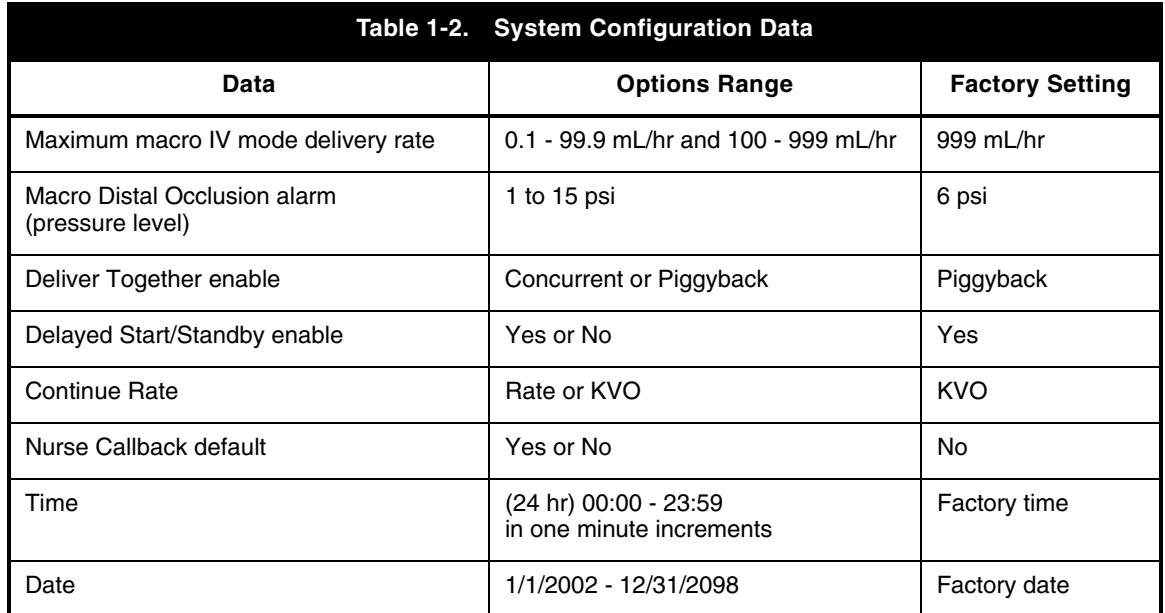

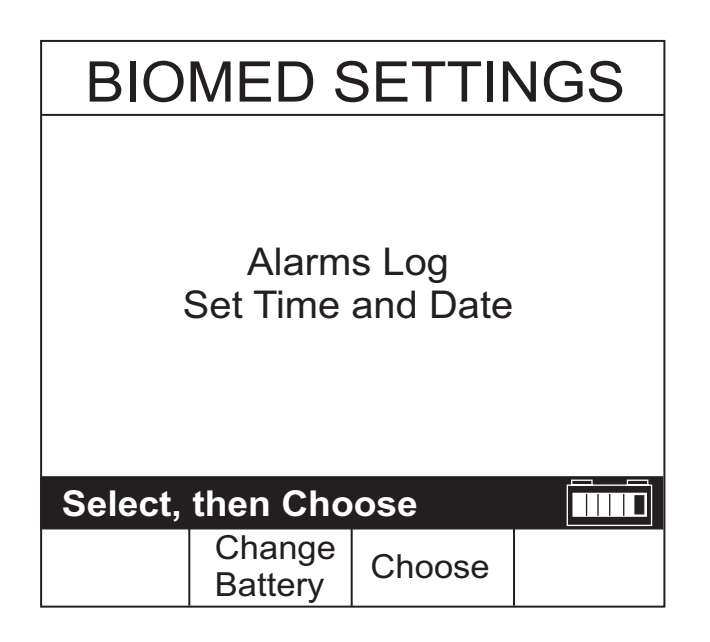

#### **Figure 1-2. Biomed Settings**

### **1.10.1 ALARMS LOG**

The Alarms Log retains the latest 40 alarm and malfunction codes, listed in order from the most current to the oldest.

To view the Alarms Log see *Figure 1-3*, then proceed as follows:

- 1. Access the **BIOMED SETTINGS** screen as described in *[Section 1.10](#page-19-0)*.
- 2. Select **Alarms Log**, and press **[CHOOSE]**. Use the **[PAGE UP]** and **[PAGE DOWN]** softkeys to view the Alarms Log.
- 3. Press **[BACK]** to exit the Alarms Log and return to the main **BIOMED SETTINGS** screen.

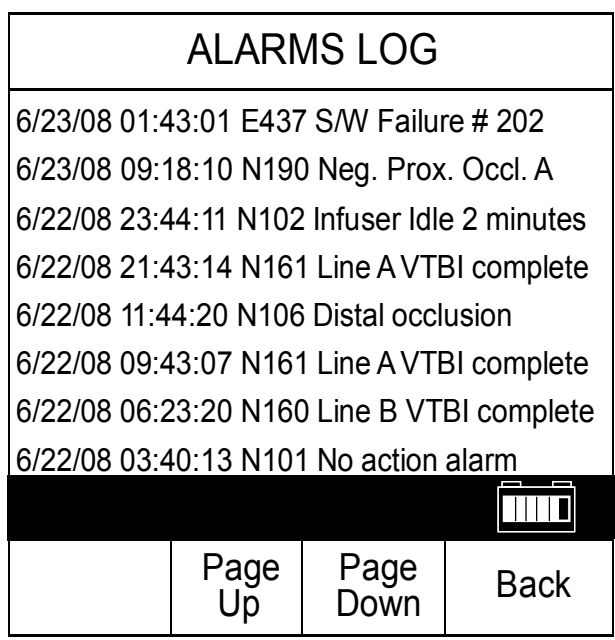

**Figure 1-3. Alarms Log**

### <span id="page-22-0"></span>**1.10.2 SETTING THE TIME AND DATE**

**Note:** The infuser will automatically display February 29 on leap year.

**Note:** Daylight savings and time zone changes must be made manually.

To set the time and date see *Figure 1-4*, then proceed as follows:

- 1. Access the **BIOMED SETTINGS** screen as described in *[Section 1.10](#page-19-0)*.
- 2. Select **Set Time and Date**, and press **[CHOOSE]**.
- 3. Select the parameter to be changed, then enter the desired value.
- 4. Repeat step 3 for each parameter to be changed.
- 5. Verify the time and date are correct, then press **[ENTER]** to return to the **BIOMED SETTINGS** screen.
- 6. If there are no further changes to the Biomed settings, turn off the infuser.

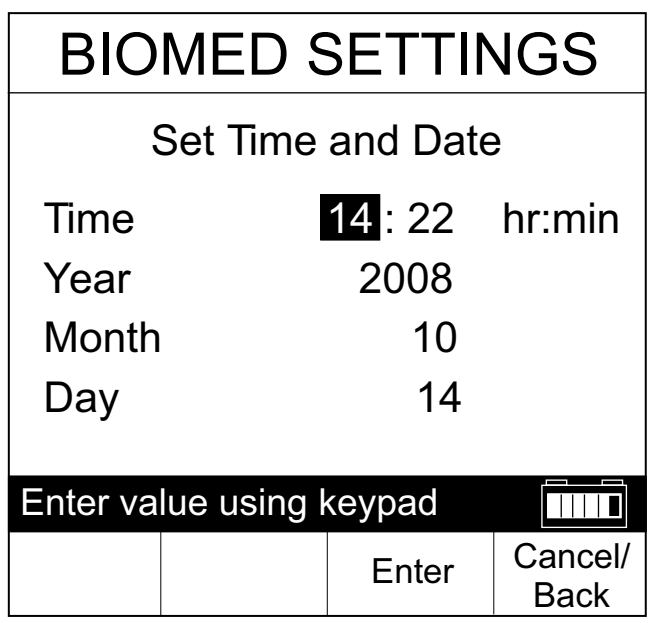

**Figure 1-4. Setting the Time and Date**

# **1.11 CONNECTIVITY CHECK**

To check infusion system connectivity, see *Figure 1-5* and *[Figure 1-6](#page-24-0)*, and proceed as follows:

1. To check connectivity in a wireless network environment, verify the **Wireless Connection Available** icon appears on the main delivery screen *(see Figure 1-5)*. The icon is displayed when the device is receiving a wireless signal. The infuser will connect to the network if a wireless network access point is recognized.

 **Note:** The icon will not be displayed if the infuser is communicating via an Ethernet connection.

- 2. To check connectivity in an Ethernet network configuration, verify that a shielded Ethernet cable is plugged into the RJ-45 connector, and assure the green LED on the CE module is illuminated *[\(see Figure 1-6\)](#page-24-0)*.
	- **Note:** Some cable connectors are configured with tabs to prevent cable tangling. Once inserted, connectors with this configuration cannot be easily removed from the RJ-45 connector on the CE module.

If the **Wireless Connection Available** icon does not appear, or the green light on the CE module is not illuminated, contact the local IT representative, or [contact Hospira.](#page-80-0)

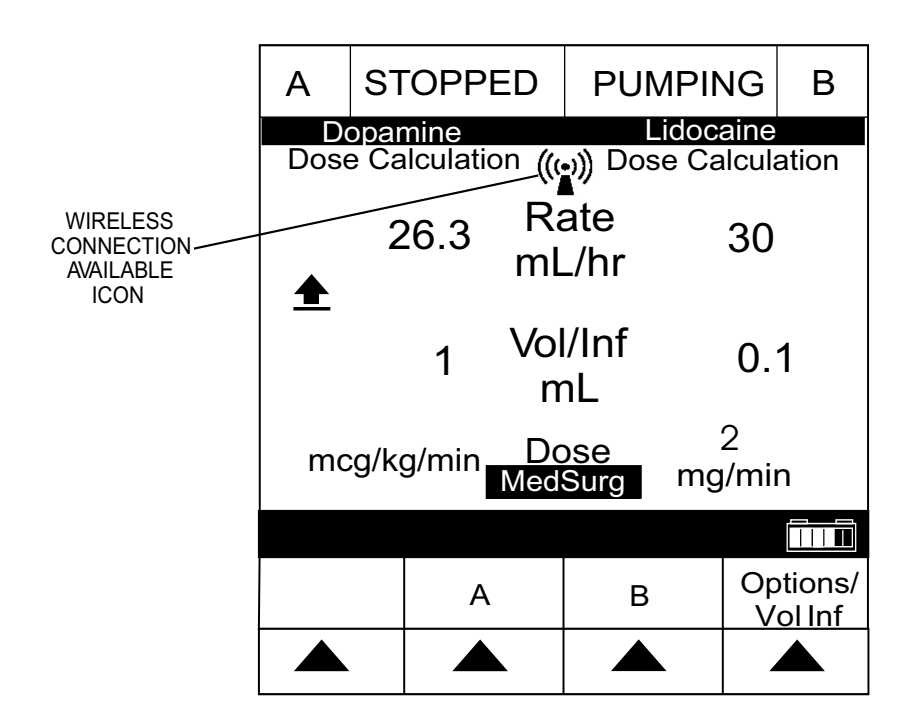

**Figure 1-5. Main Delivery Screen**

<span id="page-24-0"></span>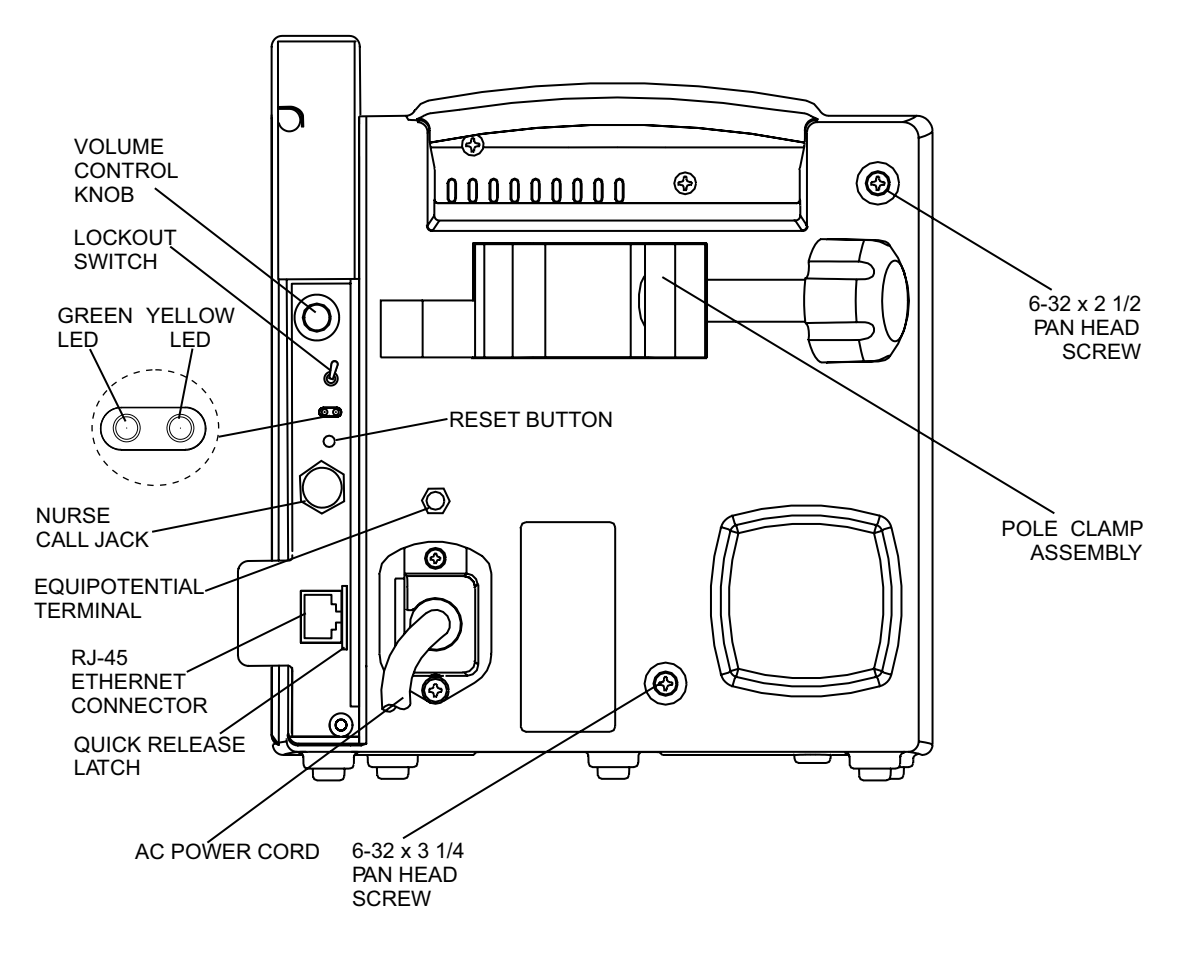

**Figure 1-6. Rear View**

SECTION 1

This page intentionally left blank.

# **Section 2 WARRANTY**

Subject to the terms and conditions herein, Hospira, Inc., hereinafter referred to as Hospira, warrants that (a) the product shall conform to Hospira's standard specifications and be free from defects in material and workmanship under normal use and service for a period of one year after purchase, and (b) the replaceable battery shall be free from defects in material and workmanship under normal use and service for a period of 90 days after purchase. Hospira makes no other warranties, express or implied, and specifically disclaims the implied warranties of merchantability and fitness for a particular purpose.

Purchaser's exclusive remedy shall be, at Hospira's option, the repair or replacement of the product. In no event shall Hospira's liability arising out of any cause whatsoever (whether such cause be based in contract, negligence, strict liability, other tort, or otherwise) exceed the price of such product, and in no event shall Hospira be liable for incidental, consequential, or special damages or losses or for lost business, revenues, or profits. Warranty product returned to Hospira must be properly packaged and sent freight prepaid.

The foregoing warranty shall be void in the event the product has been misused, damaged, altered, or used other than in accordance with product manuals so as, in Hospira's judgment, to affect its stability or reliability, or in the event the serial or lot number has been altered, effaced, or removed.

The foregoing warranty shall also be void in the event any person, including the Purchaser, performs or attempts to perform any major repair or other service on the product without having been trained by an authorized representative of Hospira and using Hospira documentation and approved spare parts. For purposes of the preceding sentence, "major repair or other service" means any repair or service other than the replacement of accessory items such as batteries and detachable AC power cords.

In providing any parts for repair or service of the product, Hospira shall have no responsibility or liability for the actions or inactions of the person performing such repair or service, regardless of whether such person has been trained to perform such repair or service. It is understood and acknowledged that any person other than a Hospira representative performing repair or service is not an authorized agent of Hospira.

SECTION 2

This page intentionally left blank.

# **Section 3 SYSTEM OPERATING MANUAL**

٠

A copy of the System Operating Manual is included with every Plum A+ infusion system. If a copy is not available, [contact Hospira](#page-80-0) *(see Section 6.1)*.

SECTION 3

This page intentionally left blank.

# **Section 4 THEORY OF OPERATION**

This section describes the theory of operation for the Plum A+ infusion system. The theory of operation details the general description, electronic subsystem overview, printed wiring assemblies, remote mounted peripherals, and mechanical overview of the infuser.

# **4.1 GENERAL DESCRIPTION**

The infusion system includes the following features:

- Dose calculation
- Loading dose
- Multistep programming
- Therapy selection
- Nurse call
- Delayed Start setting
- Standby mode
- Drug Library
- Piggyback/concurrent delivery modes
- Titration
- 0.1-99.9 mL/hr flow rate range for both lines (in 0.1 mL/hr increments)
- 100-999 mL/hr flow rate range for both lines (in 1 mL/hr increments)
- Anti free-flow protection
- Battery gauge
- Networked communications
- Alarms include the following:
	- Distal Occlusion - Proximal Occlusion - Proximal Air-in-Line - Distal Air-in-Line - Low Battery - Door Opened While Pumping - Lockout Violation - VTBI Complete - Valve/Cassette Test Failure - Nurse Call - No Action - Infuser Idle for Two Minutes
- Air detection (proximal/distal)
- Air removal/backpriming
- Alarm history
- Volumes infused (A, B, total volumes)
- KVO at dose end (1 mL/hr) or less depending on delivery rate) or Continue Rate to continue
- Variable distal pressure setting
- Nonpulsatile volumetric accuracy
- Microprocessor control
- Large LCD
- Panel back illumination on mains power
- Lockout switch
- Standard fullfill, partfill, syringe, and vial use
- Enteral/parenteral fluid delivery
- Blood/blood product delivery

# **4.2 ELECTRONIC SUBSYSTEM OVERVIEW**

This section describes the function and electronic circuitry of three main subsystems in the infusion system: CPU subsystem, power supply subsystem, and mechanism subsystem. This section also includes the Communication Engine (CE).

**Note:** An asterisk (\*) denotes an active low or negative true logic signal.

### **4.2.1 CPU SUBSYSTEM**

The CPU subsystem contains the main microcontroller that is responsible for controlling the display/keyboard interface, external communications interfaces, and system management.

The CPU subsystem provides the following functions:

- External memory devices access
- LCD interfaces
- Real-time clock generator interface
- System watchdog
- Analog-to-digital and digital-to-analog converter interface
- Keypad interfaces
- Control and monitor status signals, such as LEDs, audible alarms, volume control, nurse call switch, and lockout switch
- Power supply subsystem interface
- Mechanism subsystem interface

#### **4.2.1.1 CPU**

The central processing unit (CPU) is a Motorola MC68302. The CPU has a closely coupled 16 bit data bus and 24 bit address bus, an MC68000 microprocessor core, a system integration block for peripherals, and an RISC communications processor. The MC68302 is packaged in a 144 pin thin quad flat pack (TQFP) package and operates from a 3.3  $V_{DC}$ power supply.

The on-chip peripheral devices are isolated from the system through the dual port RAM. The 1152 byte dual port RAM has 576 bytes of system RAM and 576 bytes of parameter RAM that contain various peripheral registers, parameters, and the buffer descriptors for each of the three serial communication controller (SCC) channels and the serial communication port (SCP) channels. The 24 bit address bus is capable of accessing up to 16 MB of data.

#### **4.2.1.2 SYSTEM MEMORY ADDRESS MAP**

The CPU has a 24 bit address bus when combined with UDS\*/A0. The address bus is a bi-directional, three state bus capable of addressing 16 MB of data that is configured as 16 bits per word (including the IMP internal address space). Each of the four programmable chip-select lines has two registers that define the starting address of a particular address space and the block size.

#### **4.2.1.3 PROGRAMMABLE READ-ONLY MEMORY**

The CPU subsystem has two 512 K x 8 bit programmable read-only memory (PROM) memory devices that provide a total of 1024 KB. The PROM space is expandable up to 2 MB. The PROM memory devices operate off the 3.3  $V_{\text{DC}}$  supply. The CPU chip-select 0 pin (CS0\*), is connected to the PROM chip-enable (CE\*) pin (signal CSROM\*). This special chip-select signal can support bootstrap operation after reset.

The interface to the CPU is the 16 bit data bus, and a 19 bit address bus. The address bus is connected to the ADDR<19:1> lines, and the data bus is connected to the DATA<15:0> lines.

### **4.2.1.4 STATIC RANDOM ACCESS MEMORY**

There are two 512 K x 8 bit CMOS static random access memory (SRAM) devices, that provide a total of 1024 KB of data memory. During an SRAM read or write cycle, the chip-enable (CE\*) is controlled by the CPU chip-select pin 1 (CS1\*, signal name (CSRAM\*)). The SRAM space is expandable up to 2 MB. The SRAM operates off the 3.3  $V_{DC}$  supply. The CPU subsystem includes the additional SRAM for video buffer and real-time clock.

### **4.2.1.5 CONTROL LOGIC**

The CPU PWA uses field programmable gate arrays (FPGA) that are high density, high speed, I/O intensive general purpose devices. They are used to implement all the digital control functions; memory-map address decoding, memory read-write enable, direct memory access (DMA) request, I/O status signals, chip-select control, motor control, sensor select, and power up/system reset control.

### **4.2.1.6 LCD CONTROLLER**

The liquid crystal display (LCD) controller is used to interface the LCD to the CPU. The device displays layered text and graphics, scrolls the display in any direction, and partitions the display into multiple screens. It stores bit-mapped graphic data in external frame buffer memory. The display controller functions include: transferring data from the controlling microprocessor to the buffer memory, reading memory data, converting data to display pixels, and generating timing signals for the buffer memory and LCD panel. The LCD controller accesses 32 KB of frame buffer SRAM (video) via the controller's video address and data busses (VA<14:0> and VD<7:0>). The LCD controller external clock frequency is 8 MHz. The LCD controller and the display memory are operated off the 3.3  $V_{\text{DC}}$  supply. The output signal levels are shifted up to 5  $V_{\text{DC}}$ by buffers for interface with the  $5 V<sub>DC</sub> LCD$  panel.

The interface to the CPU is through the lower 8 bits of the data bus that is connected to DATA<7:0> lines, address line A1, and LCD chip-select signal CSLCD\* (CS2\*). This controller is also configured as 8080 family compatible interface device with all the control signals, such as WRLCD<sup>\*</sup> (WR<sup>\*</sup>) and RDLCD<sup>\*</sup> (RD<sup>\*</sup>), generated by the FPGA logic.

### **4.2.1.7 LCD BACKLIGHT CONTROL**

The LCD panel is backlit by a cold cathode fluorescent tube (CCFT) lamp. The CCFT lamp requires 300 Vrms to operate. A current controlled DC-to-AC voltage inverter circuit is used to deliver a current regulated sine wave to the lamp. A switching regulator regulates the CCFT current by monitoring feedback pin 3, and varies its output duty cycle to drive a DC/AC inverter. Intensity control is achieved by superimposing a DC control signal with the feedback signal. The DC control signal is sourced by a voltage divider consisting of a digitally controlled non-volatile potentiometer and three series diodes.

The CPU can adjust LCD backlight intensity by selecting the digitally controlled non-volatile potentiometer and controlling TUBU/D and TUBINC\* signals. The potentiometer has a five bit up/down counter with non-volatile memory. It is used to store one of 31 settings of the potentiometer. Each count represents 323  $\Omega$  with a range of 323 to 10 KΩ. The current counter value is stored in non-volatile memory after CSTUB\* is returned high while the TUBINC\* input is also high. The current counter value is not stored if CSTUB\* is returned high and TUBINC\* is low. The CCFT intensity is directly proportional to the CCFT current, where 0  $mA_{rms}$  is minimum intensity and 5  $mA_{rms}$ is maximum intensity. The CCFT current is inversely proportional to the counter value.

### **4.2.1.8 LCD CONTRAST CONTROL**

A digitally adjustable LCD bias supply is used to control the LCD contrast over a range of -24 to -8  $V_{\text{DC}}$ . It is digitally adjustable in 64 equal steps by an internal digital-to-analog converter (DAC). The CPU provides two signals, LCDADJ (ADJ) and LCDCTL (CTL), to interface with this device. On power up or after a reset, the counter sets the DAC output to the mid-range value. Each rising edge of LCDADJ increments the DAC output. When incremented beyond full scale, the counter rolls over and sets the DAC to the minimum value. Therefore, a single pulse applied to LCDADJ increases the DAC set point by one step, and 63 pulses decrease the set point by one step.

### **4.2.1.9 REAL-TIME CLOCK**

The watchdog timekeeper chip includes a complete real-time clock/calendar (RTC), watchdog timer, alarm, and interval timer. The time/date information includes hundredths of seconds, seconds, minutes, hours, date, month, and year. The date at the end of the month is automatically adjusted for months with less than 31 days, including correction for leap year. The watchdog timekeeper operates in either 24-hour or 12-hour format with an AM/PM indicator. The device can be programmed to set up an interval timer, and it can generate an alarm every day, hour, or minute. These alarm functions may be used to schedule real-time related activities. A parallel resonant 32.768 kHz crystal oscillator drives the internal time base.

The external interface is a separate (non-multiplexed) 8 bit data bus and 6 bit address bus, with a contiguous address space of 64 bytes. When system power is turned off, a battery voltage input is available that makes the RTC data non-volatile. The address bus is connected to the ADDR<6:1> lines, and the data bus is connected to DATA<7:0> lines. Since the CPU accesses are 16 bits wide, the RTC data is on the lower byte of the word. The RTC chip-enable pin (CE\*) is active low enabled for read and write operations. It is driven by the FPGA control logic, chip-select RTC signal (CSRTC\*) that involves address decoding circuitry.

#### **4.2.1.10 VOLTAGE MONITOR WATCHDOG TIMER**

It is important to protect the system during power transitions. The CPU is reset after the  $V_{CC}$  power supply is applied. The microprocessor supervisory circuit generates an automatic reset output during power up, power down, or brownout conditions. When the  $V_{CC}$  falls below the reset threshold voltage of 2.9  $V_{DC}$ , the reset signal (RESET\*) goes low and holds the microprocessor in reset for approximately 200 ms after  $V_{CC}$  rises above the threshold. The supervisory circuit includes a chip-select inhibit circuit that is used to disable access to the real-time clock's non-volatile SRAM during power transitions and power down mode.

This device also provides a watchdog timer function to monitor the activity of the microprocessor. To service the watchdog timer immediately after reset, the device has a longer timeout period (1.6 second minimum) right after a reset. The normal timeout period (70 ms minimum) is effective after the first transition of watchdog input (WDI) after RESET\* is inactive. If the microprocessor does not toggle WDI within the timeout period, both RESET\* and watchdog out (WDO\*) outputs are asserted low. The RESET\* remains active low for a minimum of 140 ms and it resets the CPU. The WDO\* remains low as long as the WDI remains either high or low for longer than the watchdog timeout period. After a reset, the software reads this memory-mapped bit to determine if the latest reset was a watchdog timeout.

### **4.2.1.11 ANALOG-TO-DIGITAL CONVERTER**

The analog-to-digital converter (ADC) monitors the proximal pressure sensor, distal pressure sensor, proximal air sensor, distal air sensor, battery charge/discharge current, battery voltage, buzzer test signal, LCD contrast voltage, CCFT test signal, and two chopper motor drive reference voltages. The ADC is an advanced 10 bit accurate, 11 channel, switched-capacitor, successive-approximation device. It has three inputs and a three-state output (chip-select, I/O clock, address input, and data out) that provide a direct four-wire interface to the serial communication port of the CPU. The ADC is designed to be used in conjunction with multiple serial devices on a common bus; consequently, the data-out pin is driven only when the chip-select (CS\*) pin is asserted. *[Figure 4-1](#page-36-0)* illustrates the serial interface between the ADC and the CPU.

In addition to a high-speed ADC and versatile control capability, this device has an on-chip 14 channel multiplexer that can select any one of 11 analog inputs or any one of three internal self test voltages. The sample-and-hold function is automatic. The end-of-conversion (EOC) output goes high to indicate that conversion is complete. The CPU polls the EOC signal.

Channel selection and conversion results are transferred through the SCP pins. A serial transfer synchronizing clock (SPCLK) must be fed into the I/O clock input pin when the CS\* pin is driven low. The address to be converted is serially transmitted into the address pin, and the conversion results are serially shifted out the data-out pin. Typical access time is 21 µsec. The APP PWA is the source of the 2.5  $V_{\text{DC}}$  reference voltage. The analog inputs are selected by the channel multiplexer according to the input address *[\(see Table 4-1\)](#page-36-0)*. The input multiplexer is a break-before-make type to reduce input-to-input noise injection resulting from channel switching.
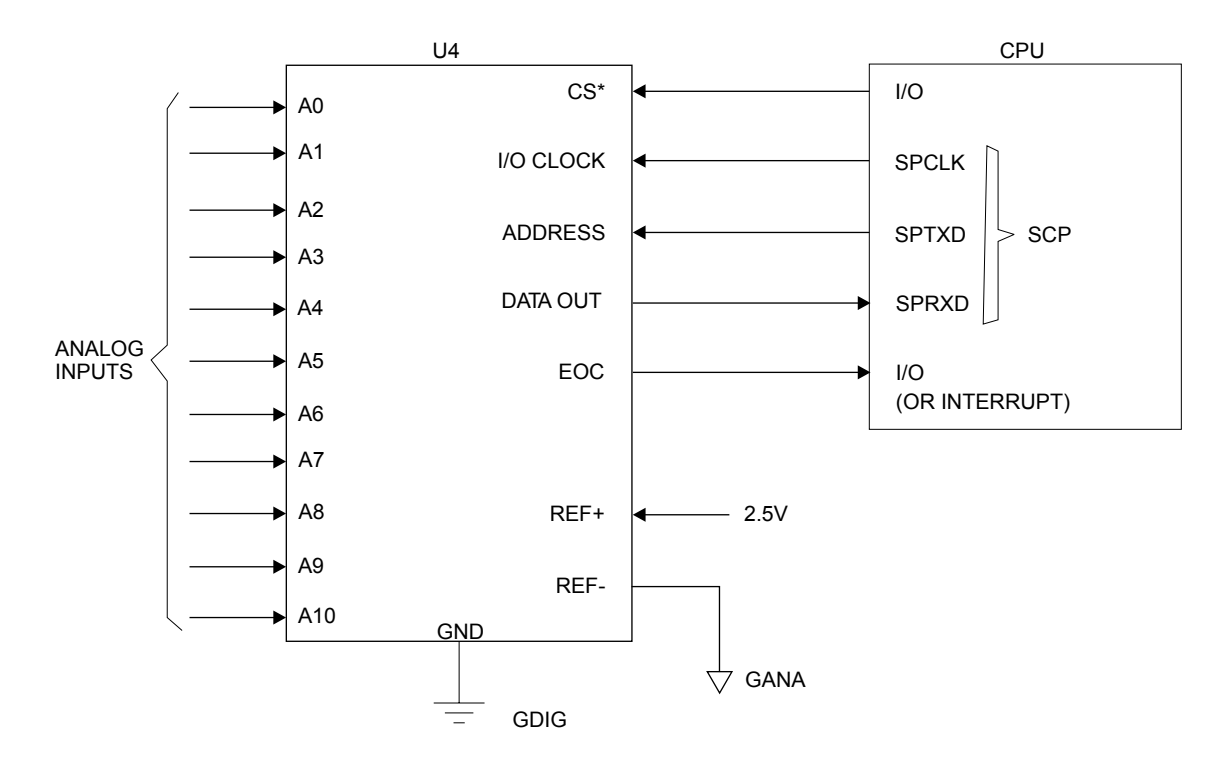

**Figure 4-1. Serial Interface to ADC**

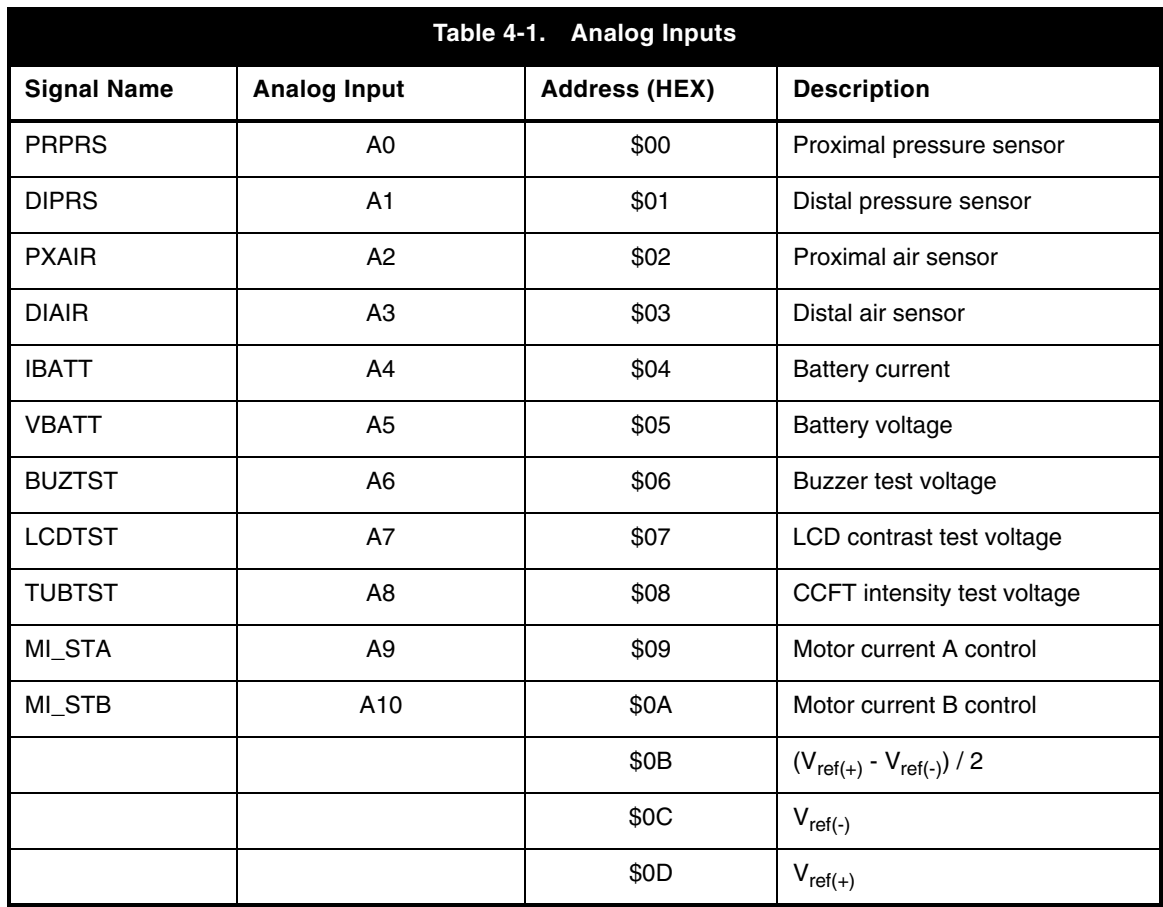

## <span id="page-37-0"></span>**4.2.1.12 DIGITAL-TO-ANALOG CONVERTER**

The dual 8 bit digital-to-analog converter (DAC) generates two analog signals to control the phase A and phase B motor coil currents. The interface between the DAC device and the CPU is the 8 bit data bus that is connected to DATA15:8. All the control signals for this DAC are generated by FPGA logic devices. Buffer amplifier/ground compensation circuits condition the DAC outputs.

### **4.2.1.13 FRONT PANEL KEYPAD MATRIX**

A 5 x 5 membrane switch keypad matrix is located on the front panel. The keypad column lines (COL4:0) are driven by open collector type memory mapped input ports, while the keypad row lines (ROW4:0), are read by memory mapped input ports *(see Table 4-2)*. The keypad strobing, scanning, and switch de-bouncing is accomplished by software. The keypad interface is designed with ESD protection.

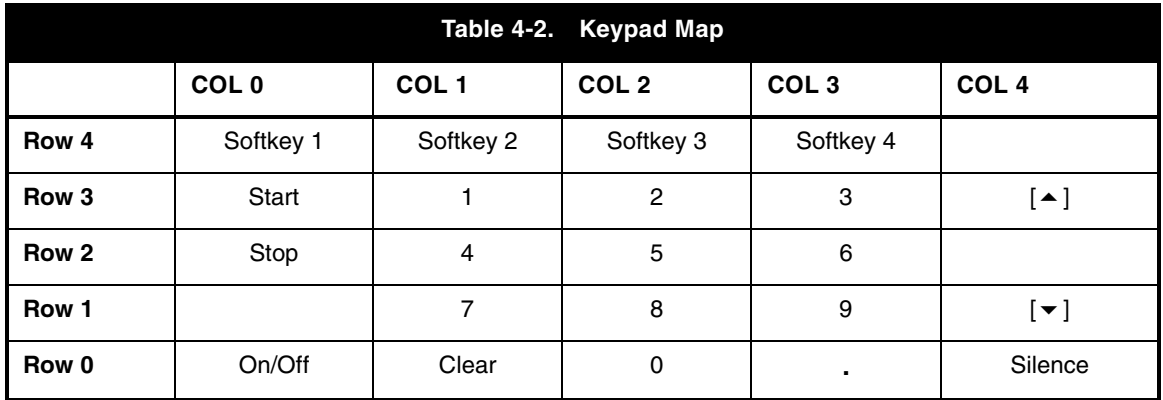

#### **4.2.1.14 FRONT PANEL ON/OFF KEY**

The **[ON/OFF]** key on the front panel provides a start up (STRTUP) signal to wake up the power supply when the system is shutdown. When activated during normal operation, the **[ON/OFF]** key interrupts (STRUPD\*) the CPU, signaling a request for shutdown.

## **4.2.1.15 FRONT PANEL LED INDICATORS**

The CPU drives the three light emitting diode (LED) indicators embedded in the front panel. Two memory mapped I/O signals activate the two LED lights used to indicate which channel is in delivery mode (LEDAE\*, LEDBE\*). The AC power on LED indicates the status of AC power (LEDAC) and the system is in the battery charge mode. A buffered AC on signal (BACON) drives the LED and is active only when AC power is present.

### **4.2.1.16 KEYPAD LOCKOUT INTERFACE**

A lockout switch (SW1) on the CE module indicates the front panel keypad is locked. A memory mapped input port (LOTSW\*) reads the switch. The switch serves as a lockout request and software performs the lockout.

## **4.2.1.17 NURSE CALL INTERFACE**

A nurse call relay switch on the CE module indicates alarm conditions to a remote operator. A memory-mapped output signal (NURSE) activates the relay during alarm conditions. The relay has both normally open and normally closed contacts. A jumper on the CE module selects the contact type. The factory setting is normally open.

## **4.2.1.18 AUDIBLE INDICATORS**

There are two audible indicators on the CPU subsystem. A loud, main audible indicator is mounted on the main chassis. This main alarm is used to alert the operator to alarm conditions. A keypad beeper, with lower power and a distinctly different tone, is used to provide audible feedback to the operator. The keypad beeper is driven by a memory-mapped output (KEYALM). It is used to indicate keypad activation, and confirmation to the operator.

The main alarm has an adjustable volume control on the CE module, mounted on the rear of the device. The main alarm can be activated by either a memory-mapped control (MAINALM), the reset pulse(s), or by a power failure alarm latch. The main alarm will sound a chirp for every reset pulse sent by the watchdog timer IC. Continuous chirping indicates a stuck processor.

The alarm is activated continuously during power failure. If the control software does not shut down power in a proper sequence, a latch on the CPU PWA, powered by a backup supply (0.1 F supercap), will activate a continuous alarm. This continuous alarm sounds until either the backup supply is discharged or the user resets the latch by pressing the **[ON/OFF]** key. Reliable operation of the main alarm is assured by software monitoring of a buzzer test signal (FBUZTST) via the ADC.

#### **4.2.1.19 POWER SUPPLY INTERFACE**

The CPU subsystem interfaces the power supply subsystem by providing the MMIO signals needed for power control and battery management. Additionally, the CPU subsystem measures the battery terminal voltage and charge/discharge current via the ADC.

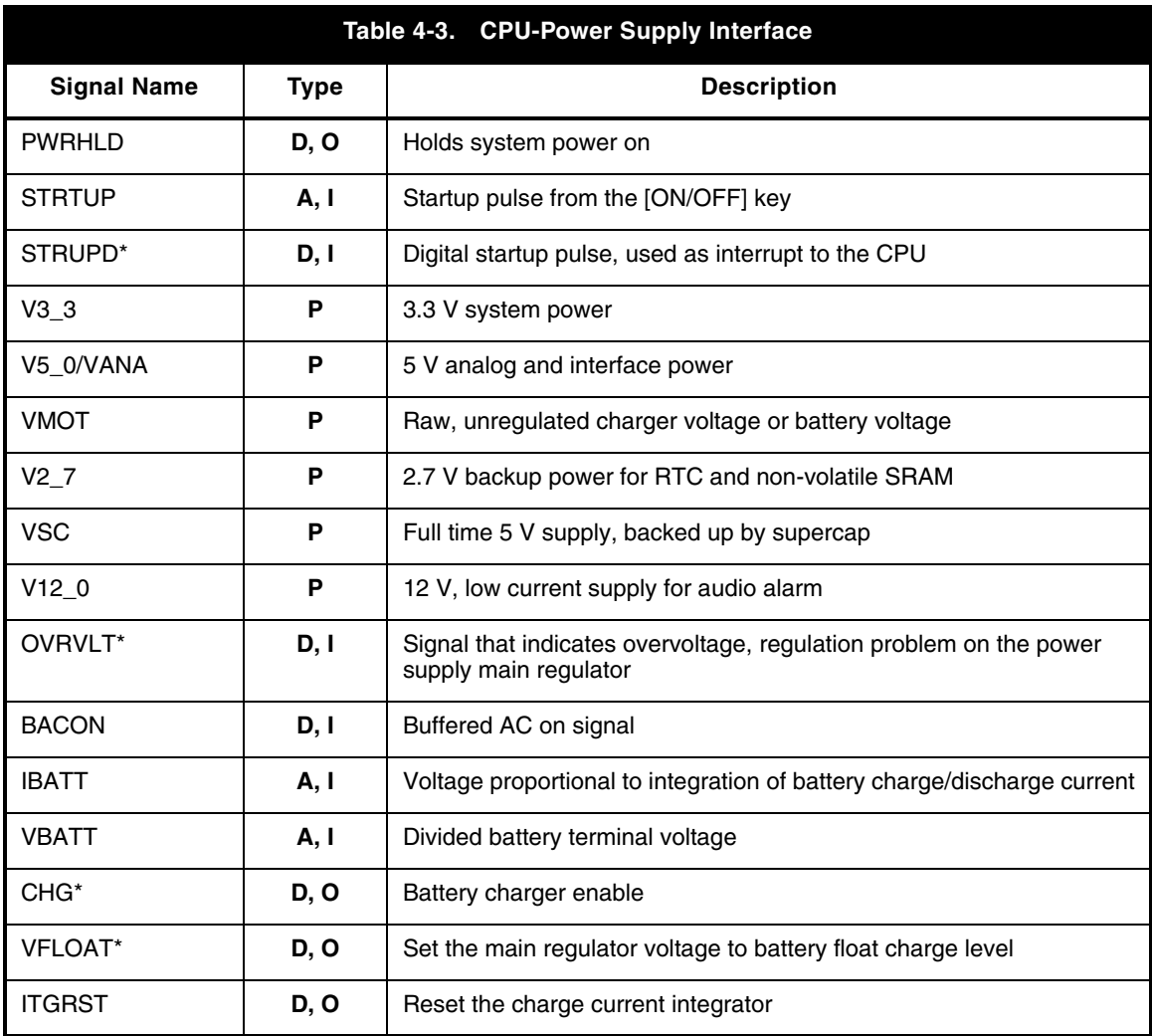

See *Table 4-3* for CPU-power supply interface signals.

**Legend:**  $P = Power$   $A = Analog$   $D = Digital$   $I = Input$   $O = Output$ 

#### <span id="page-40-0"></span>**4.2.1.20 MECHANISM INTERFACE**

The CPU subsystem provides the MMIO ports for interface to the mechanism subsystem, in addition to the analog interface referenced in *[Section 4.2.1.11](#page-35-0)* and *[Section 4.2.1.12](#page-37-0)*.

See *Table 4-4* for CPU-mechanism interface signals.

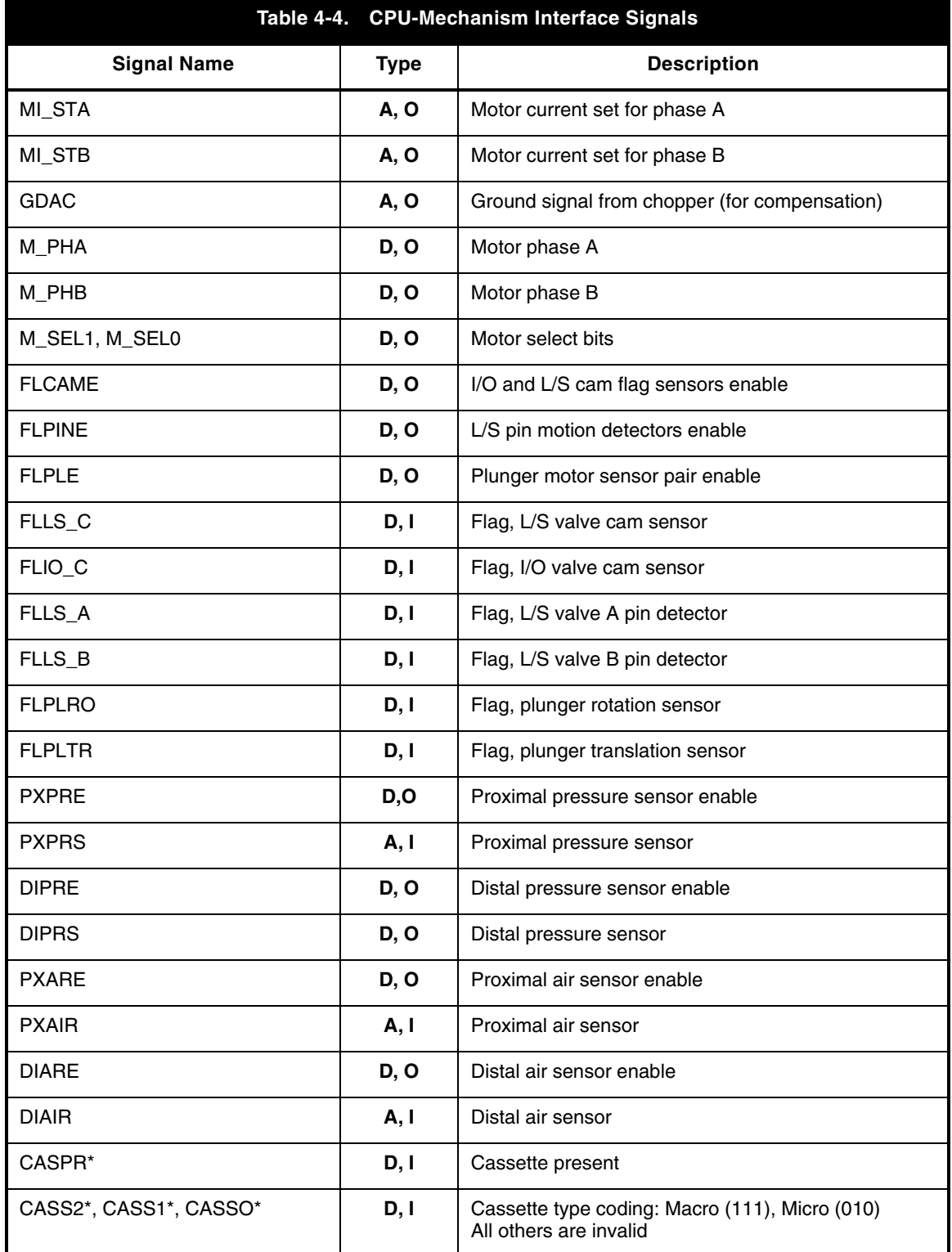

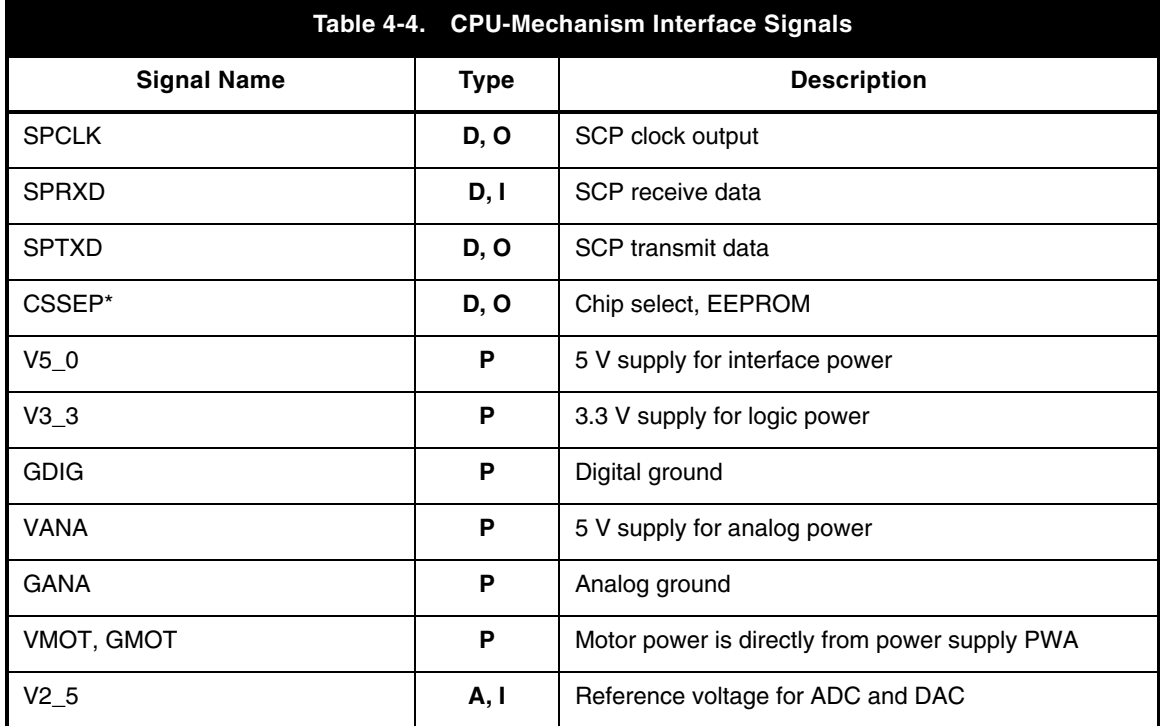

**Legend:**  $P = Power$   $A = Analog$   $D = Digital$   $I = Input$   $O = Output$ 

## **4.2.2 POWER SUPPLY SUBSYSTEM**

The power supply subsystem provides DC power to system circuits and interface software controlled power and battery management.

The power supply subsystem provides for the following functions:

- Main switching regulator

- Power control

- AC power detection
- Main regulator fault detection
- System power (secondary regulators)
- Battery terminal voltage measurement - Battery charge/discharge current measurement

- Battery charging circuitry

- Auxiliary supplies

#### **4.2.2.1 MAIN SWITCHING REGULATOR**

The main source of power for the infuser is the AC line. The main switching regulator is a pulse width modulated, AC-to-DC converter that provides the system an isolated DC voltage of 6.74  $V_{DC}$  (or 7.35  $V_{DC}$  in battery charger boost mode). The main regulator is preceded by: line fuses F1 and F2, surge suppressor VR1, and a line filter. The bridge rectifier U14 and capacitors C52 and C53 provide the DC voltage required for the switching circuit. Voltage regulator U13 provides the pulse width modulator (PWM) device U12 startup supply voltage. After startup, supply voltage for U12 is supplied by half wave rectifier circuitry CR14, R76, and C51.

The PWM oscillation frequency is approximately 40 kHz, determined by external resistor R72 and capacitor C45. U12 controls the power delivered by varying the duty cycle of MOSFET Q9 that drives T2. A half-wave rectifier rectifies the transformer's secondary voltage that provides the raw DC voltage for the battery charger and system power.

There are three feedback mechanisms that maintain control: main loop for normal control, secondary loop for overvoltage protection, and a current limit loop.

#### *4.2.2.1.1 Main Loop*

The main loop uses an optical feedback path to regulate the charger voltage (BATPOS) at 6.9  $V_{\text{DC}}$  (except during boost charge, when the limit is raised to 7.5  $V_{\text{DC}}$  by software control of the VFLOAT\* line). A shunt regulator and opto-isolator provide feedback to the PWM error amplifier.

#### *4.2.2.1.2 Secondary Loop*

Diode CR10 and opto-isolator U10 provide overvoltage protection. CR10 conducts and activates U10 when secondary voltage exceeds approximately 10  $V_{\text{DC}}$ . The duty cycle of U12 is reduced until the excessive voltage is removed.

#### *4.2.2.1.3 Current Limit Loop*

The current limit loop is activated when the primary current, sensed by R71, exceeds 3 A. Resistor R70 and capacitor C46 filter the voltage across R71 and feed it back to the current sense input (1.5  $V_{\text{DC}}$  threshold) of U12. The duty cycle of U12 is reduced until the excessive load is removed.

#### **4.2.2.2 MAIN REGULATOR FAULT DETECTION**

If the switching regulator's main loop fails, the secondary voltage limit loop takes over. However, the battery charger and motors must be disabled, and an alarm must be generated. A comparator is used to monitor the raw DC (+BUSS) for overvoltage. A 3.3  $V_{DC}$ logic signal (OVRVLT\*) is provided to the CPU subsystem.

## **4.2.2.3 SYSTEM POWER**

Along with the unregulated VMOT supply, a secondary switching regulator provides system power. The secondary switching regulator includes IC U4, transformer T1, and transistors Q4 and Q5. The regulator is a triple output, wide supply range, fly-back converter that provides regulated 3.3  $V_{DC}$ , 5  $V_{DC}$ , and 12  $V_{DC}$  outputs from the five winding transformer T1. The regulator operates over an input range of 4 to 10  $V_{DC}$  and provides output current limit as well as voltage overshoot limit. Primary feedback is metered through a bias arrangement on transistor Q3. A Schottky rectifier diode CR4 provides feedback in the event of V3\_3 or V12\_0 failure, and transistor Q10 provides feedback in the event of V5\_0 failure. The positive terminal of the battery provides the raw DC voltage, VMOT, for the motors and backlight of the display.

## **4.2.2.4 AUXILIARY SUPPLIES**

The power supply subsystem provides full time  $5\,\mathrm{V_{DC}}$  and  $2.7\,\mathrm{V_{DC}}$  supplies that are active when battery or AC voltage is present. The full time  $5 V_{DC}$  supply (VSC) uses a linear low dropout voltage regulator U6, whose power source is directly from the battery and is backed up by a 0.1 F capacitor. VSC is used for the ON/OFF switch and a power failure alarm latch. The full time 2.7  $V_{DC}$  supply (V2\_7) is derived from VSC and is used to supply the ultra-low current needed to power the real-time clock and non-volatile SRAM during shutdown.

## **4.2.2.5 POWER CONTROL**

The infuser will operate in one of three modes: normal, standby, or shutdown. During normal operation, the user interface is active and either on battery or AC line power. During standby mode the user interface is inactive while the CPU is still operating, servicing the battery management and waiting for a startup interrupt. Shutdown mode is when system power is off. Shutdown mode only occurs during battery operation; otherwise, +BUSS holds the system power on.

The infuser is activated when the [ON/OFF] key is pressed or the AC line is plugged in. The [ON/OFF] key activates the STRTUP signal, triggering a three second one-shot circuit that will temporarily turn the system power on. This three second one-shot period allows the CPU enough time to power up, initialize, and turn on the PWRHLD signal. The CPU monitors the STRTUP signal, via interrupt, to signal a user request for turning off the infuser.

*[Figure 4-2](#page-44-0)* illustrates the system startup/shutdown sequence while battery powered. System power is always on while AC powered.

<span id="page-44-0"></span>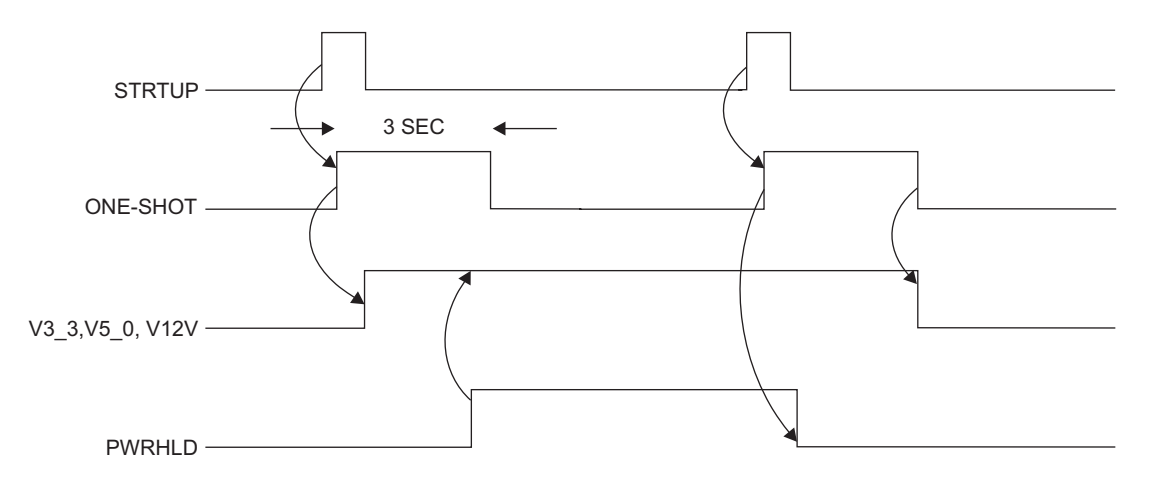

**Figure 4-2. System Startup and Shutdown Timing, Battery Powered**

## **4.2.2.6 BATTERY VOLTAGE MEASUREMENT**

The battery terminal voltage (BATPOS - BATNEG) is measured with a differential amplifier consisting of U1, R1, R2, R4, R7, and R8. It has a gain of 0.317 to generate a single ended VBATT signal. The VBATT signal is then provided to the CPU A/D converter as input for the battery management algorithms.

## **4.2.2.7 BATTERY CHARGE/DISCHARGE CURRENT MEASUREMENT**

The battery management algorithms measure battery charge/discharge current for battery capacity estimation and charger control. The charge/discharge current is measured by integrating the voltage across current sense resistor R57. An operational amplifier (op-amp) integrator circuit, consisting of U2, C5, R12, R13, R19, and R20, provides a voltage proportional to the integration of battery current (IBATT) over a CPU controlled measurement period. The IBATT signal is fed to the CPU A/D converter, where it is sampled at the end of the measurement period. The battery management algorithm further accumulates the charge/discharge current for battery capacity estimation.

The op-amp integrator is reset by the CPU system at the beginning of each measurement period by parallel analog switches U3, controlled by the CPU's ITGRST signal. The battery management algorithm periodically calibrates the op-amp integrator.

### **4.2.2.8 BATTERY CHARGER**

The software battery management algorithm controls the battery charger. The charging scheme is a current limit/two stage voltage limit charger. The charge current is limited to 1.3 A and the voltage is limited to either 6.74  $V_{\text{DC}}$  or 7.35  $V_{\text{DC}}$ .

The source of the charge current is power MOSFET transistor Q7 operating in the linear mode. Charge current passes through a current sense resistor R57, where it develops a feedback signal for the charger control amplifier consisting of U7, Q6, and associated parts. The feedback signal is compared against a  $2.5 \text{V}_{\text{DC}}$  voltage reference U8. A 0.5 A fuse protects against damage due to a short circuit. The battery management algorithm maintains on/off control of the charger by the charger enable signal CHG\*. When set high, CHG\* activates a comparator U7 that overrides the feedback signal and disables the charger. Excessive voltage on the BATNEG terminal indicates there is a shorted battery cell, and will disable the charger through the same comparator.

## **4.2.3 MECHANISM SUBSYSTEM**

The mechanism subsystem includes the electronics and electromechanical components that interface with the infuser pumping mechanism.

The mechanism subsystem provides the following functions:

- Chopper motor drive for three stepper motors (plunger, L/S valve, I/O valve)
- Four motor position sensors (flag detectors)
- Precision voltage reference
- Two air sensors (distal, proximal)
- Two pressure sensors (distal, proximal)
- Cassette presence and type detection
- Serial electrically erasable PROM (EEPROM)

See *[Table 4-4](#page-40-0)* for mechanism interface signals.

## **4.2.3.1 MOTORS/MOTOR DRIVE**

The infuser uses three stepper motors for pumping: one for fluid displacement and two for cassette valve actuation. The stepper motors are driven under step-by-step control from software by a unipolar chopper drive.

#### *4.2.3.1.1 Stepper Motors*

Each motor is named by its function:

- Plunger motor for driving the plunger screw
- I/O valve motor for moving the input-output valve pins
- L/S valve motor for moving the line select valve pins A and B

All three motors are four phase stepper types. One electrical revolution is accomplished after four motor steps (phases) are completed. The step-angle (the number of steps per shaft revolution) resolutions are 3.6°/step (100 steps/rev) for the plunger motor, and 7.5°/step (48 steps/rev) for the I/O and L/S valve motors.

The unipolar motor windings have a center tap connected on each of the two coils *(see Figure 4-3)*. Unidirectional current enters the center tap and is steered to one end of the coil or the other end by the driver electronics, creating positive or negative flux lines in the motor coil. With two coils each with a choice of flux polarity, four electrical combinations or phases are possible.

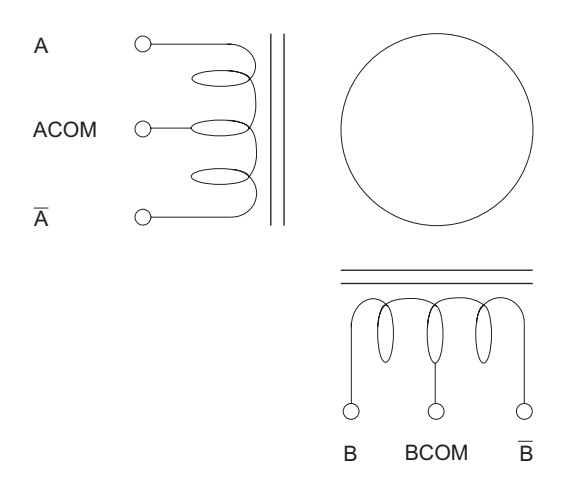

**Figure 4-3. Stepper Motor Coils**

#### *4.2.3.1.2 Chopper Motor Drive*

The infuser stepper motor drive is a chopper drive that is a pulse width modulation of the coil current in each motor winding. Current is switched on and off to maintain a predetermined coil current independent of supply voltage and motor speed. The motor winding inductance acts as a filter to smooth out the switching currents, slowing the current rise when turned on and storing a decaying current when turned off. Each motor coil is modulated independently, allowing different coil currents in the two motor windings. The coil current is sensed and compared to a reference input for each winding. Modulation circuits correct for any error between the sensed current and the reference. This reference input can be changed to set a different coil current.

### **4.2.3.2 MOTOR POSITION SENSORS**

Motor position is estimated by counting the motor steps, relative to a position reference. Optical switches and flags serve as position references that are used to find the motor home positions and to verify proper motion. Flag positions are anticipated by software.

Optical switch flag sensors are used for tracking:

- Plunger motor rotational position (coupler flag)
- Plunger translational (linear) position
- I/O valve motor rotational position (cam flag)
- L/S valve motor rotational position (cam flag)

Each optical switch consists of an infrared LED that shines through a rectangular aperture, across a slot, to illuminate a photo-transistor. The photo-transistor is activated as long as the beam is on and not blocked (by a flag in the slot). The optical switches are distributed throughout the mechanism, near their associated flags. The motor rotational optical switches are mounted on the driver PWA along with the control circuitry. The plunger translational optical switch is mounted remotely on the switch PWA. The switches are used intermittently to save power.

There are two control signals that enable associated switch pairs:

- FLCAME flag valve motor cam sensor enable
- FLPLE flag plunger motor rotation and translation sensors enable

Each of these control signals enables a constant current source that turns on the associated switch's infrared LEDs. The photo transistor states are sensed by Schmidt trigger inverters (U11 on driver PWA) that provide a 3.3 V logic high when the optical path is blocked or a logic low when the optical path is clear. The Schmidt trigger output is high when the sensor is disabled.

The following output signals are provided to the CPU subsystem:

- FLIO C flag I/O valve motor cam sensor
- FLLS\_C flag L/S valve motor cam sensor
- FLPLRO flag plunger motor rotation sensor
- FLPLTR flag plunger motor transition sensor

## **4.2.3.3 V2\_5 REFERENCE VOLTAGE**

A precision 2.5  $V_{DC}$  reference voltage is generated on the APP PWA for use by the pressure sensor excitation circuits, the air sensor amplifier circuits, and the ADC and DAC reference voltage. The precision 2.5  $V_{\text{DC}}$  reference is buffered by a voltage follower. The signal name is V2\_5.

## **4.2.3.4 AIR SENSORS**

The mechanism subsystem includes two air sensors, used to detect air passage into (proximal) or out of (distal) the cassette. Both sensors are piezoelectric crystal transmitter receiver pairs. Liquid between the transmitter and receiver will conduct the ultrasonic signal, while air will not *(see Figure 4-4)*.

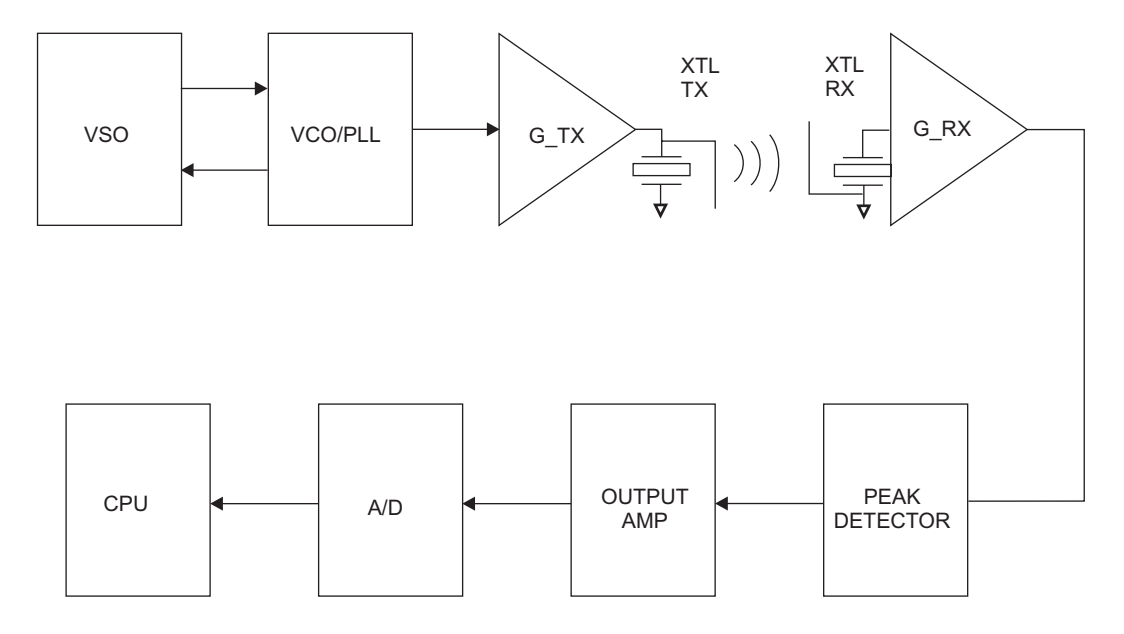

**Figure 4-4. Air Sensor Block Diagram**

#### *4.2.3.4.1 Transmitter Circuitry*

The transmitter circuitry consists of a voltage sweep oscillator (VSO), a voltage-controlled oscillator (VCO), and a transmitter amplifier, and are located on the APP PWA.

The voltage sweep oscillator circuit oscillates at approximately 12 kHz at 50 percent duty cycle. The output of the sweep oscillator is between  $+2$  V<sub>DC</sub> and  $+3$  V<sub>DC</sub>, and is used to sweep the VCO. The VCO sweeps through the sensor's peak coupling frequency, which is between 3 MHz and 6 MHz. A resistor and capacitor are used to configure the VCO center frequency. The VCO is enabled when the CPU asserts either DIARE or PXARE control signals.

The transmitter amplifier consists of a push-pull, emitter-follower, complementary pair of transistors. The transmitter amplifier drives both proximal and distal sensors simultaneously.

#### *4.2.3.4.2 Receiver Circuitry*

When the cassette's test port is filled with fluid, the transmitted signal will be coupled to an identical piezoelectric crystal, where it is amplified and detected by the receiver circuitry. The receiver circuitry consists of an amplifier, a peak detector, and an adjustable gain buffer stage. There is a separate, symmetrical receiver circuit for each channel (proximal and distal). Component references called out in this design description will be made to the distal channel only.

The first amplifier includes two, directly coupled common emitter stages, biased from the V2\_5 supply. DIARE and PXARE are used to enable the distal and proximal sensors, respectively. The detector stage consists of an emitter follower, charging a 400 microsecond time constant, refreshed every 40 microseconds (twice per VCO sweep).

The peak detector output is buffered by an op-amp configured as a basic non-inverting amplifier with a trimming potentiometer for gain adjustment. Each sensor has an independent gain adjustment. The two air sensor, gain-trimming potentiometers are accessible for calibration in an assembled mechanism.

These final signals are read by the CPU subsystem via the ADC:

- PXAIR proximal air sensor output
- DIAIR distal air sensor output

#### **4.2.3.5 PRESSURE SENSORS**

The mechanism subsection contains two strain gauge-type pressure sensors, one at the proximal and the other at the distal cassette ports. Electrically, the strain gauge is a Wheatstone bridge made of four strain gauge resistors. When the bridge is electrically excited, the bridge will output a millivolt level signal proportional to the applied pressure. The output signal is amplified and offset adjusted before being read by the ADC. Each pressure sensor circuit includes an excitation voltage supply, sensor amplifiers, and a low pass filter. The pressure sensor circuitry is on the APP PWA. Each of the two channels has an identical topology, but different gain and filter response.

A block diagram of this circuit is shown in *[Figure 4-5](#page-50-0)*. Component references are made to the distal channel only.

<span id="page-50-0"></span>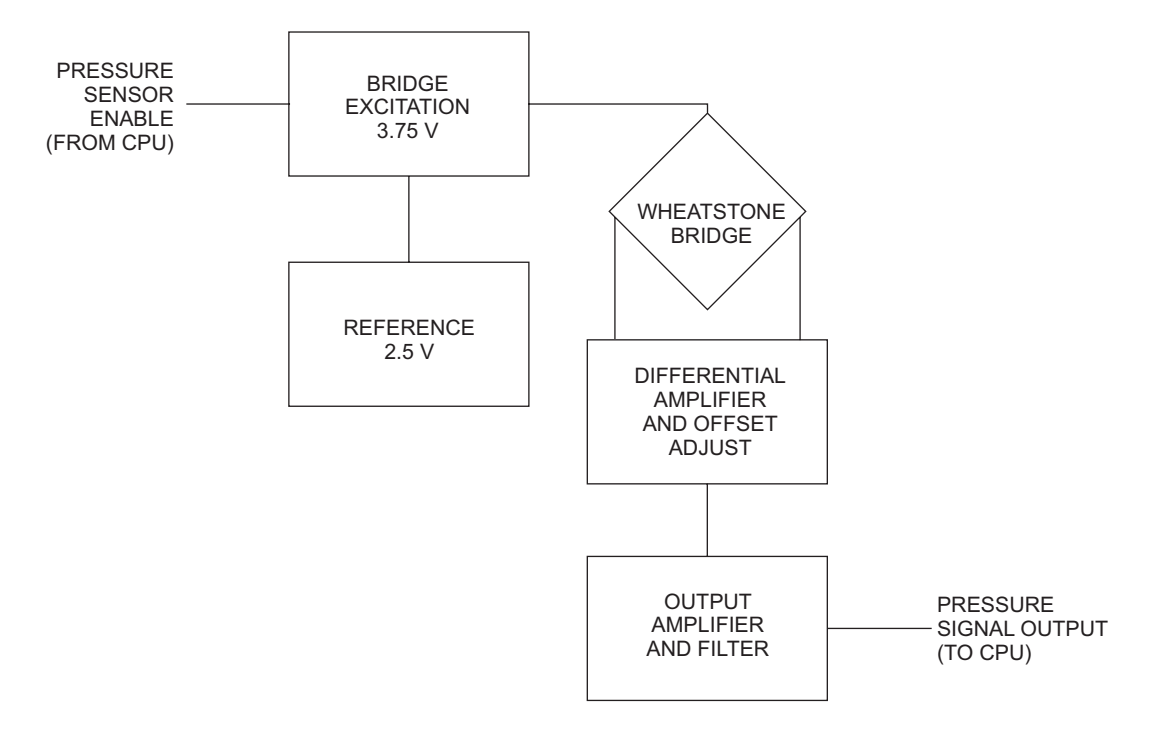

**Figure 4-5. Pressure Sensor Excitation and Amplifier Block Diagram**

## *4.2.3.5.1 Bridge Excitation Supply*

The bridge excitation voltage is 3.75  $V_{DC}$ , and is derived from the 2.5  $V_{DC}$  reference signal (V2\_5)*,* gained 1.5 times by an amplifier. The CPU subsystem may independently enable power to each pressure sensor bridge.

These enable signals are active high 3.3 V logic level inputs:

- PXPRE proximal pressure sensor enable
- DIPRE distal pressure sensor enable

#### *4.2.3.5.2 Amplifier and Low Pass Filter*

The pressure sensor amplifiers include a high gain differential pre-amplifier, followed by a second stage non-inverting amplifier with low gain. A trimming potentiometer is adjusted to minimize any offset in the impedance of the bridge.

A two-pole filter is used to filter the pressure signals. The first pole is formed by a capacitor (C39, multiplied by 230 due to Miller effect) and a Thevenin resistance (seen at U4-2). The second pole is the RC filter at the ADC input that is located on the CPU PWA.

These output signals to the A/D converter in the CPU PWA are:

- PXPRS proximal pressure signal
- DIPRS distal pressure signal

#### **4.2.3.6 PRESSURE SENSOR CALIBRATION**

Pressure sensors are calibrated for offset and gain during mechanism calibration. A trimming potentiometer is used to adjust the initial, zero pressure offset. The proximal and distal pressure sensors have independent offset adjustments. The final system gain (cassette pressure to corrected amplifier output) is adjusted in software. During mechanism calibration, each channel's gain (amplifier output/cassette pressure) will be measured, and stored in the serial EEPROM on the driver PWA.

## **4.2.3.7 CASSETTE TYPE/PRESENCE SELECTION**

The mechanism subsystem includes one force sensing resistor (FSR) switch that is coupled to the cassette and is used for cassette present detection. The FSR is a polymer thick film device that exhibits a decrease in resistance with any increase in force applied to the active surface. The FSR is arranged in a voltage divider configuration with a fixed resistor, followed by a comparator with hysteresis. The comparator circuits are located on the CPU PWA. The comparators are designed to trip as the FSR's resistance falls below 120 K $\Omega$ .

## **4.2.3.8 SERIAL EEPROM**

The driver PWA holds the  $8 K x 8$  bit, serial EEPROM that is used to store event, alarm, malfunction, and calibration data specific to the pumping mechanism. It is accessed through a serial peripheral interface (SPI) compatible interface that is a high-speed serial interface to the CPU. The CPU PWA accesses this device through its SCP serial interface. This interface is a subset of the SPI, and consists of clock (SPCLK), data in (SPRXD), and data out (SPTXD) pins. This device is in the driver PWA to allow the calibration data to stay with the mechanism.

## **4.2.4 COMMUNICATION ENGINE**

The CE has 16-bit flash memory (4M x 16) and 32-bit SDRAM, and is a combination of a digital processor module and an 802.11 a/b/g wireless module.

CE processor circuitry includes:

- Digital processor - Clock oscillators
- Memory devices - Reset control
- RS-232 interface - LED indicators
- USB interface - Power regulation
- Ethernet interface and isolations

<span id="page-52-0"></span>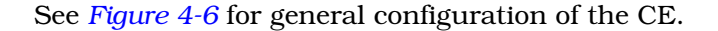

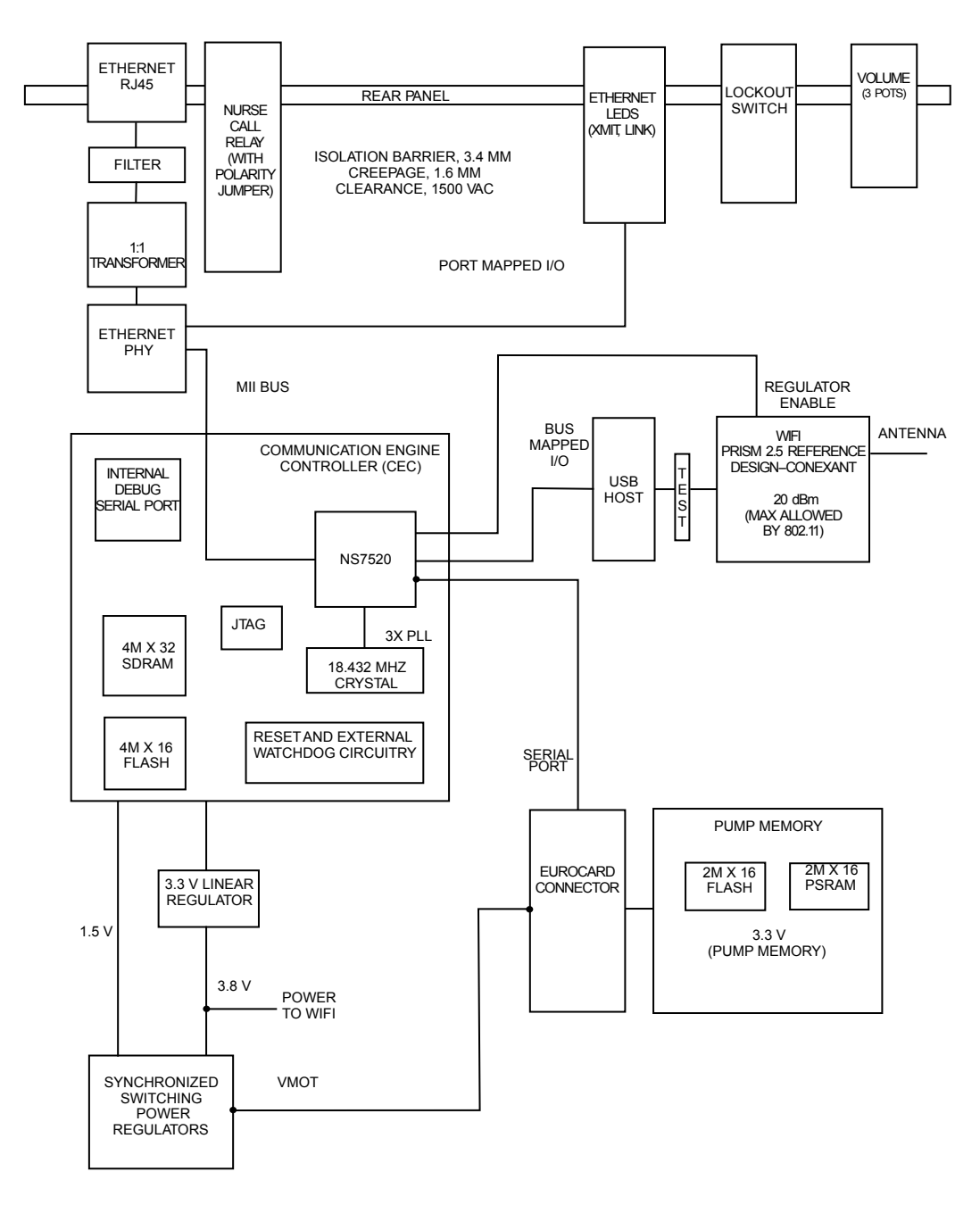

**Figure 4-6. CE Module Block Diagram**

## **4.2.4.1 ETHERNET**

The CE supports external wired communications based on IEEE 802.3 specifications. The connector on the rear of the enclosure is a standard RJ-45 Ethernet connector. The speed of the data is 10 MHz or 100 MHz based on the 10BaseT and 100BaseT standards respectively. The Ethernet port meets the IEEE 802.3 specification of a minimum DC isolation of 1500  $V_{rms}$ .

## **4.2.4.2 WIRELESS MODULE**

The wireless module consists of the  $802.11$  a/b/g circuitry, high frequency shielding, integrated surface mount antenna, and media access control (MAC) address.

The 802.11 a/b/g circuitry consists of a MAC processor, RAM and Flash memory, oscillators, and high frequency components required to implement the radio function. The 802.11 a/b/g WiFi radio is interfaced to the Communication Engine processor via an internal USB interface that supports the USB 2.0 standard to 12 Mbps.

# **4.3 PRINTED WIRING ASSEMBLIES**

Infusion system electronics are packaged into six printed wiring assemblies (PWA) and two remote mounted peripherals *[\(see Section 4.4\)](#page-56-0)*. The following sections provide a brief description of the functional interfaces of each PWA.

## **4.3.1 POWER SUPPLY PWA**

The power supply PWA contains the following functions of the power supply subsystem:

- Main switching regulator - Auxiliary supplies
- AC power detection - Power control
- Main regulator fault detection - Battery management
- System power

The power supply PWA is a four layer board, with primarily surface mount technology (SMT) components. The board is fully testable from the bottom side. An insulating tape covers the back of the power supply PWA. Open system troubleshooting should be done under battery power. If connection to the AC line is required, an isolation transformer should be used since AC line potentials are present on the power supply PWA.

See *Table 4-5* for power supply PWA interface connections.

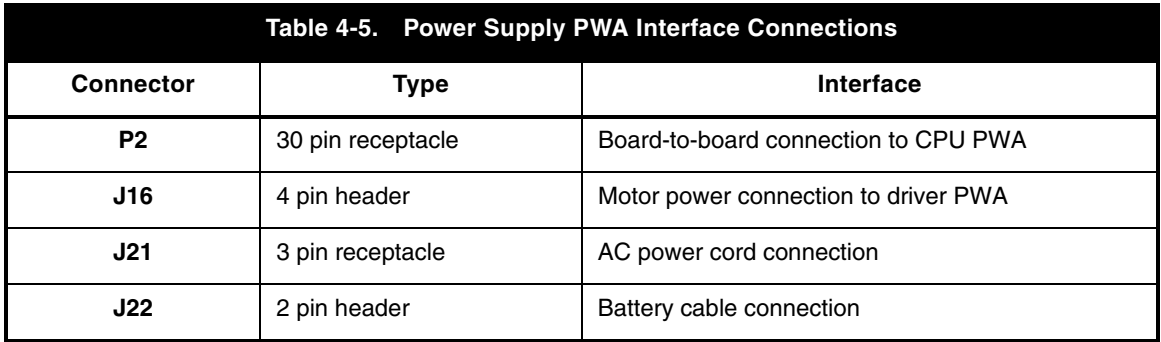

## **4.3.2 PERIPHERAL PWA**

The peripheral PWA is the CE module PWA, and contains the communication engine and rear user controls. The CE module is a plug-and-play module designed to be field replaceable to facilitate software upgrades or additional external interfaces.

The CE module interfaces via data and address buses on the peripheral PWA to the CPU PWA via a board-to-board connector, and communicates with a host computer via either a wired or wireless network interface. The CE module is capable of supporting the interconnection of the infuser with a variety of external systems for the purpose of establishing bi-directional communication between the infuser and external systems.

The peripheral PWA is a four layer board, including one ground plane, one power plane, and two signal layers.

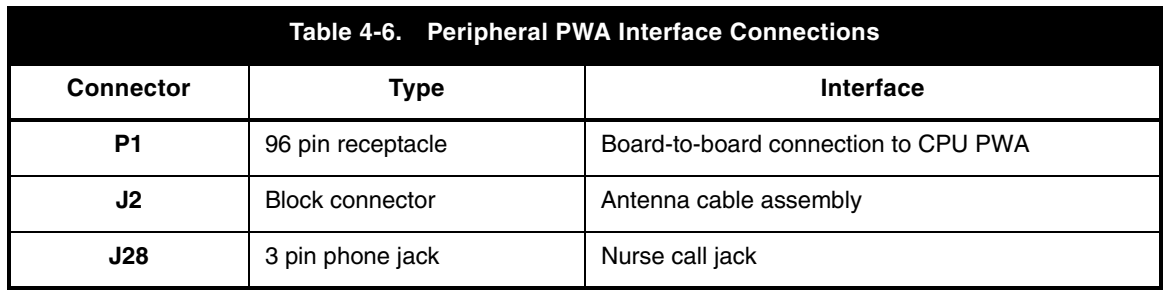

See *Table 4-6* for peripheral PWA interface connections.

## **4.3.3 ANTENNA PWA**

The antenna PWA is housed in the CE module cover, and connected to the peripheral PWA by a cable assembly. All wireless communications are performed via the antenna according to IEEE 802.11 a/b/g specifications.

## **4.3.4 CPU PWA**

The CPU PWA contains most of the CPU subsystem functions, with the exception of main memory and communications ports that are located on the CE module. The CPU PWA also accommodates system interconnect.

The CPU PWA is an eight layer board, with one ground plane, one power plane, and six signal layers. The CPU PWA primarily contains SMT components. Most of the components are on the top side, while the bottom side holds wave-solder compatible SMT resistors and capacitors.

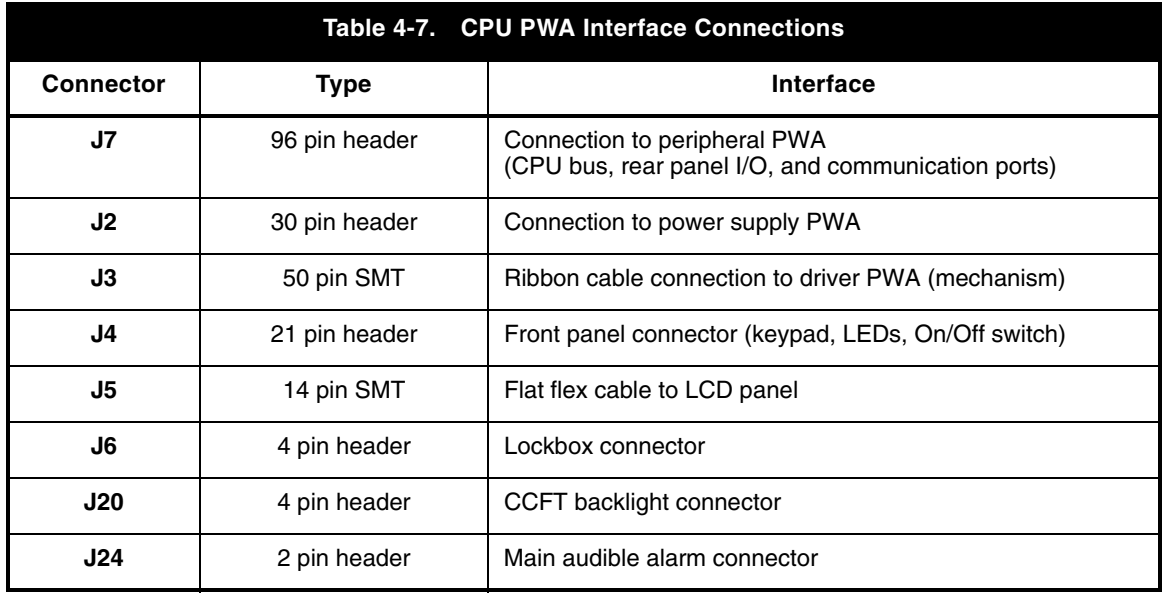

See *Table 4-7* for CPU PWA interface connections.

## **4.3.5 DRIVER PWA**

The driver PWA contains the mechanism subsystem's motor drive circuitry, motor position sensors, and serial EEPROM. The driver PWA is mounted in the mechanism sub-chassis.

The driver PWA is a four layer board, with one ground plane, one power plane, and two signal layers. The driver PWA primarily uses SMT components. Most of the components are located on the top side of the board, while the bottom side holds wave-solder compatible resistors and capacitors.

See *Table 4-8* for driver PWA interface connections.

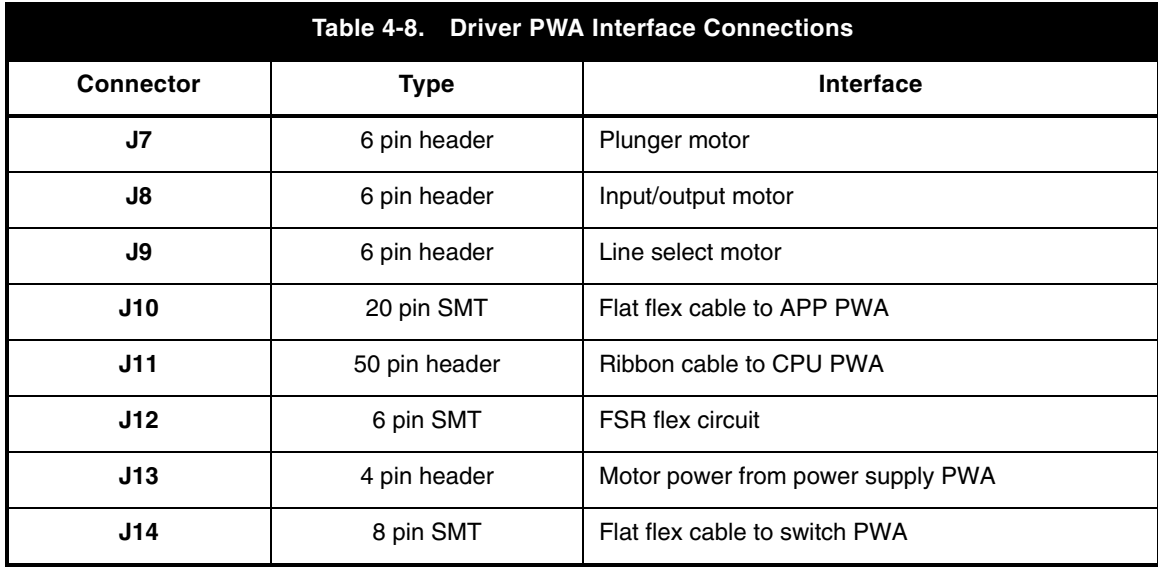

## <span id="page-56-0"></span>**4.3.6 SWITCH PWA**

The switch PWA contains the plunger translation position sensor that is one of six position sensors in the system. The switch PWA is located at the side of the mechanism sub-chassis, and connects to the driver PWA.

## **4.3.7 APP PWA**

The APP (air, pressure, and pin) PWA is mounted in the mechanism sub-chassis, and contains the following mechanism subsystem circuitry:

- Proximal and distal air sensors and circuitry
- Proximal and distal pressure sensor amplifiers and excitation
- V2\_5 precision voltage reference
- Pin detector optical switch module

The APP PWA is a four layer board, with one ground plane, one power plane, and two signal layers. The APP PWA uses SMT components, mounted on both sides of the board. The air sensors and the pin detector module are board mounted.

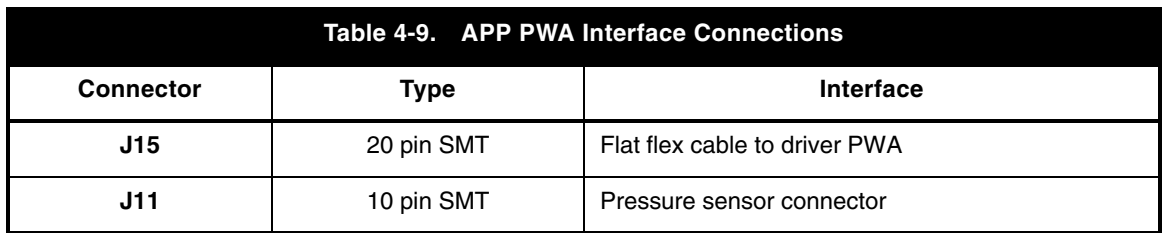

See *Table 4-9* for APP PWA interface connections.

# **4.4 REMOTE MOUNTED PERIPHERALS**

The major remote mounted peripherals are the LCD and sealed lead acid battery.

## **4.4.1 LCD**

The infuser uses a graphic LCD module with a CCFT. The CCFT provides a backlight source for the LCD. The LCD requires a nominal -16  $\rm V_{DC}$  supply for contrast control that is controlled by the CPU. The infuser's graphic display data is shifted out to the LCD by the CPU LCD controller that interfaces directly with the CPU *[\(see Section 4.2.1.6\)](#page-33-0)*. The display is configured as a 240 x 240 dot matrix with a viewing angle of approximately 60°.

## **4.4.2 SEALED LEAD ACID BATTERY**

The infuser uses a nominal 6  $V_{DC}$  rechargeable sealed lead acid battery with a four amp-hour capacity.

# **4.5 MECHANICAL OVERVIEW**

The principal mechanical elements of the infuser include the cassette and the mechanism assembly. When a cassette is locked into the operating position and the **[ON/OFF]** switch is pressed, the infuser performs a self test to verify the integrity of the internal systems. The operation of the mechanism assembly moves a plunger, causing a pumping action. A valve motor selects the A or B valve, depending on the command. An additional valve motor alternately opens and closes an inlet valve and outlet valve to control fluid flow through the cassette pumping chamber.

The following sections detail the cassette and the mechanism assembly.

## **4.5.1 CASSETTE**

The cassette *[\(see Figure 4-7](#page-58-0)* and *[Figure 4-8\)](#page-58-0)* operates on a fluid displacement principle to volumetrically deliver fluid. See the System Operating Manual for a description of the major cassette functions.

The pumping cycle begins when the outlet valve is opened and the inlet valve is closed. The plunger extends to deflect the cassette diaphragm and expel fluid. At the end of the pumping stroke, the outlet valve is closed, the inlet opens, the appropriate A or B valve opens, and the plunger retracts to allow fluid to refill the pumping chamber. After the pumping chamber is filled, the inlet and outlet valves are reversed, the A and B valves are closed, and the cycle repeats.

The cassette contains two chambers: an upper air trap chamber and a pumping chamber. The two chambers are separated by an inlet valve and operate together to detect air. The air trap chamber receives fluid from the intravenous (IV) container through either the A or B valve. The air trap chamber collects air bubbles from the IV line and container to prevent them from entering the pumping chamber and can collect a substantial amount of air.

A proximal air-in-line sensor (bubble detector) is located between the A/B valves and the upper air-trap chamber. The proximal air-in-line sensor detects air entering the upper air-trap chamber and initiates an audible alarm if the predetermined air collection threshold is exceeded. Similarly, a second air-in-line sensor located distal to the pumping chamber initiates an audible alarm if a predetermined amount of air is detected.

The pumping chamber receives fluid from the upper air-trap chamber through an inlet valve. A pressure sensor located in the upper air-trap chamber monitors pressure on the proximal side of the cassette. When the diaphragm covering the pumping chamber is deflected by the plunger, the pumping chamber expels fluid through an outlet valve. A pressure sensor located distal to the pumping chamber monitors pressure on the distal side of the cassette.

A flow regulator is incorporated into the cassette distal end. This flow regulator is used to manually control flow when the cassette is not inserted into the infuser. When the cassette is properly inserted into the infuser and the door is closed, a mechanism opens the flow regulator to allow the infuser to control fluid flow. When the door is opened, the same mechanism closes the flow regulator to disable fluid flow.

<span id="page-58-0"></span>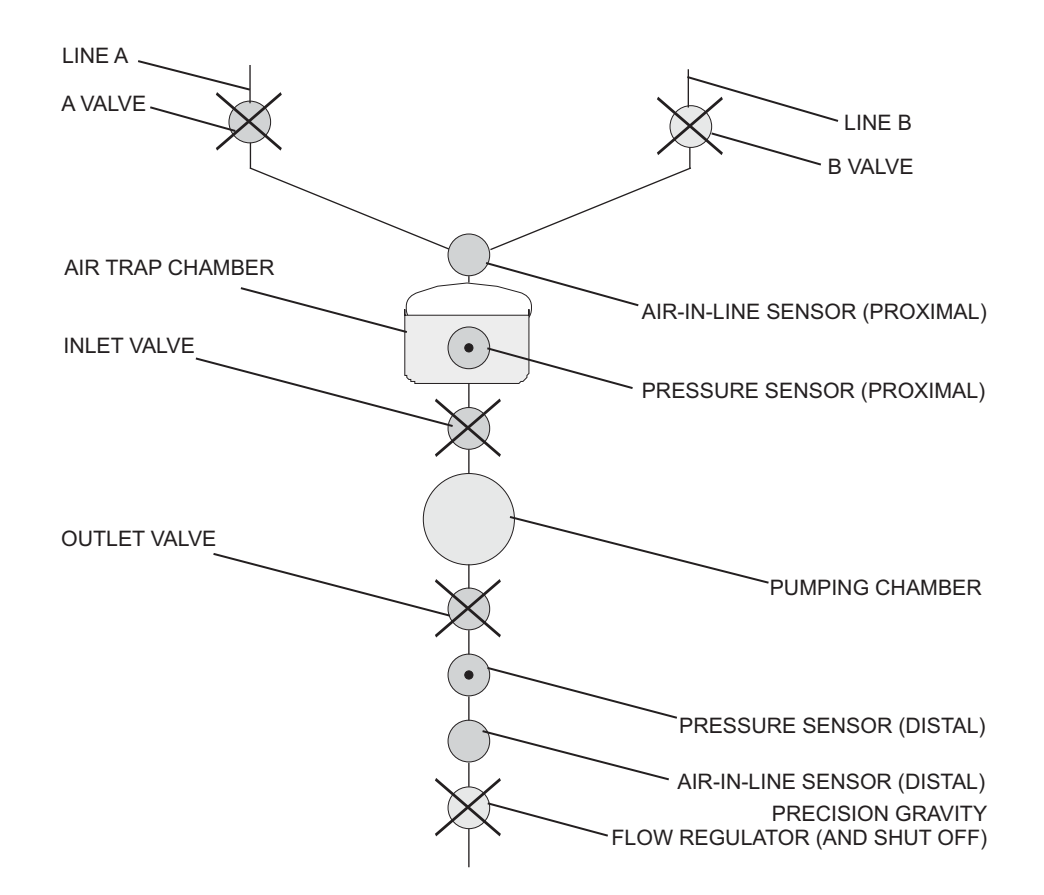

**Figure 4-7. Major Elements of the Dual-Channel Cassette**

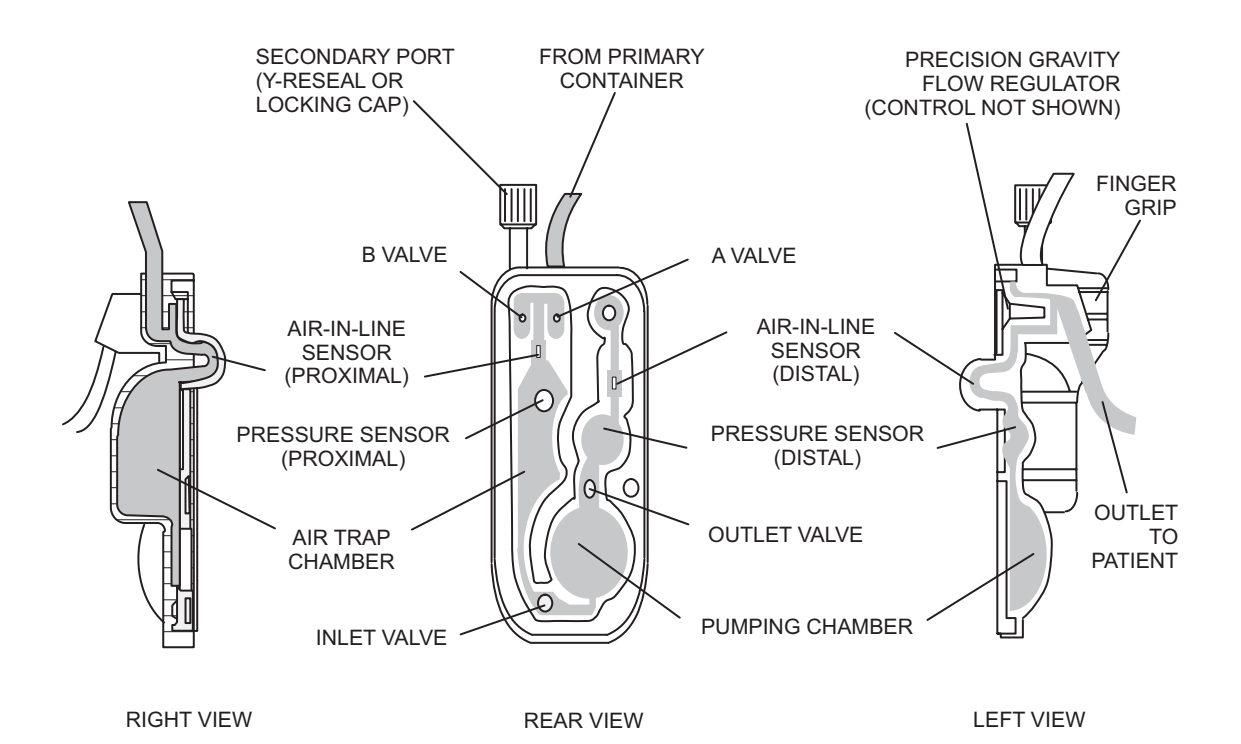

**Figure 4-8. Fluid Path in the Cassette**

## <span id="page-59-0"></span>**4.5.2 MECHANISM ASSEMBLY**

The mechanism assembly is a fully self-contained unit consisting of the motor and valve assemblies, A/B valve subsystem, inlet/outlet valve subsystem, plunger drive subsystem, air bubble (ultrasonic) sensor assemblies, cassette door, and pressure sensor assemblies. The motor and valve assemblies, A/B valve subsystem, inlet/outlet valve subsystem, and plunger drive subsystem are detailed in the following sections.

During operation, the mechanism assembly plunger motor drives a lead screw that is coupled to the plunger. The motor action and lead screw move the plunger forward to cause the delivery of approximately 0.33 mL of fluid per cycle. The plunger motion is synchronized to the valve motors to provide controlled fluid delivery.

See *[Figure 4-9](#page-60-0)* for mechanism valve pins and sensor locations.

## **4.5.2.1 MOTOR AND VALVE ASSEMBLIES**

The mechanism assembly pumping action is controlled by three stepper motors. The first stepper motor, in conjunction with an associated valve assembly, activates the A or the B valve of the cassette, depending on the command. The second stepper motor alternately opens and closes the inlet and outlet valve to control fluid delivery through the cassette pumping chamber. A third stepper motor controls plunger movement.

## **4.5.2.2 A/B VALVE SUBSYSTEM**

The A/B valve subsystem includes a motor designed to rotate a cam. When the cam is positioned at top-dead-center (home position), both valves are closed. Clockwise rotation (when viewed from the motor side) from the home position opens the A valve, while the B valve remains closed. Counterclockwise rotation opens the B valve, while the A valve remains closed.

The A/B valve subsystem consists of a stepper motor with attached cam and integral cam flag, A and B rockers and valve pins, and a pin detector assembly. The cam flag passes through an interrupter module as it rotates with the cam. Valve home position is determined by this cam flag/interrupter module combination through predetermined factory calibration data. During operation, if the cam flag passes through the interrupter module at the incorrect time sequence, a motor phase loss is detected. The rocker is the connecting link between the cam and the valve pin.

<span id="page-60-0"></span>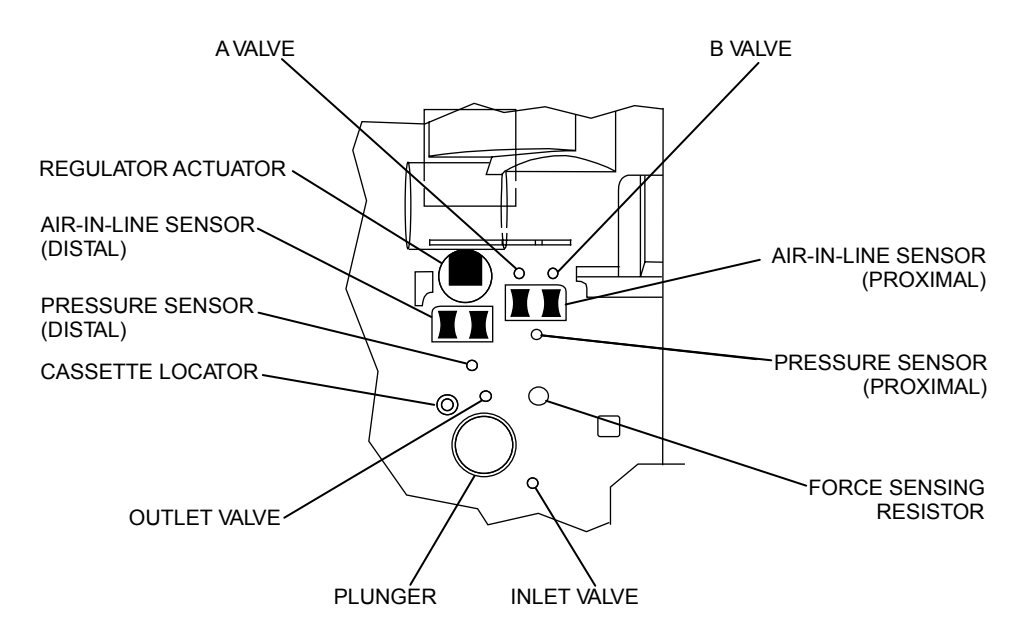

**Figure 4-9. Mechanism Valve Pins and Sensor Locations**

## **4.5.2.3 INLET/OUTLET VALVE SUBSYSTEM**

The inlet/outlet valve subsystem is similar in function and build to the A/B valve subsystem *[\(see Section 4.5.2.2\)](#page-59-0)*.

## **4.5.2.4 PLUNGER DRIVE SUBSYSTEM**

The following are the main components of the plunger drive subsystem: plunger, lead screw and coupler, and stepper motor. When the infuser is turned on, the plunger moves from the retracted, PARK position to the HOME position. The cassette diaphragm is engaged. The stepper motor rotates approximately 1 2/3 revolutions per pump cycle to permit a 0.33 mL fluid displacement every pump cycle. The stepper motor then reverses and the plunger returns to HOME position. This cycle repeats for the duration of fluid administration.

The screw/coupler assembly links the motor and the plunger. This assembly includes a flag that passes through an interrupter module. This screw/coupler, flag/interrupter module combination is used in conjunction with predetermined factory calibration data to determine the plunger position. During operation, if the screw/coupler flag passes through the interrupter module at the incorrect time sequence, a motor phase loss is detected.

SECTION 4

This page intentionally left blank.

# **Section 5 MAINTENANCE AND SERVICE TESTS**

A complete maintenance program promotes infusion system longevity and trouble-free operation. Such a program should include routine maintenance, periodic maintenance inspection, and the Performance Verification Test.

# **5.1 ROUTINE MAINTENANCE**

Routine maintenance consists of basic inspection and cleaning procedures. As a minimum requirement, inspect and clean the infuser after each use. In addition, establish a regular cleaning schedule for the infuser.

## **5.1.1 CLEANING AND SANITIZING**

Follow the cleaning and sanitizing guidelines in this section. Observe hospital protocol for establishing the infuser cleaning schedule.

Before cleaning, turn off the infuser and disconnect from AC power.

Clean the exposed surfaces of the infuser with a soft, lint-free cloth moistened with one of the cleaning solutions recommended in *[Table 5-1](#page-63-0)*, or with a mild solution of soapy water. Remove soap residue with clear water. Use a small, non-abrasive brush to aid in cleaning the cassette door.

**WARNING: DISCONNECT THE INFUSER FROM AC POWER PRIOR TO CLEANING THE DEVICE. FAILURE TO COMPLY WITH THIS WARNING COULD RESULT IN ELECTRICAL SHOCK.**

**CAUTION: To avoid mechanical or electronic damage, do not immerse the infuser in fluids or cleaning solutions. Do not spray cleaning solutions toward any openings in the device or directly on the device.**

**CAUTION: Use only recommended cleaning solutions and follow manufacturers' recommendations. Using cleaning solutions not recommended by Hospira may result in product damage. Do not use compounds containing combinations of isopropyl alcohol and dimethyl benzyl ammonium chloride.**

**CAUTION: Never use sharp objects such as fingernails, paper clips, or needles, to clean any part of the infuser. Use only soft cloths or sponges. Do not sterilize by heat, steam, ethylene oxide (ETO), or radiation.**

<span id="page-63-0"></span>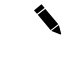

 **Note:** Disinfecting properties of cleaning solutions vary, and not all cleaning solutions are sanitizers. Check product labeling or consult the manufacturer for specific information.

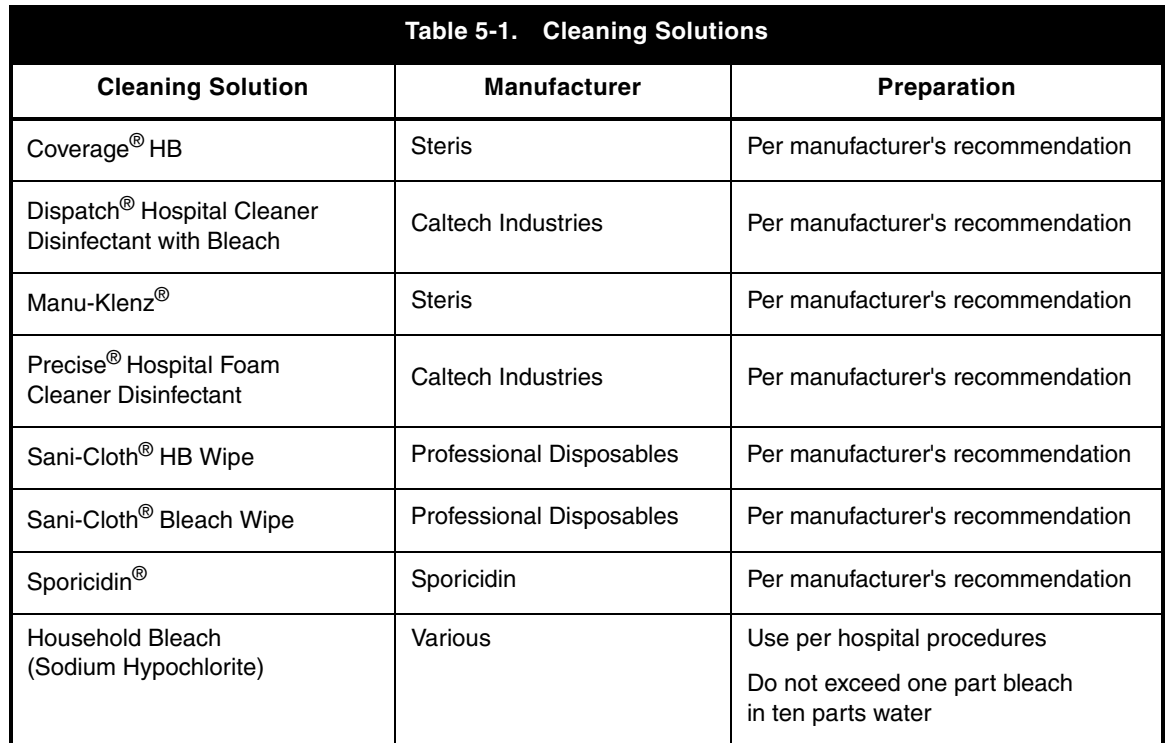

 **Note:** At the time of printing, Hospira recommends only the cleaning solutions in *Table 5-1*. For updated listings of approved cleaners, visit **<www.hospiraparts.com>**.

# **5.2 PERFORMANCE VERIFICATION TEST**

The Performance Verification Test (PVT) consists of the tests described in the following sections. The PVT is designed to assure the Plum A+ infusion system is operating properly, and can also be used for diagnostic purposes during troubleshooting. The PVT should be used for performance verification before an infuser is placed back in service after repair.

 **Note:** Perform the PVT exactly as described in this manual to assure effective and reliable product evaluation information.

If any malfunction is detected as a result of the PVT, see *[Section 6](#page-80-0)*.

## **5.2.1 EQUIPMENT REQUIRED**

The PVT requires the following equipment and materials, or equivalents:

- Graduated cylinder, 25 mL, with 0.2 mL graduations (Class A)
- Sterile water or tap water in IV bag/container
- Digital Pressure Meter (DPM), 0 to 50 psi (Fluke® Biomedical DPM3)
- Three-way stopcock, latex-free (List No. 3233-01)
- IV Set (List No. 1642)
- Secondary Piggyback Set (List No. 1832)
- 21-gauge butterfly needle, latex-free (List No. 4492-01), or 18-gauge blunt cannula
- Safety Analyzer (Fluke® Biomedical 232D)
- Digital Multimeter (DMM) (Fluke® 187)
- Nurse Call test cable (P/N 561-88416-001)

## **5.2.2 INSPECTION**

Inspect the infusion system periodically for signs of defects such as worn accessories, broken connections, or damaged cables. In addition, inspect the infusion system after repair or during cleaning. Replace any damaged or defective external parts.

Inspect the following areas for missing or damaged parts:

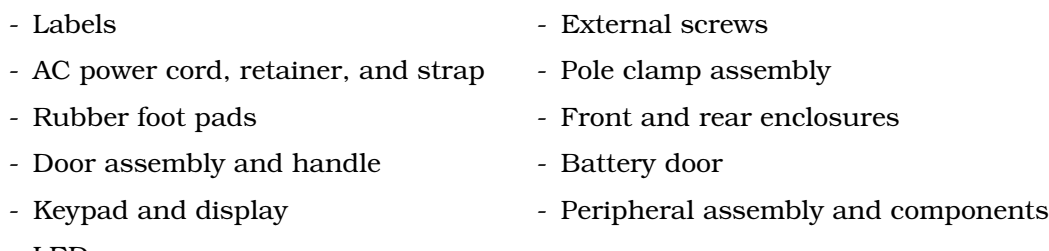

- LEDs

## **5.2.3 TEST SETUP**

#### **WARNING: A PATIENT SHOULD NEVER BE CONNECTED TO THE INFUSER DURING DEVICE TESTING.**

To set up the infuser for the PVT, proceed as follows:

- 1. Confirm the infuser and appropriate accessories are assembled.
- 2. Hang two sterile water containers at a height of  $18 \pm 6$  inches above the pumping chamber of the infuser.
- 3. Connect the infuser to AC power, and press **[ON/OFF]** to turn on the device.
- 4. Verify the infuser is in the **unlocked** mode. Toggling the **[LOCKOUT]** switch alternates between **unlocked [DOWN]** and **locked [UP]** modes.
- 5. Turn off the infuser.

## **5.2.4 SELF TEST**

#### **CAUTION: Do not place the infuser in service if the self test fails.**

Conduct all tests with the infuser connected to AC power unless otherwise specified.

If an alarm condition occurs during the self test, cycle the power and repeat the self test. If the alarm condition recurs, note the message and take corrective action *[\(see Section 6\)](#page-80-0)*. Repeat the self test. If the alarm condition continues to recur, remove the infuser from service and [contact Hospira.](#page-80-0)

To perform the self test see *[Figure 5-1](#page-66-0)*, then proceed as follows:

- 1. Connect the AC power cord to a grounded AC outlet. Verify the charge/line indicator **CHARGE** illuminates and an alarm tone sounds.
- 2. Without a cassette installed, turn on the infuser.
- 3. The LCD screen briefly displays the **SELF TEST** screen *[\(see Figure 5-1\)](#page-66-0)*.

**Note:** The device may display a CCA selection screen. Choose a CCA and press **[ENTER]**.

- 4. After the self test is complete, the message **INSERT PLUM SET CLOSE LEVER** appears.
- 5. Verify the time and date. To set the time and date, see *[Section 1.10.2](#page-22-0)*.
- 6. Open the cassette door and insert a primed cassette. Close the cassette door. The cassette test is complete when the **CASSETTE TEST IN PROGRESS** message disappears.

 **Note:** The message **MECHANISM INITIALIZATION IN PROGRESS** may briefly appear prior to the **CASSETTE TEST IN PROGRESS** message.

7. The **NEW PATIENT?** message may appear. Press **[YES]**, then turn off the device.

<span id="page-66-0"></span>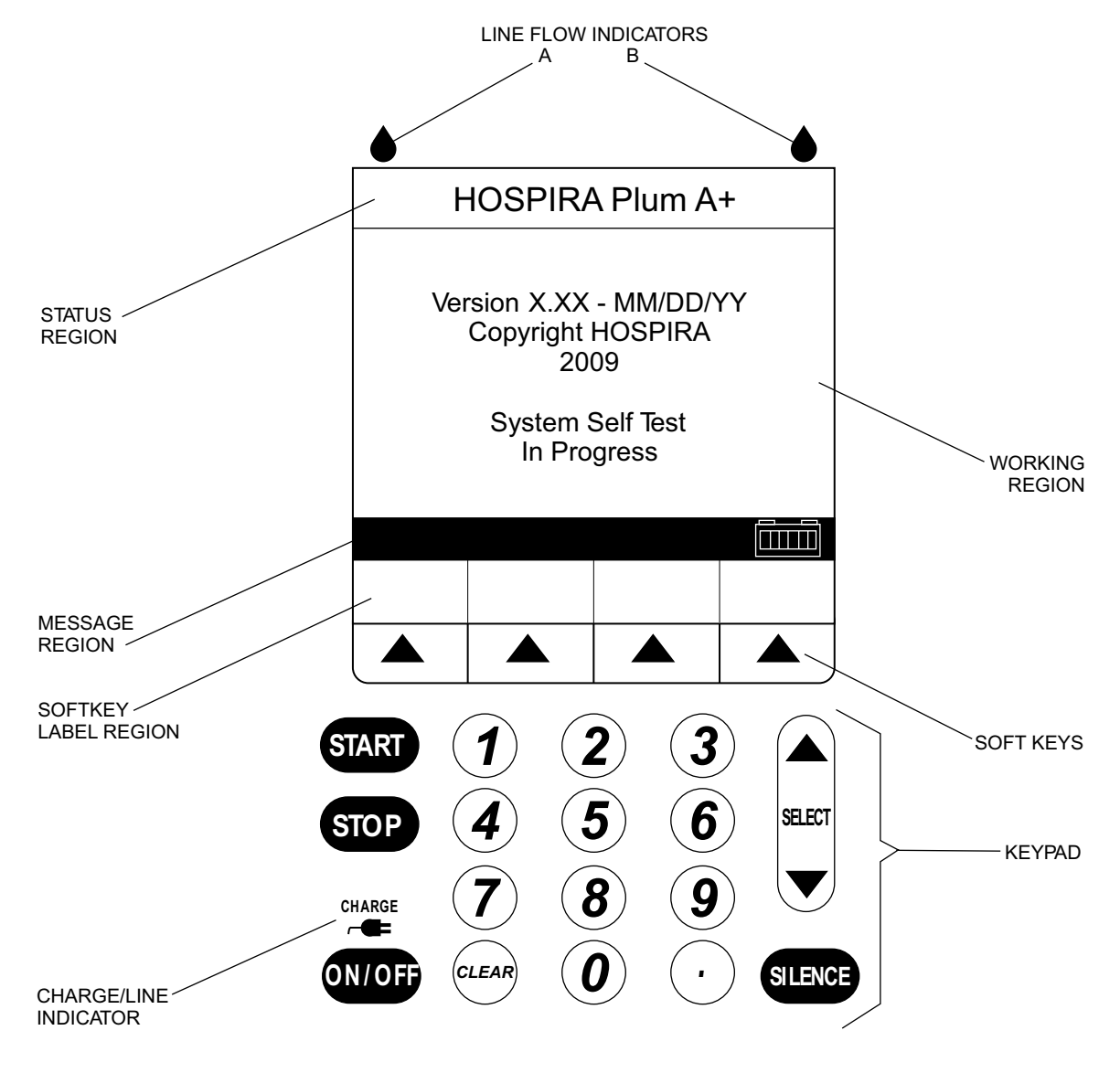

**Figure 5-1. Display and Keypad**

## **5.2.5 CASSETTE ALARM TEST**

To perform the cassette alarm test, proceed as follows:

- 1. Verify the infuser is on. Insert an empty cassette and close the door.
	- **Note:** The infuser may display a CCA selection screen. Choose a CCA and press **[ENTER]**.
- 2. Verify the **CASSETTE TEST FAIL** message is flashing on the display and the alarm sounds after the cassette test is complete.
- 3. Open the door and remove the cassette.
- 4. Turn off the infuser.

## **5.2.6 FREE FLOW TEST**

To perform the free flow test, proceed as follows:

1. With a primed cassette installed, turn on the infuser.

**Note:** The infuser may display a CCA selection screen. Choose a CCA and press **[ENTER]**.

- 2. A **NEW PATIENT?** message may appear. Press **[YES]**.
- 3. Place the distal end of tubing into a collection container a minimum of 36 inches below the cassette.
- 4. With the cassette door closed, check the distal end of the tubing for fluid flow. Verify a minimal flow of fluid occurs (a few drops maximum).
- 5. Open the cassette door and check the distal end of the tubing for fluid flow. Verify a minimal flow of fluid occurs (a few drops maximum).

 **Note:** A small amount of fluid may be expelled from the cassette when opening or closing the door.

6. Close the cassette door.

## **5.2.7 DISPLAY TEST**

To perform the display test see *[Figure 5-1,](#page-66-0)* then proceed as follows:

- 1. Verify the LCD backlight is illuminated and the display is clearly legible at eye level from approximately 18 inches.
- 2. With the infuser in the **DELIVERY** screen, press the **[OPTIONS/VOL INF]** softkey to select the **OPTIONS** screen.
- 3. Select **Lighting/Contrast**, and press **[CHOOSE]**.
- 4. Use the **[DECREASE SETTING]** and **[INCREASE SETTING]** softkeys to change backlight intensity. Verify backlight intensity decreases and increases.
- 5. Select **Display Contrast**.
- 6. Press **[DECREASE SETTING]** and **[INCREASE SETTING]** to change display contrast. Verify the display contrast decreases and increases.
- 7. Press the **[CANCEL]** softkey to return to the **OPTIONS** screen.
- 8. Press the **[BACK]** softkey to return to the **DELIVERY** screen.

## **5.2.8 KEYPAD VERIFICATION/FUNCTIONAL TEST**

 **Note:** The infuser may display override messages or hard limit restrictions, dependent on the current CCA selected. Select a different CCA, if necessary, to complete the keypad verification/functional test.

To perform the keypad verification/functional test see *[Figure 5-1](#page-66-0)*, then proceed as follows:

- 1. With the infuser in the **DELIVERY** screen, press the **[A]** softkey to select line A.
- 2. Verify the **PROGRAM** screen is displayed.
- 3. Enter a rate of 123 mL/hr and VTBI of 4567.
- 4. Press **[START]** and verify the **CONFIRM PROGRAM?** message is displayed. If rate and VTBI are correct, press **[YES]**.
- 5. Verify fluid is pumping; the message **PUMPING** is displayed in the line A status bar, and the line A LED flashes.
- 6. Press **[STOP]**, then press and hold the **[BACKPRIME]** softkey.
- 7. Verify the **BACKPRIMING** and **RELEASE BACKPRIME TO STOP** messages are displayed, and confirm the infuser is actually backpriming.
- 8. Release the **[BACKPRIME]** softkey, press **[START]**, and verify normal pumping operation.
- 9. Press the **[B]** softkey.
- 10. Verify **PIGGYBACK** is the displayed delivery mode. If necessary, change the delivery mode by pressing the **[CHANGE MODE]** softkey.
- 11. Enter a rate of 890 mL/hr and VTBI of 2 mL.
- 12. Press **[START]** and verify the **CONFIRM PROGRAM?** message is displayed. If rate and VTBI are correct, press **[YES]**.
- 13. Verify fluid is pumping; the message **PUMPING** is displayed in the line B status bar, and the line B LED flashes.
- 14. After 20 seconds, verify pumping has switched to line A.
- 15. Press **[STOP]**.
- 16. Press [**OPTIONS/VOL INF]**. Select **Volume Infused** and press **[CHOOSE]**.
- 17. Select line A.
- 18. Press **[CLEAR]**. Verify line A volume is 0 mL and press **[ENTER]**.

## <span id="page-69-0"></span>**5.2.9 ALARM LOUDNESS TEST**

To perform the alarm loudness test, proceed as follows:

- 1. Press the **[A]** softkey to select line A.
- 2. Enter a rate of 400 mL/hr and VTBI of 1 mL.
- 3. Press **[START]** and verify the **CONFIRM PROGRAM?** message is displayed. If rate and VTBI are correct, press **[YES]**.
- 4. Verify fluid is pumping; the message **PUMPING** is displayed in the line A status bar, and the line A LED flashes.
- 5. Verify the alarm sounds when the dose has been delivered.
- 6. Turn the volume control knob between **HIGH** and **LOW** *(see Figure 5-2)*. Verify the alarm loudness changes.
- 7. Press the **[SILENCE]** key, and verify the alarm is silenced.
- 8. Press **[STOP]**.

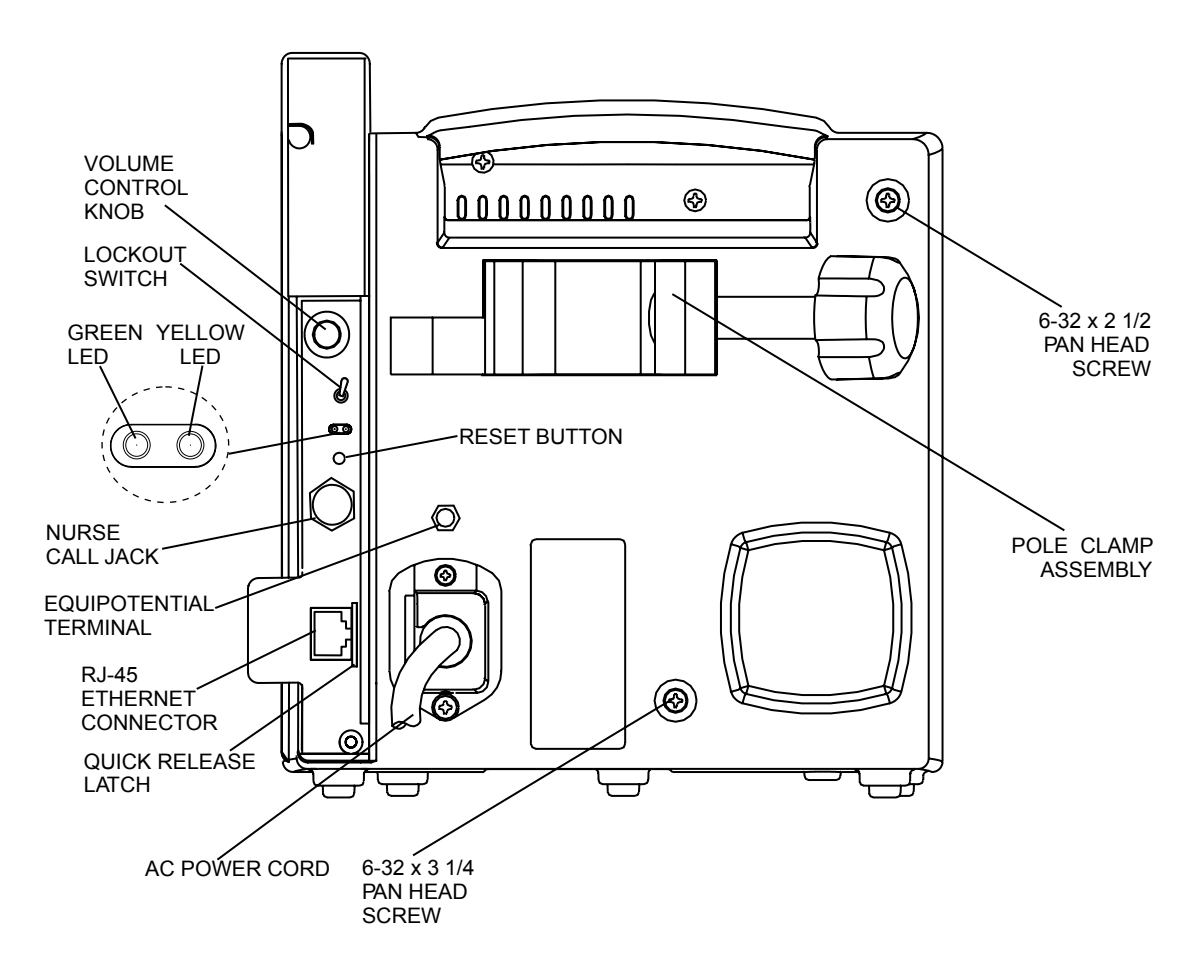

**Figure 5-2. Rear View**

## **5.2.10 LOCKOUT SWITCH TEST**

To perform the lockout switch test, proceed as follows:

- 1. Press the **[A]** softkey to select line A.
- 2. Enter a rate of 400 mL/hr and VTBI of 50 mL.
- 3. Press **[START]** and verify the **CONFIRM PROGRAM?** message is displayed. If rate and VTBI are correct, press **[YES]**.
- 4. Verify fluid is pumping; the message **PUMPING** is displayed in the line A status bar, and the line A LED flashes.
- 5. Toggle the lockout alarm switch up (ON) to engage the alarm *[\(see Figure 5-2\)](#page-69-0)*.
- 6. Press any key except **[STOP]**, and verify an alarm sounds and the **HARD LOCKOUT ENABLED** message is displayed. Confirm the infuser continues to operate until **[STOP]** is pressed.
- 7. Press **[STOP]** and verify the **HARD LOCKOUT VIOLATION** message appears.
- 8. Toggle the lockout alarm switch down (OFF). Verify the **HARD LOCKOUT VIOLATION** message disappears and the alarm stops.
- 9. Press **[START]**.
- 10. Open the door and verify the **DOOR OPEN WHILE PUMPING** message is displayed and the audio alarm activates.
- 11. Close the cassette door.
- 12. Press **[NO]** at the **NEW PATIENT?** prompt.

## **5.2.11 PROXIMAL OCCLUSION TEST**

To perform the proximal occlusion test, proceed as follows:

- 1. Press the **[A]** softkey to select line A.
- 2. Enter a rate of 400 mL/hr and VTBI of 50 mL.
- 3. Press **[START]** and verify the **CONFIRM PROGRAM?** message is displayed. If rate and VTBI are correct, press **[YES]**.
- 4. Verify fluid is pumping; the message **PUMPING** is displayed in the line A status bar, and the line A LED flashes.
- 5. After several pumping cycles, clamp line A tubing proximal to the cassette. Verify the **PROX OCCL A/AIR** message flashes and the alarm sounds before three pumping cycles are completed.
- 6. Press **SILENCE** and verify the alarm stops while the message on the display continues to flash.
- 7. Unclamp the proximal line and press **[START]**. Verify pumping resumes.
- 8. Press **[STOP]**.

## **5.2.12 PROXIMAL AIR-IN-LINE TEST**

To perform the proximal air-in-line test see *[Figure 5-3](#page-72-0)*, then proceed as follows:

1. Install the special cassette marked **proximal**, and close the cassette door.

 **Note:** Confirm the special cassette proximal bubble sensor tips are removed.

- 2. A **NEW PATIENT?** message may appear. Press **[YES]**.
- 3. Press the **[A]** softkey to select line A.
- 4. Enter a rate of 400 mL/hr and VTBI of 50 mL.
- 5. Press **[START]** and verify the **CONFIRM PROGRAM?** message is displayed. If rate and VTBI are correct, press **[YES]**.
- 6. Verify fluid is pumping; the message **PUMPING** is displayed in the line A status bar, and the line A LED flashes.
- 7. Before 1 mL of fluid is delivered, verify the alarm sounds and the **PROX AIR A. BACKPRIME** message is flashing on the display.
- 8. Open the door and remove the special cassette.

## **5.2.13 DISTAL AIR-IN-LINE TEST**

To perform the distal air-in-line test see *[Figure 5-3](#page-72-0)*, then proceed as follows:

1. Install the special cassette marked **distal**, and close the cassette door.

 **Note:** Confirm the special cassette distal bubble sensor tips are removed.

- 2. A **NEW PATIENT?** message may appear. Press **[YES]**.
- 3. Press the **[A]** softkey to select line A.
- 4. Enter a rate of 400 mL/hr and VTBI of 50 mL.
- 5. Press **[START]** and verify the **CONFIRM PROGRAM?** message is displayed. If rate and VTBI are correct, press **[YES]**.
- 6. Verify fluid is pumping; the message **PUMPING** is displayed in the line A status bar, and the line A LED flashes.
- 7. Before 1 mL of fluid is delivered, verify the alarm sounds and the **DISTAL AIR A. BACKPRIME** message is flashing on the display.
- 8. Open the door and remove the special cassette.
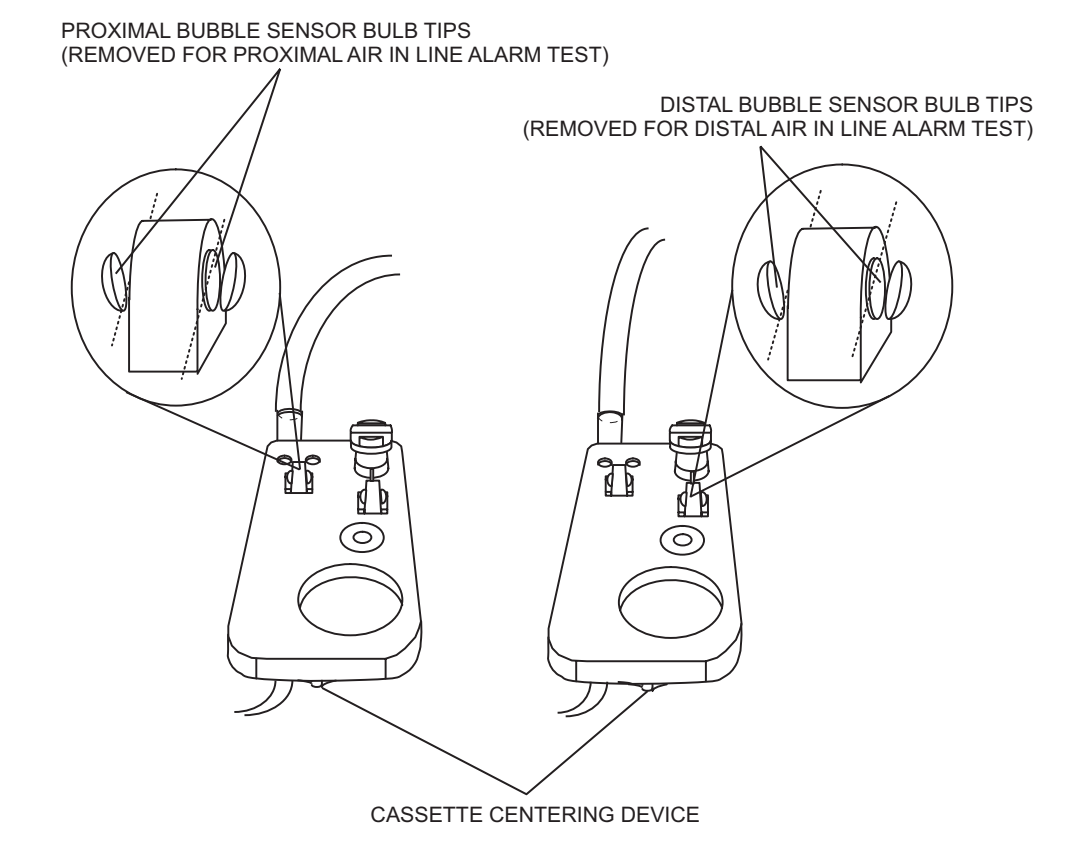

**Figure 5-3. Special Cassettes with Bubble Sensor Tips Removed**

### **5.2.14 DISTAL OCCLUSION TEST**

To perform the distal occlusion test see *[Figure 5-4](#page-74-0)*, then proceed as follows:

1. Install the cassette and connect the distal tubing to the DPM through a three-way stopcock as illustrated in *[Figure 5-4](#page-74-0)*. Close the cassette door.

**Note:** A reflux valve may be attached between the stopcock and the DPM to keep moisture out of the DPM.

 **Note:** The height of the DPM must be 0 ± 12 inches from the midline of the pumping chamber.

2. Turn on the infuser.

**Note:** The infuser may display a CCA selection screen. Choose a CCA and press **[ENTER]**.

- 3. The **NEW PATIENT?** message appears. Press **[YES]**.
- 4. Press **[OPTIONS/VOL INF]** to select the **OPTIONS** screen.
- 5. Select **Pressure/Post Infusion Rate**, and press **[CHOOSE]**.
- 6. Verify the distal pressure limit is set at 6 psi. If the pressure limit is not 6 psi, enter 6, and press **[ENTER]**.
- 7. Press the **[A]** softkey to select line A.
- 8. Enter a rate of 40 mL/hr and a VTBI of 50 mL.
- 9. Open the three-way stopcock to air.
- 10. Press **[START]** and verify the **CONFIRM PROGRAM?** message is displayed. If rate and VTBI are correct, press **[YES]**.
- 11. Verify fluid is pumping; the message **PUMPING** is displayed in the line A status bar, and the line A LED flashes.
- 12. Set the three-way stopcock to measure pressure.
- 13. Verify the distal occlusion audible alarm occurs at 6 psi ± 3 psi. Confirm the **DISTAL OCCLUSION** message is flashing on the screen.
- 14. Open the three-way stopcock to air.
- 15. Open and close the door. Press **[NO]** at the **NEW PATIENT?** prompt.
- 16. Press **[OPTIONS/VOL INF]** to select the **OPTIONS** screen.
- 17. Select **Pressure/Post Infusion Rate** and press **[CHOOSE]**.
- 18. Select **Distal Pressure Limit**. Enter 10 psi, and press **[ENTER]**.
- 19. Set the three-way stopcock to measure pressure, then press **[START]**.
- 20. Verify the distal occlusion audible alarm occurs at 10 psi ± 3 psi. Confirm the **DISTAL OCCLUSION** message is flashing on the screen.
- 21. Open the door and remove the cassette.

<span id="page-74-0"></span>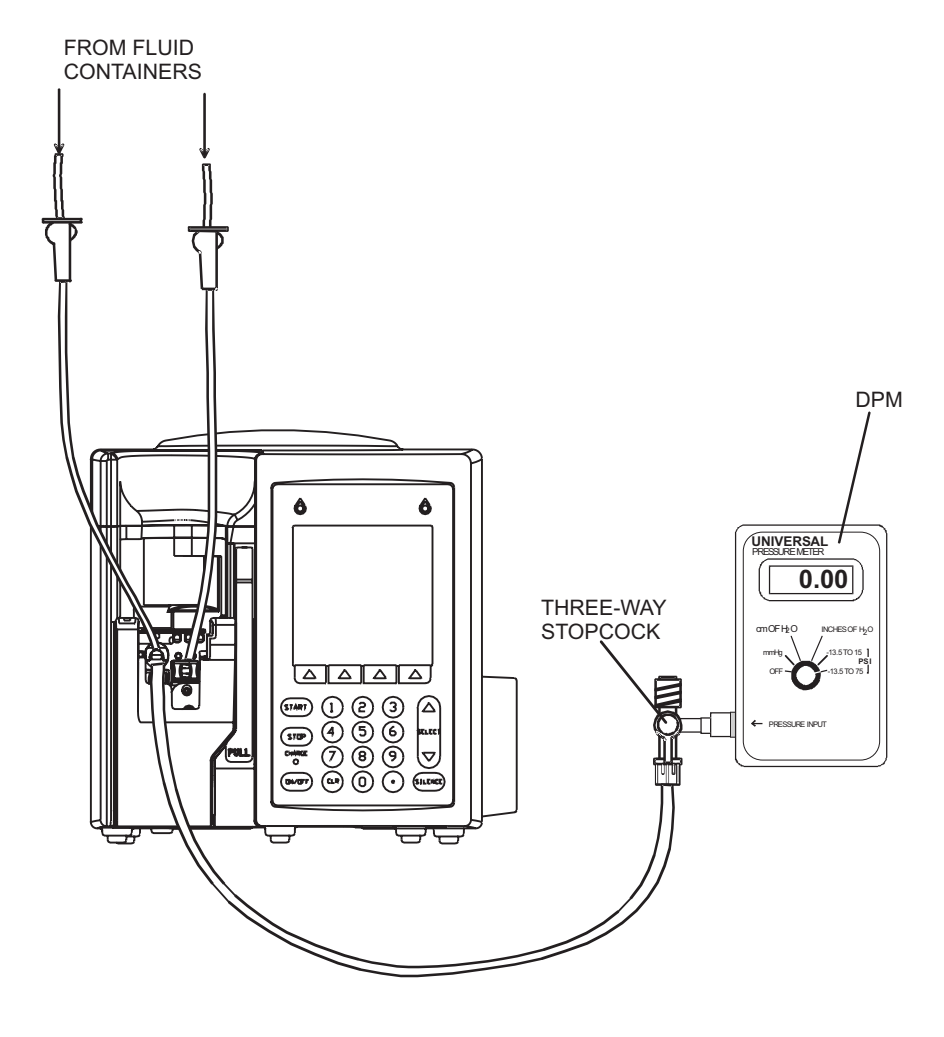

**Figure 5-4. Distal Occlusion Test Setup**

## **5.2.15 DELIVERY ACCURACY TEST**

Accuracy testing is for informational purposes only, and is not to be used as a re-release test. If there is any concern as to infuser accuracy, [contact Hospira.](#page-80-0)

#### **CAUTION: Do not remove the protective cover from the 21-gauge needle.**

To perform the delivery accuracy test see *[Figure 5-4](#page-74-0)*, then proceed as follows:

- 1. Open the cassette door and insert a primed cassette. Close the cassette door.
- 2. The **NEW PATIENT?** message appears. Press **[YES]**.
- 3. Install an 18-gauge blunt cannula or a 21-gauge needle to the distal end of the tubing. Verify the fluid container is 18 to 24 inches above the pumping chamber. Confirm all lines are unclamped.
- 4. Place the distal output end of tubing into the graduated cylinder.
- 5. Press the **[A]** softkey to select line A.
- 6. Enter a rate of 200 mL/hr and VTBI of 10 mL.
- 7. Press **[START]** and verify the **CONFIRM PROGRAM?** message is displayed. If rate and VTBI are correct, press **[YES]**.
- 8. Verify fluid is pumping; the message **PUMPING** is displayed in the line A status bar, and the line A LED flashes.
- 9. Press the [B] softkey to select line B.
- 10. Verify the infuser is in the **PIGGYBACK** delivery mode. If necessary, press **[CHANGE MODE]** to change the delivery mode.
- 11. Enter a rate of 200 mL/hr and VTBI of 10 mL.
- 12. Press **[START]** and verify the **CONFIRM PROGRAM?** message is displayed. If rate and VTBI are correct, press **[YES]**.
- 13. Verify fluid is pumping; the message **PUMPING** is displayed in the line B status bar, and the line B LED flashes.
- 14. Verify the **KVO** message flashes on the display and an audible alarm sounds when total delivery is complete on line A.
- 15. Press **[STOP]** and verify the volume delivered is 20 mL ± 1 mL.

### **5.2.16 NURSE CALL TEST**

The nurse call test may be bypassed if the nurse call function is not used.

To perform the nurse call test, attach the nurse call test cable and proceed as follows:

- 1. Set the primary delivery rate to 400 mL/hr, and the primary dose limit to 1 mL.
- 2. Connect the DMM to the nurse call test cable.
- 3. Press **[START]** and verify pumping action.
- 4. After **DOSE END** and **KVO** appear on the display, observe a short circuit on the DMM (approximately 1  $\Omega$  on a scale of 0 to 100  $\Omega$ ).

## **5.2.17 ELECTRICAL SAFETY TEST**

 **Note:** The electrical safety test must be performed in accordance with the instructions contained in the safety analyzer user's guide.

To perform the electrical safety test see *Table 5-2*, and proceed as follows:

- 1. Connect the AC power cord to the safety analyzer.
- 2. Connect the safety analyzer ground lead to the device equipotential post.
- 3. Test the enclosure and earth leakage currents under normal and single fault conditions.
- 4. Measure the resistance of the AC connector ground lug and exposed metal parts.

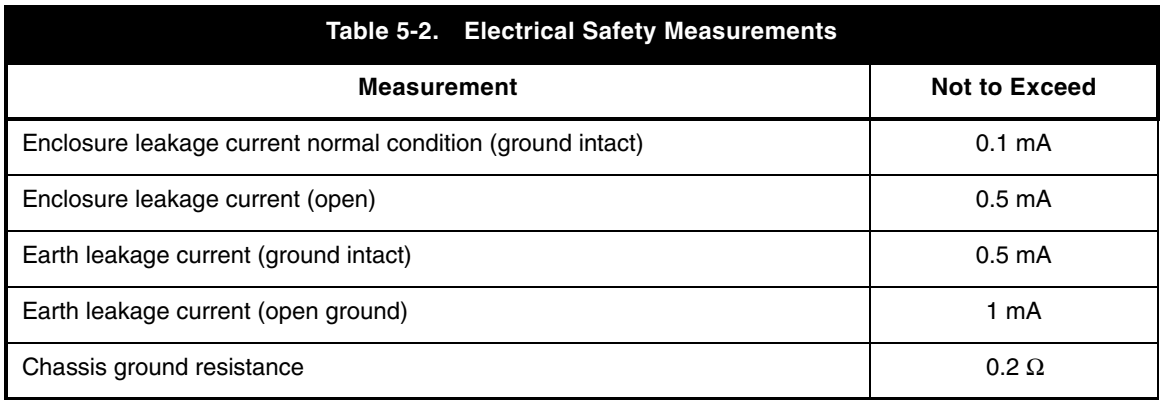

### **5.2.18 END OF THE PVT**

If any tests fail see *[Section 6](#page-80-0)*, or [contact Hospira.](#page-80-0)

If all Performance Verification Tests have been successful, proceed as follows:

- 1. Press **[OPTIONS/VOL INF]**. Select **Volume Infused** and press **[CHOOSE]**.
- 2. Press **[CLEAR]** to clear the volume infused, then press **[ENTER]**.
- 3. Press the **[A]** softkey.
- 4. Press **[YES]** at the **CLEAR LINE A SETTINGS?** prompt.
- 5. Press the **[CANCEL/BACK]** softkey to return to the delivery screen.
- 6. Press the **[B]** softkey.
- 7. Press **[YES]** at the **CLEAR LINE B SETTINGS?** prompt.
- 8. Reset the infuser to the original configuration.
- 9. Turn off the infuser, and return the device to service.

# **5.3 PERIODIC MAINTENANCE INSPECTION**

Periodic maintenance inspections should be performed per hospital procedures for compliance to accreditation requirements. It is recommended that JCAHO and/or hospital protocol be followed for establishing a periodic maintenance inspection schedule. Product specifications for this inspection are listed in *[Section 8](#page-138-0)*.

To perform the periodic maintenance inspection, complete the PVT in *[Section 5.2](#page-63-0)*.

# **5.4 BATTERY OPERATION OVERVIEW**

The infusion system is intended to operate on battery power on an exception basis only, such as emergency backup or temporary portable operation. Examples of emergency backup include AC power failure or inadvertent disconnection of the AC power cord. An instance of temporary portable operation includes patient transfer from one location to another.

The device should be connected to AC power whenever possible to allow the battery to remain fully charged. The line power indicator turns off when the infuser is operating on battery power. After five minutes of operation on battery power, the infuser switches its display backlight intensity to a low intensity mode.

Factors that most commonly affect battery life are the depth and frequency of discharge and the length of the recharge period. As a general rule, the more often the battery is discharged and recharged, the sooner it will need replacement.

The primary cause of damage is leaving the battery in a less than fully charged state for any period of time. Battery damage can occur in a matter of hours and cause a permanent loss of battery capacity. The amount of lost capacity depends on the degree of discharge, the storage temperature, and the length of time the battery was stored in a discharged state.

**Note:** A permanently damaged battery cannot be recharged to full capacity.

When the battery discharges below the acceptable level while the infuser is operating, the audio indicator is activated and the **WARNING: LOW BATTERY** message displays. Although it is not recommended to continue operating the infuser on battery power at this point, the battery continues providing power until it is depleted. When the battery is depleted, delivery stops, a continuous alarm tone sounds, and, after three minutes, the infuser automatically turns off.

**CAUTION: As soon as the low battery alarm occurs, connect the infuser to AC power.**

When the infuser detects that the battery has reduced capacity, it will register a **Replace Battery** condition. For the first two occurrences of a **Replace Battery** condition, the **WARNING: LOW BATTERY** message will appear and the audio indicator will activate. The message and audio indicator can be cleared only when the device is plugged in or turned off. For the third and subsequent occurrences, the **WARNING: REPLACE BATTERY** message will appear, and the audio indicator will activate and persist over power cycles.

The message and audio indicator are cleared by replacing the battery, accessing the **Biomed Settings** screen, and pressing the **[CHANGE BATTERY]** softkey.

Recharging can occur any time the infuser is connected to AC power. It is recommended that the infuser be connected to AC power whenever practical to maximize available battery charge during transport or ambulation. The infuser does not have to be on for the battery to recharge.

**Note:** The infuser should be operated on battery power for three continuous hours at least once every six months for optimum battery performance and life.

This page intentionally left blank.

# <span id="page-80-0"></span>**Section 6 TROUBLESHOOTING**

This section contains information on technical assistance, warning messages, alarm messages and error codes, and troubleshooting procedures.

# **6.1 TECHNICAL ASSISTANCE**

For technical assistance, product return authorization, and to order parts, accessories, or manuals within the United States, contact Hospira.

#### **1-800-241-4002**

For additional technical assistance, technical training, and product information, visit the website at **[www.hospira.com.](www.hospira.com)**

Send all authorized, prepaid returns within the United States to the following address:

#### **Hospira, Inc. 755 Jarvis Drive Morgan Hill, California 95037**

For technical assistance, product return authorization, and to order parts, accessories, or manuals from outside the United States, contact the nearest Hospira sales office.

# **6.2 WARNING MESSAGES**

*[Table 6-1](#page-81-0)* lists warning messages, possible causes, and corrective actions. These warning messages are captured in the Error Log.

**Note:** When the infuser detects that the battery has reduced capacity, it will register a **Replace Battery** condition. For the first two occurrences of a **Replace Battery** condition, the **WARNING: LOW BATTERY** message will appear and the audio indicator will activate. The message and audio indicator can be cleared only when the device is plugged in or turned off. For the third and subsequent occurrences, the **WARNING: REPLACE BATTERY** message will appear, and the audio indicator will activate and persist over power cycles. The message and audio indicator are cleared by replacing the battery, accessing the Biomed settings screen, and pressing the **[CHANGE BATTERY]** softkey.

Note: If the device is not plugged in, and turned on with a previously depleted battery, the infuser will display a **DEPLETED BATTERY** message for 12 seconds  $\pm 3$  seconds, then power off.

<span id="page-81-0"></span>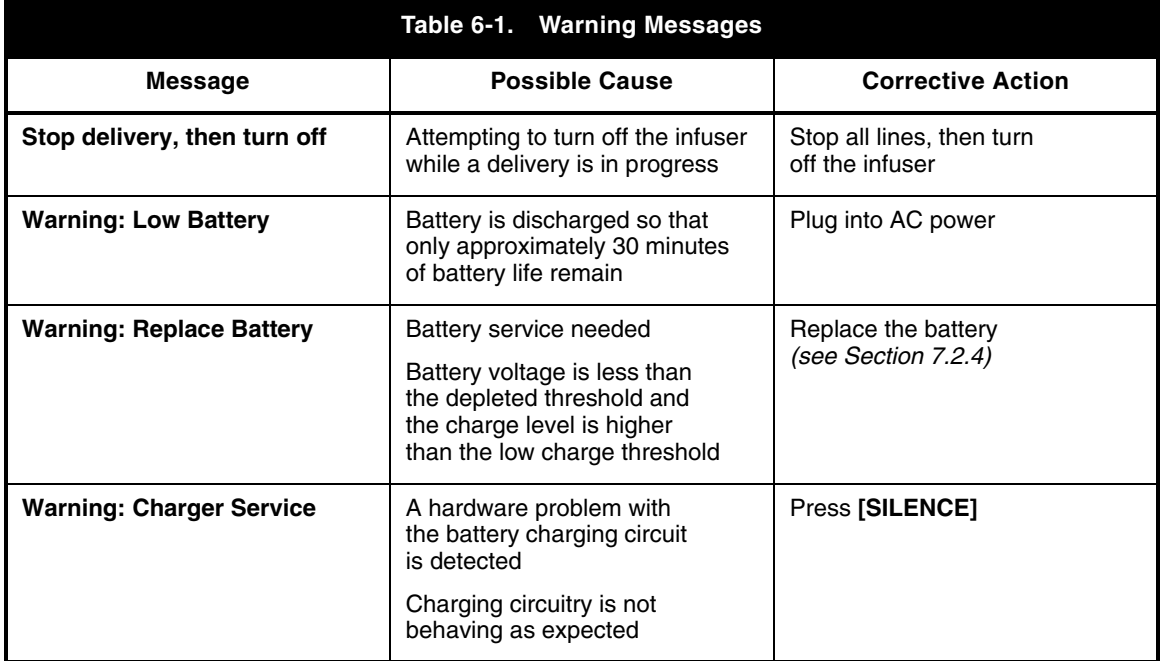

# **6.3 ALARM MESSAGES AND ERROR CODES**

Under most alarm conditions the infuser ceases normal operation, generates an audible alarm, and displays an alarm message or error code on the LCD screen.

There are two types of alarm conditions:

- alarm codes that can be cleared by the operator
- error codes that require qualified service personnel

## **6.3.1 OPERATIONAL ALARM MESSAGES**

*[Table 6-2](#page-82-0)* lists infuser alarm codes that can be cleared by the operator. Also listed in *[Table 6-2](#page-82-0)* are the alarm messages, descriptions, possible causes, and corrective actions.

Note: Operational alarm messages are displayed on the LCD screen. Associated error codes are displayed in the alarms log *[\(see Section 1.10.1\)](#page-21-0)*.

<span id="page-82-0"></span>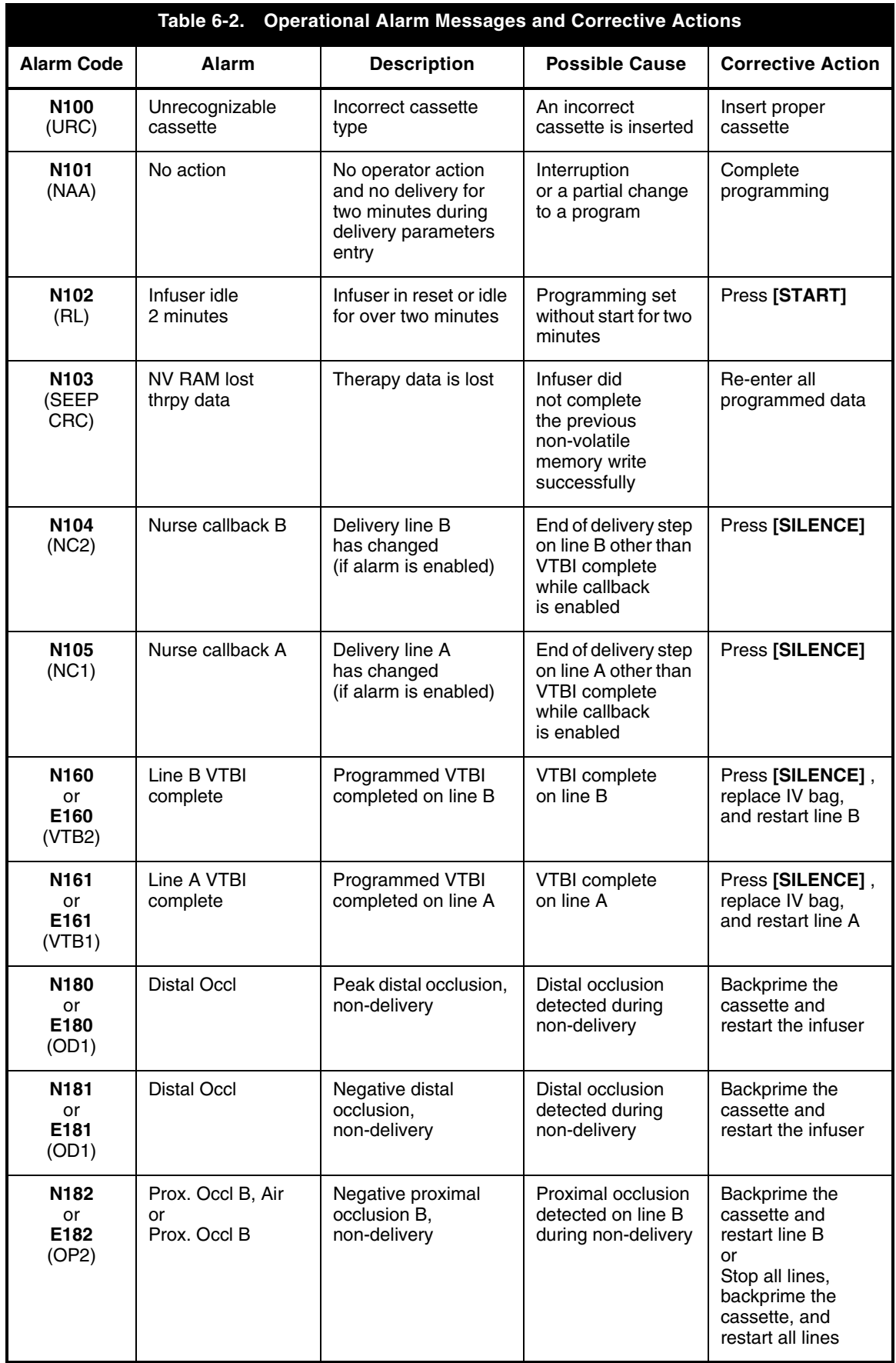

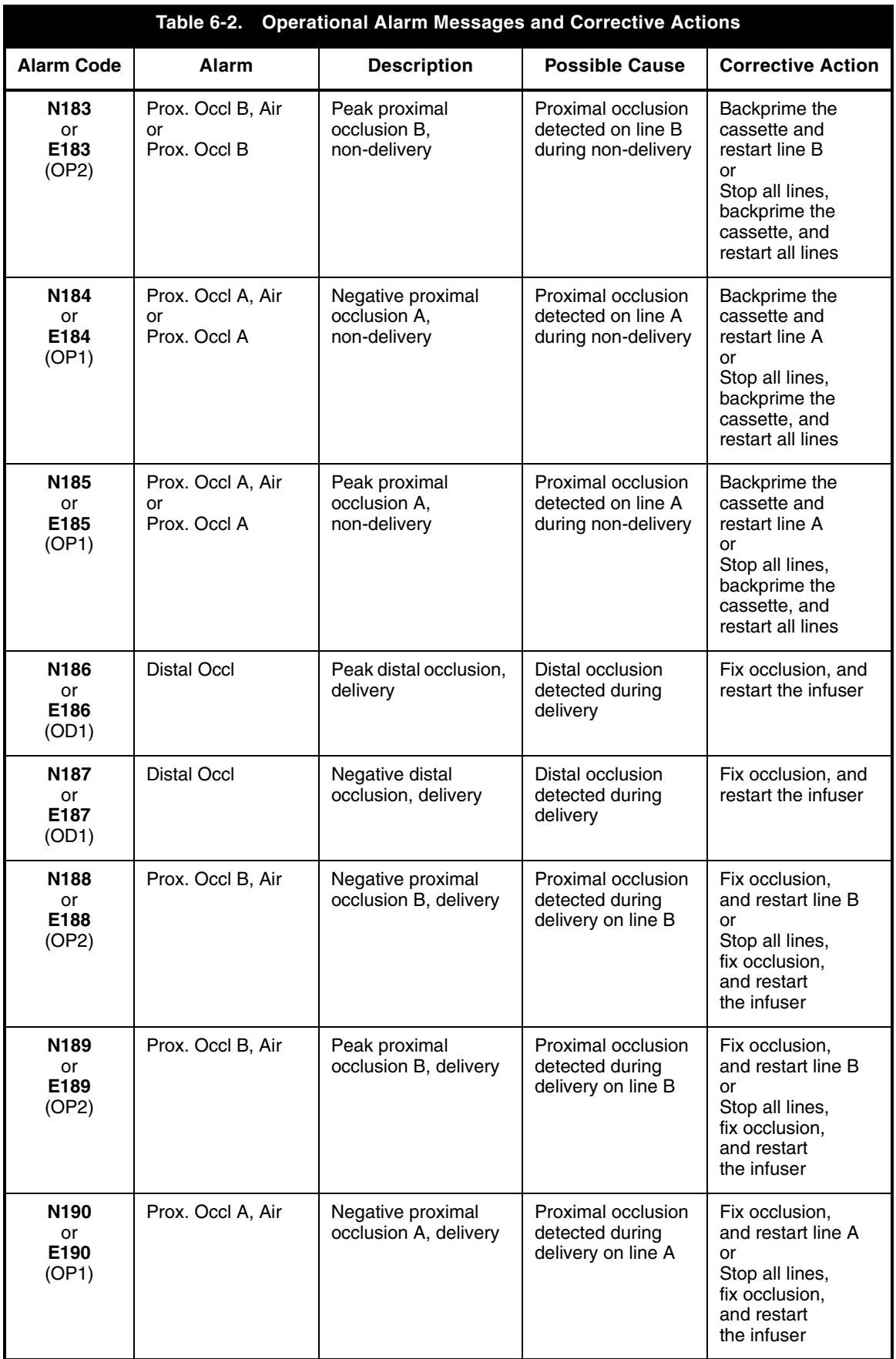

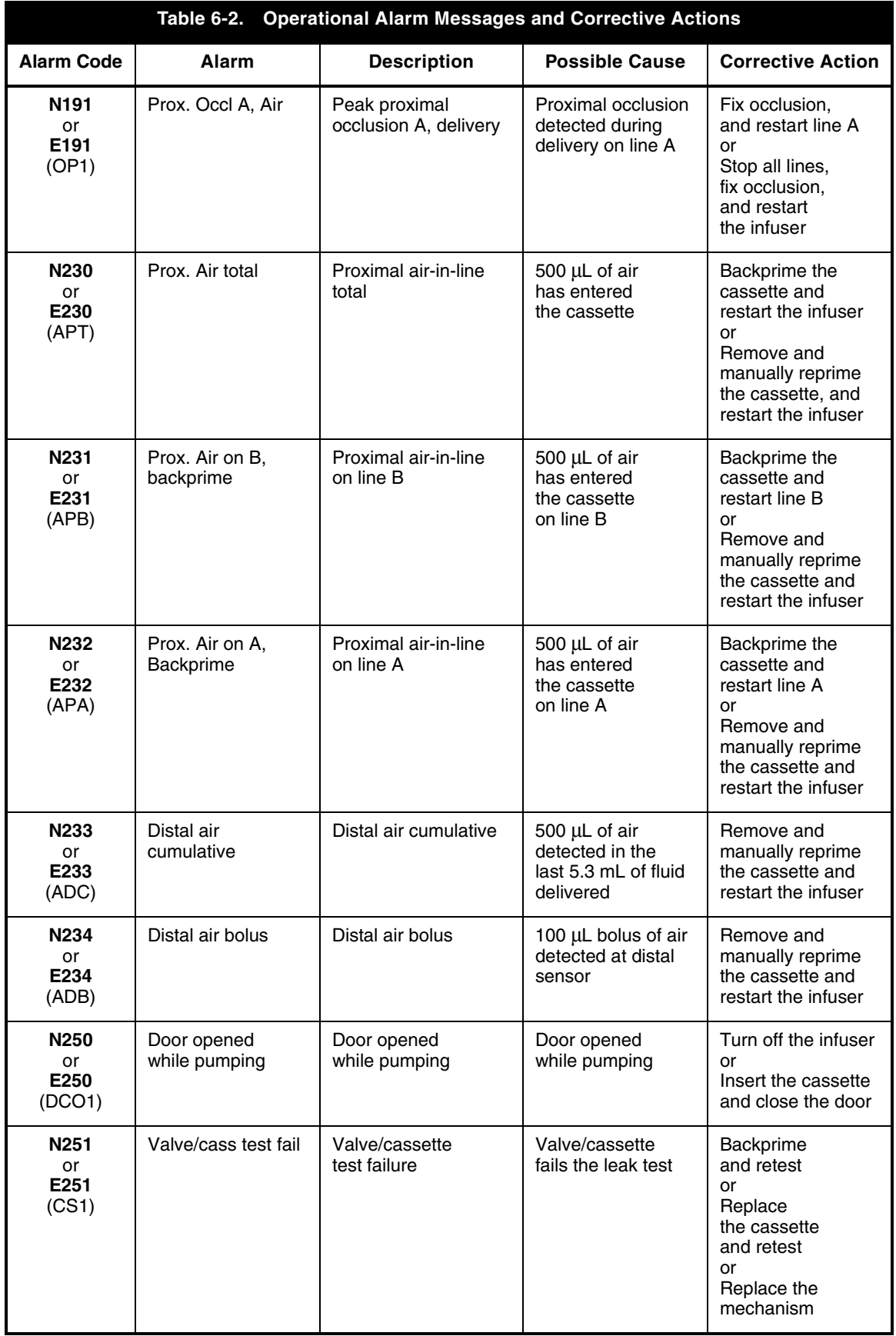

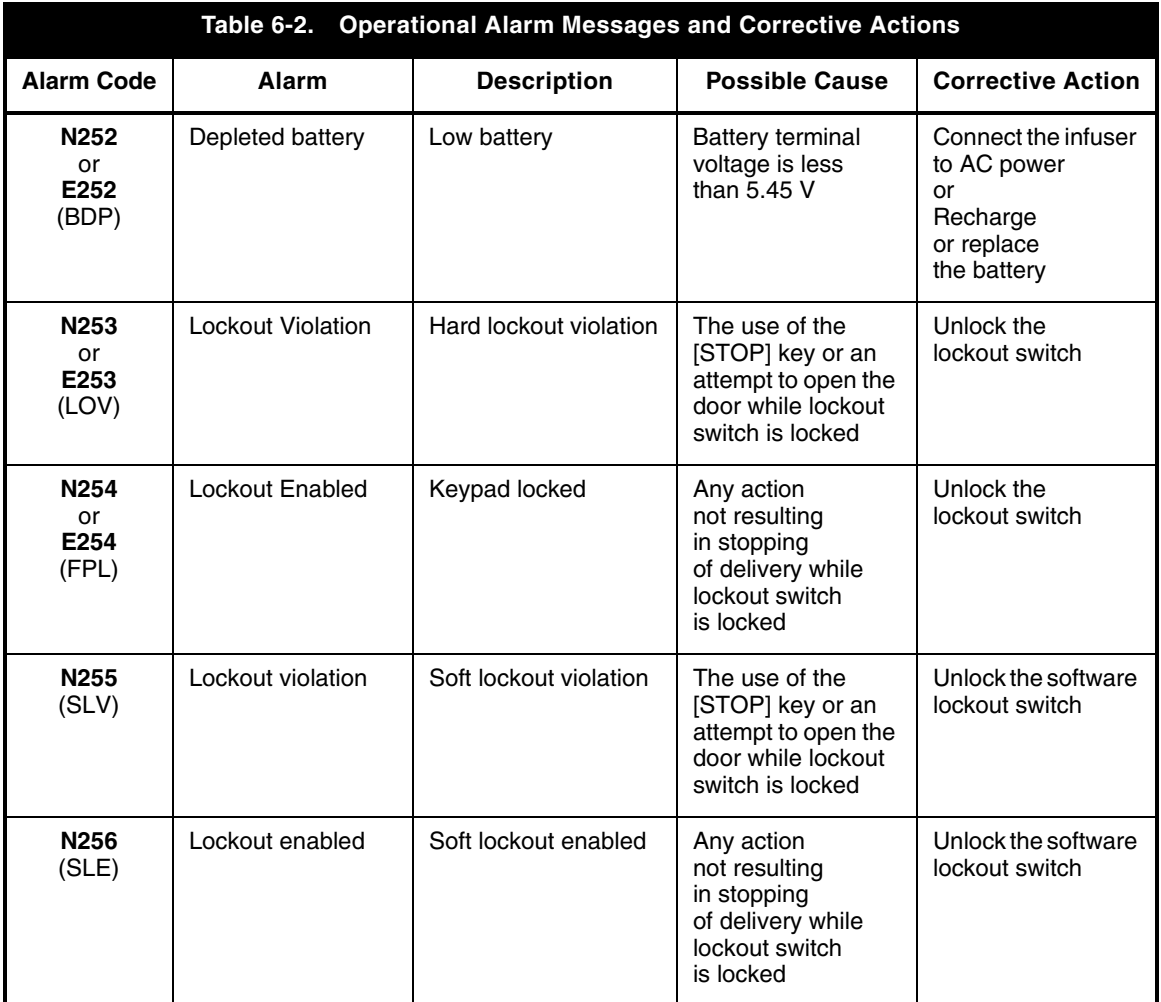

## **6.3.2 ERROR CODES REQUIRING TECHNICAL SERVICE**

*Table 6-3* lists infuser error codes that require technical service. Also listed in *Table 6-3* are malfunction descriptions, possible causes, and corrective actions.

#### **CAUTION: CE module replacement should be performed only after receiving approval from Hospira.**

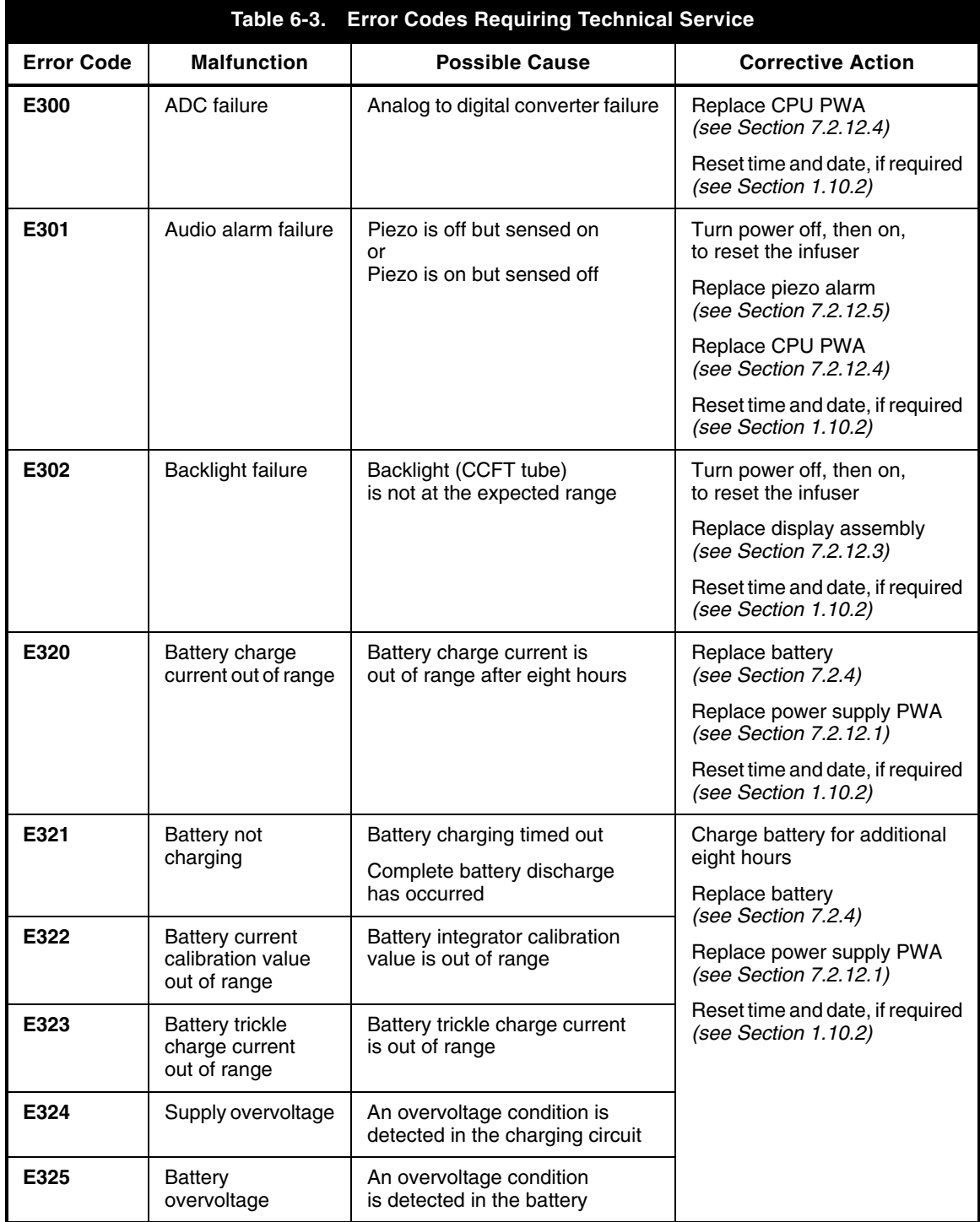

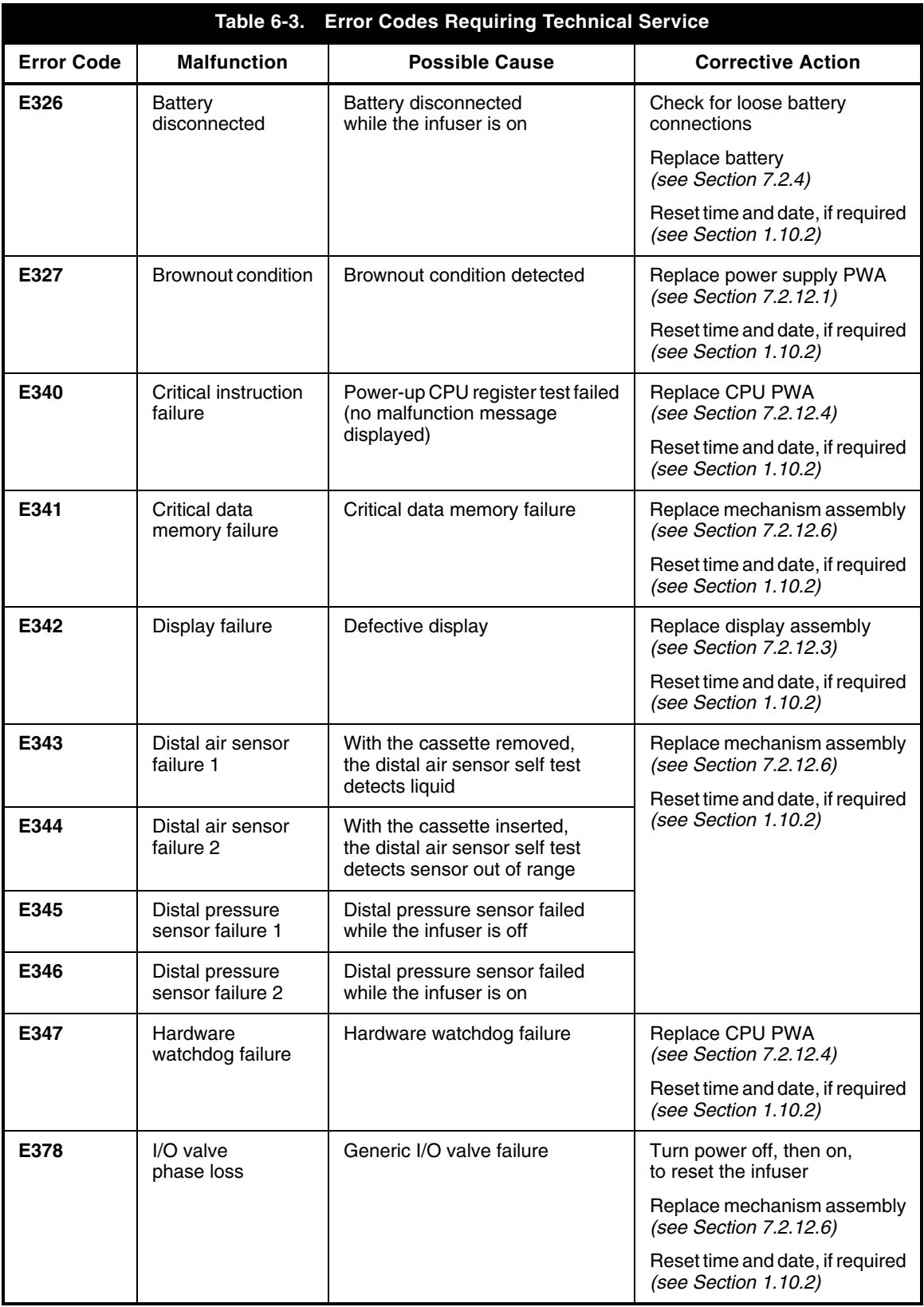

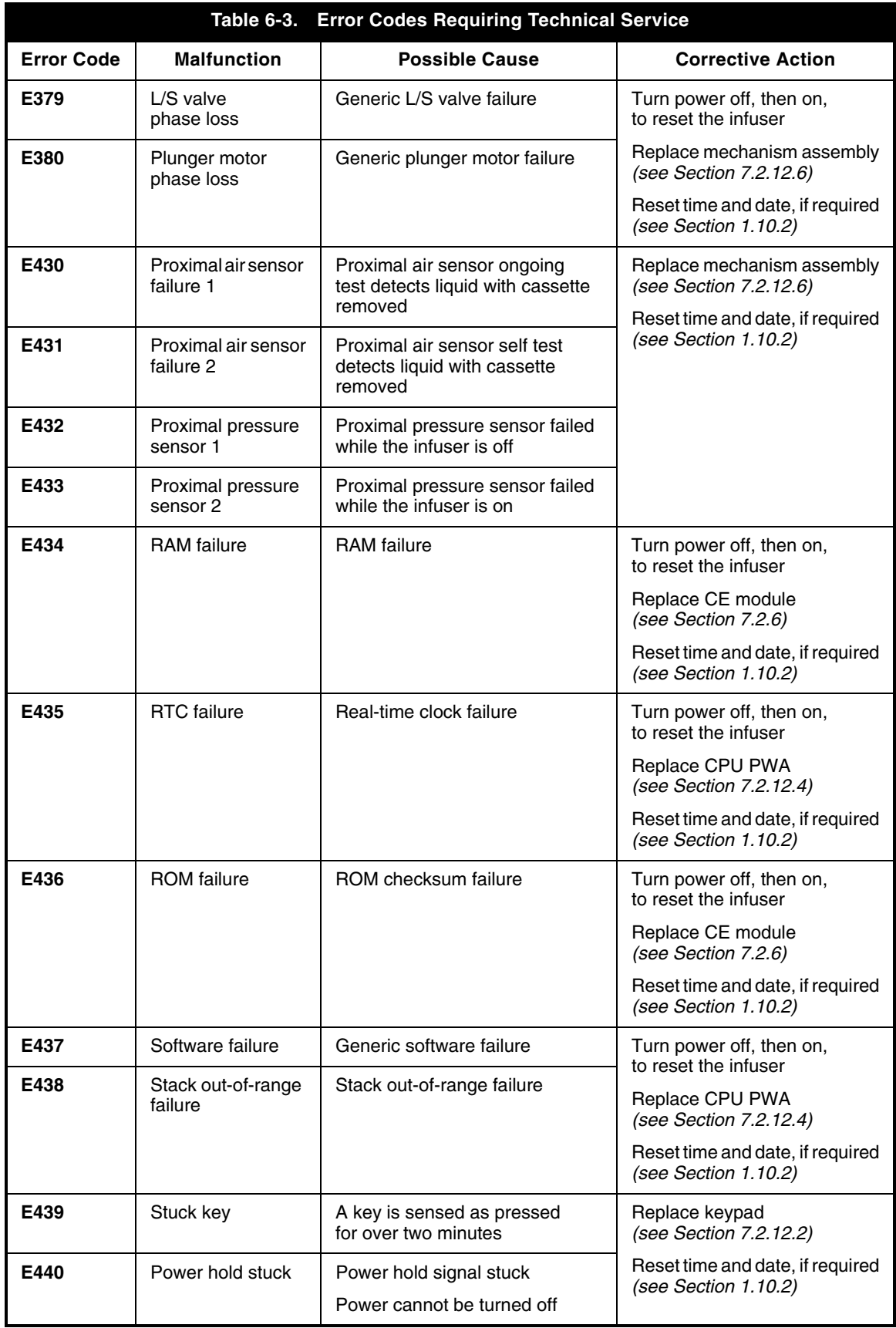

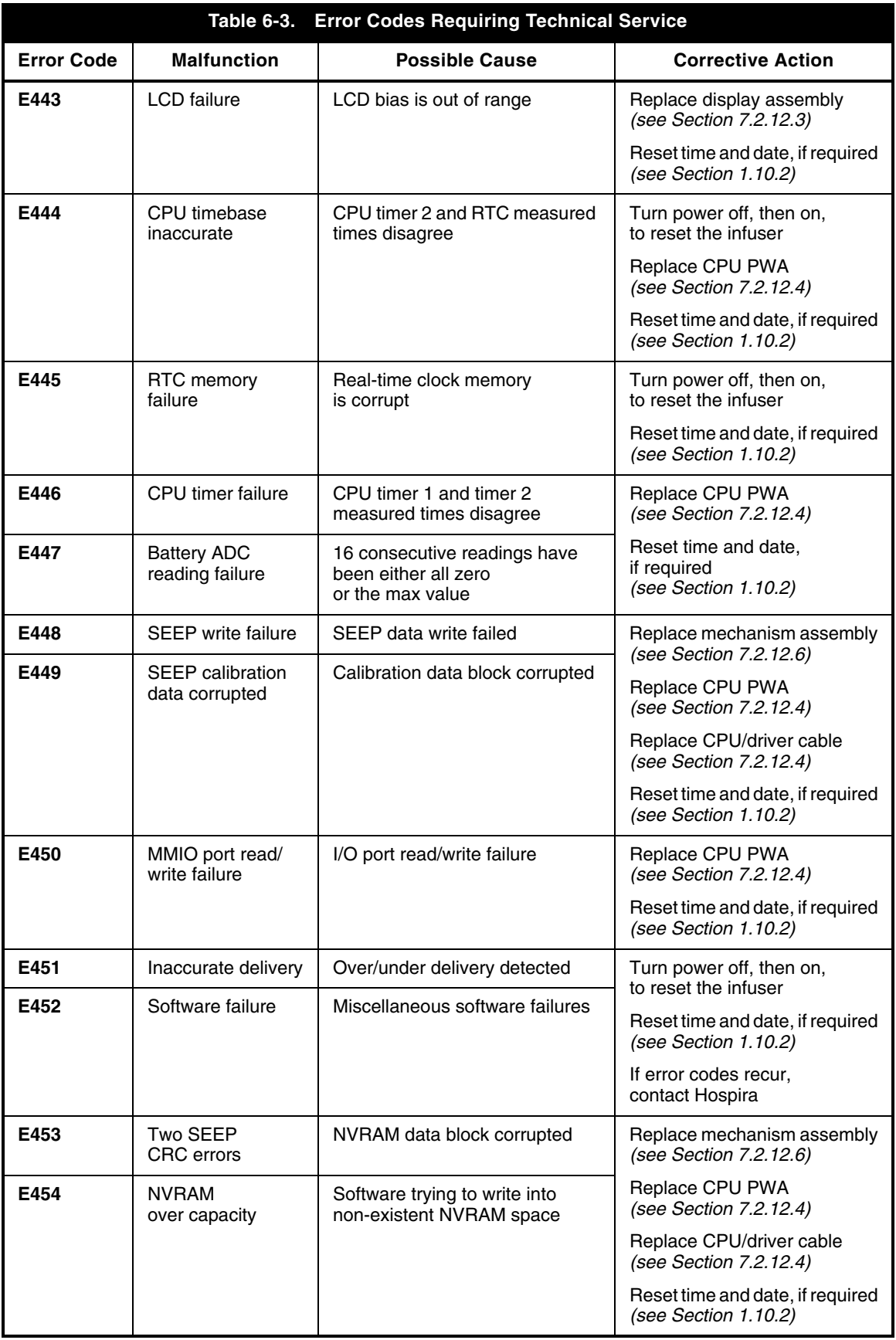

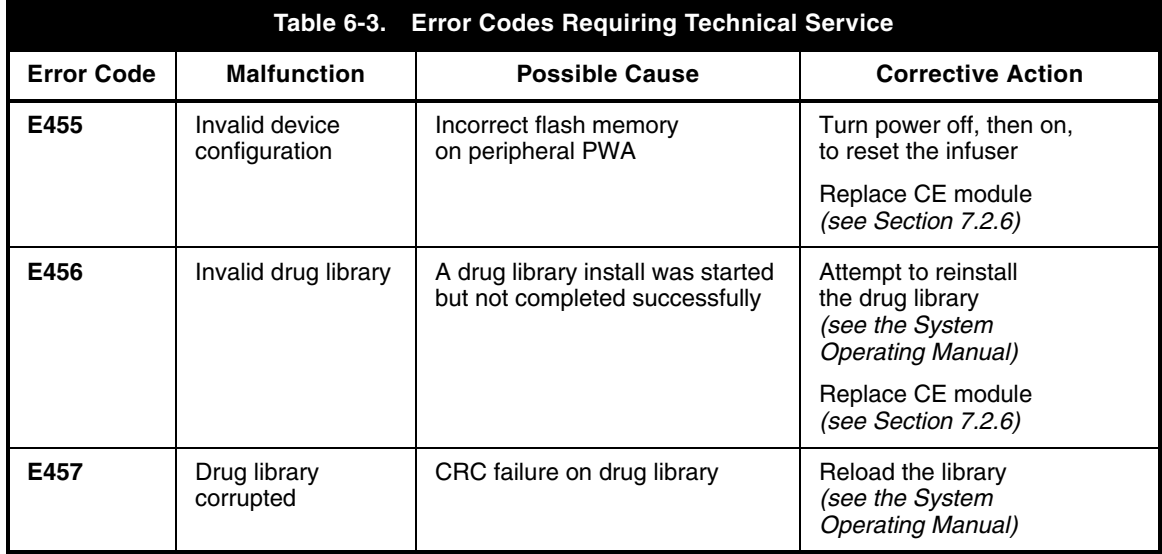

The following error codes are not generated in the Biomed service mode.

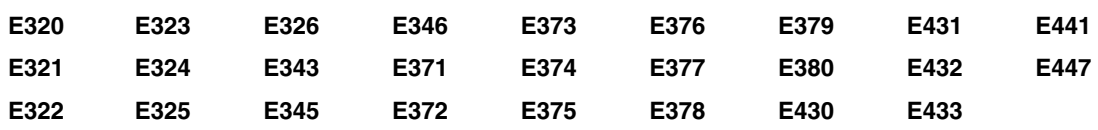

 Note: Some error codes include sub-ID codes. These sub-ID codes are intended for Hospira internal use only, and should be included when contacting Hospira.

# **6.4 TROUBLESHOOTING PROCEDURES**

This section details recommended procedures for problems not associated with malfunction alarms.

Before performing any troubleshooting procedure, turn the infuser off, then on.

Allow the self test to complete, then proceed as follows:

- 1. If a malfunction exists, carefully inspect the infuser for damage as described in *[Section 5.2.2.](#page-64-0)*
- 2. If an infuser inspection has not disclosed a malfunction, perform the PVT in *[Section 5.2.](#page-63-0)* See *Table 6-4* for section reference, probable cause, and corrective actions.
- 3. If after completing step 1 and step 2, a malfunction has not been located, or if the infuser persiste[ntly fails, contact](#page-80-0) Hospira.

#### **CAUTION: CE module replacement should be performed only after receiving approval from Hospira.**

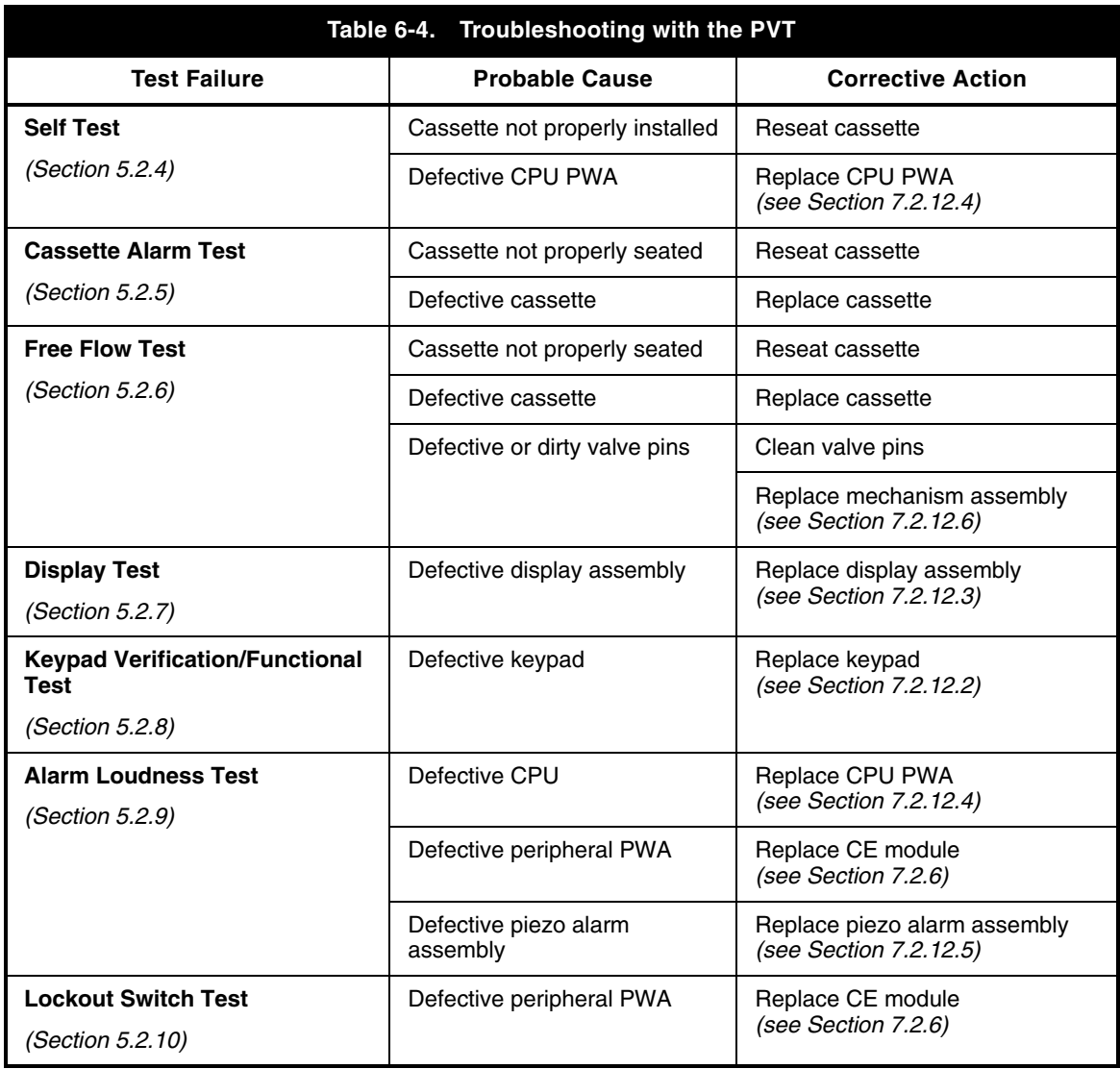

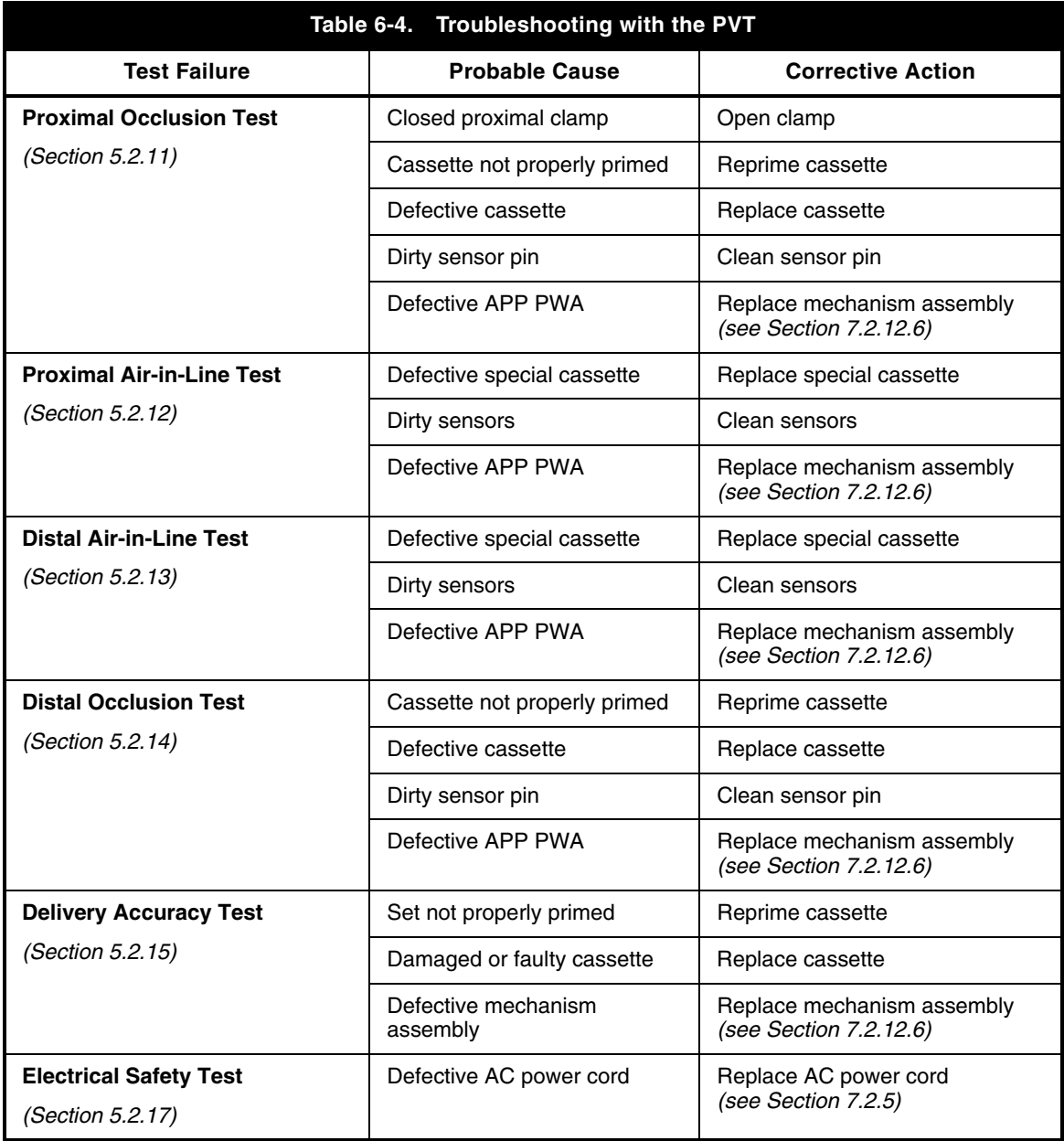

#### **6.4.1 RESETTING THE ETHERNET IP ADDRESS AND SUBNET MASK**

This section applies to List Number **20791-04** and above, and List Number **20677-04** and above.

If the CE has been misconfigured and WebConfig cannot communicate with the CE, the **Reset** button can be used to reset the Ethernet IP address **(192.168.0.100)** and Subnet Mask **(255.255.0.0)** to the factory default *(see Figure 6-1)*.

To reset the Ethernet IP address and Subnet Mask, proceed as follows:

- 1. Turn on the infuser, and connect to Ethernet.
- 2. Confirm the configuration is **not** the factory default.
- 3. Turn off the infuser, disconnect from AC power, and wait two minutes.
- 4. Press and hold the **Reset** button.
- 5. Connect the infuser to AC power and start the timer.
- 6. Release the **Reset** button after a measured 20 seconds.
- 7. Wait two minutes for the CE to completely reboot.
- 8. Verify that the infuser network is now set to the factory default.

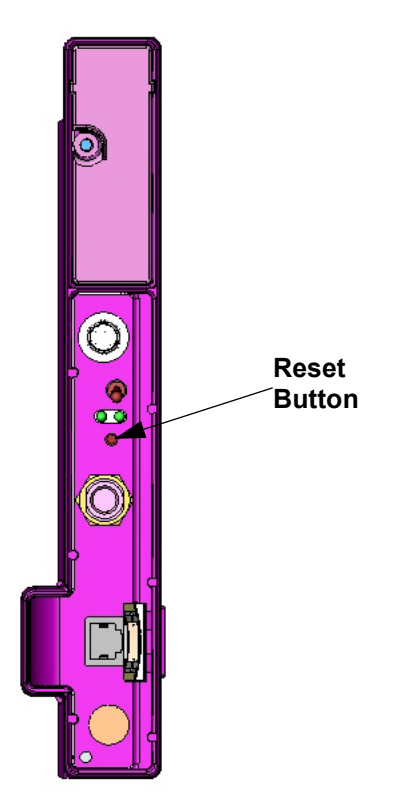

**Figure 6-1. Reset Button**

# **Section 7 REPLACEABLE PARTS AND REPAIRS**

This section itemizes all parts and subassemblies of the infusion system that are repairable within the scope of this manual. In addition, this section details replacement procedures for all listed parts.

# **7.1 REPLACEABLE PARTS**

Replaceable parts for the infusion system are itemized in the Illustrated Parts Breakdown (IPB) and are identified in *[Figure 9-1](#page-146-0)*. *[Table 9-2](#page-141-0)* identifies each part by an index number that correlates to *[Figure 9-1](#page-146-0)*.

To view the online replacement parts list, visit the website at **<www.hospiraparts.com>**.

# **7.2 REPLACEMENT PROCEDURES**

This section contains safety and equipment precautions, required tools and materials, and step-by-step procedures for replacing parts in the infuser. Unless otherwise stated, always perform the PVT after a replacement procedure.

 **Note:** Figures are rendered as graphic representations to approximate actual product. Therefore, figures may not exactly reflect the product.

## **7.2.1 SAFETY AND EQUIPMENT PRECAUTIONS**

Before opening the front enclosure of the infuser, take all necessary precautions for working on high-voltage equipment.

**WARNING: EXPLOSION HAZARD EXISTS IF THE INFUSER IS SERVICED IN THE PRESENCE OF FLAMMABLE SUBSTANCES.**

#### **WARNING: UNLESS OTHERWISE INDICATED, DISCONNECT THE INFUSER FROM AC POWER BEFORE PERFORMING ADJUSTMENT OR REPLACEMENT PROCEDURES.**

**CAUTION: Use proper ESD grounding techniques when handling components. Wear an antistatic wrist strap and use an ESD-protected workstation. Store PWAs in antistatic bags before placing on any surface.**

## **7.2.2 REQUIRED TOOLS AND MATERIALS**

The following tools and materials, or equivalents, are required for the replacement procedures in this section. In addition, the beginning of each procedure lists tools and materials recommended for that specific procedure.

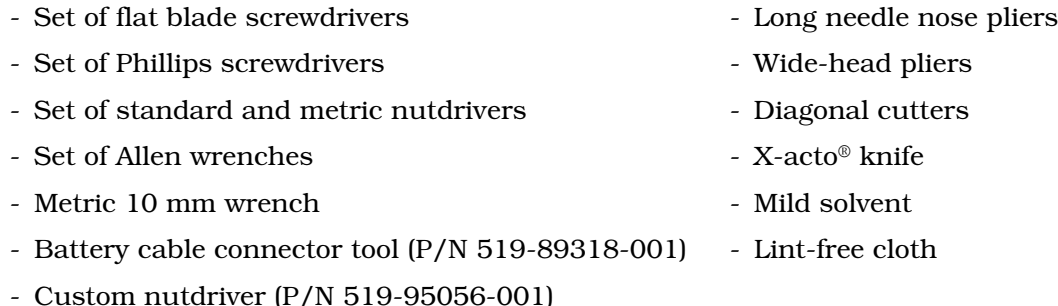

## **7.2.3 RUBBER FOOT PAD REPLACEMENT**

Recommended tools for this procedure are an X-acto knife, mild solvent, and lint-free cloth.

The replacement part for this procedure is:

#### **Pad, Rubber Foot**

To replace a rubber foot pad, see *[Figure 7-1](#page-96-0)*, then proceed as follows:

- 1. Turn off the infuser and disconnect the device from AC power.
- 2. Place the infuser on its side.
- 3. Using the X-acto knife, remove the rubber foot pad and scrape the enclosure recess to remove adhesive residue.

 **Note:** Each adhesive-backed rubber foot pad is bonded in its recess. Do not damage the recess.

- 4. Using mild solvent and a lint-free cloth, clean any adhesive residue from the enclosure recess.
- 5. Remove the protective backing from the self-adhesive surface of the replacement foot pad and press the pad in place.
- 6. After approximately five minutes, verify the foot pad is secure.

Replacement of a rubber foot pad is routine maintenance and no verification procedure is normally required. However, if the infuser may have been damaged during these procedures, perform the PVT in *[Section 5.2](#page-63-0)*.

<span id="page-96-0"></span>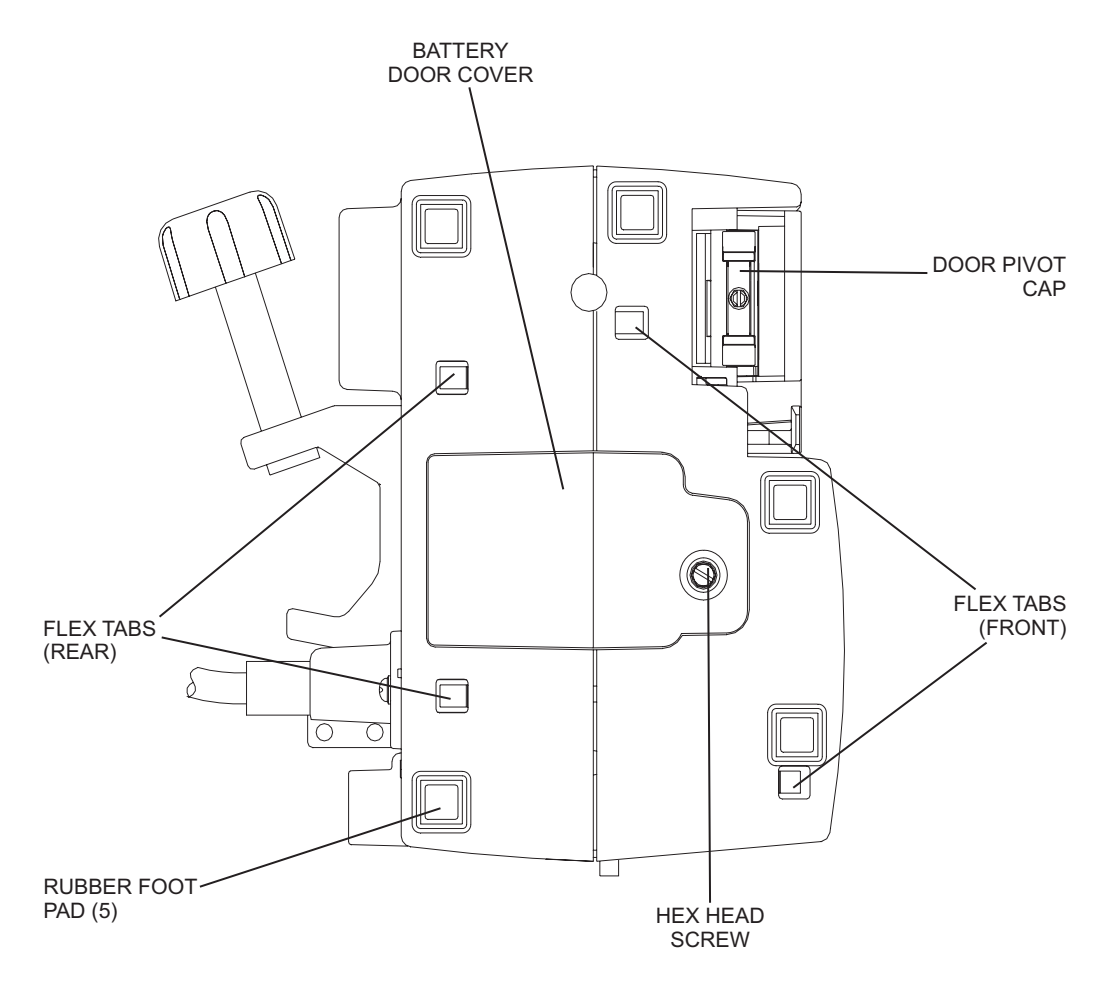

**Figure 7-1. Bottom View**

#### <span id="page-97-0"></span>**7.2.4 BATTERY, WIRE HARNESS, DOOR, AND DOOR PAD REPLACEMENT**

Recommended tools for this procedure are:

- Medium size flat blade screwdriver
- Long needle nose pliers
- X-acto knife
- Battery cable connector tool (P/N 519-89318-001), or equivalent
- Mild solvent
- Lint-free cloth

The replacement parts for this procedure are:

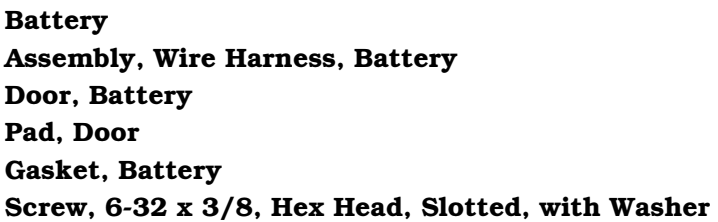

To replace the battery, battery door, or door pad, see *[Figure 7-2,](#page-98-0)* then proceed as follows:

1. Turn off the infuser and disconnect the device from AC power. The AC LED indicator will turn off.

**Note:** Wait five minutes for the microprocessor to save data and complete the turn off sequence before unplugging the battery.

- 2. Place the infuser on its side.
- 3. Using the flat blade screwdriver, remove the screw that attaches the battery door to the infuser, and remove the door.
- 4. Inspect the battery door and replace, if required.
- 5. If the battery door pad is defective, remove it and clean the door with mild solvent. Dry the battery door thoroughly, and install the replacement pad on the door.
- 6. Inspect the gasket and replace, if required.

**Note:** The battery gasket may not be present on some versions of the device.

- 7. Disconnect the battery harness from the charger circuit cable. Carefully pull the battery harness wires and connector outside the enclosure, and remove the battery.
- 8. Using the needle nose pliers, remove the wire harness connectors from the battery terminals.
- 9. Using the battery cable connector tool, install the wire harness connectors onto the terminals of the replacement battery. Confirm the red wire is installed on the positive **(+)** terminal next to the red marker on top of the battery, and the black wire is installed on the negative **(-)** terminal.

**CAUTION: Do not allow the terminals to come into contact with each other.**

- <span id="page-98-0"></span>10. Connect the replacement battery harness to the charger circuit cable, and insert the replacement battery into the enclosure. The cable connectors are keyed so that cables cannot be connected incorrectly.
	- **Note:** Confirm the battery harness is not pinched between the battery and the enclosure.
- 11. Replace the battery door using the screw that was removed in step 3.
- 12. Press **[ON/OFF]** with the infuser disconnected from AC power, and verify the front panel battery symbol illuminates.
- 13. Access the **BIOMED SETTINGS** screen and press **[CHANGE BATTERY]**.

Replacement of the battery door, pad, and gasket is routine maintenance and no verification procedure is normally required. However, if the infuser may have been damaged during these procedures, perform the PVT in *[Section 5.2](#page-63-0)*.

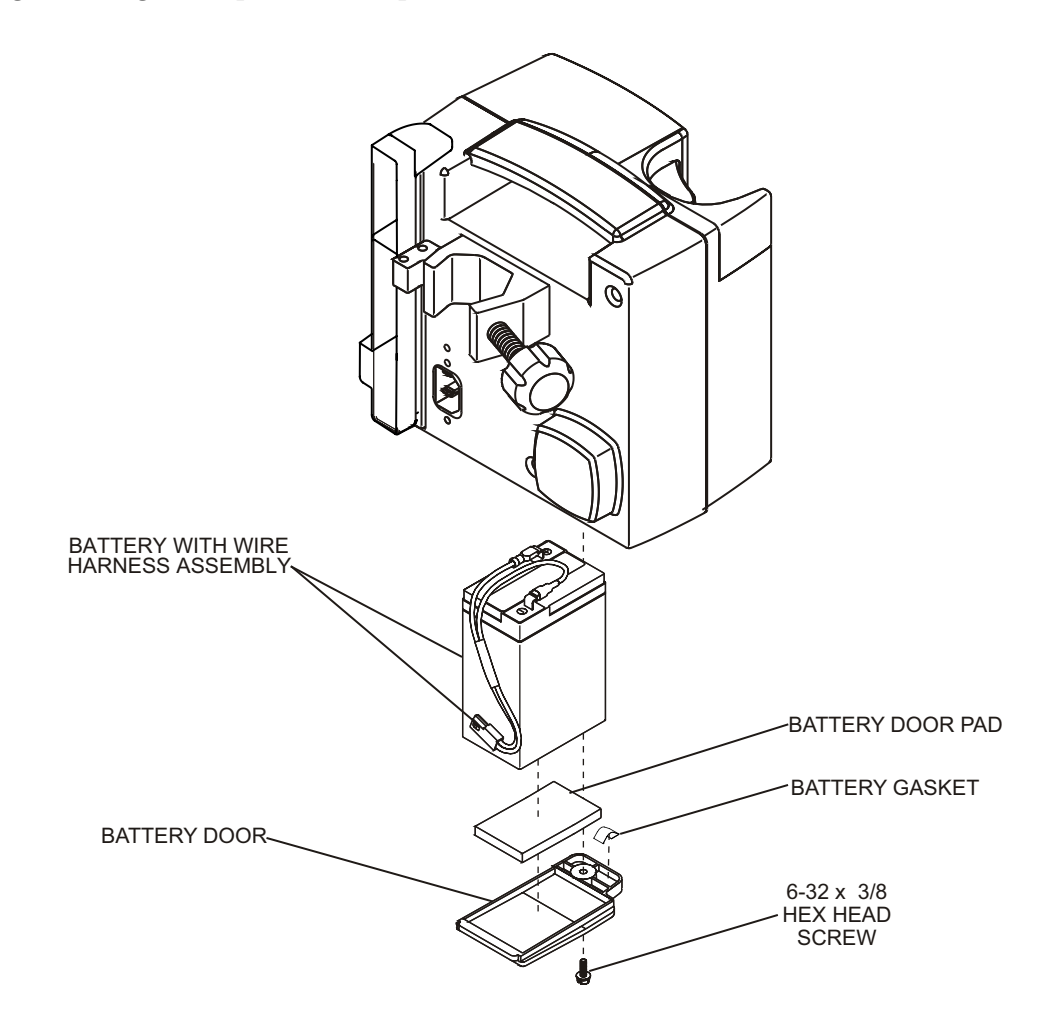

**Figure 7-2. Battery Assembly**

#### **7.2.5 AC POWER CORD, RETAINER, AND VELCRO STRAP REPLACEMENT**

**Note:** The AC power cord and power cord retainer must be compatible, based on part number pairings. [Contact Hospira](#page-80-0) for compatible part numbers.

The recommended tools for this procedure are a #2 Phillips screwdriver and a 10 mm wrench.

The replacement parts for this procedure are:

**Cordset, AC Power, Hospital Grade, Detachable Retainer, AC Power Cord Strap, Velcro, AC Power Cord Terminal, Equipotential Screw, 4-40 x 1/4, Pan Head, Phillips Screw, 6-32 x 5/8, Pan Head, Phillips, with Washer Screw, Jack, 4-40 x 7/16 Washer, Flat, .566 x .255 x .030 Thk. Washer, Lock, #4**

To replace the AC power cord, power cord retainer, or Velcro strap, see *[Figure 7-3](#page-100-0)*, then proceed as follows:

- 1. Turn off the infuser and disconnect the device from AC power.
- 2. Remove the battery as described in *[Section 7.2.4](#page-97-0)*.
- 3. Using the Phillips screwdriver, remove the screws from the AC power cord retainer.
- 4. Using the 10 mm wrench, remove and inspect the equipotential terminal, and replace, if required.
- 5. Unplug the power cord and slide the plug through the retainer.
- 6. Remove the Velcro strap from the power cord. Inspect the Velcro strap for wear and replace the strap, if required. Attach the strap to the replacement power cord.
- 7. Install the replacement AC power cord in the exact reverse order of removal.
- 8. Reinstall the battery and connect the infuser to AC power.
- 9. Press **[ON/OFF]** and verify the infuser powers on.

Replacement of the AC power cord, retainer, and Velcro strap is routine maintenance and no verification procedure is normally required. However, if the infuser may have been damaged during the procedure, perform the PVT in *[Section 5.2](#page-63-0)*.

<span id="page-100-0"></span>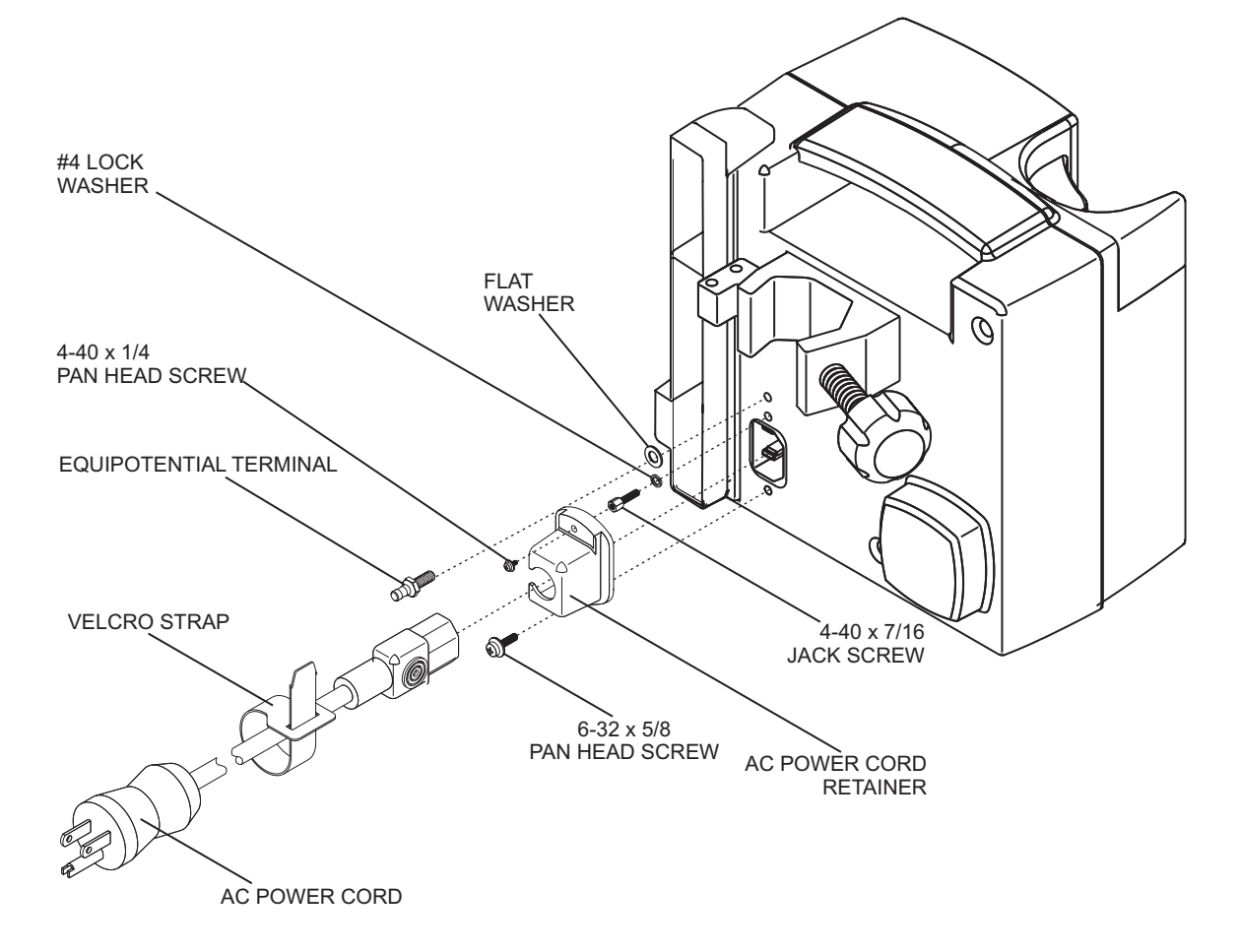

**Figure 7-3. AC Power Cord Assembly**

### <span id="page-101-0"></span>**7.2.6 CE MODULE REPLACEMENT**

 **Note:** The Plum A+ version with wireless 802.11 a/b/g circuitry installed features a USB adaptor. To replace the USB adaptor, see *[Section 7.2.6.1](#page-104-0)*.

**CAUTION: CE module replacement should only be performed after receiving approval from Hospira.**

**CAUTION: When replacing the CE module, carefully check the Ethernet MAC address on the PWA label to assure it matches the infuser barcode.**

**CAUTION: Carefully remove the CE module from the infuser to avoid damaging peripheral PWA components.**

The recommended tool for this procedure is a #2 Phillips screwdriver.

Replacement parts for this procedure are:

#### **CE Module Screw, 4-40 x 5/8, Pan Head, Phillips, with Washer**

To replace the CE module*,* proceed as follows:

- 1. Turn off the infuser and disconnect the device from AC power.
	- **Note:** After disconnecting from AC power, wait at least five minutes for the CE to power down and the microprocessor to save data, then proceed to step 2.
- 2. Remove the battery as described in *[Section 7.2.4](#page-97-0)*.
- 3. Carefully set the infuser face down.
- 4. Using the Phillips screwdriver, remove the screws from the CE module.
- 5. Carefully pull the CE module away from the infuser.

**Note:** When removing the CE module, note the placement guides where the peripheral PWA rests.

- 6. Perform a visual inspection of the last three characters of the Ethernet MAC address on the replacement CE module, and compare the characters to the last three characters on the infuser barcode.
- 7. Install the CE module in the exact reverse order of removal.

 **Note:** Verify the peripheral interface PWA is placed properly between the guides and fits correctly into the CPU PWA.

- 8. Reinstall the battery and connect the infuser to AC power.
- 9. Turn on the infuser and verify completion of the self test *[\(see Section 1.9.3\)](#page-17-0)*.
- 10. Perform the connectivity check in *[Section 1.11](#page-23-0)*.

To verify successful CE module replacement, perform the PVT in *[Section 5.2](#page-63-0)*.

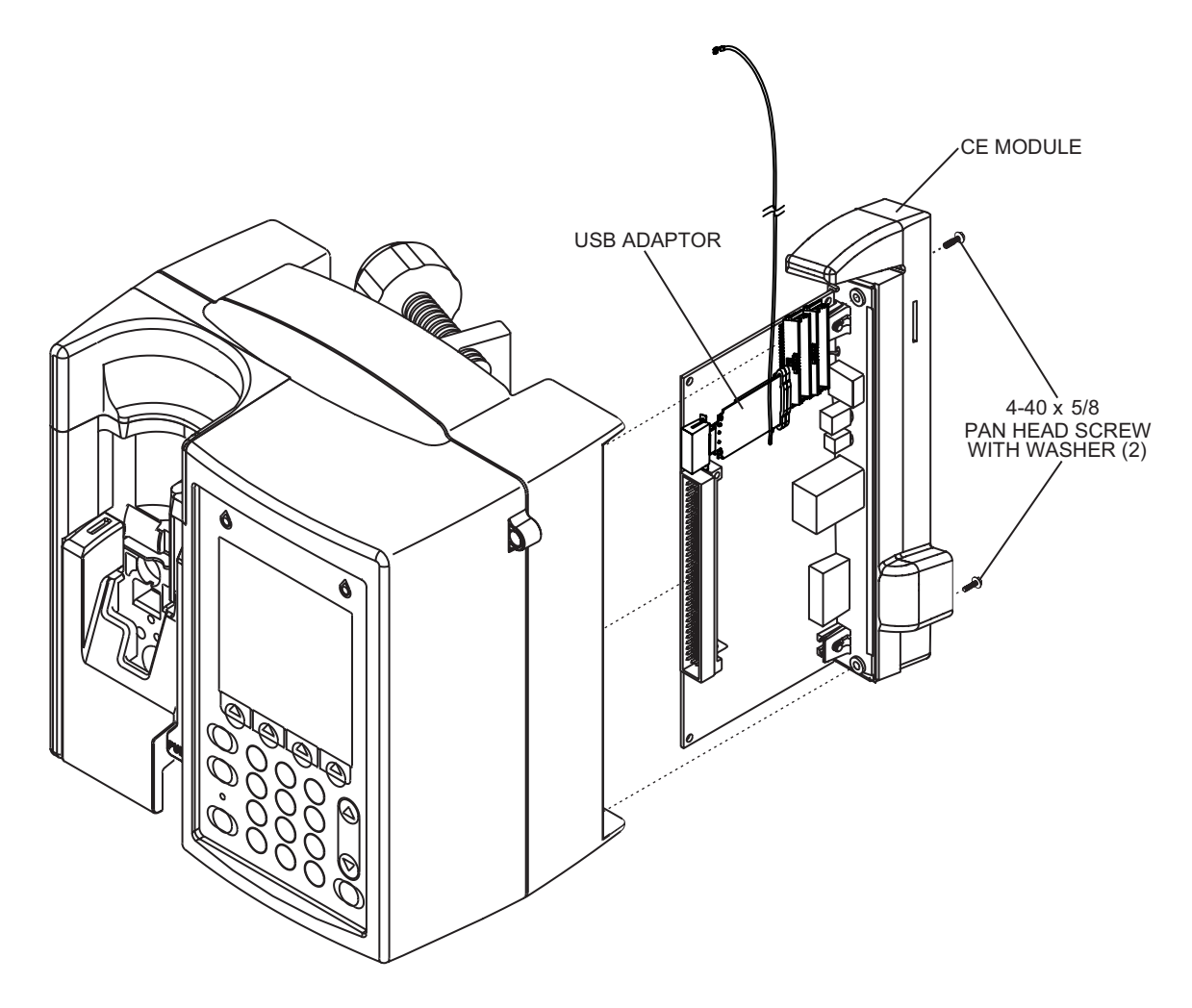

**Figure 7-4. CE Module with USB Adaptor**

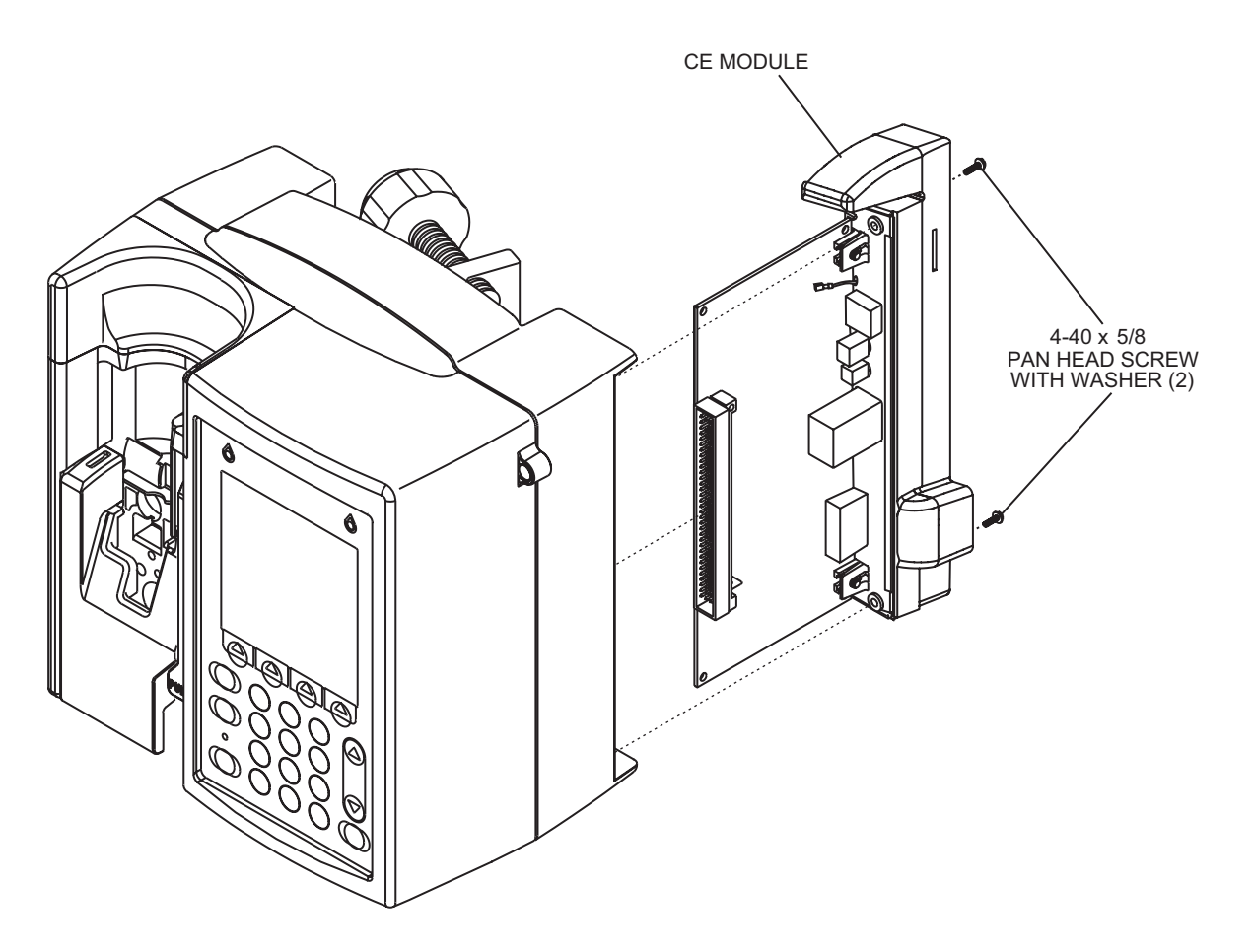

**Figure 7-5. CE Module without USB Adaptor**

### <span id="page-104-0"></span>**7.2.6.1 USB ADAPTOR**

 **Note:** The USB adaptor is present only on the Plum A+ version with wireless 802.11 a/b/g circuitry installed.

#### **CAUTION: A new MAC address may affect network connectivity.**

There are no recommended tools for this procedure.

The replacement part for this procedure is:

#### **Adaptor, USB**

To replace the USB adaptor*,* proceed as follows:

1. Turn off the infuser and disconnect the device from AC power.

 **Note:** After disconnecting from AC power, wait at least five minutes for the CE to power down and the microprocessor to save data, then proceed to step 2.

- 2. Remove the CE module as described in *[Section 7.2.6](#page-101-0)*.
- 3. Install the foot of the adaptor's rubber support into the large slot in the peripheral interface PWA.

 **Note:** Move one side of the foot into the small slot in the PWA before pressing the other end into place.

- 4. Attach the antenna cable to the adaptor, then install the adaptor over the rubber support and into the USB port on the peripheral interface PWA.
- 5. Install the free end of the adaptor into the slot of the rubber support.

**Note:** Fold back and slide the rubber support in place over the adaptor.

- 6. Reinstall the CE module.
- 7. Reinstall the battery and connect the infuser to AC power.
- 8. Turn on the infuser and verify completion of the self test *[\(see Section 1.9.3\)](#page-17-0)*.
- 9. Perform the connectivity check in *[Section 1.11](#page-23-0)*.

To verify successful USB adaptor replacement, perform the PVT in *[Section 5.2](#page-63-0)*.

## **7.2.7 CE MODULE COMPONENT REPLACEMENT**

CE module component replacement includes the replacement of the volume control knob, Ethernet quick release latch, antenna PWA, and CE module cover.

To replace CE module components, see *Figure 7-6, [Figure 7-7](#page-106-0)*, and *[Figure 7-8,](#page-107-0)* then proceed as described in the following sections.

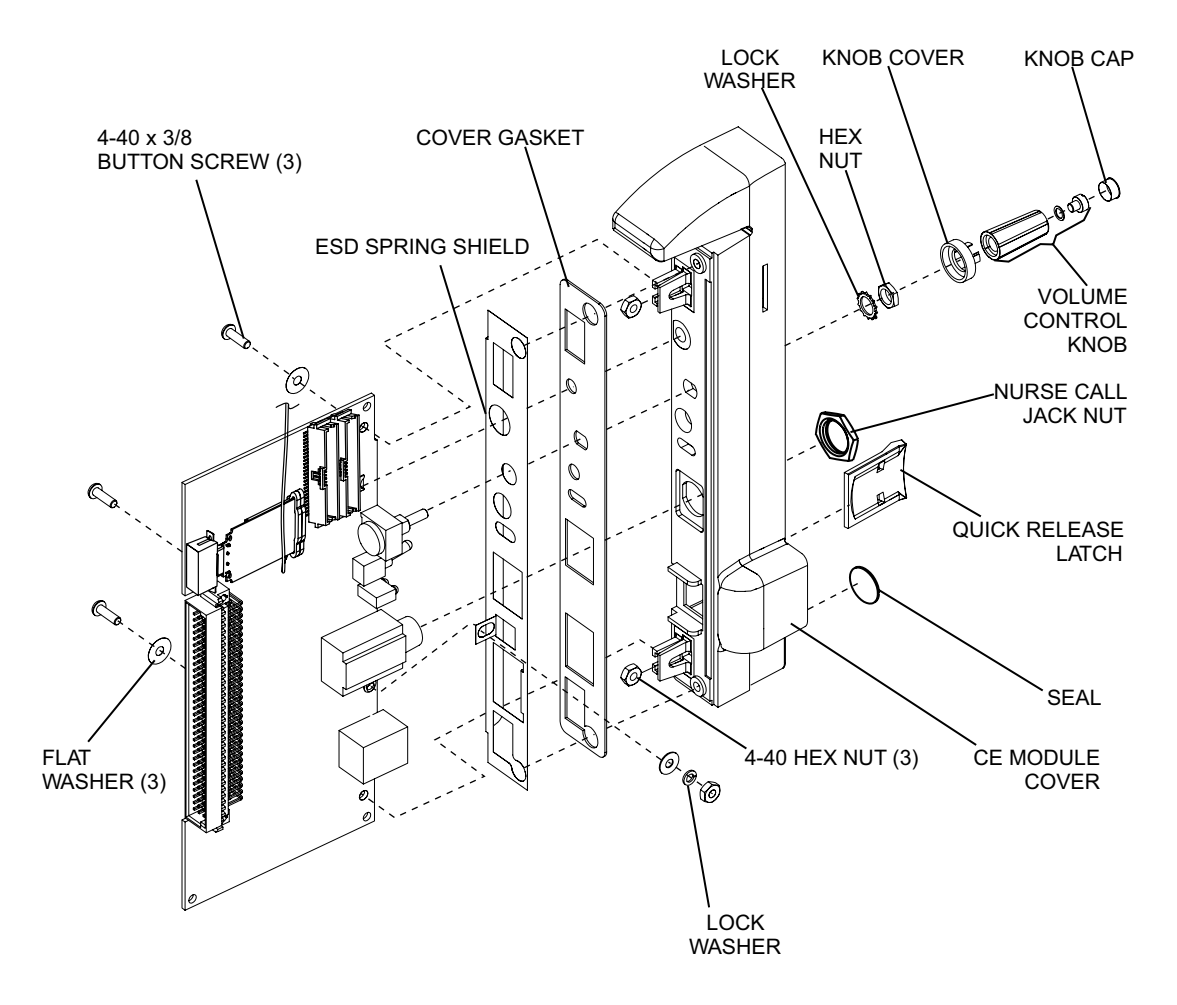

**Figure 7-6. CE Module Components**

<span id="page-106-0"></span>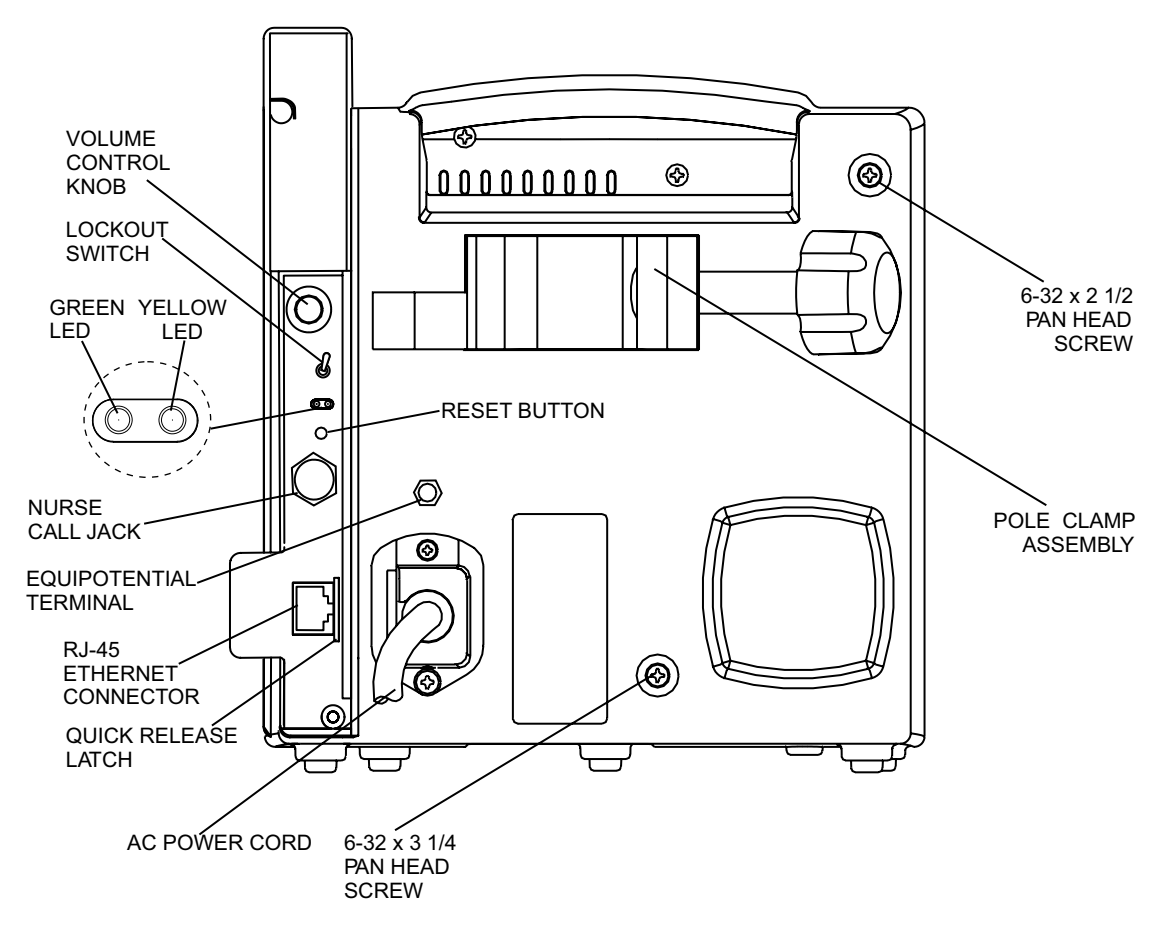

**Figure 7-7. Rear View**

<span id="page-107-0"></span>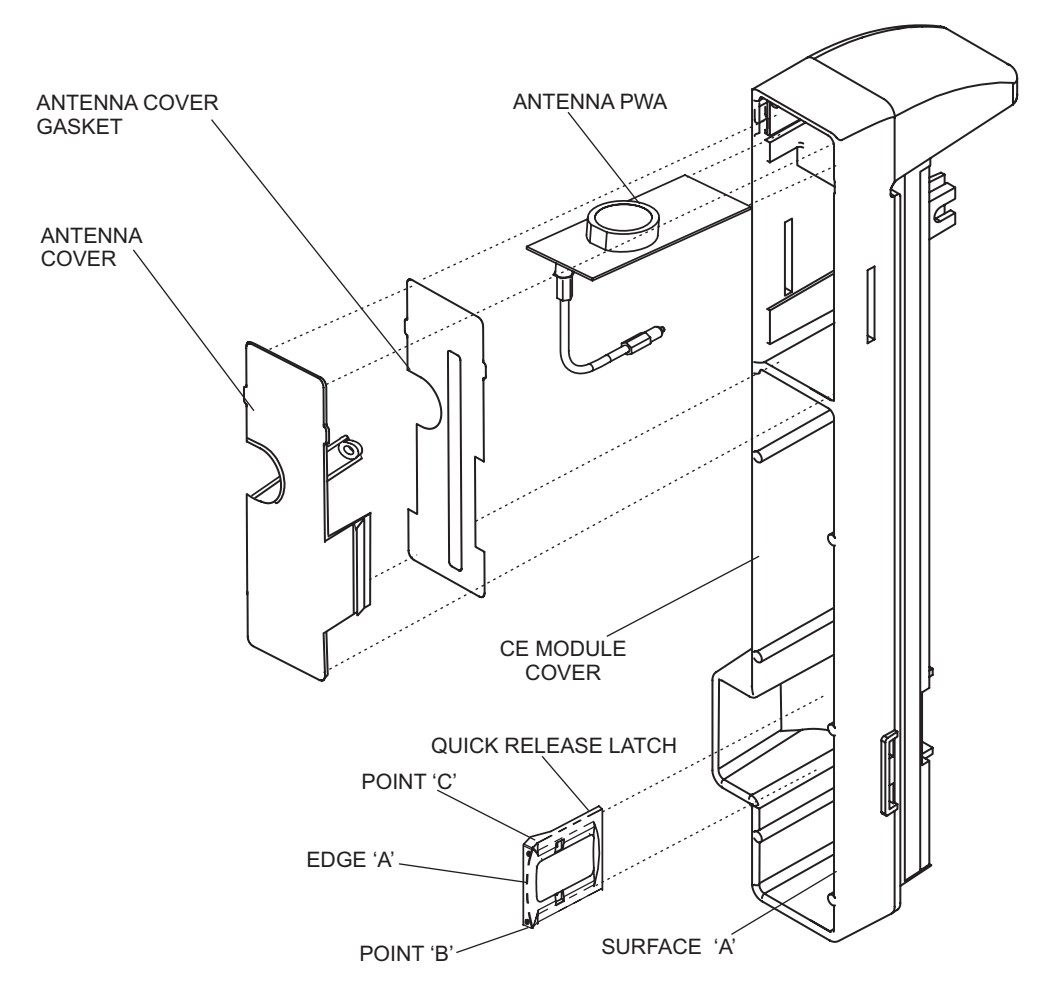

**Figure 7-8. Antenna PWA and Ethernet Quick Release Latch Replacement**
## <span id="page-108-0"></span>**7.2.7.1 VOLUME CONTROL KNOB REPLACEMENT**

Recommended tools for this procedure are an X-acto knife, a medium size flat blade screwdriver, and long needle nose pliers.

The replacement parts for this procedure are:

**Assembly, Volume Control Knob Cover, Knob Cover, Nut Spacer, Nylon**

To replace the volume control knob, see *[Figure 7-6](#page-105-0)* and *[Figure 7-7](#page-106-0)*, then proceed as follows:

- 1. Turn off the infuser and disconnect the device from AC power.
- 2. Remove the battery as described in *[Section 7.2.4](#page-97-0)*.
- 3. Remove the CE module as described in *[Section 7.2.6](#page-101-0)*.
- 4. Using the X-acto knife, lift the volume control knob end cap away from the gray knob, exposing a flat head screw.
- 5. Using the flat blade screwdriver, remove the screw that secures the knob.
- 6. Using long needle nose pliers, remove the knob, nut cover, and spacer.

Note: The nylon spacer may not be present in some volume control knob assemblies.

- 7. Install the replacement volume control knob in the exact reverse order of removal.
- 8. Replace the CE module in the exact reverse order of removal.
- 9. Reinstall the battery and connect the infuser to AC power.

Replacement of the volume control knob is routine maintenance and no verification procedure is normally required. However, if the infuser may have been damaged during these procedures, perform the PVT in *[Section 5.2](#page-63-0)*.

### <span id="page-109-0"></span>**7.2.7.2 ETHERNET QUICK RELEASE LATCH REPLACEMENT**

The recommended tool for this procedure is long needle nose pliers.

**Note:** The quick release latch may not be present on some versions of the device.

The replacement part for this procedure is:

### **Latch, Quick Release, Ethernet**

To replace the Ethernet quick release latch, see *[Figure 7-8](#page-107-0)*, then proceed as follows:

- 1. Turn off the infuser and disconnect the device from AC power.
- 2. Remove the battery as described in *[Section 7.2.4](#page-97-0)*.
- 3. Unplug the Ethernet cable from the RJ-45 jack.
- 4. Carefully set the infuser face down.
- 5. Remove the CE module as described in *[Section 7.2.6](#page-101-0)*.
- 6. Note the position of the quick release latch in relation to the RJ-45 jack.
- 7. Using the long needle nose pliers, remove the quick release latch from the CE module cover.
- 8. Install the replacement quick release latch into the CE module cover *[\(see Figure 7-8\)](#page-107-0)*.
	- **Note:** The latch should be positioned so edge "A" lays against inside surface "A", while pushing at point "B" to install the lower snap before pushing at point "C" to install the upper snap.

**Note:** Installing either the upper or lower snap first makes no difference as long as both snaps are not installed simultaneously.

- 9. Replace the CE module in the exact reverse order of removal.
- 10. Reinstall the battery and connect the infuser to AC power.
- 11. Plug in the Ethernet cable.
- 12. Turn on the infuser and perform the connectivity check in *[Section 1.11](#page-23-0)*.

### <span id="page-110-0"></span>**7.2.7.3 ANTENNA PWA REPLACEMENT**

The recommended tool for this procedure is a small flat blade screwdriver.

The replacement parts for this procedure are:

**PWA, Antenna Cover, Antenna Gasket, Antenna Cover Assembly, Cable, Wireless**

To replace the antenna PWA, see *[Figure 7-8](#page-107-0)*, then proceed as follows:

- 1. Turn off the infuser and disconnect the device from AC power.
- 2. Remove the battery as described in *[Section 7.2.4](#page-97-0)*.
- 3. Carefully set the infuser face down.
- 4. Remove the CE module as described in *[Section 7.2.6](#page-101-0)*.
- 5. Remove the antenna cover by pressing in on the tabs through the slots on each side of the CE module cover. Inspect the antenna cover and replace, if required.
- 6. Inspect the antenna cover gasket and replace, if required.
- 7. Disconnect the antenna cable from the USB adaptor.
- 8. Remove the antenna PWA. Install the replacement antenna PWA in the exact reverse order of removal.
- 9. Connect the antenna cable to the USB adaptor.
- 10. Install the antenna cover by pressing the tabs into the slots provided on the CE module cover.
- 11. Replace the CE module in the exact reverse order of removal.
- 12. Reinstall the battery and connect the infuser to AC power.
- 13. Turn on the infuser and perform the connectivity check in *[Section 1.11](#page-23-0)*.

# **7.2.7.4 CE MODULE COVER REPLACEMENT**

Recommended tools for this procedure are a set of nutdrivers, long needle nose pliers, small Allen wrench, and custom nutdriver.

The replacement parts for this procedure are:

**Cover, CE Module Gasket, Cover Shield, Spring, EMI Seal, Round Screw, 4-40 x 3/8, Socket, Button Head Nut, 4-40, Hex Nut, Hex, Nurse Call Jack Washer, Flat, Mica, #4 Washer, Lock, #4**

To replace the CE module cover, see *[Figure 7-6](#page-105-0)* and *[Figure 7-7](#page-106-0)*, then proceed as follows:

- 1. Turn off the infuser and disconnect the device from AC power.
- 2. Remove the battery as described in *[Section 7.2.4](#page-97-0)*.
- 3. Carefully set the infuser face down.
- 4. Remove the CE module as described in *[Section 7.2.6](#page-101-0)*.
- 5. Remove the volume control knob as described in *[Section 7.2.7.1](#page-108-0)*.
- 6. Using a nutdriver, remove the nut that secures the potentiometer to the CE module cover. Remove the lock washer with needle nose pliers.
- 7. Using the custom nutdriver, remove the hex nut that secures the nurse call jack to the CE module cover.
- 8. Remove the Ethernet quick release latch as described in *[Section 7.2.7.2](#page-109-0)*.
- 9. Inspect the round seal and replace, if required.
- 10. Carefully unplug the antenna cable from connector J2 on the peripheral PWA, and remove the antenna PWA as described in *[Section 7.2.7.3](#page-110-0)*.
- 11. Using the Allen wrench, remove the screws that secure the peripheral PWA to the CE module cover and EMI shield.
- 12. Note the position of the two hex nuts installed in the PWA mounting brackets located on the CE module cover. Retain the nuts for reassembly.
- 13. Inspect the CE module cover gasket and replace, if required.
- 14. Inspect the EMI shield and replace, if required.
- 15. Install the replacement CE module cover in the exact reverse order of removal.
- 16. Install the antenna PWA as described in *[Section 7.2.7.3](#page-110-0)*. Carefully plug the antenna cable into connector J2 on the peripheral PWA.
- <span id="page-112-0"></span>17. Install the Ethernet quick release latch as described in *[Section 7.2.7.2](#page-109-0)*.
- 18. Install the volume control knob and phone jack nut in the exact reverse order of removal.
- 19. Install the CE module as described in *[Section 7.2.6](#page-101-0)*.
- 20. Reinstall the battery and connect the infuser to AC power.
- 21. Turn on the infuser and perform the connectivity check in *[Section 1.11](#page-23-0)*.

# **7.2.8 SEPARATING THE FRONT ENCLOSURE, REAR ENCLOSURE, AND MAIN CHASSIS**

The recommended tools for this procedure are a #2 Phillips screwdriver, medium size flat blade screwdriver, and 3/16 nutdriver.

To separate the front enclosure, rear enclosure, and main chassis, see *[Figure 7-9,](#page-113-0)* then proceed as follows:

- 1. Turn off the infuser and disconnect the device from AC power.
- 2. Remove the battery as described in *[Section 7.2.4](#page-97-0)*.
- 3. Using the Phillips screwdriver, remove the screws from the CE module, and carefully pull the assembly away from the infuser *[\(see Section 7.2.6\)](#page-101-0)*.
- 4. Remove the AC power cord and retainer, and the equipotential terminal as described in *[Section 7.2.5](#page-99-0)*.
- 5. Using the nutdriver, remove the jack screw and lock washer *[\(see Figure 7-3\)](#page-100-0)*.
- 6. Using the Phillips screwdriver, remove the remaining screws from the upper right corner and lower center of the rear enclosure.
- 7. Carefully place the infuser face down.
- 8. Using the flat blade screwdriver, press the flex tabs *[\(see Figure 7-1\)](#page-96-0)* while lifting up the rear enclosure, and remove the enclosure.
- 9. Using the Phillips screwdriver, remove the screws in the infuser handle, and remove the shoe from the front enclosure.
- 10. Using the flat blade screwdriver, press the flex tabs *[\(see Figure 7-1\)](#page-96-0)* while lifting up the front enclosure, and remove the enclosure.

<span id="page-113-0"></span>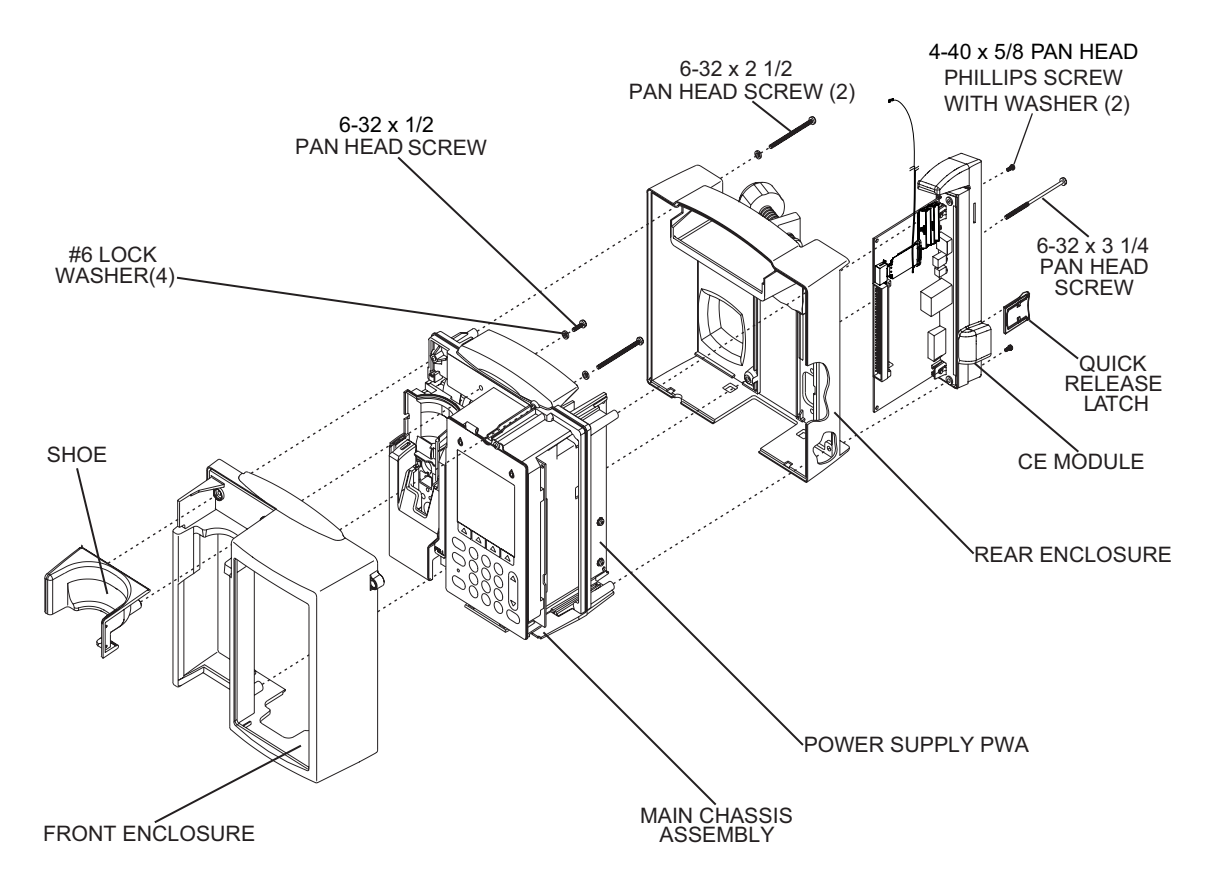

**Figure 7-9. Separating the Front Enclosure, Main Chassis, and Rear Enclosure**

# **7.2.9 FRONT ENCLOSURE, REAR ENCLOSURE, OR MAIN CHASSIS REPLACEMENT**

The recommended tools for this procedure are a #2 Phillips screwdriver, medium size flat blade screwdriver, 3/16 nutdriver, and an X-acto knife.

The replacement parts for this procedure are:

**Enclosure, Front Enclosure, Rear Assembly, Main Chassis Shoe, Front Enclosure Screw, 6-32 x 1/2, Pan Head, Phillips Screw, 6-32 x 2 1/2, Pan Head, Phillips Screw, 6-32 x 3 1/4, Pan Head, Phillips Washer, Lock, Helical, #6 Gasket, Conductive, 6.5 L Gasket, Conductive, 1.04 L Gasket, Conductive, .060 x .150 x 6.5 Gasket, Conductive, .129 x .188 x 1.04 Gasket, Conductive, .129 x .188 x 1.6 Gasket, Conductive, .129 x .188 x 2.7**

To replace the front enclosure, rear enclosure, or main chassis, see *[Figure 7-9](#page-113-0)*, then proceed as follows:

- 1. Turn off the infuser and disconnect the device from AC power.
- 2. Remove the battery as described in *[Section 7.2.4](#page-97-0)*.
- 3. Separate the front enclosure, rear enclosure, and main chassis as described in *[Section 7.2.8](#page-112-0)*.
- 4. To replace the front enclosure, remove the gaskets described in *[Section 7.2.9.1](#page-116-0)* and *[Section 7.2.9.2](#page-116-0)*.
- 5. To replace the rear enclosure, remove the specific components described in *[Section 7.2.10](#page-118-0)*.
- 6. To replace the main chassis, remove the specific components described in *[Section 7.2.12](#page-123-0)*.
- 7. Inspect the conductive gaskets located on the main chassis and replace, if required *[\(see Figure 7-10\)](#page-115-0)*.
	- **Note:** Main chassis conductive gaskets may not be present on some versions of the device.
- <span id="page-115-0"></span>8. Reassemble the front enclosure, rear enclosure, and/or main chassis components.
	- **Note:** Assure the CPU/driver cable is positioned completely above and to the side of the battery enclosure prior to joining the rear enclosure to the main chassis.
- 9. Join the front enclosure, rear enclosure, and main chassis in the exact reverse order of separation.
- 10. Reinstall the battery and connect the infuser to AC power.

To verify successful front enclosure, rear enclosure, or main chassis replacement, perform the PVT in *[Section 5.2](#page-63-0)*.

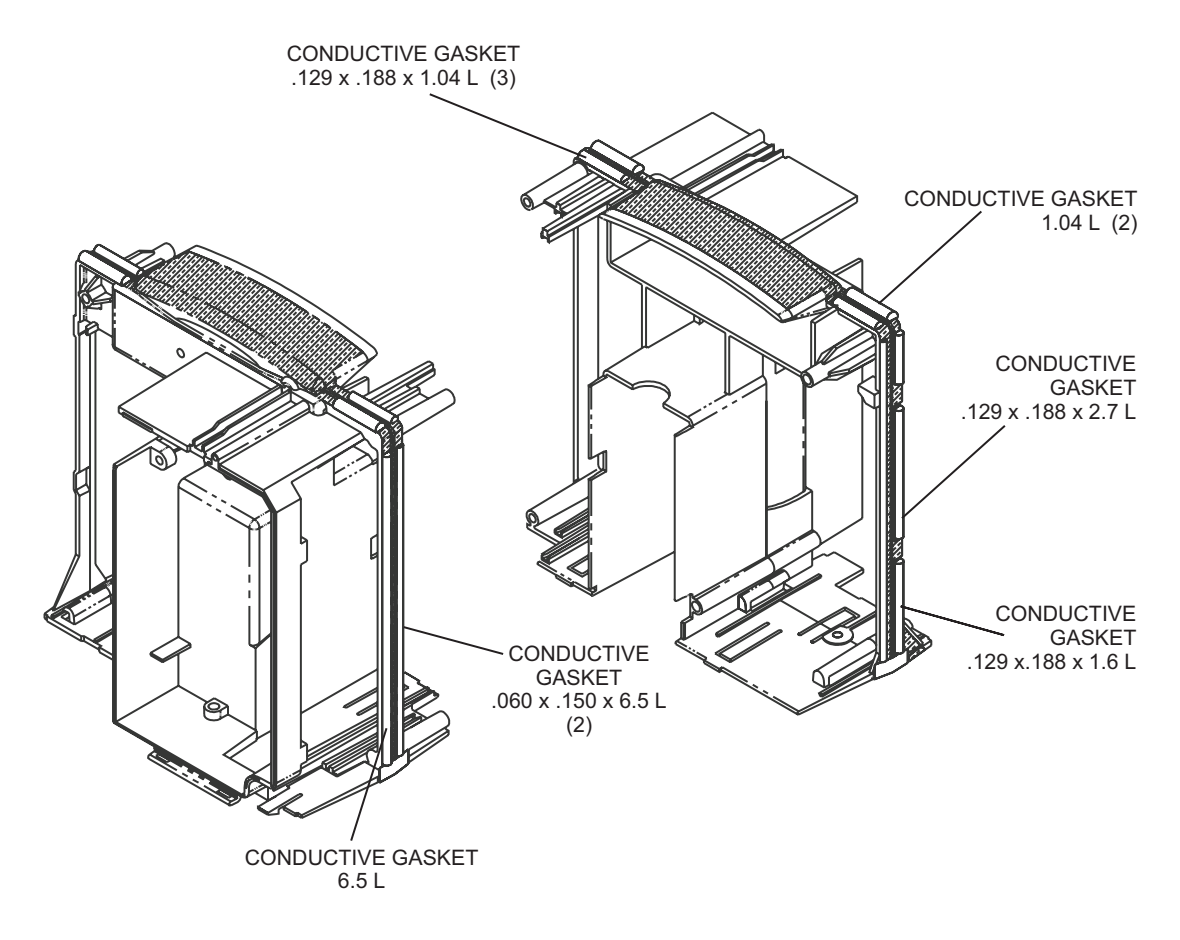

**Figure 7-10. Main Chassis Conductive Gaskets**

### <span id="page-116-0"></span>**7.2.9.1 SHOE GASKET REPLACEMENT**

The recommended tool for this procedure is needle nose pliers.

The replacement part for this procedure is:

#### **Gasket, Shoe**

To replace the shoe gaskets, see *[Figure 7-11](#page-117-0)*, then proceed as follows:

- 1. Turn off the infuser and disconnect the device from AC power.
- 2. Remove the battery as described in *[Section 7.2.4](#page-97-0)*.
- 3. Separate the front enclosure, rear enclosure, and main chassis as described in *[Section 7.2.8](#page-112-0)*.
- 4. Remove the shoe gaskets from the front and back of the front enclosure as shown in *[Figure 7-11](#page-117-0)*.
- 5. Install the replacement shoe gaskets in the exact reverse order of removal.
- 6. Join the front enclosure, rear enclosure, and main chassis in the exact reverse order of separation.
- 7. Reinstall the battery and connect the infuser to AC power.

To verify successful shoe gasket replacement, perform the PVT in *[Section 5.2](#page-63-0)*.

## **7.2.9.2 FRONT/REAR ENCLOSURE GASKET REPLACEMENT**

The recommended tool for this procedure is needle nose pliers.

The replacement part for this procedure is:

### **Gasket, Front/Rear Enclosure**

To replace the front/rear enclosure gaskets, see *[Figure 7-11](#page-117-0)*, then proceed as follows:

- 1. Turn off the infuser and disconnect the device from AC power.
- 2. Remove the battery as described in *[Section 7.2.4](#page-97-0)*.
- 3. Separate the front enclosure, rear enclosure, and main chassis as described in *[Section 7.2.8](#page-112-0)*.
- 4. Using the needle nose pliers, remove the front/rear gasket from the front enclosure.
- 5. Install the replacement front/rear gasket in the exact reverse order of removal.
- 6. Join the front enclosure, rear enclosure, and main chassis in the exact reverse order of separation.
- 7. Reinstall the battery and connect the infuser to AC power.

To verify successful front/rear enclosure gasket replacement, perform the PVT in *[Section 5.2](#page-63-0)*.

<span id="page-117-0"></span>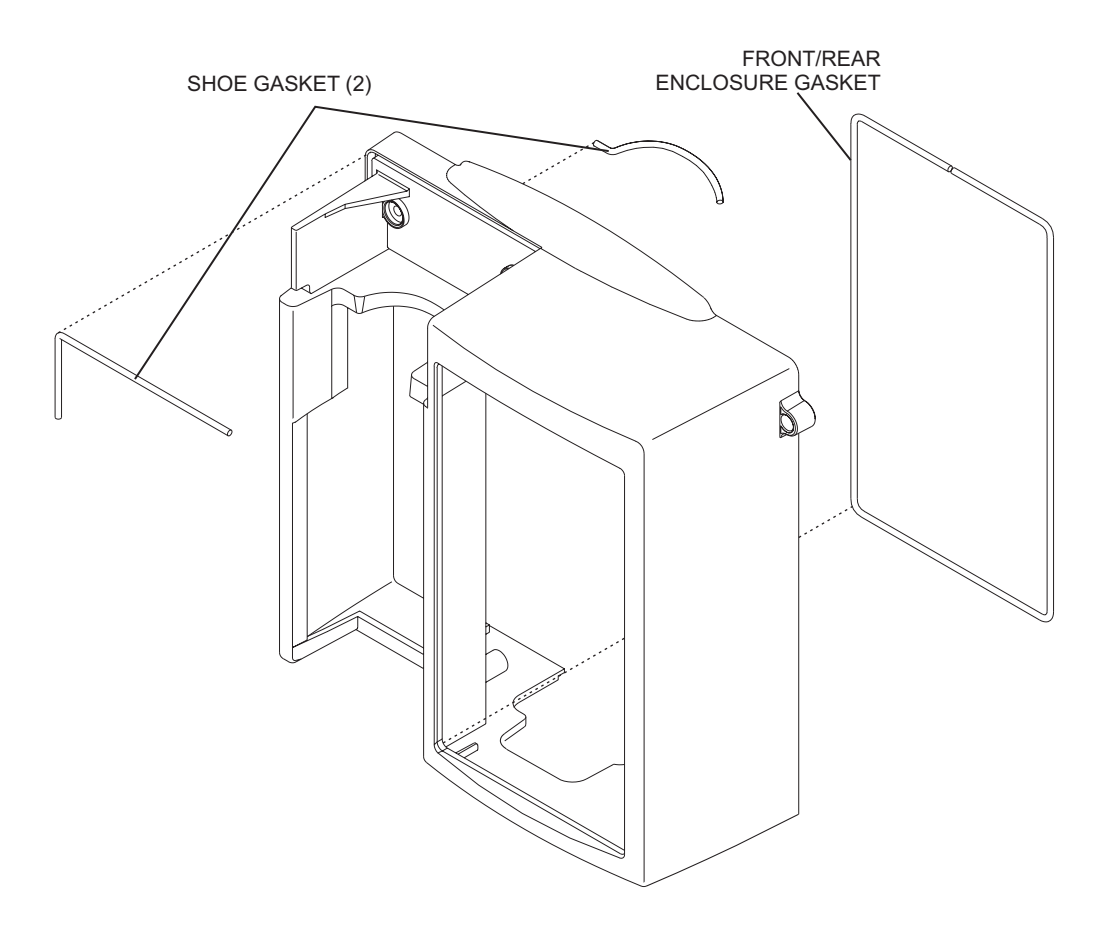

**Figure 7-11. Front Enclosure Gaskets**

# <span id="page-118-0"></span>**7.2.10 REAR ENCLOSURE COMPONENT REPLACEMENT**

Rear enclosure component replacement includes the replacement of the following:

- Pole clamp extrusion, backing plate, and insulator
- Pole clamp shaft/knob assembly and shaft tip
- Rear enclosure and handle gaskets

To replace the rear enclosure components, see *Figure 7-12*, then proceed as detailed in the following sections.

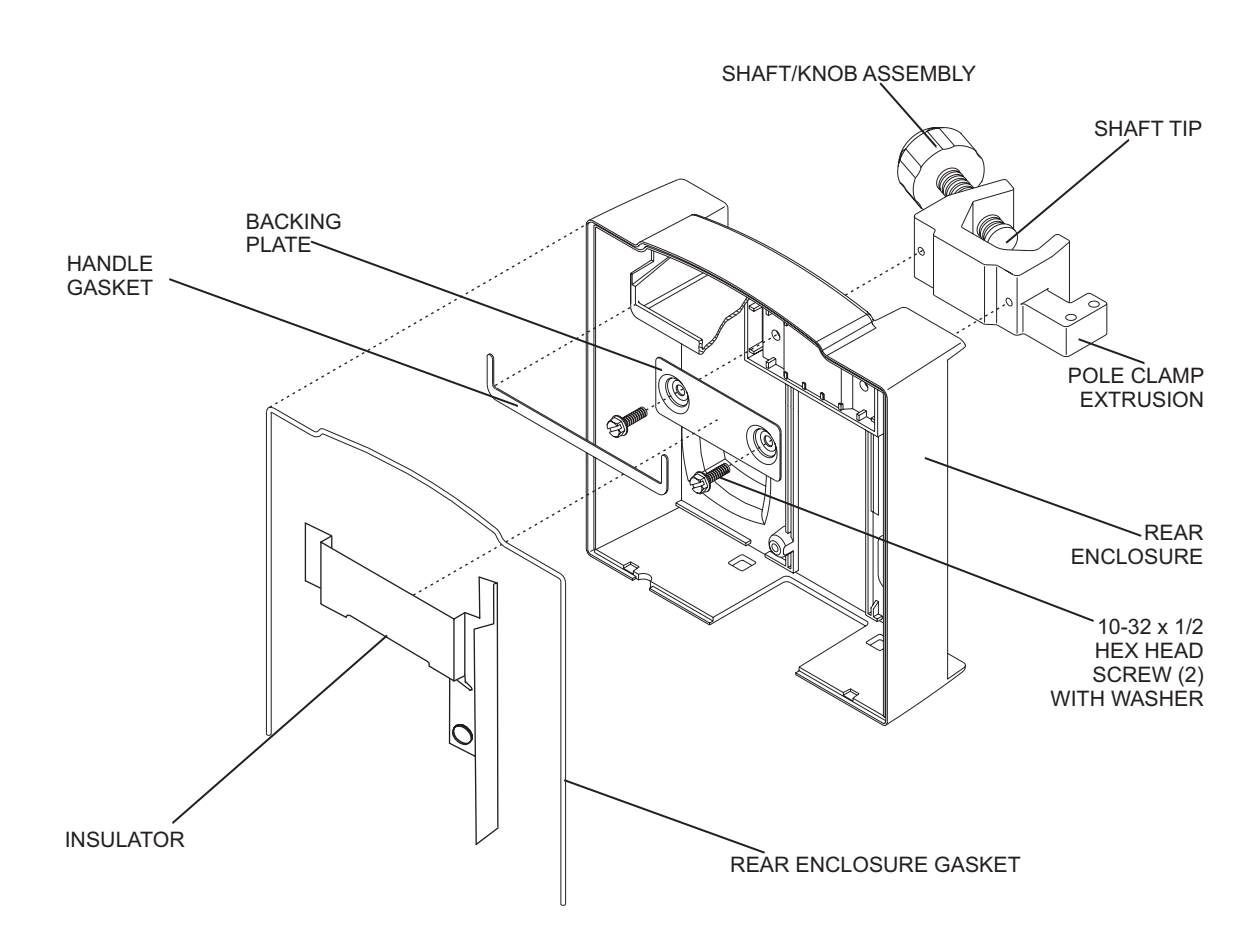

**Figure 7-12. Rear Enclosure Components**

## **7.2.10.1 POLE CLAMP EXTRUSION, BACKING PLATE, AND INSULATOR REPLACEMENT**

Recommended tools for this procedure are a medium size flat blade screwdriver and mild solvent.

The replacement parts for this procedure are:

**Extrusion, Pole Clamp Plate, Backing, Pole Clamp Insulator, Backing Plate Screw, 10-32 x 1/2, Hex Head, Slotted, with Washer**

To replace the pole clamp extrusion, backing plate, and insulator, see *[Figure 7-12](#page-118-0)*, then proceed as follows:

- 1. Turn off the infuser and disconnect the device from AC power.
- 2. Remove the battery as described in *[Section 7.2.4](#page-97-0)*.
- 3. Separate the front enclosure, rear enclosure, and main chassis as described in *[Section 7.2.8](#page-112-0)*.
- 4. Using the flat blade screwdriver, remove the screws that secure the pole clamp backing plate to the pole clamp extrusion, and remove the backing plate, insulator, and pole clamp from the rear enclosure.
- 5. Install the replacement backing plate and extrusion, using the screws that were removed in step 4.
- 6. Install the replacement insulator onto the backing plate.

**CAUTION: Assure the insulator covers the entire backing plate. If the backing plate is exposed, the power supply PWA may be damaged when power is applied to the infuser.**

- 7. Join the front enclosure, rear enclosure, and main chassis in the exact reverse order of separation.
- 8. Reinstall the battery and connect the infuser to AC power.

To verify successful pole clamp extrusion, backing plate, and insulator replacement, perform the PVT in *[Section 5.2](#page-63-0)*.

### **7.2.10.2 POLE CLAMP SHAFT/KNOB ASSEMBLY AND SHAFT TIP REPLACEMENT**

The recommended tool for this procedure is wide-head pliers.

The replacement parts for this procedure are:

### **Assembly, Shaft/Knob, Pole Clamp Tip, Shaft, Pole Clamp**

To replace the pole clamp shaft/knob assembly and the pole clamp shaft tip, see *[Figure 7-12](#page-118-0)*, then proceed as follows:

- 1. Turn the pole clamp shaft/knob assembly counterclockwise to remove it from the pole clamp extrusion, and loosen the pole clamp shaft tip from the shaft/knob assembly.
	- **Note:** The pole clamp shaft tip has a long shaft that is pressed into the threaded pole clamp shaft/knob assembly.
- 2. Turn the pole clamp shaft/knob assembly back into the pole clamp extrusion. Using the wide-head pliers, remove and inspect the pole clamp shaft tip and replace the tip, if required.
- 3. Install the replacement pole clamp shaft/knob assembly into the pole clamp extrusion by turning the shaft/knob assembly clockwise into the extrusion until the threaded portion is visible.
- 4. Press the pole clamp shaft tip into the screw hole recess on the shaft/knob assembly and turn the shaft/knob assembly clockwise until the shaft tip is secure against the pole clamp extrusion.

Replacement of the pole clamp shaft/knob assembly and the pole clamp shaft tip is routine maintenance and no verification procedure is normally required. However, if the infuser may have been damaged during the procedure, perform the PVT in *[Section 5.2](#page-63-0)*.

### **7.2.10.3 REAR ENCLOSURE AND HANDLE GASKETS REPLACEMENT**

There are no recommended tools for this procedure.

The replacement parts for this procedure are:

### **Gasket, Rear Enclosure Gasket, Handle**

To replace the rear enclosure and handle gaskets, see *[Figure 7-12](#page-118-0)*, then proceed as follows:

- 1. Turn off the infuser and disconnect the device from AC power.
- 2. Remove the battery as described in *[Section 7.2.4](#page-97-0)*.
- 3. Separate the front enclosure, rear enclosure, and main chassis as described in *[Section 7.2.8](#page-112-0)*.
- 4. Remove the rear enclosure gasket and handle gaskets from the rear enclosure.
- 5. Install the replacement gaskets in the exact reverse order of removal.
- 6. Join the front enclosure, rear enclosure, and main chassis in the exact reverse order of separation.
- 7. Reinstall the battery and connect the infuser to AC power.

To verify successful rear enclosure and handle gaskets replacement, perform the PVT in *[Section 5.2](#page-63-0)*.

# **7.2.11 MINIPOLE ASSEMBLY REPLACEMENT**

The minipole assembly is an accessory (List Number 12096-04-01) that attaches to the infuser through two holes in the pole clamp extrusion and is held in place by a hairpin clip. The clip passes through a hole near the end of the longer of the two vertical rods on the bag hanger, and prevents the removal of the minipole from the holes in the pole clamp.

There are no recommended tools for this procedure.

The replacement parts for this procedure are:

### **Assembly, Minipole Clip, Hairpin**

To replace the minipole assembly, see *[Figure 7-13](#page-122-0)*, then proceed as follows:

- 1. Turn off the infuser and disconnect the device from AC power.
- 2. Place the infuser face down on a soft surface.
- 3. Grasp the hairpin clip with thumb and finger, and remove the clip from the rod hole.
- 4. Remove the bag hanger from the pole clamp rod holes, and remove the minipole.
- 5. Install the replacement minipole assembly in the exact reverse order of removal.

Replacement of the minipole assembly is routine maintenance and no verification procedure is normally required. However, if the infuser may have been damaged during the procedure perform the PVT as described in *[Section 5.2](#page-63-0)*.

<span id="page-122-0"></span>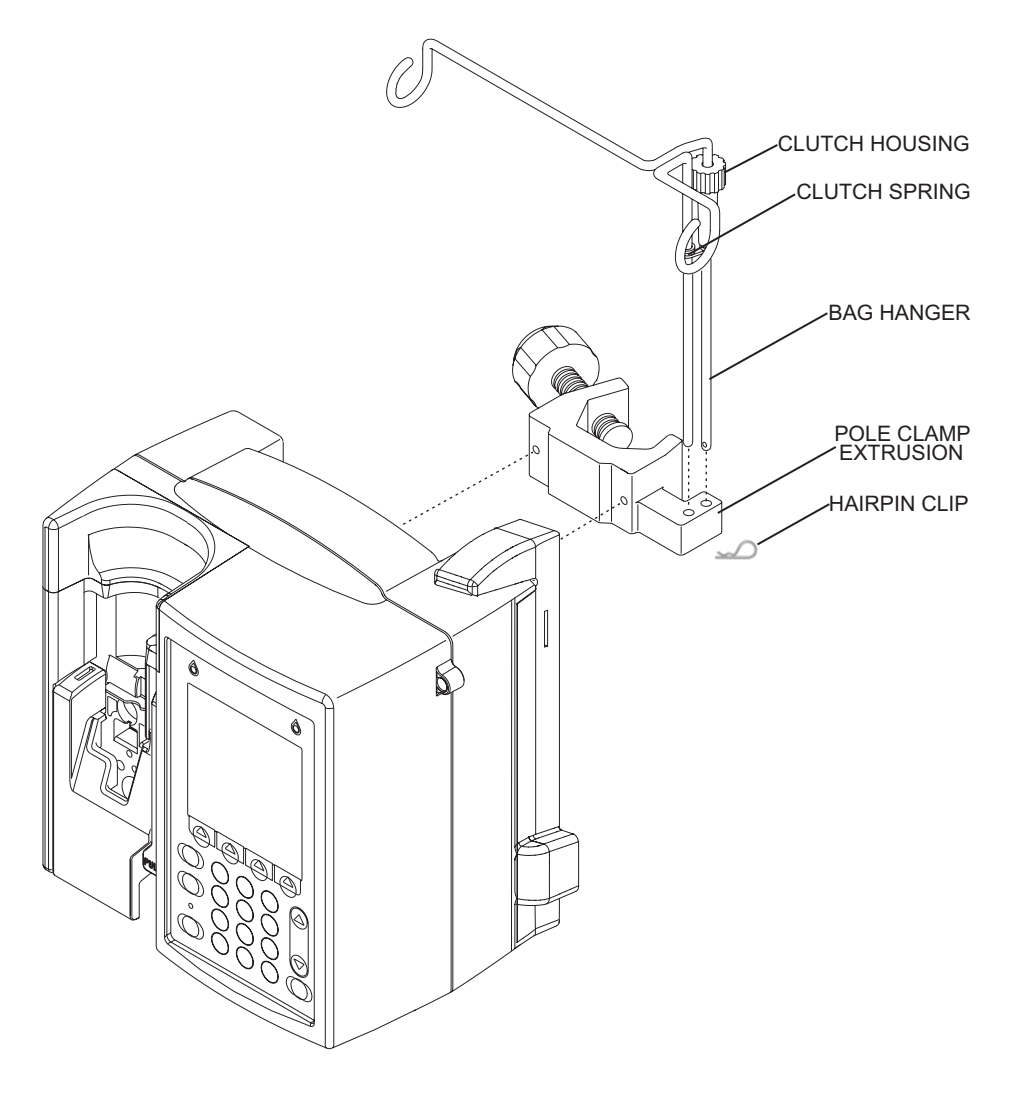

**Figure 7-13. Minipole Assembly**

# <span id="page-123-0"></span>**7.2.12 MAIN CHASSIS ASSEMBLY COMPONENT REPLACEMENT**

Main chassis assembly component replacement includes the replacement of the following:

- Power supply PWA
- CPU PWA
- Cassette door

- Keypad

- Piezo alarm assembly
- Fluid shield
- Display assembly
- Mechanism assembly
- Opener handle assembly

To replace the main chassis assembly components, see *Figure 7-14*, then proceed as detailed in the following sections.

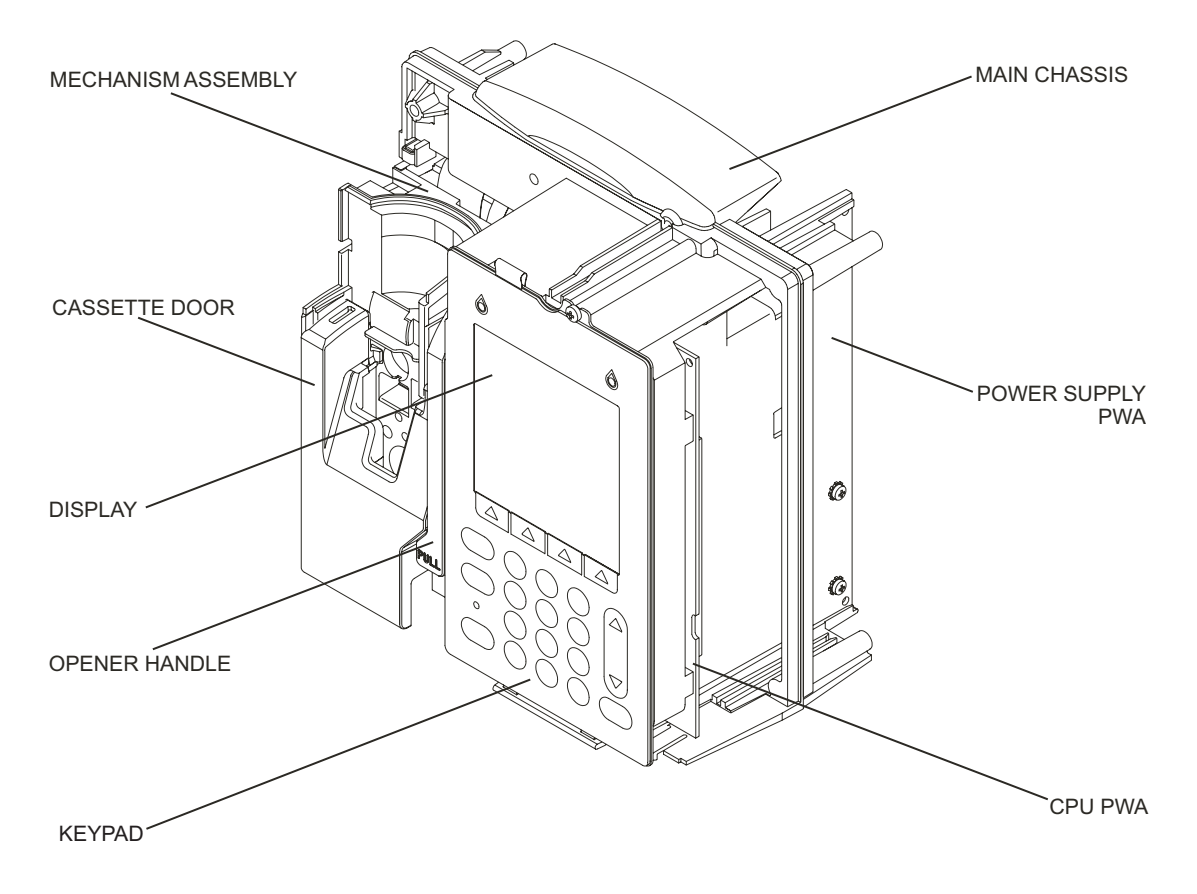

**Figure 7-14. Main Chassis Assembly Components**

### <span id="page-124-0"></span>**7.2.12.1 POWER SUPPLY PWA REPLACEMENT**

The recommended tool for this procedure is a medium size flat blade screwdriver.

The replacement parts for this procedure are:

```
PWA, Power Supply
Assembly, Cable, Power Supply/Battery
Assembly, Cable, Motor Power
Wrap, Spiral
```
To replace the power supply PWA, proceed as follows:

- 1. Turn off the infuser and disconnect the device from AC power.
- 2. Remove the battery as described in *[Section 7.2.4](#page-97-0)*.
- 3. Separate the front enclosure, rear enclosure, and main chassis as described in *[Section 7.2.8](#page-112-0)*.
- 4. Note the location and position of the cables, then disconnect the cables from the power supply PWA.
- 5. Remove the power supply PWA by sliding the board away from the CPU PWA.
- 6. Replace or install the spiral wrap around the motor power cable.

**Note:** Position the spiral wrap so the top partially covers the bottom of the label on the motor power cable.

7. Install the replacement power supply PWA in the exact reverse order of removal.

 **Note:** Verify the replacement power supply PWA connects to the CPU PWA correctly to avoid misalignment.

- 8. Join the front enclosure, rear enclosure, and main chassis in the exact reverse order of separation.
- 9. Reinstall the battery and connect the infuser to AC power.

To verify successful power supply PWA replacement, perform the PVT in *[Section 5.2](#page-63-0)*.

## <span id="page-125-0"></span>**7.2.12.2 KEYPAD AND GROUND GASKET REPLACEMENT**

The recommended tools for this procedure are a #2 Phillips screwdriver, medium size flat blade screwdriver, and an X-acto knife.

The replacement parts for this procedure are:

```
Keypad
Gasket, Ground
Spacer
Screw, 4-24 x 1/4, Pan Head, Phillips
Screw, 4-40 x 3/16, Hex Head, Slotted, with Washer
```
To replace the keypad and gasket, see *[Figure 7-15,](#page-127-0)* then proceed as follows:

- 1. Turn off the infuser and disconnect the device from AC power.
- 2. Remove the battery as described in *[Section 7.2.4](#page-97-0)*.
- 3. Separate the front enclosure, rear enclosure, and main chassis as described in *[Section 7.2.8](#page-112-0)*.
- 4. Disconnect the flex ribbon cable assembly from the CPU PWA.
- 5. Using the X-acto knife, lift the white insulation tape that secures the grounding tab to the main chassis.
- 6. Using the Phillips screwdriver, remove the screw that secures the keypad and display assembly to the main chassis *[\(see Figure 7-14\)](#page-123-0)*.
- 7. Lift the locking pins to release the fluid shield/driver flex connector, and disconnect the flex connector from the driver PWA.
- 8. Carefully disconnect the flex ribbon cable assembly from the display assembly by pushing the connector locking tabs down.
- 9. Using the flat blade screwdriver, separate the keypad, gasket, and display assembly by removing the screws and spacers that secure the keypad to the display.
- 10. Inspect the keypad ground gasket and replace, if required.
- 11. Install the replacement keypad in the exact reverse order of removal.
- 12. Install the keypad and display assembly in the exact reverse order of removal.
- 13. Join the front enclosure, rear enclosure, and main chassis in the exact reverse order of separation.
- 14. Reinstall the battery and connect the infuser to AC power.

To verify successful keypad and ground gasket replacement, perform the PVT in *[Section 5.2](#page-63-0)*.

### <span id="page-126-0"></span>**7.2.12.3 DISPLAY ASSEMBLY REPLACEMENT**

The recommended tools for this procedure are a #2 Phillips screwdriver and a medium size flat blade screwdriver.

The replacement parts for this procedure are:

### **Assembly, Display Screw, 4-40 x 3/16, Hex Head, Slotted, with Washer**

To replace the display assembly, see *[Figure 7-15](#page-127-0)*, then proceed as follows:

- 1. Turn off the infuser and disconnect the device from AC power.
- 2. Remove the battery as described in *[Section 7.2.4](#page-97-0)*.
- 3. Separate the front enclosure, rear enclosure, and main chassis as described in *[Section 7.2.8](#page-112-0)*.
- 4. Remove the keypad and gasket as described in *[Section 7.2.12.2](#page-125-0)*, then remove the display assembly.
- 5. Install the replacement display assembly in the exact reverse order of removal.
- 6. Install the keypad and gasket in the exact reverse order of removal.
- 7. Join the front enclosure, rear enclosure, and main chassis in the exact reverse order of separation.
- 8. Reinstall the battery and connect the infuser to AC power.

To verify successful display assembly replacement, perform the PVT in *[Section 5.2](#page-63-0)*.

<span id="page-127-0"></span>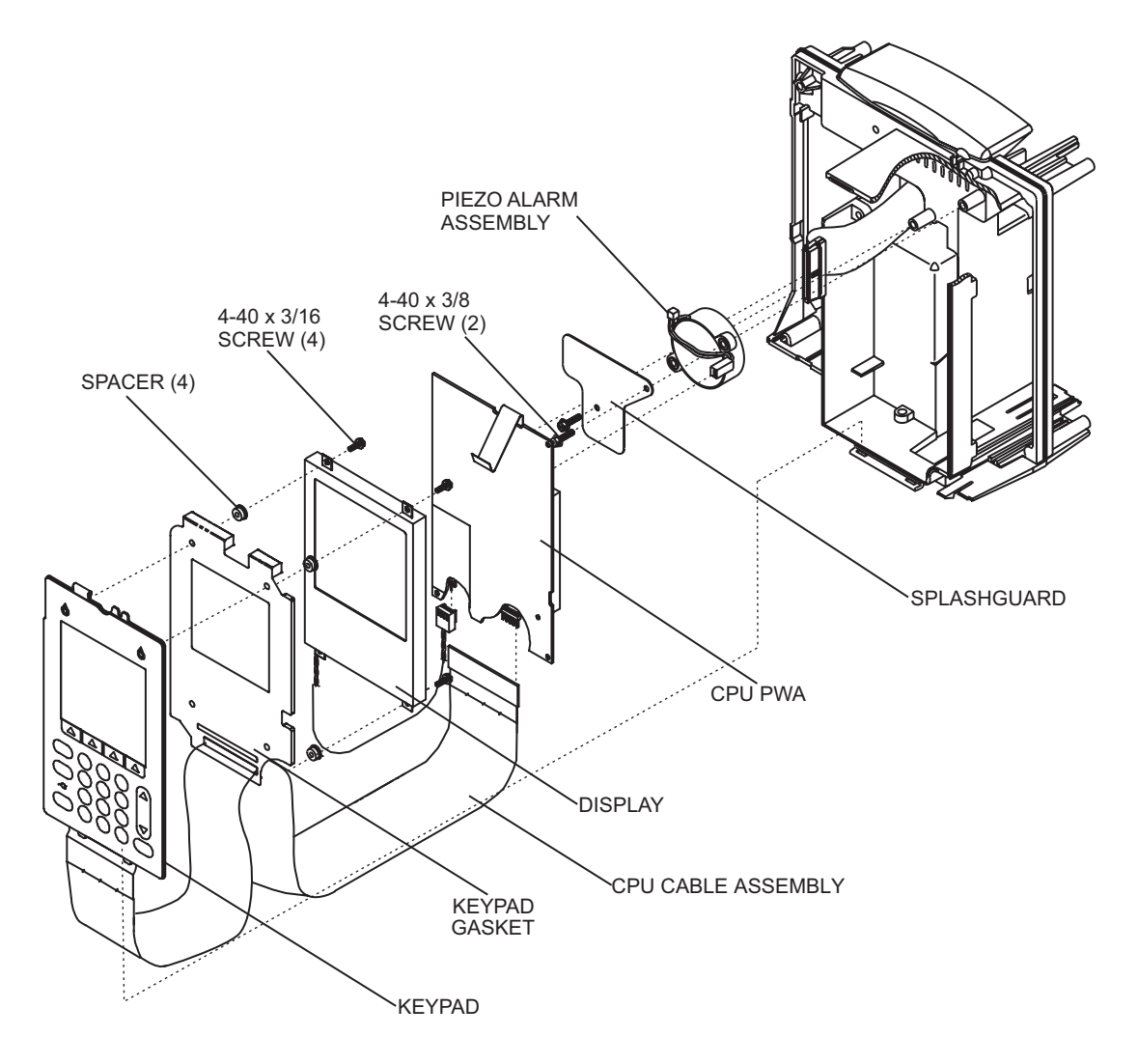

**Figure 7-15. Keypad, Display, CPU PWA, and Piezo Alarm**

### <span id="page-128-0"></span>**7.2.12.4 CPU PWA REPLACEMENT**

The recommended tool for this procedure is a medium size flat-blade screwdriver.

The replacement parts for this procedure are:

```
PWA, CPU
Insulator, CPU
Assembly, Cable, CPU/Driver
Screw, 4-40 x 1/4, Hex Head, Slotted, with Washer
```
To replace the CPU PWA, see *[Figure 7-15](#page-127-0)* and *[Figure 7-16](#page-129-0)*, then proceed as follows:

- 1. Turn off the infuser and disconnect the device from AC power.
- 2. Remove the battery as described in *[Section 7.2.4](#page-97-0)*.
- 3. Separate the front enclosure, rear enclosure, and main chassis as described in *[Section 7.2.8](#page-112-0)*.
- 4. Remove the power supply PWA as described in *[Section 7.2.12.1](#page-124-0)*.
- 5. Remove the keypad and gasket as described in *[Section 7.2.12.2](#page-125-0)*.
- 6. Remove the display assembly as described in *[Section 7.2.12.3](#page-126-0)*.
- 7. Remove the cable assembly from the CPU PWA, and replace, if required.
- 8. Using the flat blade screwdriver, remove the screws that secure the CPU PWA and insulator to the main chassis.
- 9. Inspect the insulator and replace, if required.
- 10. Install the replacement CPU PWA and insulator in the exact reverse order of removal.
- 11. Reassemble the keypad, display assembly, CPU PWA, and power supply PWA.
- 12. Join the front enclosure, rear enclosure, and main chassis in the exact reverse order of separation.
- 13. Reinstall the battery and connect the infuser to AC power.

To verify successful CPU PWA replacement, perform the PVT in *[Section 5.2](#page-63-0)*.

<span id="page-129-0"></span>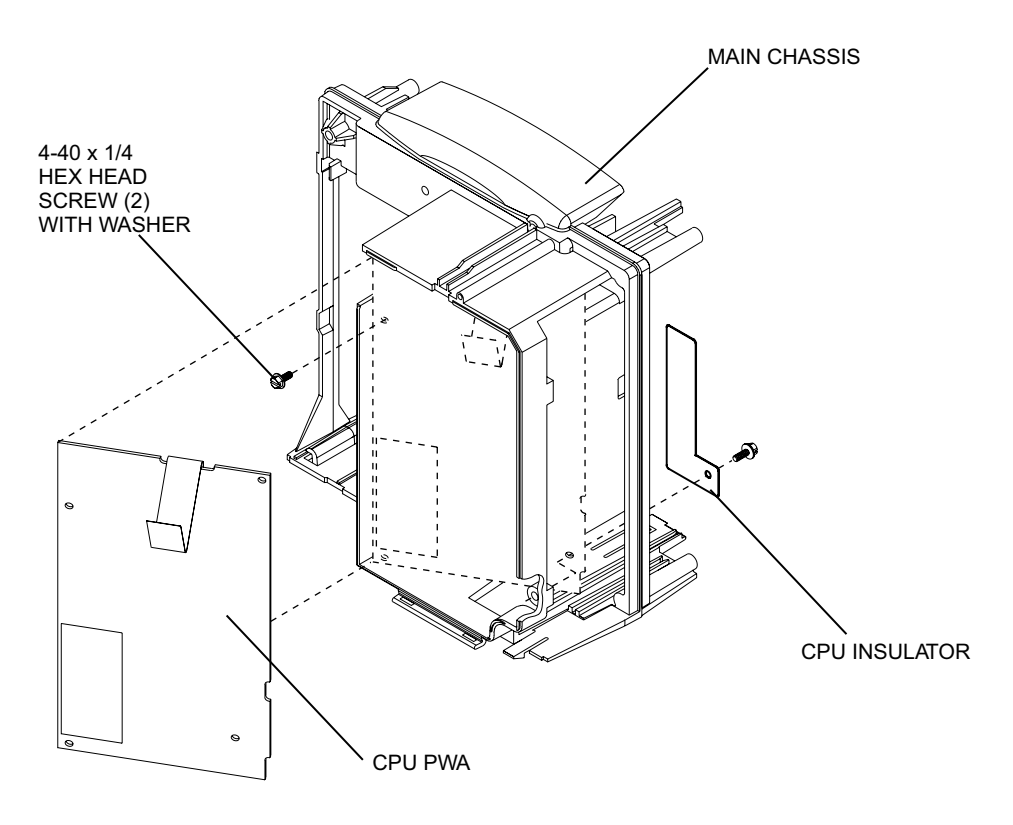

**Figure 7-16. CPU PWA Replacement**

### **7.2.12.5 PIEZO ALARM ASSEMBLY REPLACEMENT**

The recommended tool for this procedure is a medium size flat blade screwdriver.

The replacement parts for this procedure are:

```
Assembly, Piezo Alarm
Splashguard
Screw, 4-40 x 3/8, Hex Head, Slotted, with Washer
```
To replace the piezo alarm assembly, see *[Figure 7-15](#page-127-0)*, then proceed as follows:

- 1. Turn off the infuser and disconnect the device from AC power.
- 2. Remove the battery as described in *[Section 7.2.4](#page-97-0)*.
- 3. Separate the front enclosure, rear enclosure, and main chassis as described in *[Section 7.2.8](#page-112-0)*.
- 4. Remove the power supply PWA as described in *[Section 7.2.12.1](#page-124-0)*.
- 5. Remove the CPU PWA as described in *[Section 7.2.12.4](#page-128-0)*.
- 6. Using the flat blade screwdriver, remove the screws that secure the splashguard and piezo alarm to the main chassis.

**Note:** Note the alignment of the piezo alarm assembly connecting wires, and verify the replacement assembly is aligned the same way.

- 7. Install the replacement piezo alarm assembly in the exact reverse order of removal.
- 8. Reassemble the keypad, display assembly, CPU PWA, and power supply PWA.
- 9. Join the front enclosure, rear enclosure, and main chassis in the exact reverse order of separation.
- 10. Reinstall the battery and connect the infuser to AC power.

To verify successful piezo alarm assembly replacement, perform the PVT in *[Section 5.2](#page-63-0)*.

## <span id="page-131-0"></span>**7.2.12.6 MECHANISM ASSEMBLY REPLACEMENT**

**Note:** Replacing the mechanism changes the Biomed settings to those stored in the replacement mechanism assembly.

The recommended tools for this procedure are a medium size flat blade screwdriver, No. 2 Phillips screwdriver, and diagonal cutters.

The replacement parts for this procedure are:

**Assembly, Mechanism Bumper, Mechanism Chassis Tie, Cable Screw, 4-24 x 1/4, Pan Head, Phillips Screw, 6-32 x 3/8, Hex Head, Slotted, with Washer**

To replace the mechanism assembly, see *[Figure 7-17](#page-132-0)*, then proceed as follows:

- 1. Turn off the infuser and disconnect the device from AC power.
- 2. Remove the battery as described in *[Section 7.2.4](#page-97-0)*.
- 3. Separate the front enclosure, rear enclosure, and main chassis as described in *[Section 7.2.8](#page-112-0)*.
- 4. Using diagonal cutters, cut the cable ties that secure the cables.
- 5. Using the flat blade screwdriver, remove the screw that secures the mechanism assembly to the main chassis.
- 6. Remove and inspect the mechanism chassis bumpers and replace, if required.
- 7. Slide the mechanism assembly away from the main chassis.
- 8. Unlock and disconnect the cables from the mechanism assembly, and remove the mechanism assembly.
- 9. Install the replacement mechanism assembly in the exact reverse order of removal, and replace the cable ties.
- 10. Join the front enclosure, rear enclosure, and main chassis in the exact reverse order of separation.
- 11. Reinstall the battery and connect the infuser to AC power.

To verify successful mechanism assembly replacement, perform the PVT in *[Section 5.2](#page-63-0)*.

<span id="page-132-0"></span>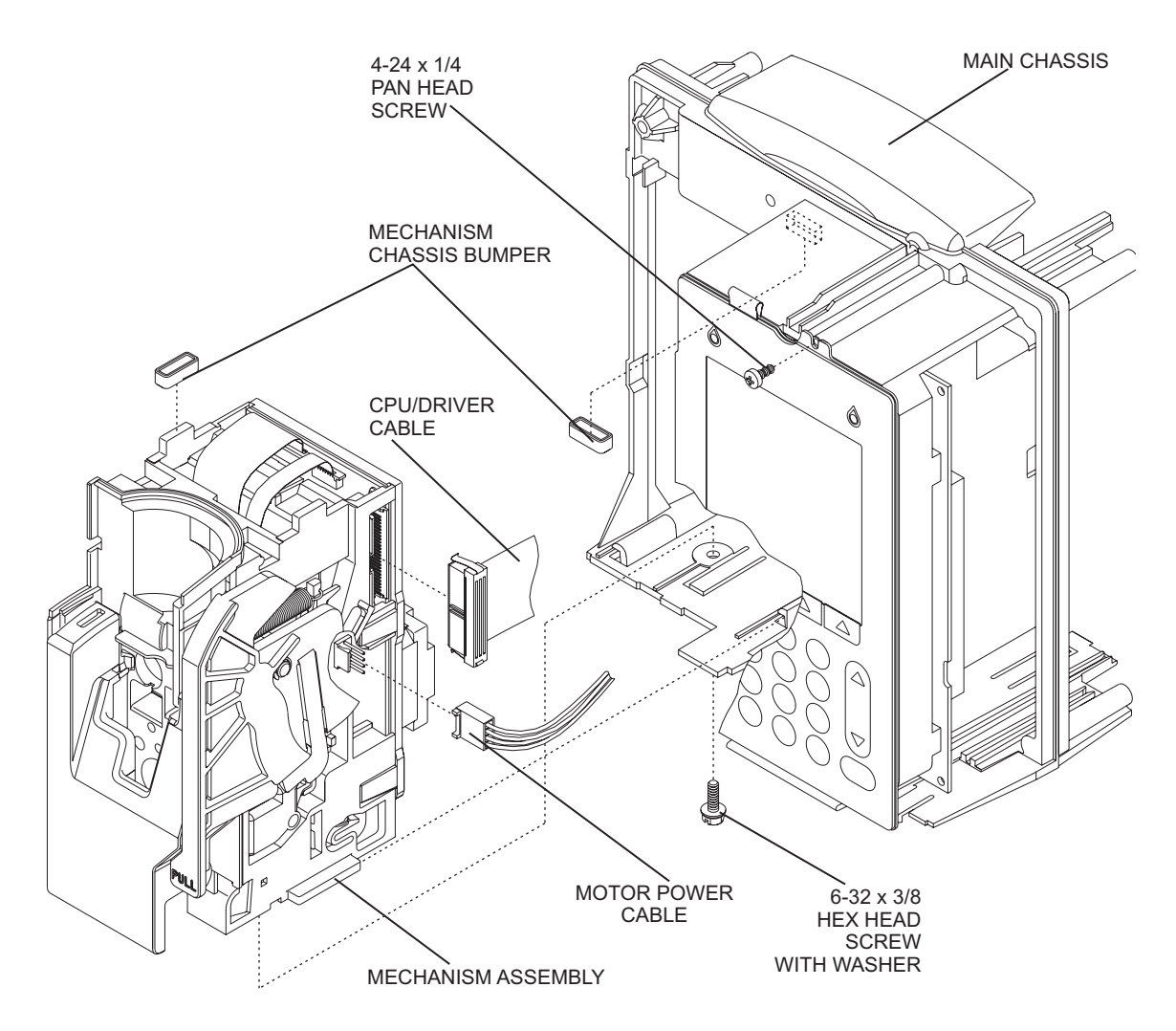

**Figure 7-17. Mechanism Assembly Replacement**

## **7.2.12.7 CASSETTE DOOR AND FLUID SHIELD REPLACEMENT**

Recommended tools for this procedure are a medium size flat-blade screwdriver and long needle nose pliers.

The replacement parts for this procedure are:

**Assembly, Cassette Door Assembly, Fluid Shield Cap, Door Pivot Gasket, .72 in. Gasket, 1.09 in. Spring, Extension Screw, 4-40 x 3/8, Hex Head, Slotted, with Washer**

To replace the cassette door and fluid shield, see *[Figure 7-18](#page-134-0)* and *[Figure 7-19](#page-135-0)*, then proceed as follows:

- 1. Turn off the infuser and disconnect the device from AC power.
- 2. Remove the battery as described in *[Section 7.2.4](#page-97-0)*.
- 3. Separate the front enclosure, rear enclosure, and main chassis as described in *[Section 7.2.8](#page-112-0)*.
- 4. Remove the mechanism assembly as described in *[Section 7.2.12.6](#page-131-0)*.
- 5. Using the flat blade screwdriver, remove the screw that secures the door pivot cap to the mechanism assembly.
- 6. Disengage the cassette door from the opener handle assembly, and remove the door.
- 7. Disengage the clips on the back side of the fluid shield that retain the upper portion of the shield to the mechanism assembly.
- 8. Lift the locking pins to release the fluid shield/driver flex connector, and disconnect the flex connector from the driver PWA.
- 9. Pull the shield away from the top of the mechanism assembly at an approximate 15-degree angle. Pull the shield up and away, clearing the mechanism assembly pins and plunger. Note the location of the gaskets *[\(see Figure 7-18\)](#page-134-0)*.
- 10. Inspect and replace the fluid shield gaskets, if required.
- 11. Align the mechanism assembly pins, then install the replacement fluid shield in the exact reverse order of removal.
- 12. Install the replacement cassette door in the exact reverse order of removal.
- 13. Replace the mechanism assembly in the exact reverse order of removal.
- 14. Join the front enclosure, rear enclosure, and main chassis in the exact reverse order of separation.
- 15. Reinstall the battery and connect the infuser to AC power.

To verify successful cassette door and fluid shield replacement, perform the PVT in *[Section 5.2](#page-63-0)*.

<span id="page-134-0"></span>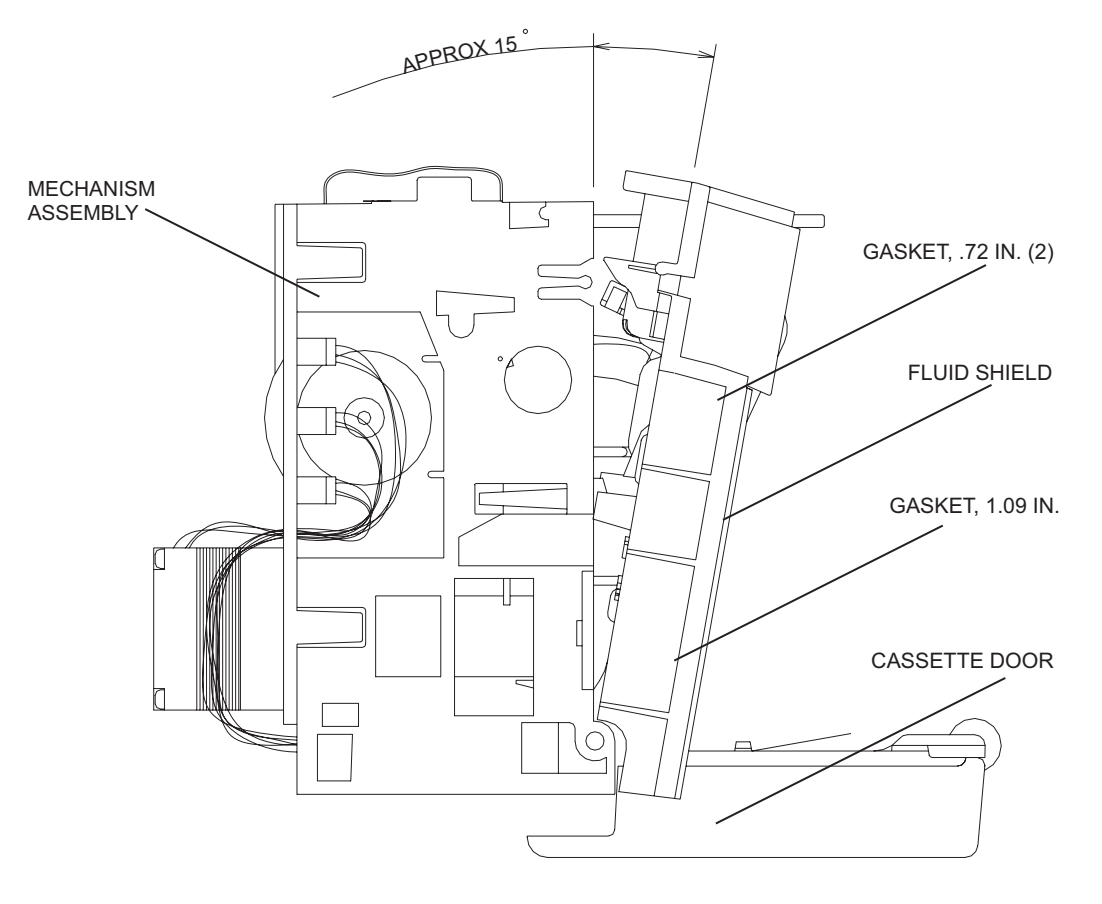

**Figure 7-18. Fluid Shield Replacement**

<span id="page-135-0"></span>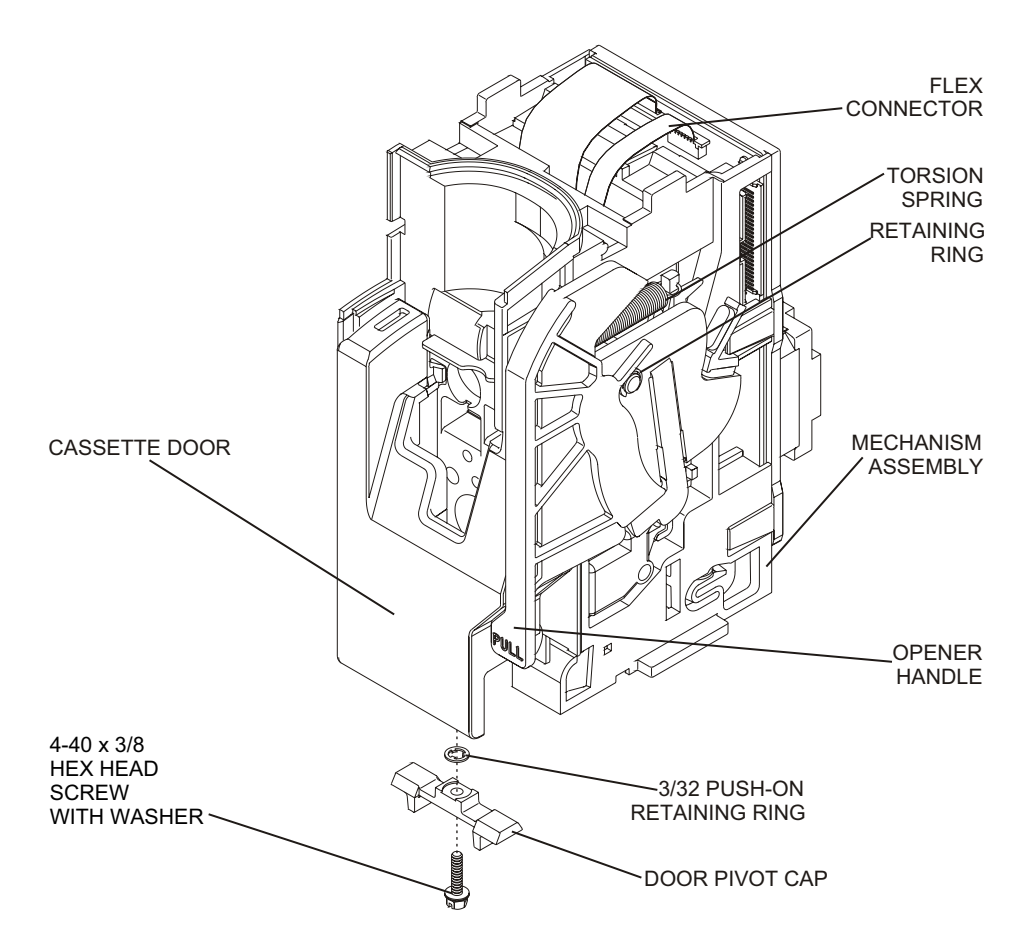

**Figure 7-19. Cassette Door and Opener Handle Replacement**

### **7.2.12.8 OPENER HANDLE ASSEMBLY REPLACEMENT**

The recommended tool for this procedure is a medium size flat blade screwdriver.

The replacement parts for this procedure are:

**Assembly, Opener Handle Link, Door Ring, Retaining, Push-On**

To replace the opener handle assembly, see *[Figure 7-19](#page-135-0)*, then proceed as follows:

- 1. Turn off the infuser and disconnect the device from AC power.
- 2. Remove the battery as described in *[Section 7.2.4](#page-97-0)*.
- 3. Separate the front enclosure, rear enclosure, and main chassis as described in *[Section 7.2.8](#page-112-0)*.
- 4. Remove the mechanism assembly as described in *[Section 7.2.12.6](#page-131-0)*.
- 5. Open the cassette door. Disengage and fully open the cassette door from the opener handle assembly.
- 6. Close the opener handle assembly.
- 7. Remove and inspect the retaining ring and replace, if required.
- 8. Remove and inspect the door link and replace, if required.
- 9. Insert the flat blade screwdriver between the opener handle assembly and the mechanism assembly, and carefully pry the assemblies apart.
- 10. Install the replacement opener handle assembly in the exact reverse order of removal. Confirm the opener handle is aligned properly.
- 11. Replace the mechanism assembly in the exact reverse order of removal.
- 12. Join the front enclosure, rear enclosure, and main chassis in the exact reverse order of separation.
- 13. Reinstall the battery and connect the infuser to AC power.

To verify successful opener handle assembly replacement, perform the PVT in *[Section 5.2](#page-63-0)*.

SECTION 7

This page intentionally left blank.

# **Section 8 SPECIFICATIONS**

The following specifications apply to the Plum A+ with Hospira MedNet Software.

### **PHYSICAL**

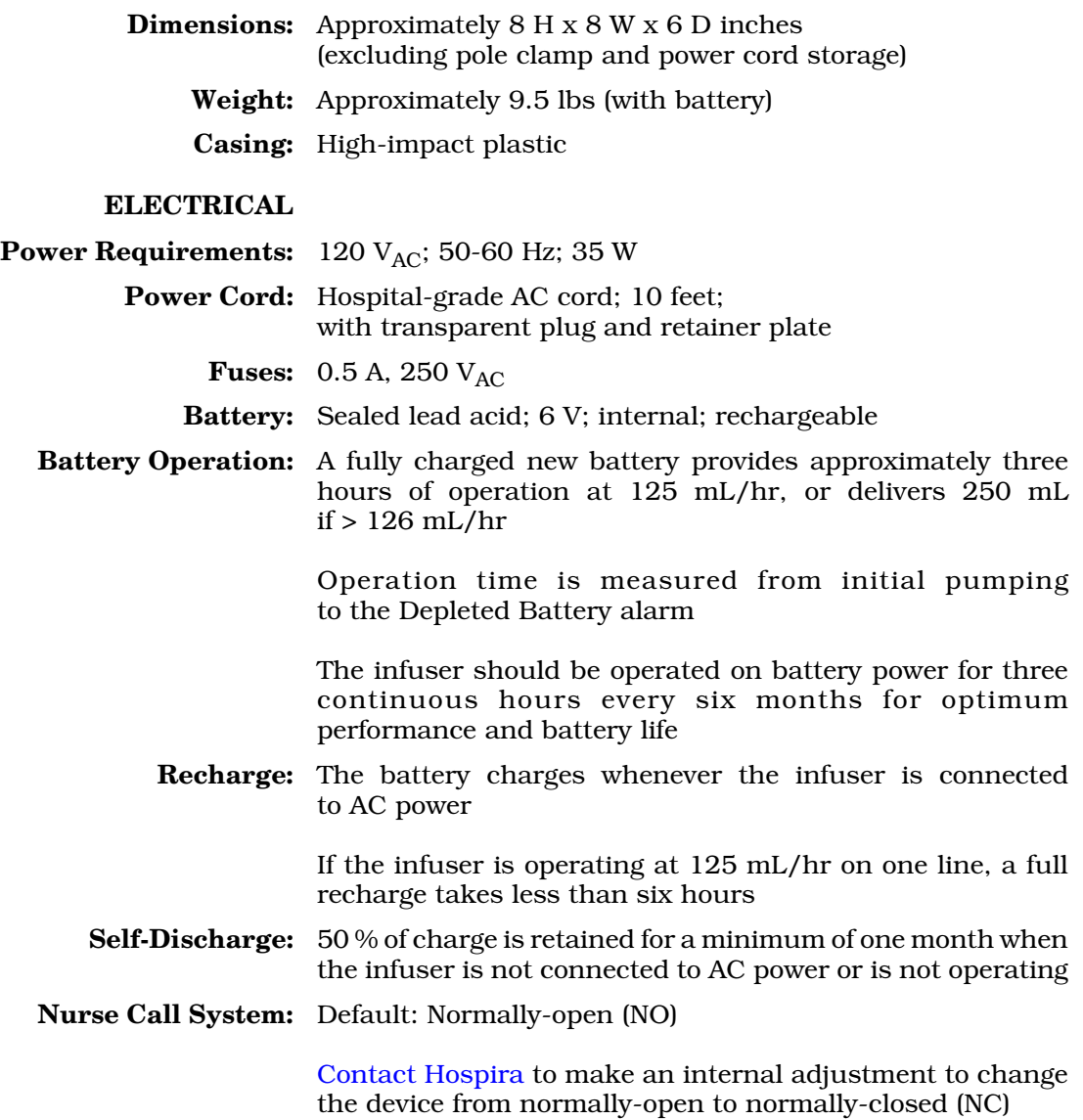

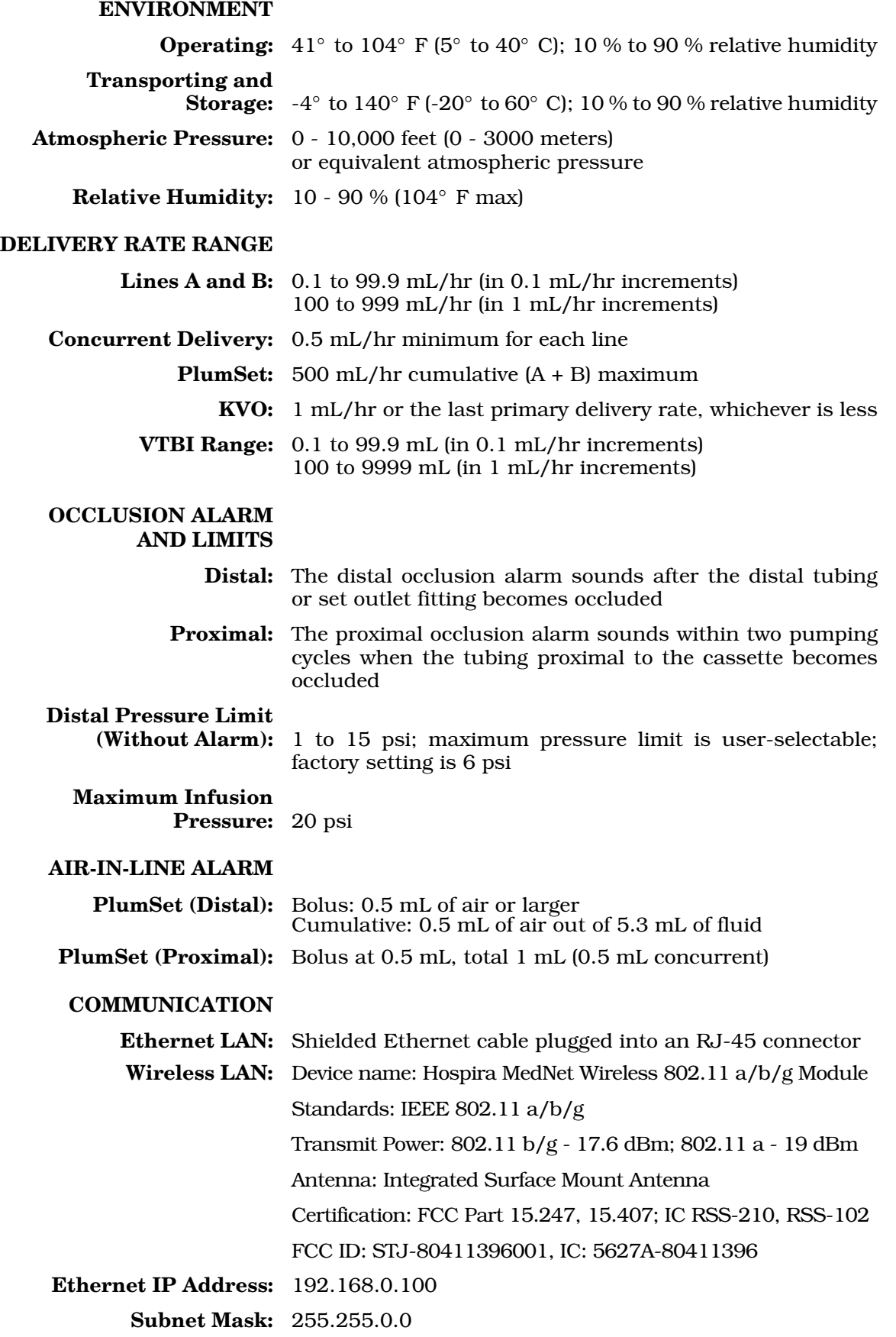

# **Section 9 DRAWINGS**

*[Figure 9-1](#page-146-0)* through *[Figure 9-10](#page-168-0)* show the Illustrated Parts Breakdown (IPB) and assembly drawings. *Table 9-1* lists drawings by figure number and title. *[Table 9-2](#page-141-0)* identifies parts by index numbers which correlate to *[Figure 9-1](#page-146-0)*.

Drawings in *[Section 9](#page--1-0)* are provided as information only, and may not exactly reflect current product configuration.

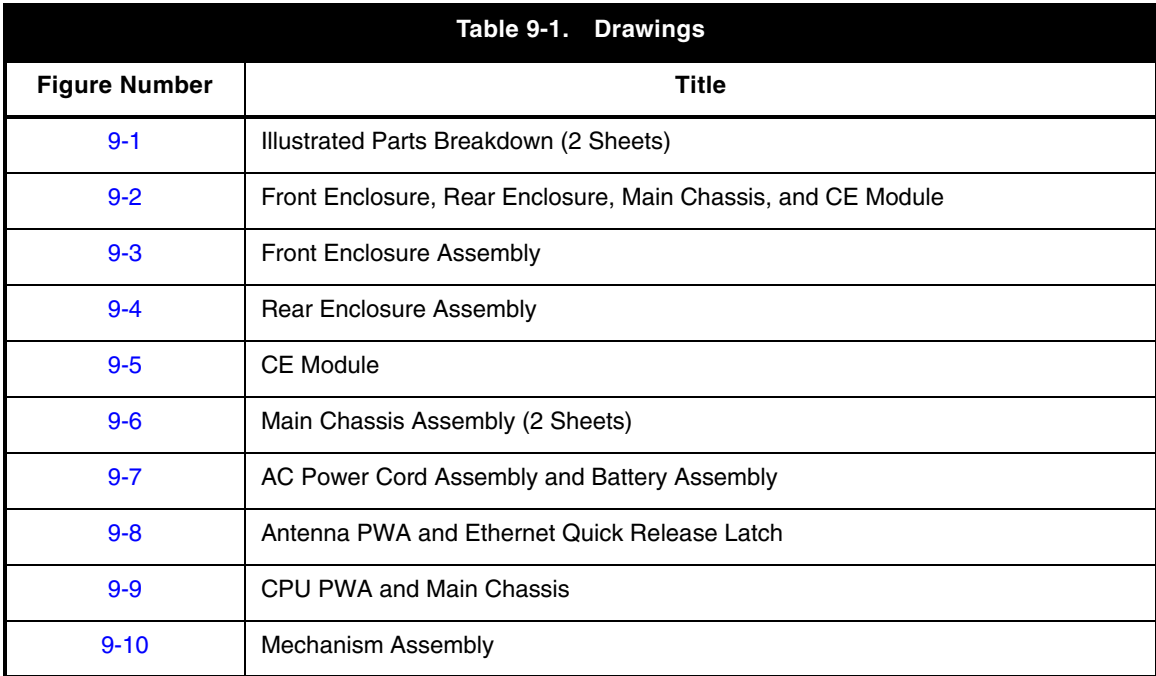

<span id="page-141-0"></span>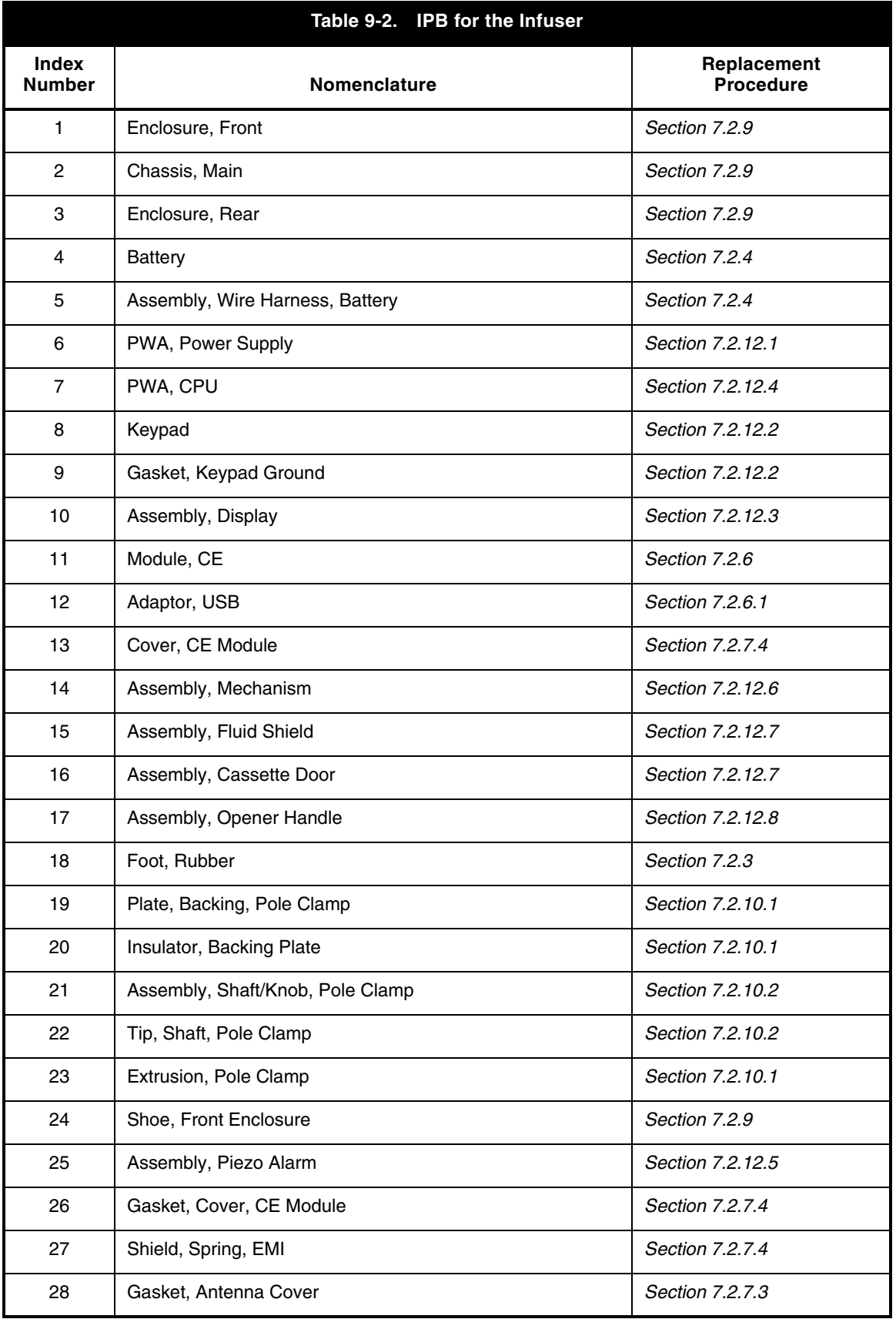

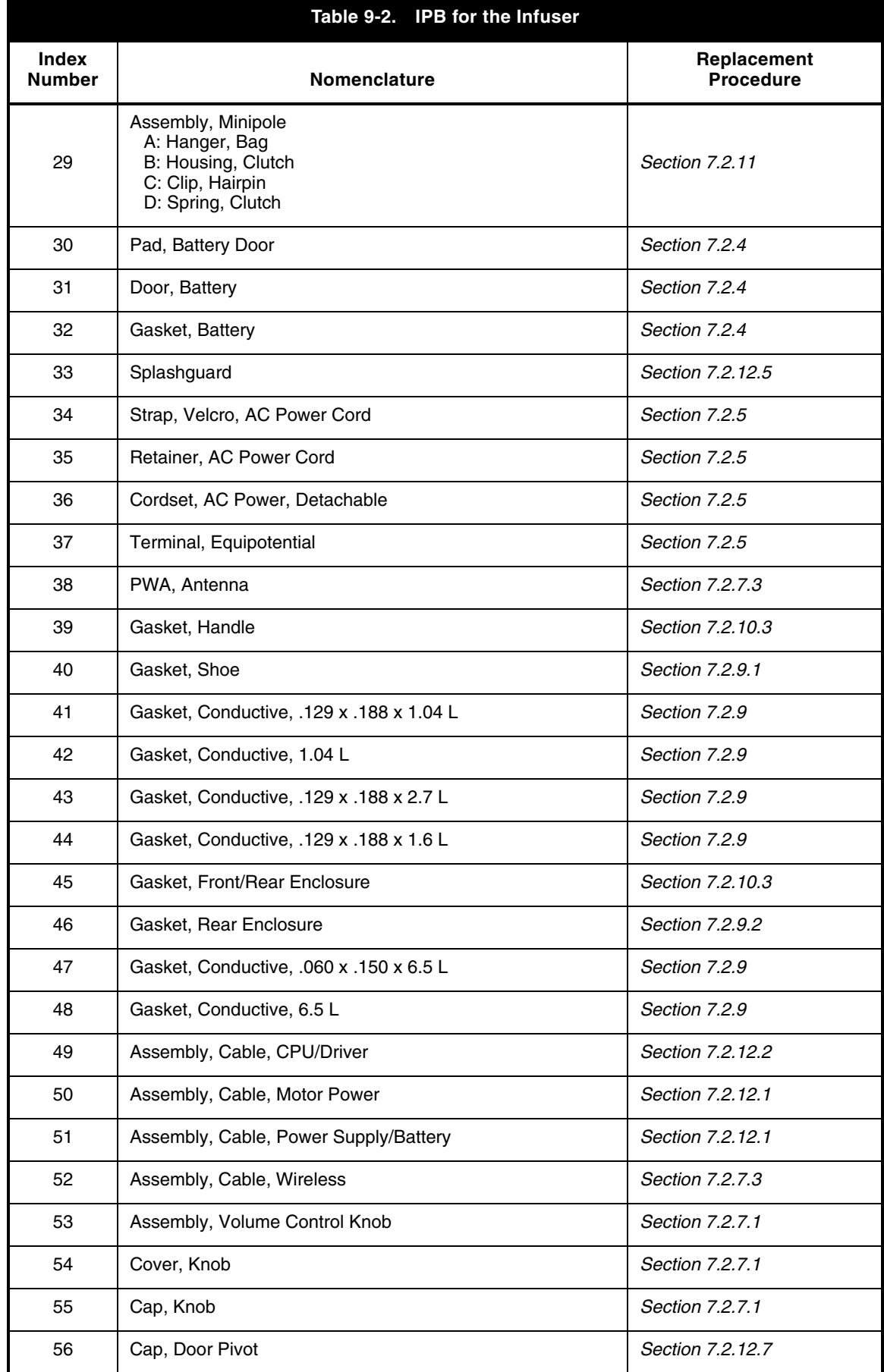

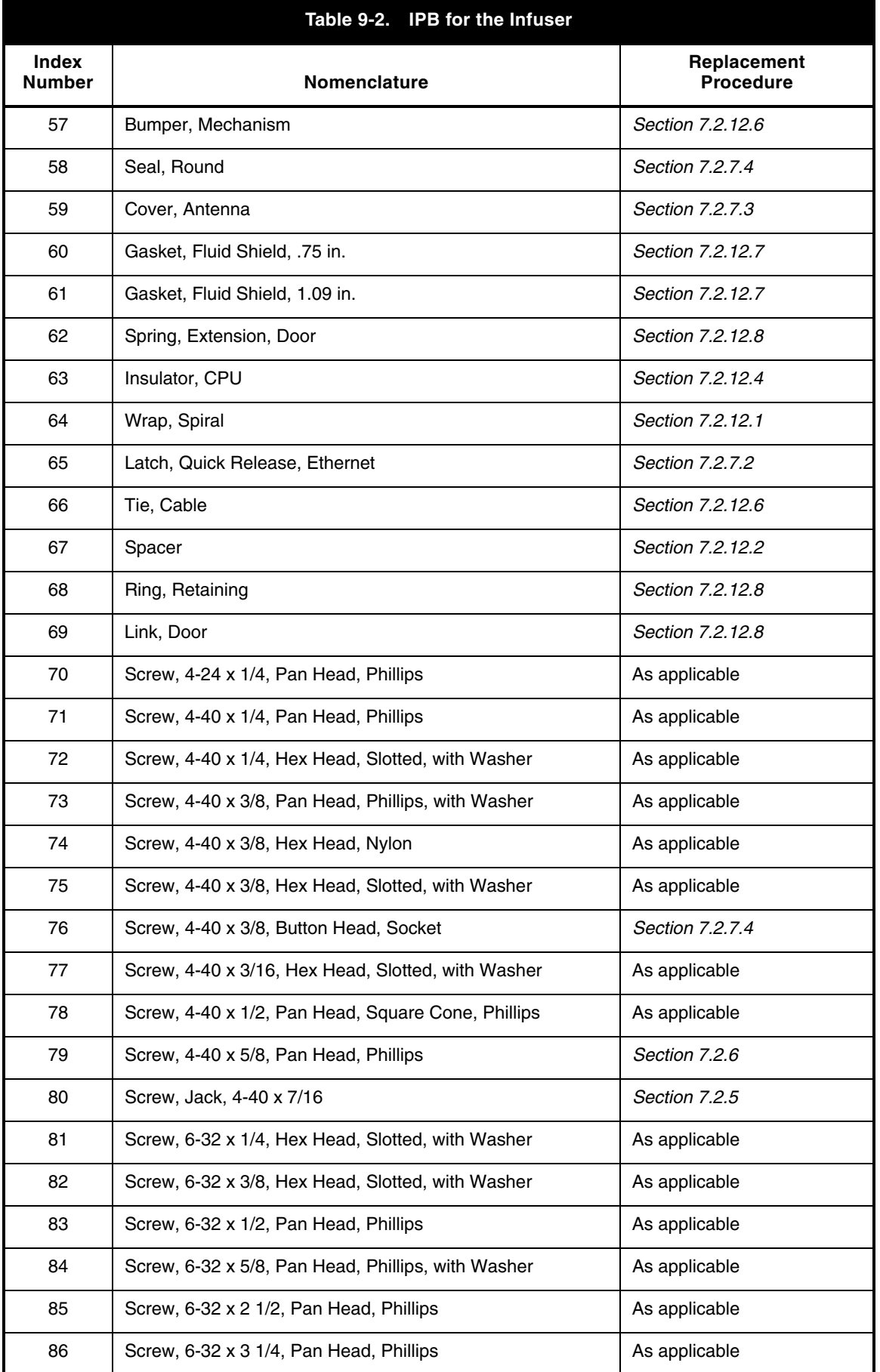
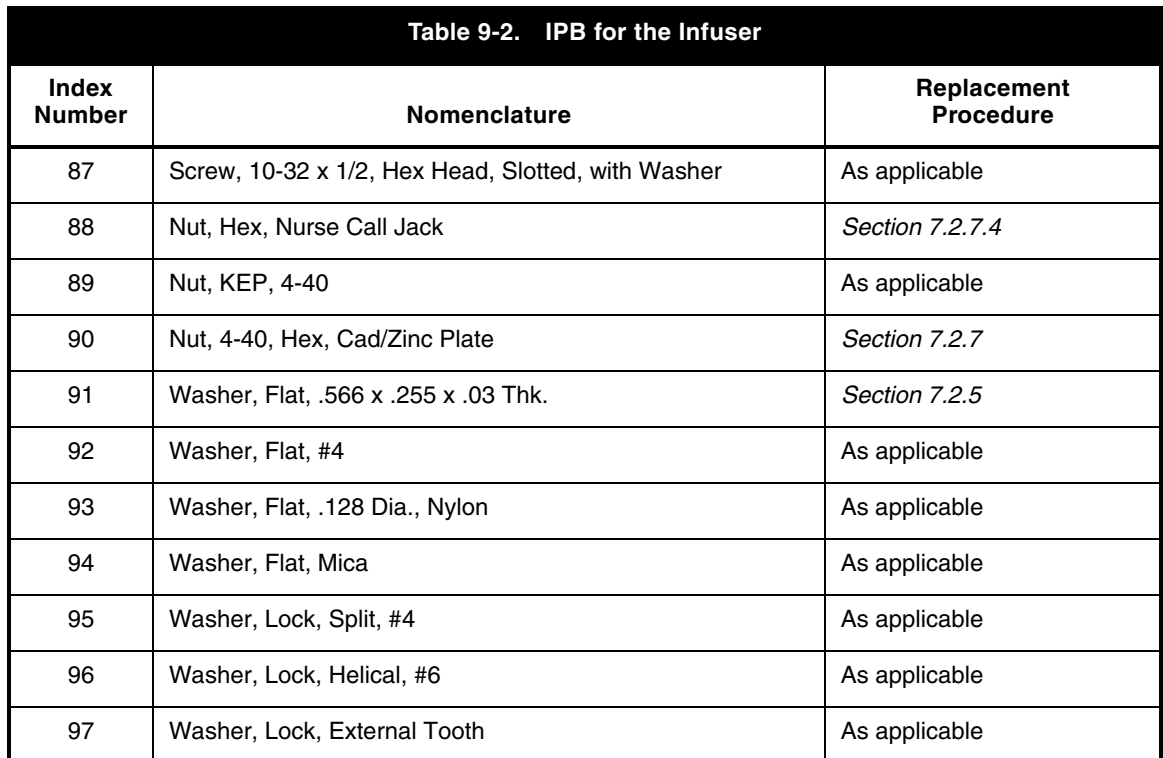

9 - 7 Plum A+ with Hospira MedNet Software

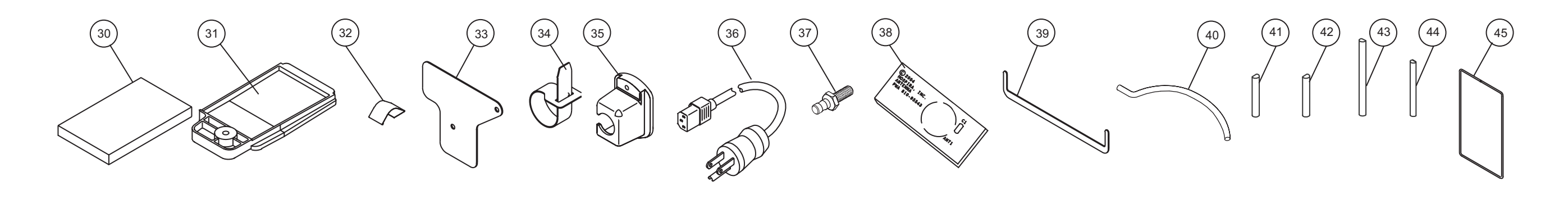

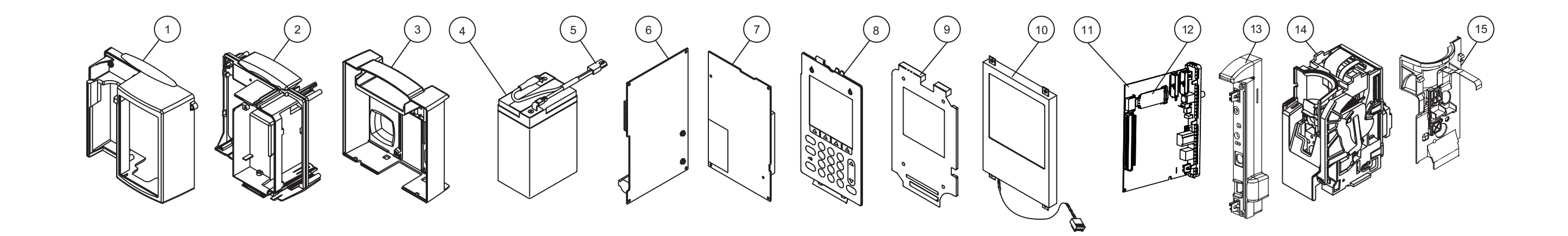

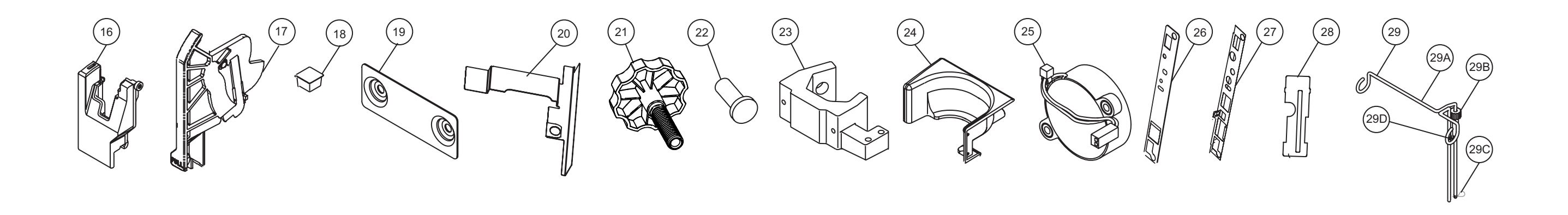

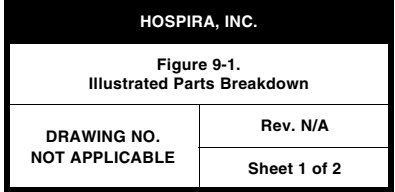

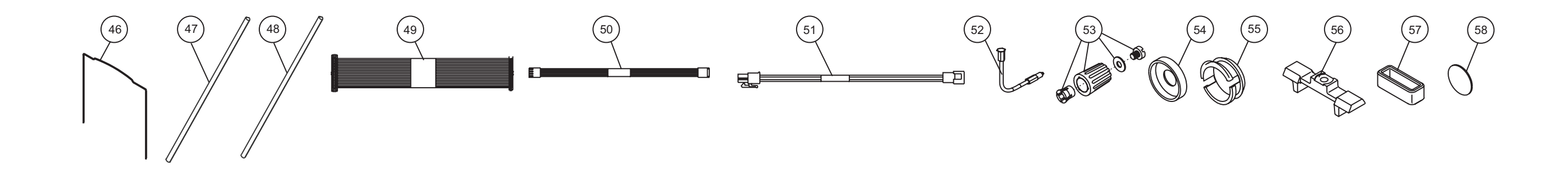

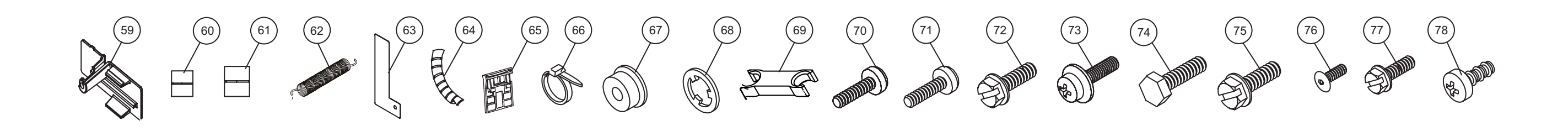

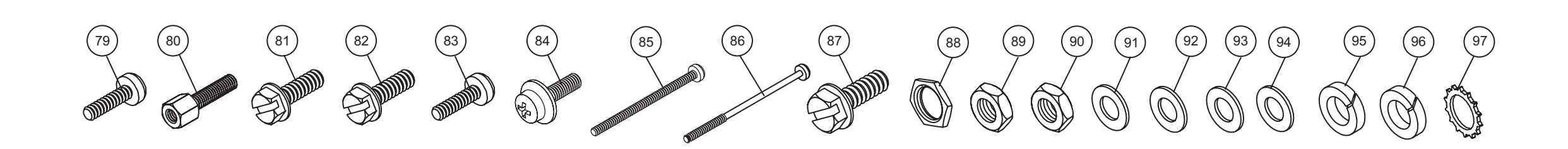

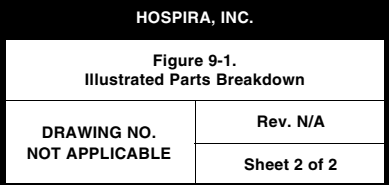

9 - 11 Plum A+ with Hospira MedNet Software

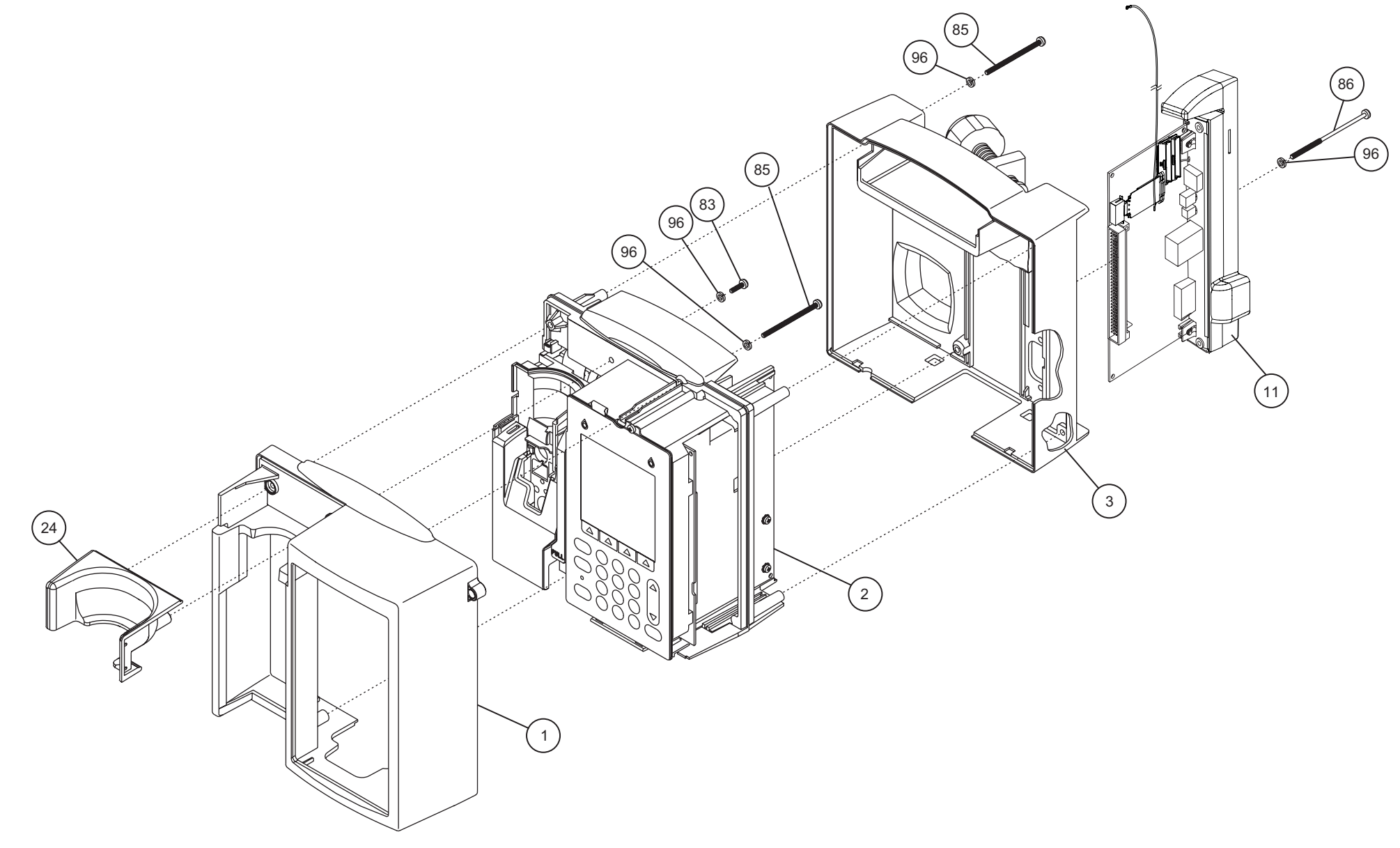

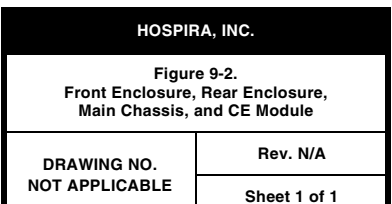

9 - 13 Plum A+ with Hospira MedNet Software

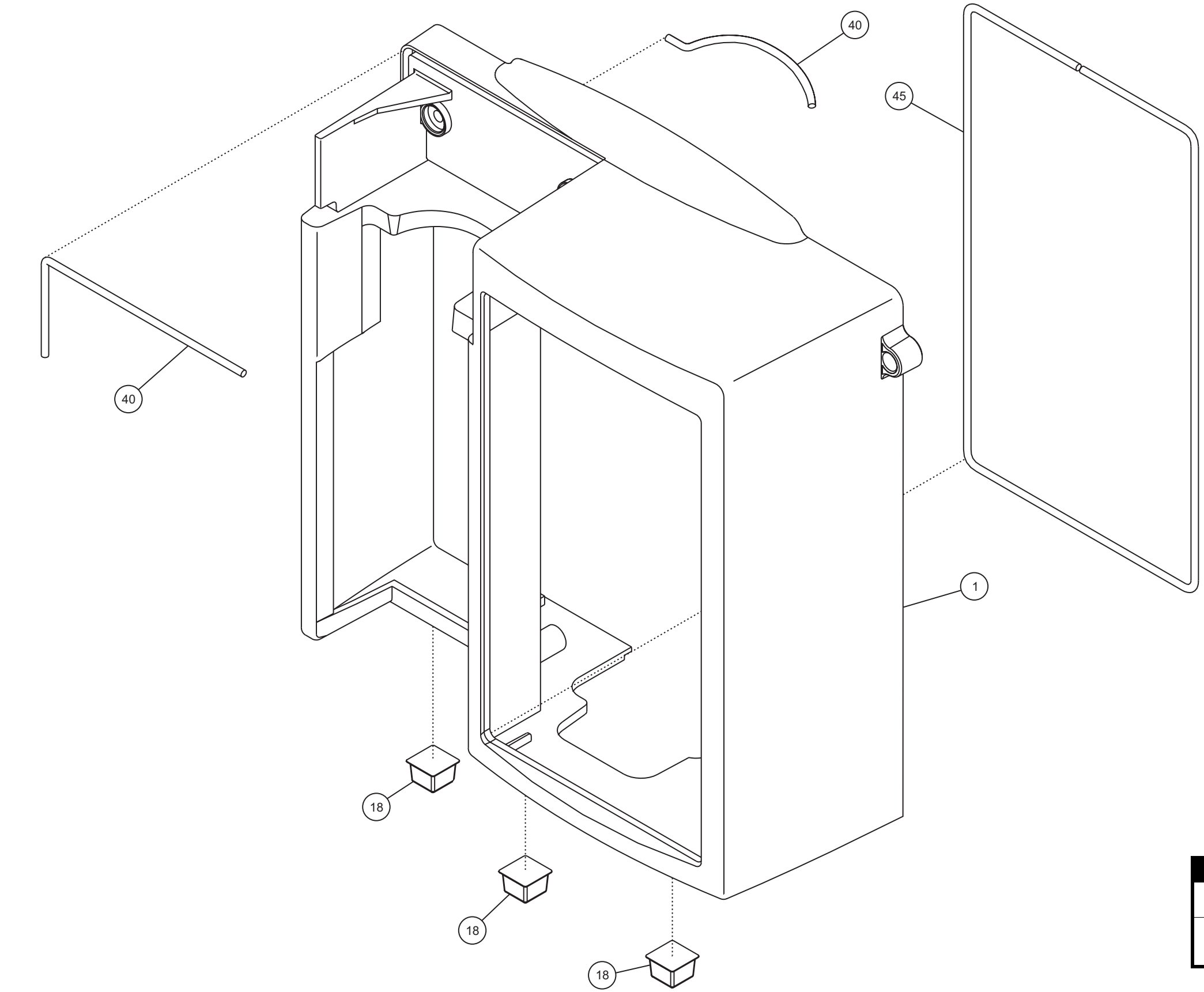

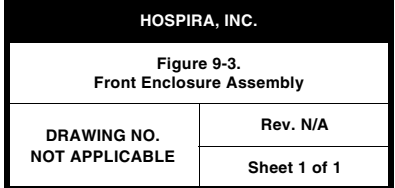

9 - 15 Plum A+ with Hospira MedNet Software

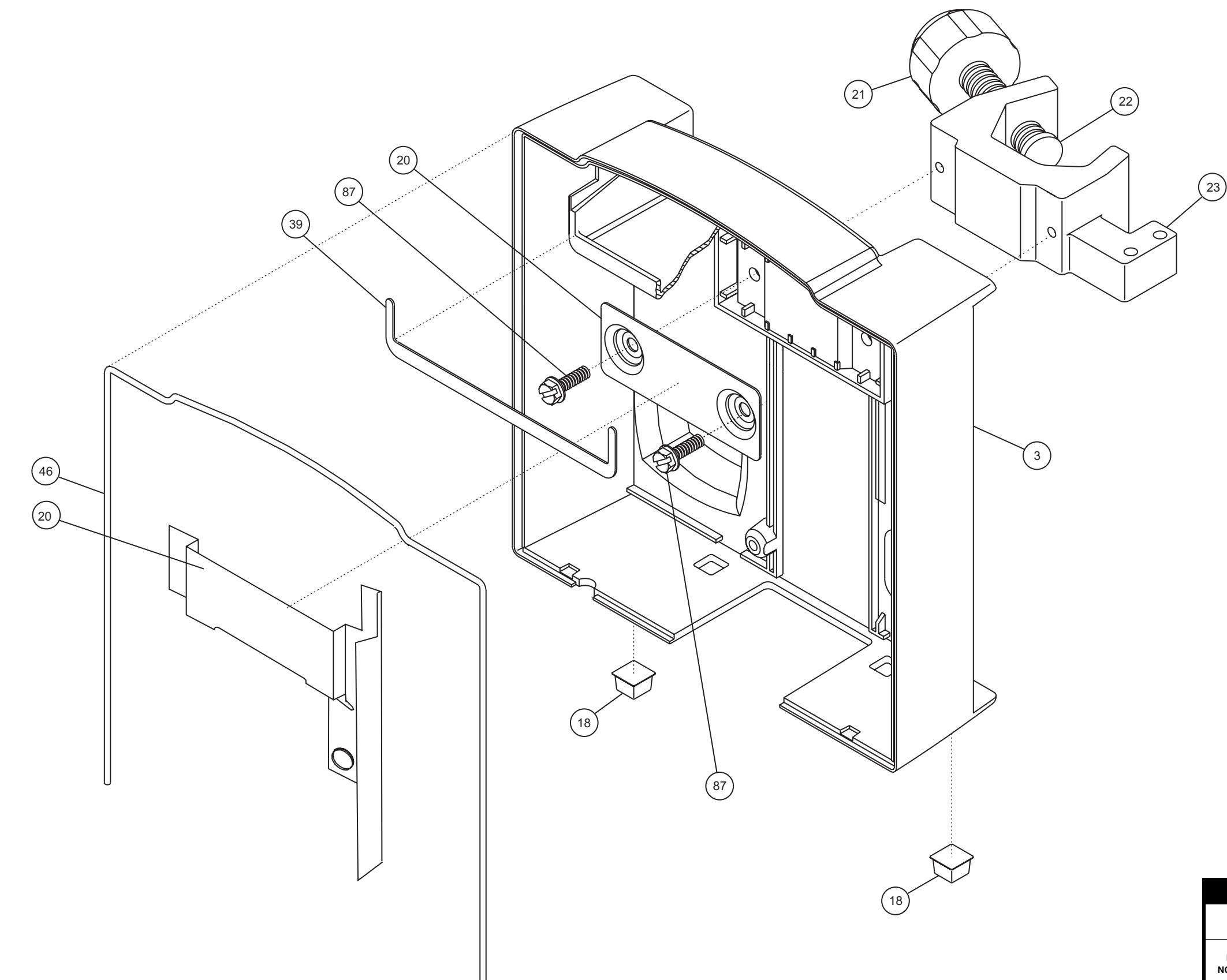

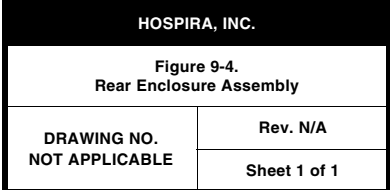

9 - 17 Plum A+ with Hospira MedNet Software

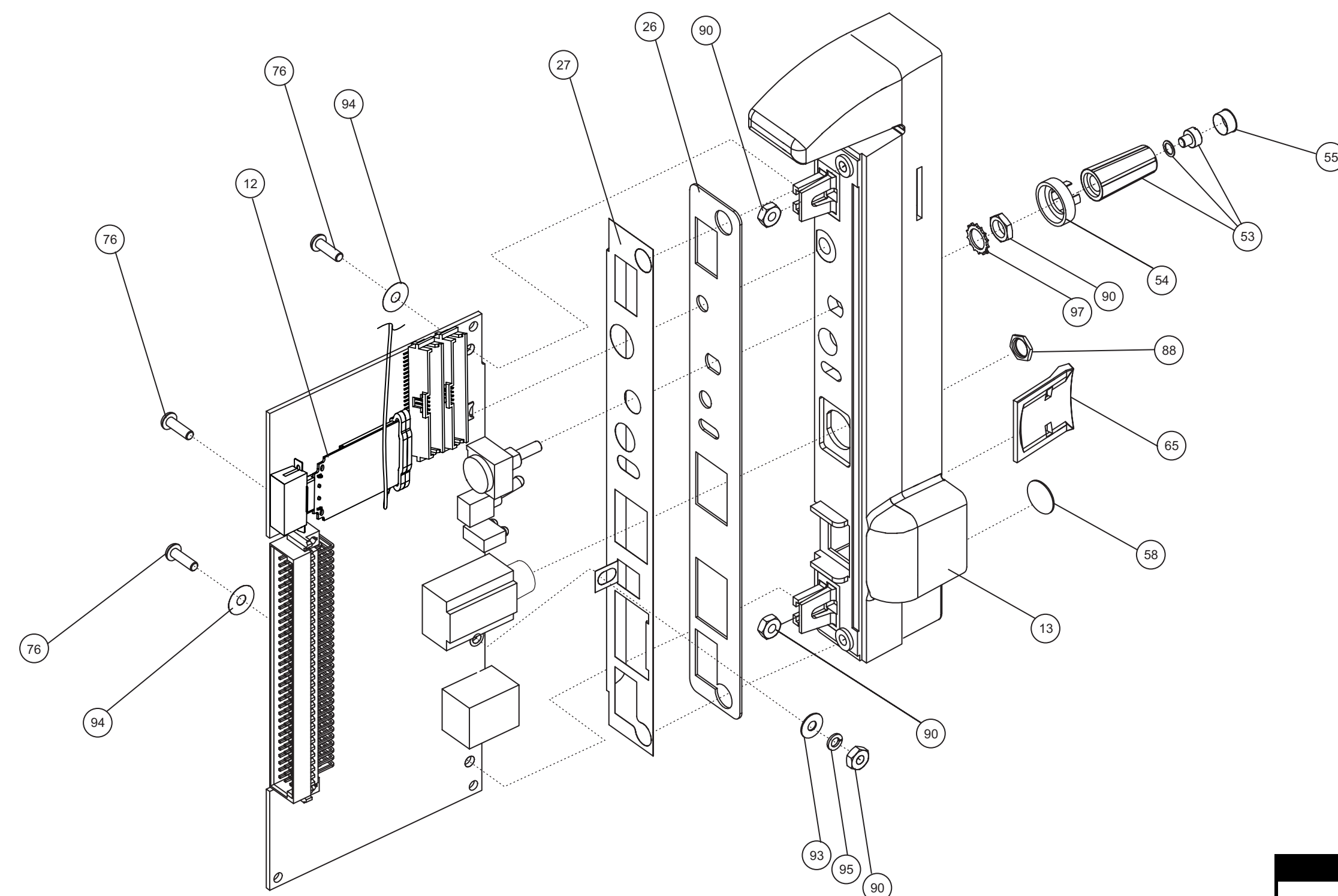

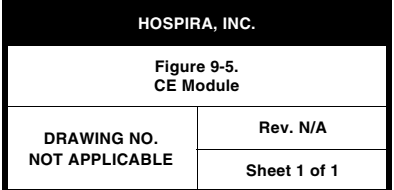

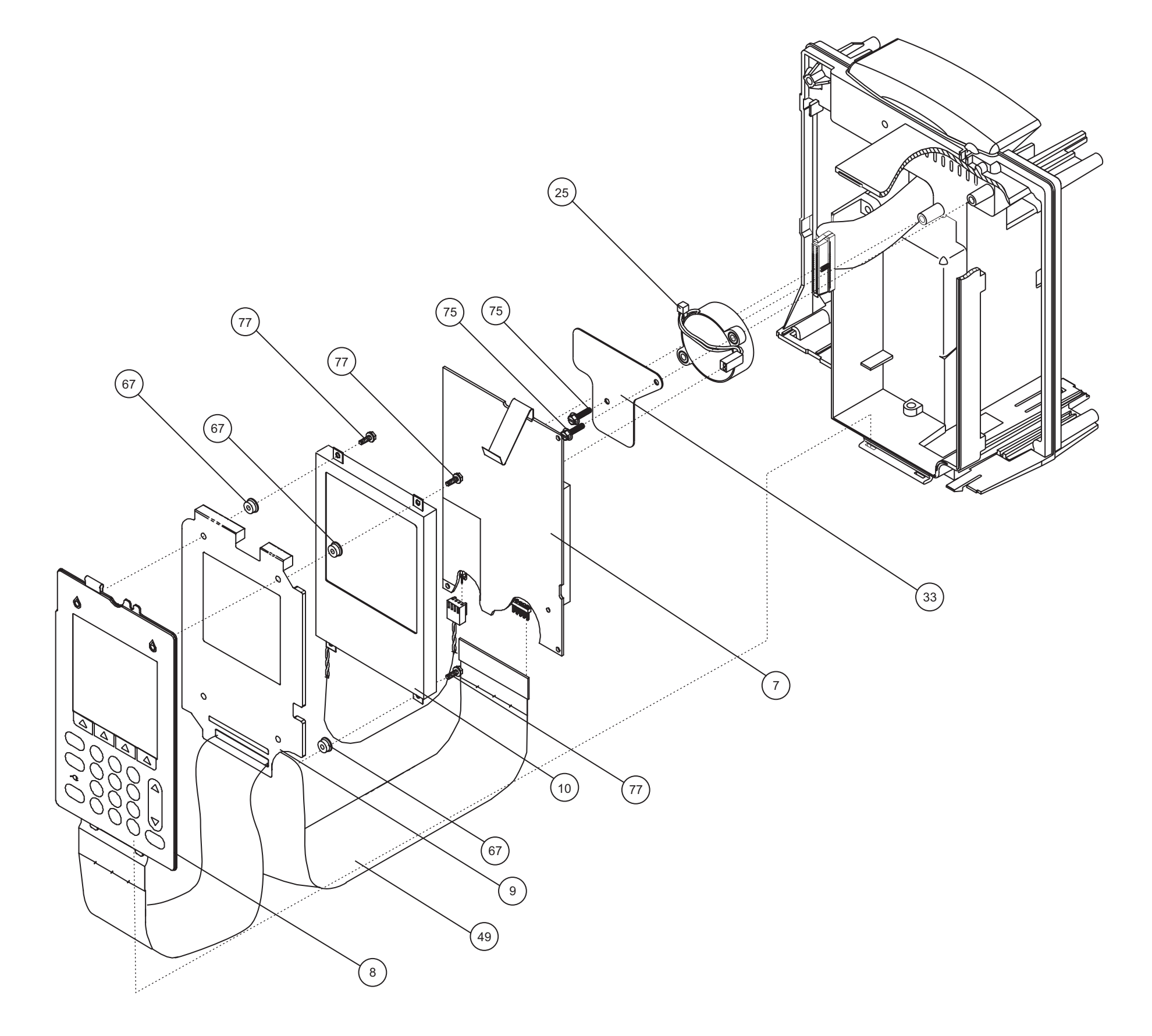

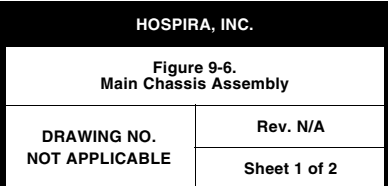

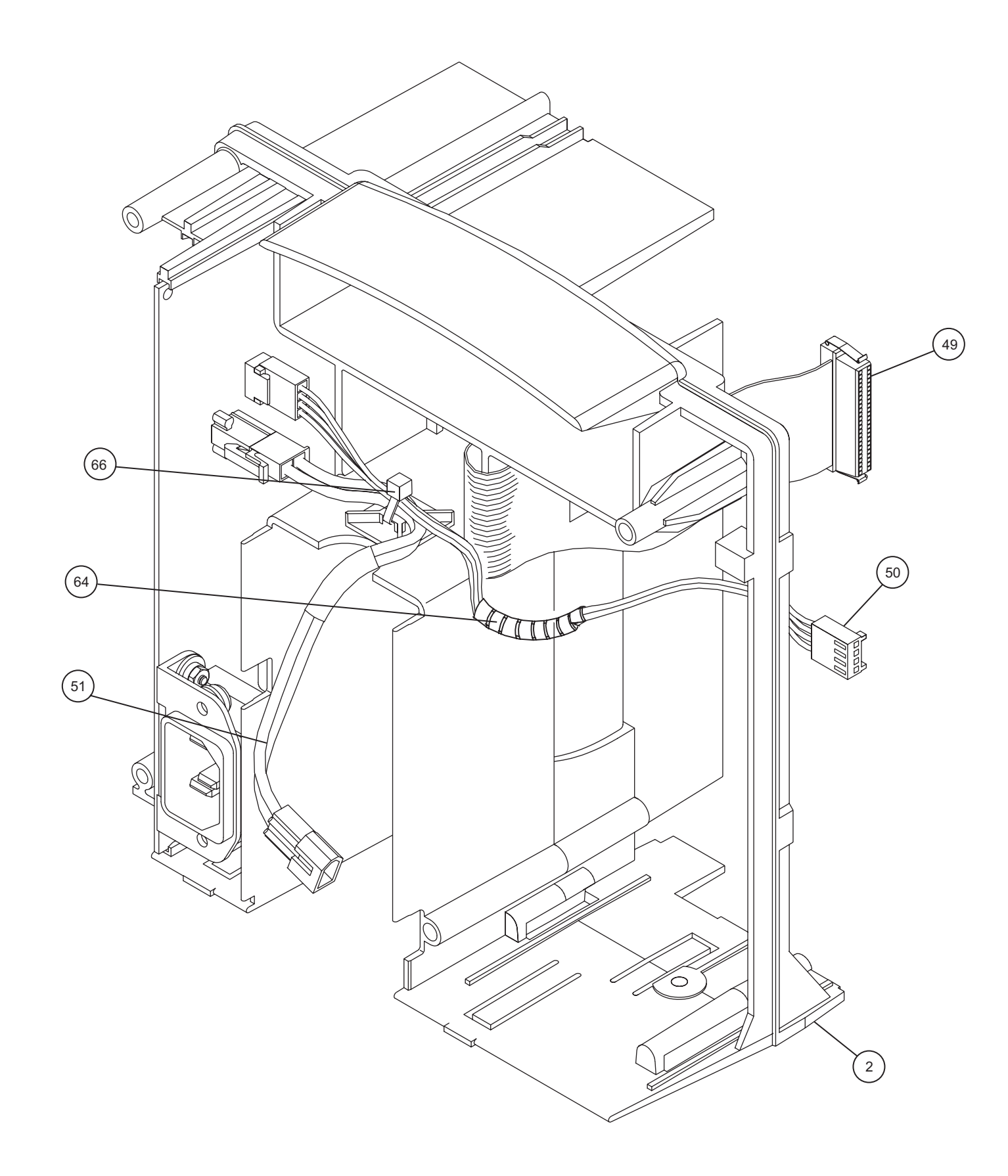

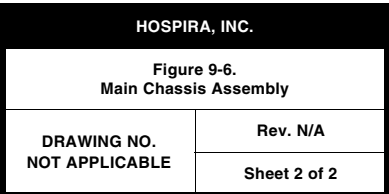

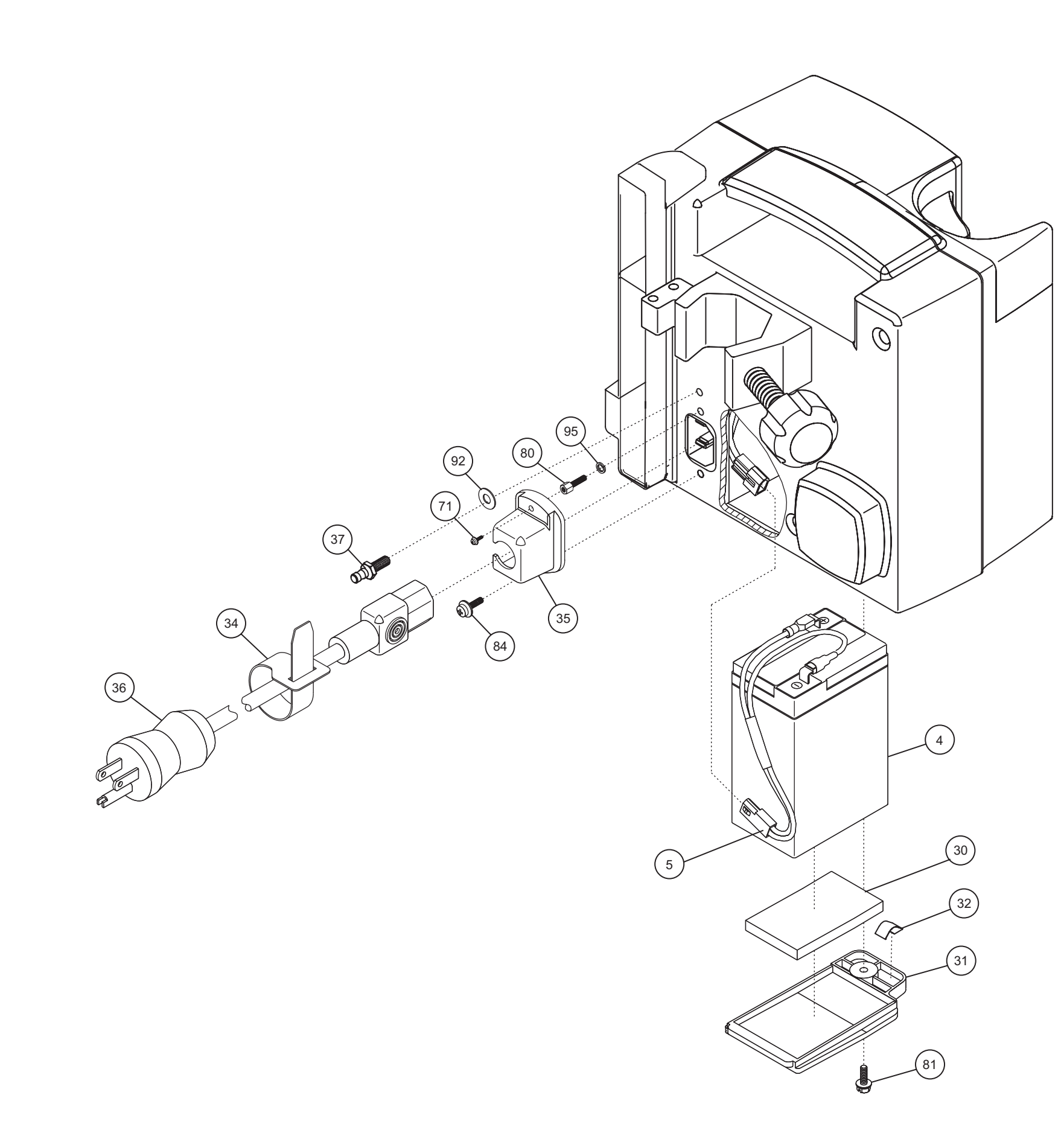

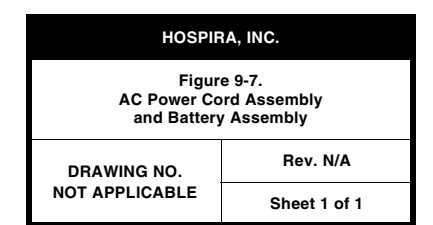

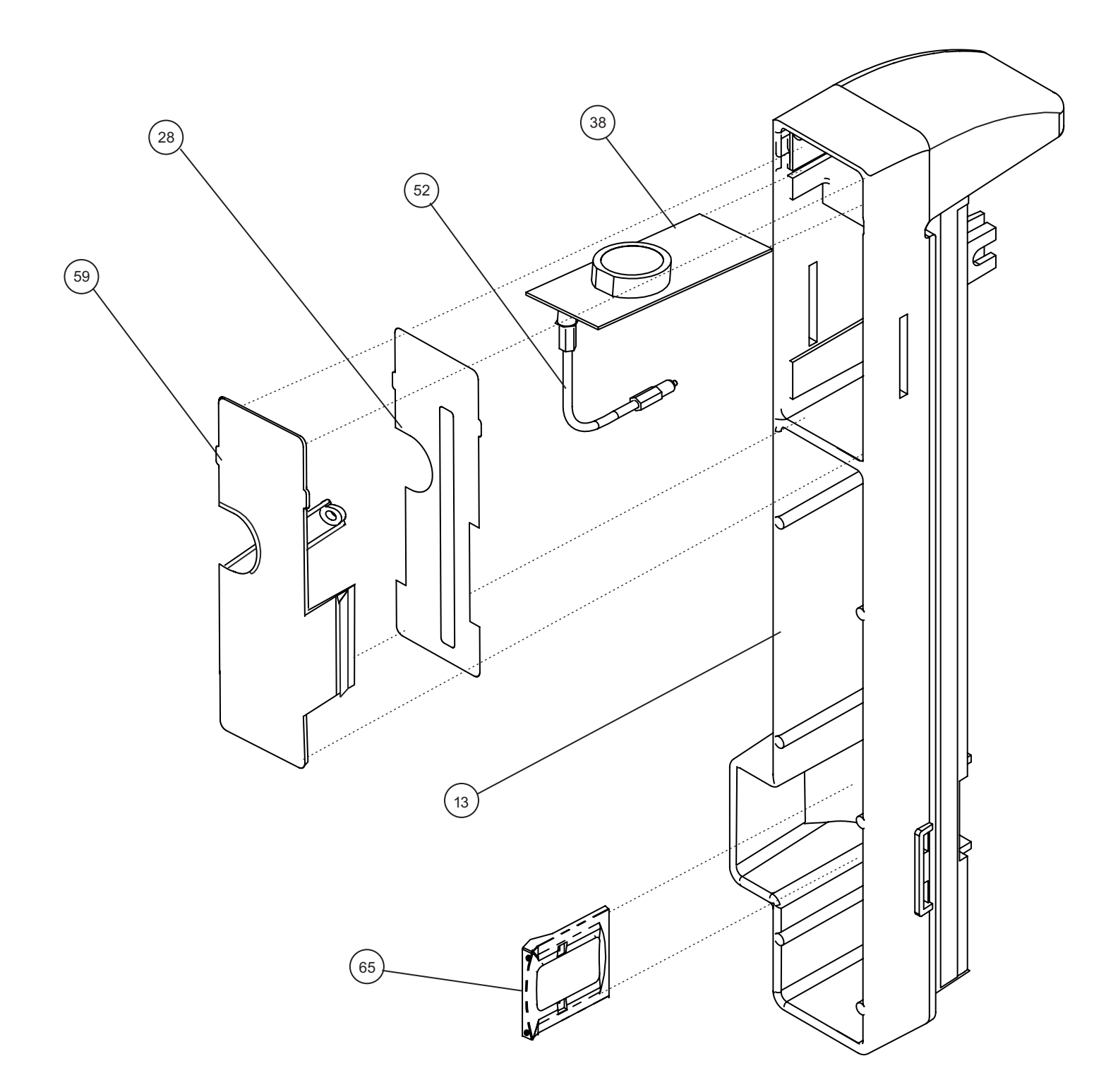

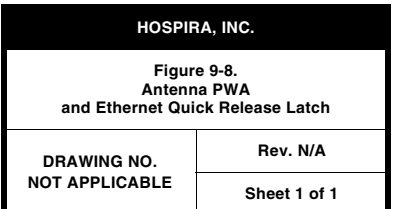

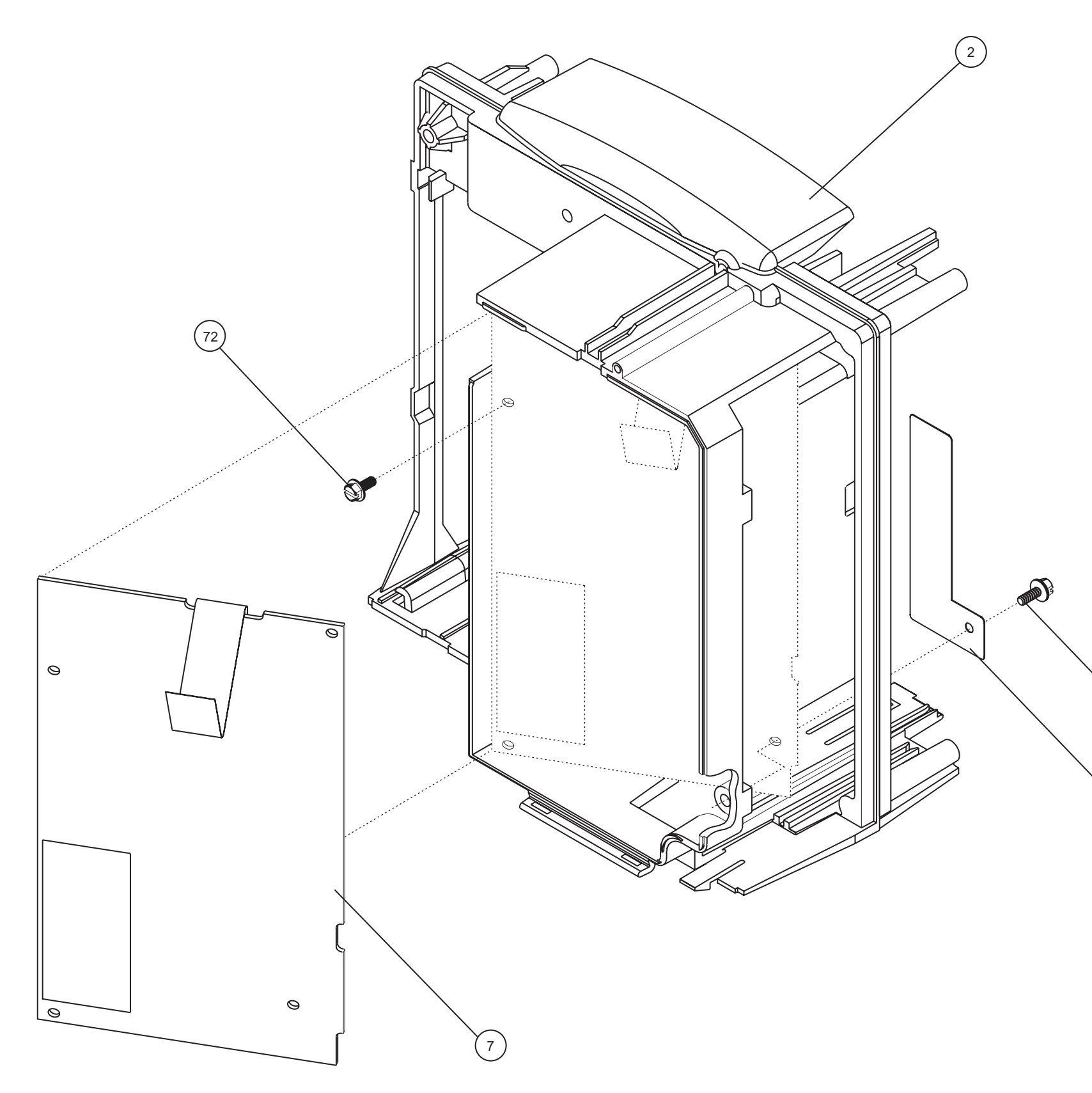

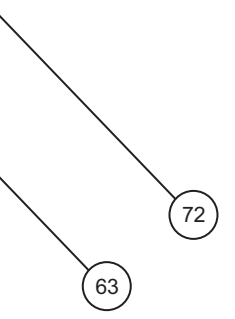

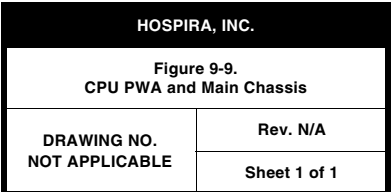

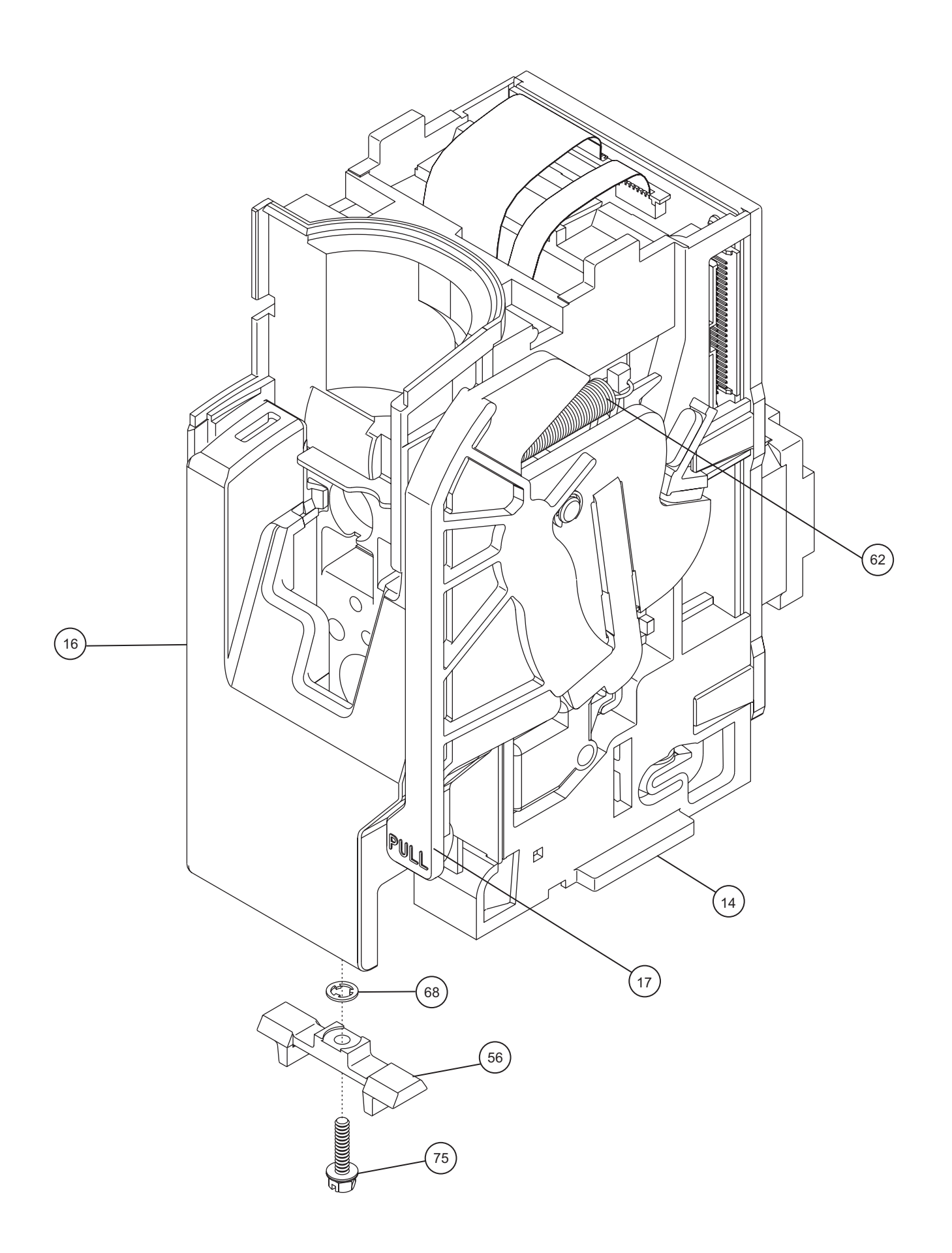

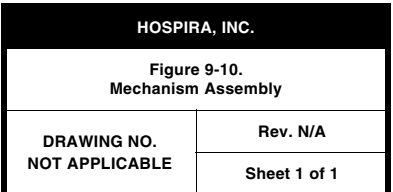

# **APPENDIX**

## **USE OF THE INFUSION SYSTEM IN ELECTROMAGNETIC ENVIRONMENTS**

The Plum A+ with Hospira MedNet Software is intended for use **EN-2**in the electromagnetic environment specified in *Table A-1*, *[Table A-2](#page-171-0)*, *[Table A-3](#page-172-0)*, and *[Table A-4](#page-174-0)*. The user of the infusion system should assure that it is used only in the appropriate environment.

## **ELECTROMAGNETIC EMISSIONS**

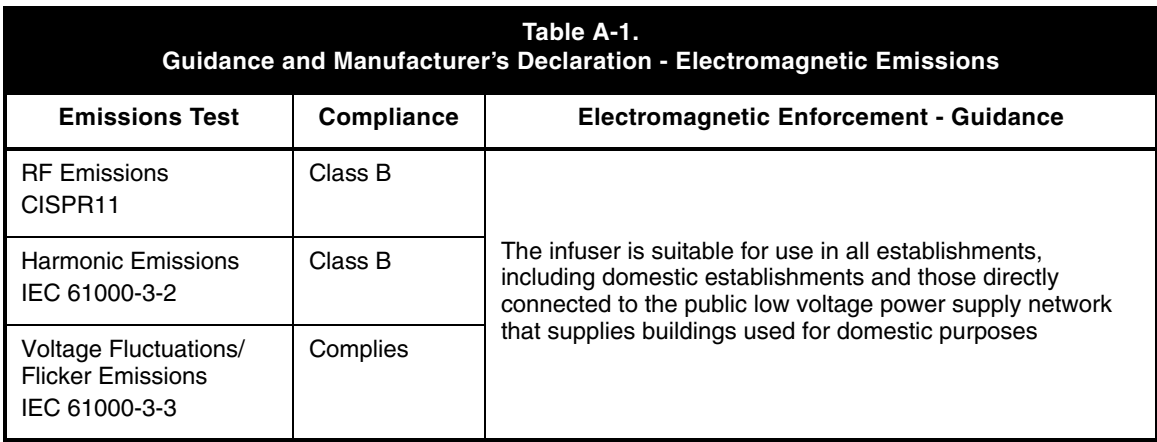

*Table A-1* details electromagnetic emissions compliance and guidance.

## <span id="page-171-0"></span>**ELECTROMAGNETIC IMMUNITY**

*Table A-2* details guidance for the electromagnetic environment.

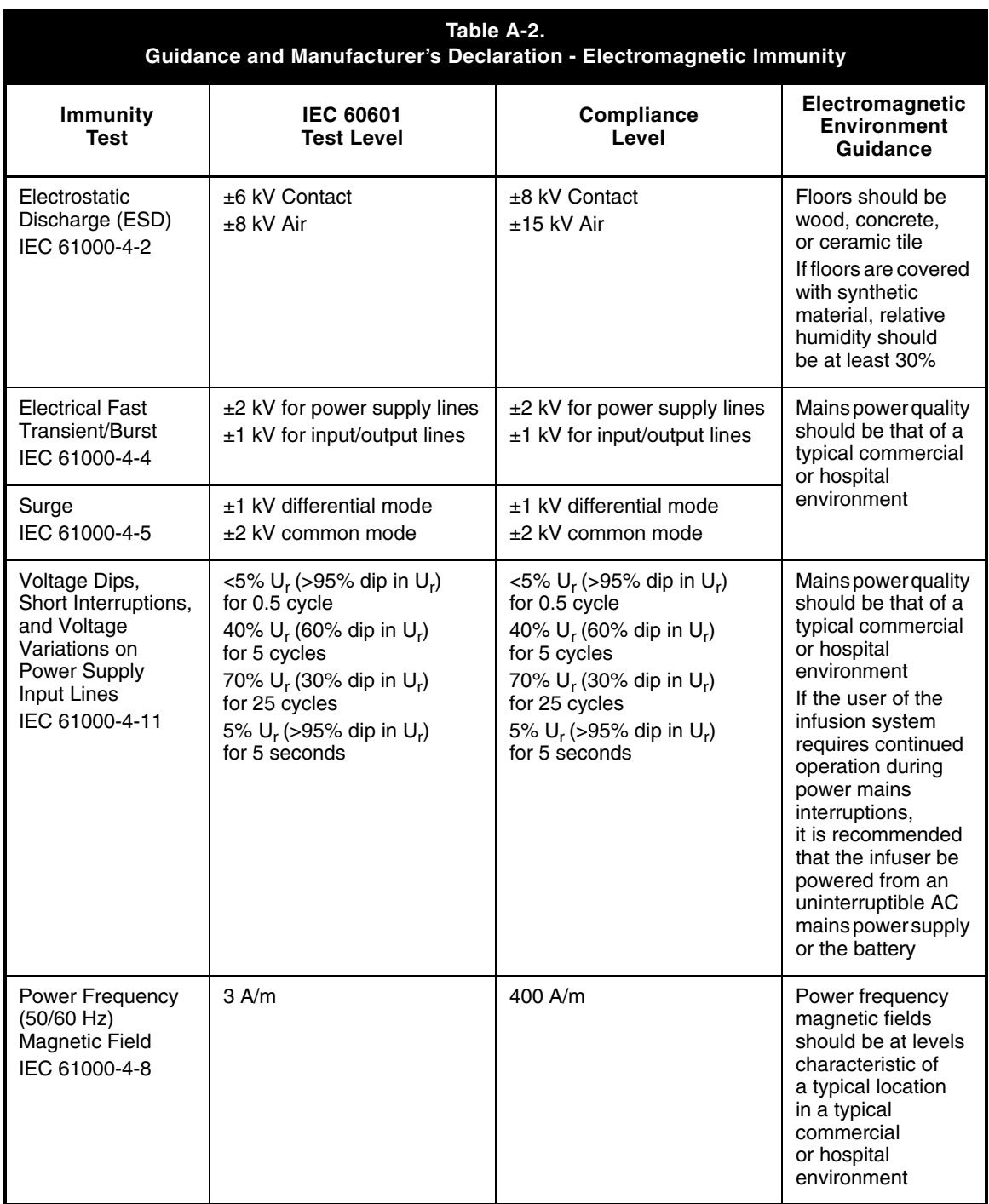

 $\mathrm{U}_\mathrm{r}$  is the AC Mains voltage prior to application of the test level.

Compliance levels are tested to IEC 60601-2-24 requirements, which are more stringent than IEC 61000-4-2 and IEC 61000-4-8.

## <span id="page-172-0"></span>**ELECTROMAGNETIC IMMUNITY FOR LIFE-SUPPORTING EQUIPMENT AND SYSTEMS**

*Table A-3* provides guidance for use of the infusion system near communications equipment.

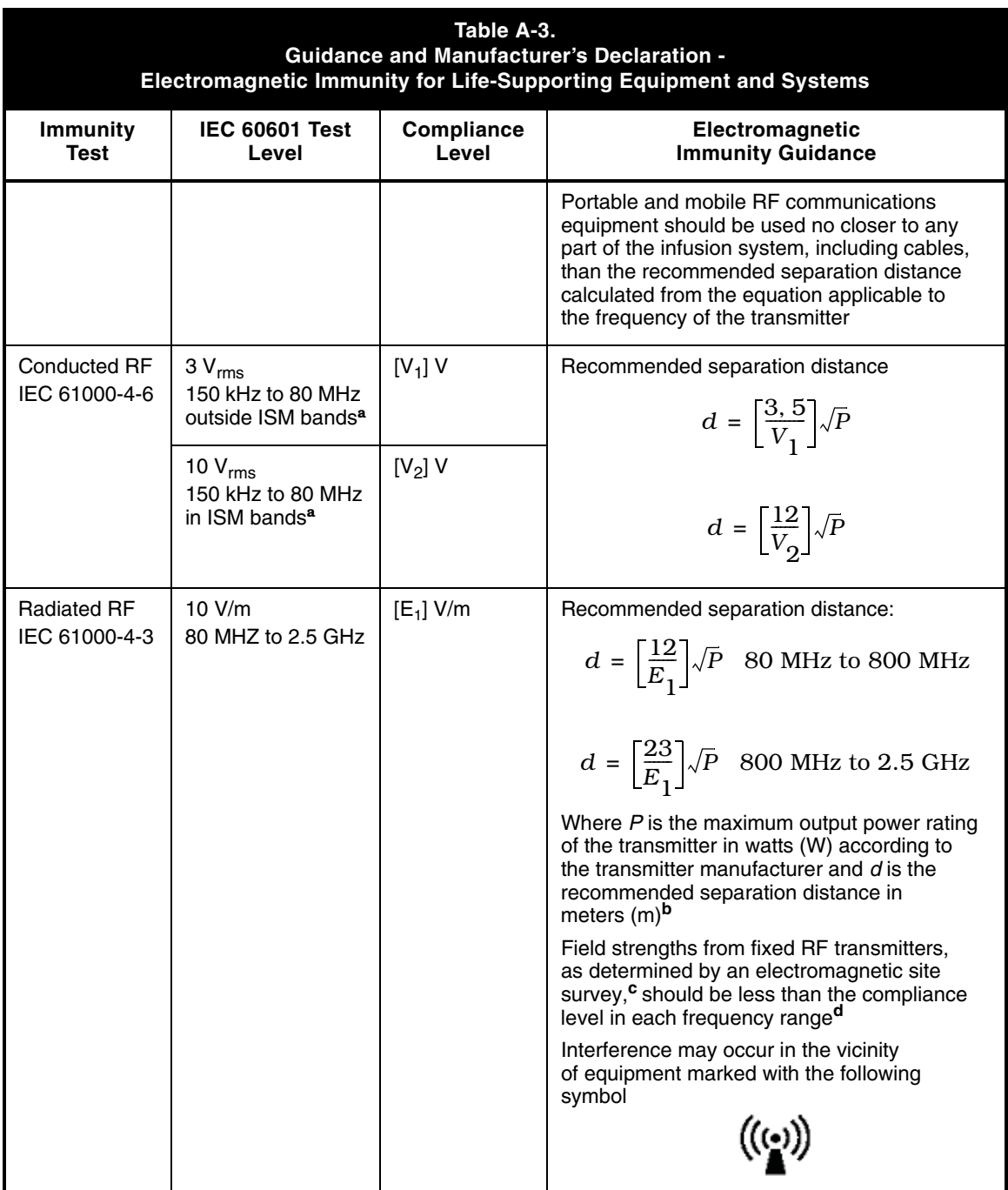

- **Note:** These guidelines may not apply in all situations. Electromagnetic propagation is affected by absorption and reflection from structures, objects and people.
- At 80 MHz and 800 MHz, the higher frequency range applies.

**<sup>a</sup>** The industrial, scientific and medical (ISM) bands between 150 kHz and 80 MHz are 6.765 MHz to 6.795 MHz; 13.553 MHz to 13.567 MHz; 26.957 MHz to 27.283 MHz; and 40.660 MHz to 40.700 MHz.

**b** The compliance levels in the ISM frequency bands between 150 kHz and 80 MHz and in the frequency range 80 MHz to 2.5 GHz are intended to decrease the likelihood that mobile/portable communications equipment could cause interference if it is inadvertently brought into patient areas. For this reason, an additional factor of 10/3 is used in calculating the recommended separation distance for transmitters in these frequency ranges.

**<sup>c</sup>** Field strengths from fixed transmitters, such as base stations for radio (cellular and/or cordless) telephones and land mobile radios, amateur radio, AM and FM radio broadcast and TV broadcast cannot be predicted theoretically with accuracy. To assess the electromagnetic environment due to fixed RF transmitters, an electromagnetic site survey should be considered. If the measured field strength in the location in which the infuser is used exceeds the applicable RF compliance level above, the infuser should be observed to verify normal operation. If abnormal performance is observed, additional measures may be necessary, such as re-orienting or relocating the infuser.

**d** Over the frequency range 150 kHz to 80 MHz, field strengths should be less than [V<sub>1</sub>] V/m.

## <span id="page-174-0"></span>**RECOMMENDED SEPARATION DISTANCES FOR COMMUNICATIONS EQUIPMENT**

The infusion system is intended for use in an electromagnetic environment in which radiated RF disturbances are controlled. The recommendations provided in *Table A-4* help the user of the infusion system to prevent electromagnetic interference by maintaining a minimum distance between portable and mobile RF communications equipment (transmitters) and the infuser, according to the maximum output power of the communications equipment.

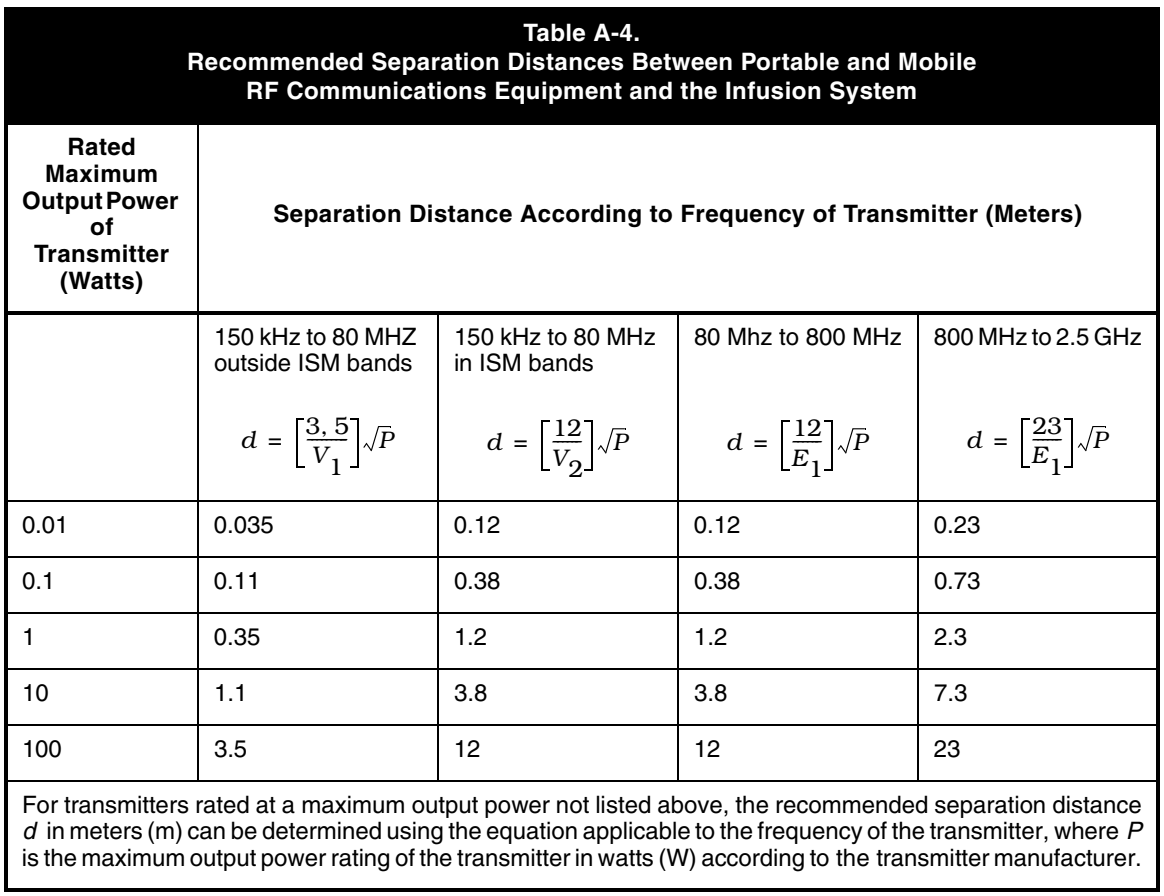

 **Note:** These guidelines may not apply in all situations. Electromagnetic propagation is affected by absorption and reflection from structure, objects and people.

At 80 MHz and 800 MHz, the separation distance for the higher frequency range applies.

The ISM bands between 150 kHz and 80 MHz are 6.765 MHz to 6.695 MHz; 13.553 MHz to 13.567 MHz; 26.957 MHz to 27.283 MHz; and 40.660 MHz to 40.700 MHz.

An additional factor of 10/3 is used in calculating the recommended separation distance for transmitters in the ISM frequency bands between 150 kHz and 80 MHz and in the frequency range 80 MHz to 2.5 GHz to decrease the likelihood that mobile/portable communications equipment could cause interference if it is inadvertently brought into patient areas.

 $V_1$ =10  $V_{rms}$ ,  $V_2$ =10  $V_{rms}$ , and  $E_1$ =10  $V/meter$ 

## **INDEX**

#### **A**

A/B valve subsystem, 4-30 AC power cord Replacement, 7-6 Retainer, 7-6 Velcro strap, 7-6 Acronyms and abbreviations, 1-3 Air sensors, 4-19 Receiver circuitry, 4-20 Transmitter circuitry, 4-19 Alarm loudness test, 5-8 Alarm messages and error codes, 6-2 Error codes requiring technical service, 6-7 Operational alarm messages, 6-2 Alarms log, 1-12 Amplifier and low pass filter, 4-21 Analog-to-digital converter, 4-6 Antenna PWA, 4-25 Replacement, 7-17 APP PWA, 4-27 Artifacts, 1-5 Audible indicators, 4-9 Auxiliary supplies, 4-14

#### **B**

Battery Charge/discharge current measurement, 4-15 Charger, 4-16 Door, 7-4 Door pad, 7-4 Gasket, 7-4 Operation overview, 5-17 Replacement, 7-4 Sealed lead acid, 4-27 Voltage measurement, 4-15 Wire harness, 7-4 Biomed settings, 1-10 Alarms log, 1-12 Setting the time and date, 1-13 Bridge excitation supply, 4-21

## **C**

Cassette, 4-28 Alarm test, 5-6 Cassette door replacement, 7-40 Cassette type/presence selection, 4-22 CE module Components, 7-10 Cover, 7-18 Replacement, 7-8 USB adaptor, 7-11 CE module components Antenna PWA, 7-17 Ethernet quick release latch, 7-16 Replacement, 7-10 Volume control knob, 7-15 Chopper motor drive, 4-17 Cleaning and sanitizing, 5-1 Cleaning solutions, 5-2 Communication engine, 4-22 Ethernet, 4-23 Wireless module, 4-24 Component designators, 1-3 Connectivity check, 1-14 Contact Hospira, 6-1 Control logic, 4-3 Conventions, 1-2 CPU, 4-2 CPU PWA, 4-25 Replacement, 7-35 CPU subsystem, 4-2 Analog-to-digital converter, 4-6 Audible indicators, 4-9 Control logic, 4-3 CPU, 4-2 Digital-to-analog converter, 4-8 Front panel Keypad matrix, 4-8 LED indicators, 4-8 On/off key, 4-8 Keypad lockout interface, 4-9 LCD Backlight control, 4-4 Contrast control, 4-4 Controller, 4-4

Mechanism interface, 4-11 Nurse call interface, 4-9 Power supply interface, 4-10 Programmable read-only memory, 4-3 Real-time clock, 4-5 Static random access memory, 4-3 System memory address map, 4-3 Voltage monitor watchdog timer, 4-5 Current limit loop, 4-13

## **D**

Delivery accuracy test, 5-14 Digital-to-analog converter, 4-8 Display assembly replacement, 7-33 Display test, 5-6 Distal air-in-line test, 5-10 Distal occlusion test, 5-12 Drawings, 9-1 Driver PWA, 4-26

### **E**

Electrical safety test, 5-15 Electromagnetic compatibility, 1-6 Electronic subsystem overview, 4-2 Communication engine, 4-22 CPU subsystem, 4-2 Mechanism subsystem, 4-16 Power supply subsystem, 4-12 End of the PVT, 5-16 Equipment required, 5-3 Equipotential terminal, 7-6 Error codes requiring technical service, 6-7 Ethernet, 4-23 Ethernet quick release latch replacement, 7-16

#### **F**

FCC, 1-6 Fluid shield replacement, 7-40 Free flow test, 5-6 Front enclosure replacement, 7-21 Front panel Keypad matrix, 4-8 LED indicators, 4-8 On/off key, 4-8 Front/rear enclosure gasket replacement, 7-23

## **G**

Gaskets Battery, 7-4 Conductive, 7-21 Fluid shield, 7-40 Front/rear enclosure, 7-23 Handle, 7-28 Rear enclosure, 7-28 Shoe, 7-23 General description, 4-1

## **H**

Handle gasket replacement, 7-28

## **I**

Illustrated parts breakdown, 9-2, 9-7 Inlet/outlet valve subsystem, 4-31 Inspection, 1-7, 5-3 Instrument installation procedure, 1-7 Inspection, 1-7 Self test, 1-8 Unpacking, 1-7 Introduction, 1-1 Acronyms and abbreviations, 1-3 Artifacts, 1-5 Biomed settings, 1-10 Component designators, 1-3 Connectivity check, 1-14 Conventions, 1-2 Electromagnetic compatibility, 1-6 FCC, 1-6 Instrument installation procedure, 1-7 Scope, 1-1 User qualification, 1-5

## **K**

Keypad Ground gasket, 7-32 Lockout interface, 4-9 Replacement, 7-32 Keypad verification/functional test, 5-7

#### $\mathbf{L}$

LCD, 4-27 Backlight control, 4-4 Contrast control, 4-4 Controller, 4-4 Lockout switch test, 5-9

#### **M**

Main chassis assembly Components, 7-30 Replacement, 7-21 Main loop, 4-13 Main regulator fault detection, 4-13 Main switching regulator, 4-13 Current limit loop, 4-13 Main loop, 4-13 Secondary loop, 4-13 Maintenance and service tests, 5-1 Battery operation overview, 5-17 Performance verification test, 5-2 Periodic maintenance inspection, 5-16 Routine maintenance, 5-1 Mechanical overview, 4-28 Cassette, 4-28 Mechanism assembly, 4-30 Mechanism assembly, 4-30 A/B valve subsystem, 4-30 Inlet/outlet valve subsystem, 4-31 Motor and valve assemblies, 4-30 Plunger drive subsystem, 4-31 Replacement, 7-38 Mechanism interface, 4-11 Mechanism subsystem, 4-16 Air sensors, 4-19 Cassette type/presence selection, 4-22 Motor position sensors, 4-18 Motors/motor drive, 4-16 Pressure sensor calibration, 4-22 Pressure sensors, 4-20 Serial EEPROM, 4-22 V2\_5 reference voltage, 4-18 Minipole assembly replacement, 7-28 Motor and valve assemblies, 4-30 Motor position sensors, 4-18 Motors/motor drive, 4-16 Chopper motor drive, 4-17 Stepper motors, 4-17

#### **N**

Nurse call Interface, 4-9 Test, 5-15

#### **O**

Opener handle assembly replacement, 7-43 Operational alarm messages, 6-2

#### **P**

Performance verification test, 5-2 Alarm loudness test, 5-8 Cassette alarm test, 5-6 Delivery accuracy test, 5-14 Display test, 5-6 Distal air-in-line test, 5-10 Distal occlusion test, 5-12 Electrical safety test, 5-15 End of the PVT, 5-16 Equipment required, 5-3 Free flow test, 5-6 Inspection, 5-3 Keypad verification/ functional test, 5-7 Lockout switch test, 5-9 Nurse call test, 5-15 Proximal air-in-line test, 5-10 Proximal occlusion test, 5-9 Self test, 5-4 Test setup, 5-4 Periodic maintenance inspection, 5-16 Peripheral PWA, 4-25 Piezo alarm assembly replacement, 7-37 Plunger drive subsystem, 4-31 Pole clamp Backing plate, 7-26 Extrusion, 7-26 Insulator, 7-26 Shaft/knob assembly, 7-27 Shaft tip, 7-27 Power control, 4-14 Power supply interface, 4-9 Power supply PWA, 4-24 Replacement, 7-31 Power supply subsystem, 4-12 Auxiliary supplies, 4-14 Battery charge/discharge current measurement, 4-15 Battery charger, 4-16 Battery voltage measurement, 4-15 Main regulator fault detection, 4-13 Main switching regulator, 4-13 Power control, 4-14 System power, 4-14 Pressure sensor calibration, 4-22 Pressure sensors, 4-20 Amplifier and low pass filter, 4-21 Bridge excitation supply, 4-21

Printed wiring assemblies, 4-24 Antenna, 4-25 APP, 4-27 CPU, 4-25 Driver, 4-26 Peripheral, 4-25 Power supply, 4-24 Switch, 4-27 Programmable read-only memory, 4-3 Proximal air-in-line test, 5-10 Proximal occlusion test, 5-9

## **R**

Real-time clock, 4-5 Rear enclosure Components, 7-25 Gasket, 7-28 Replacement. 7-21 Receiver circuitry, 4-20 Remote mounted peripherals, 4-27 LCD, 4-27 Sealed lead acid battery, 4-27 Replaceable parts and repairs, 7-1 Replacement procedures, 7-1 AC power cord, 7-6 Retainer, 7-6 Velcro strap, 7-6 Battery, 7-4 Door, 7-4 Door pad, 7-4 Gasket, 7-4 Wire harness, 7-4 Cassette door, 7-40 CE module, 7-8 USB adaptor, 7-11 CE module components, 7-10 Antenna PWA, 7-17 Cover, 7-18 Ethernet quick release latch, 7-16 Volume control knob, 7-15 CPU PWA, 7-35 Display assembly, 7-33 Fluid shield, 7-40 Front enclosure, 7-21 Front/rear enclosure gasket, 7-23 Handle gasket, 7-28 Keypad and ground gasket, 7-32 Main chassis, 7-21 Main chassis components, 7-30 Mechanism assembly, 7-38 Minipole assembly, 7-28 Opener handle assembly, 7-43 Piezo alarm assembly, 7-37

Pole clamp Backing plate, 7-26 Extrusion, 7-26 Insulator, 7-26 Shaft/knob assembly, 7-27 Shaft tip, 7-27 Power supply PWA, 7-31 Rear enclosure, 7-21 Rear enclosure components, 7-25 Rear enclosure gasket, 7-28 Required tools and materials, 7-2 Rubber foot pad, 7-2 Safety and equipment precautions, 7-1 Shoe gasket, 7-23 Required tools and materials, 7-2 Resetting the Ethernet IP address and subnet mask, 6-14 Routine maintenance, 5-1 Cleaning and sanitizing, 5-1 Rubber foot pad replacement, 7-2

## **S**

Safety and equipment precautions, 7-1 Scope, 1-1 Sealed lead acid battery, 4-27 Secondary loop, 4-13 Self test, 1-8, 5-4 Separating the front enclosure, rear enclosure, and main chassis, 7-19 Serial EEPROM, 4-22 Setting the time and date, 1-13 Shoe gasket replacement, 7-21 Specifications, 8-1 Static random access memory, 4-3 Stepper motors, 4-17 Switch PWA, 4-27 System memory address map, 4-3 System operating manual, 3-1 System power, 4-14

## **T**

Technical assistance, 6-1 Test setup, 5-4 Theory of operation, 4-1 Electronic subsystem overview, 4-2 General description, 4-1 Mechanical overview, 4-28 Printed wiring assemblies, 4-24 Remote mounted peripherals, 4-26 Transmitter circuitry, 4-19
Troubleshooting, 6-1 Alarm messages and error codes, 6-2 Procedures, 6-12 Resetting the Ethernet IP address and subnet mask, 6-14 Technical assistance, 6-1 Warning messages, 6-1

### **U**

Unpacking, 1-7 USB adaptor, 7-11 User qualification, 1-5

## **V**

V2\_5 reference voltage, 4-18 Velcro strap replacement, 7-6 Voltage monitor watchdog timer, 4-5 Volume control knob replacement, 7-15

# **W**

Warning messages, 6-1 Warranty, 2-1 Wireless module, 4-24

INDEX

This page intentionally left blank.

For technical assistance, product return authorization, and to order parts, accessories, or manuals within the United States, [contact Hospira.](#page-80-0)

#### **1-800-241-4002**

For additional services and technical training courses, visit the website at **<www.hospira.com>**.

For technical assistance and services outside the United States, contact the local Hospira sales office.

**CAUTION: Federal (USA) law restricts this infuser to sale by or on the order of a physician or other licensed practitioner.**

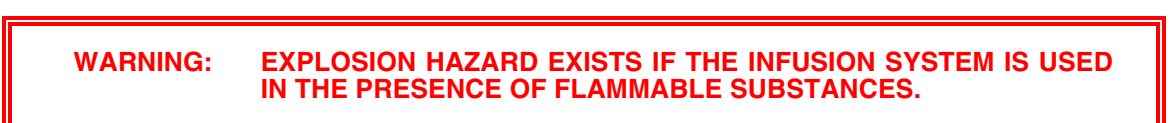

Plum A+ and Hospira MedNet are trademarks of Hospira, Inc.

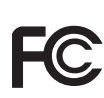

Complies with limits for Class B digital device established by FCC Rules, Part 15

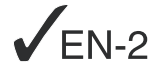

The Plum A+ infuser has been assessed and complies with IEC/EN 60601-1-2 (2001)

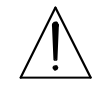

Attention, consult accompanying documents.

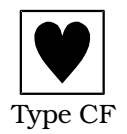

Provides adequate degree of protection against electrical shock and suitable for application to patient

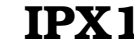

**IPX1** Protected against dripping water

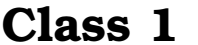

Class 1 Mains supply equipment using protective earth

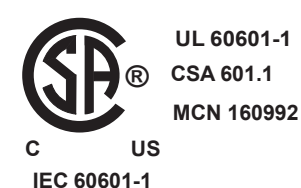

**IEC 60601-2-24**

The 'C' and 'US' indicators adjacent to the CSA Mark signify that the product has been evaluated to the applicable CSA and ANSI/UL Standards, for use in Canada and the U.S., respectively. This 'US' indicator includes products eligible to bear the 'NRTL' indicator. NRTL (National Recognized Testing Laboratory), is a designation granted by the U.S. Occupational Safety and Health Administration (OSHA) to laboratories which have been recognized to perform certification to U.S. Standards.

#### **©Hospira, Inc.**

**Printed in USA**